최 종 연구보고서

인터넷을 이용한 농촌 보육 프로그램 및 부모상담 프로그램의 개발 연구 Study for Developing Child Care Program and Parents Counseling Program Using Internet in Rural Communities

# 농촌지역 방과후 아동지도 프로그램 개발 연구 -컴퓨터 고육 프로그램 II-

Study of Developing After School Care and Education Program in Rural Communities. -Computer Education Program II-

# 숙명여자대학교 아동복지학과

## 농 림 부

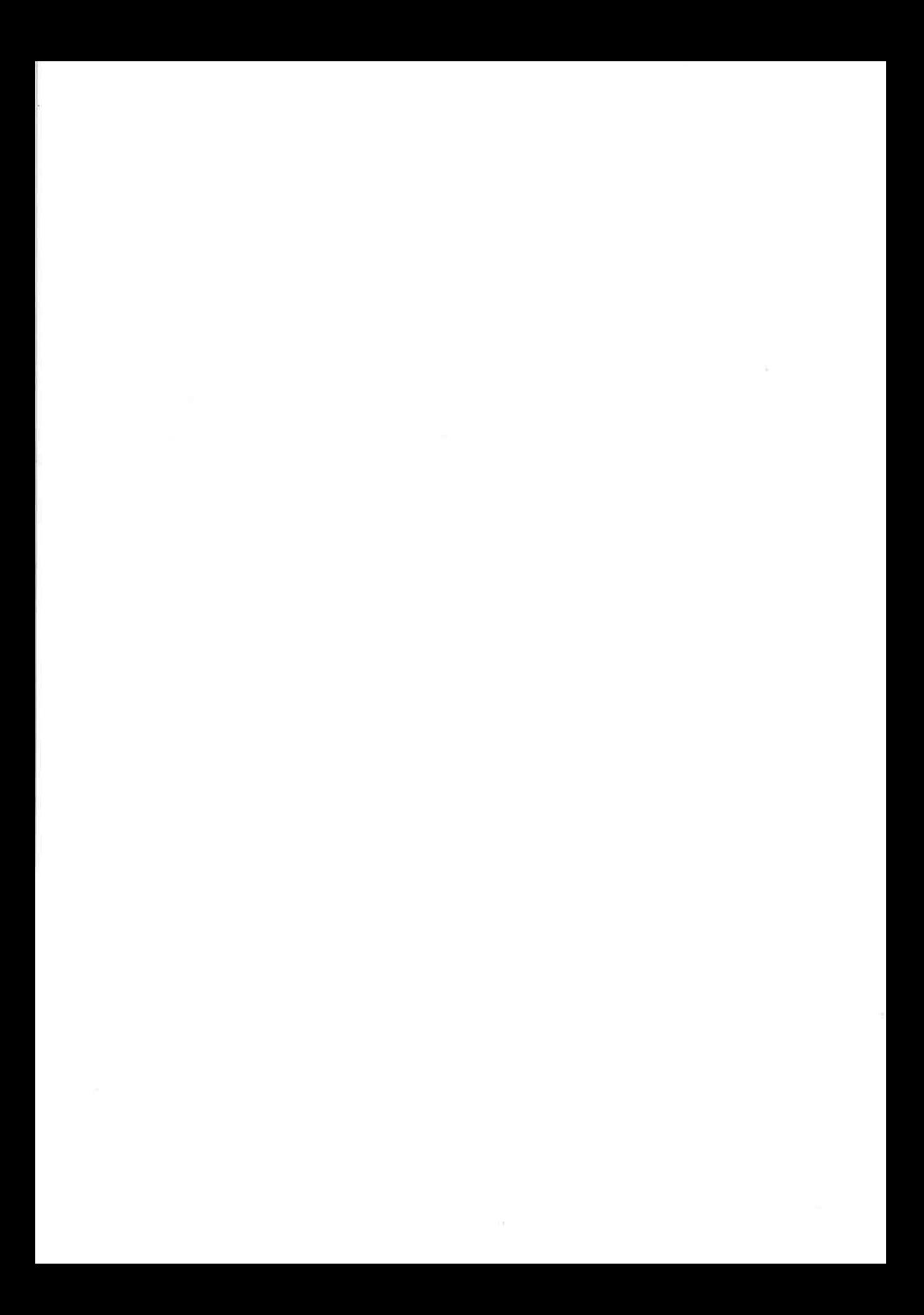

최 종 연구보고서

인터넷을 이용한 농촌 보육 프로그램 및 부모상담 프로그램의 개발 연구 Study for Developing Child Care Program and Parents Counseling Program Using Internet in Rural Communities

# 농촌지역 방과후 아동지도 프로그램 개발 연구 -컴퓨터 고육 프로그램 II-

Study of Developing After School Care and Education Program in Rural Communities. -Computer Education Program II-

# 숙명여자대학교 아동복지학과

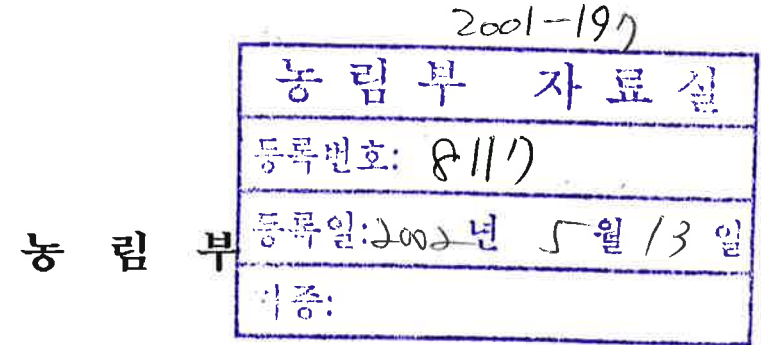

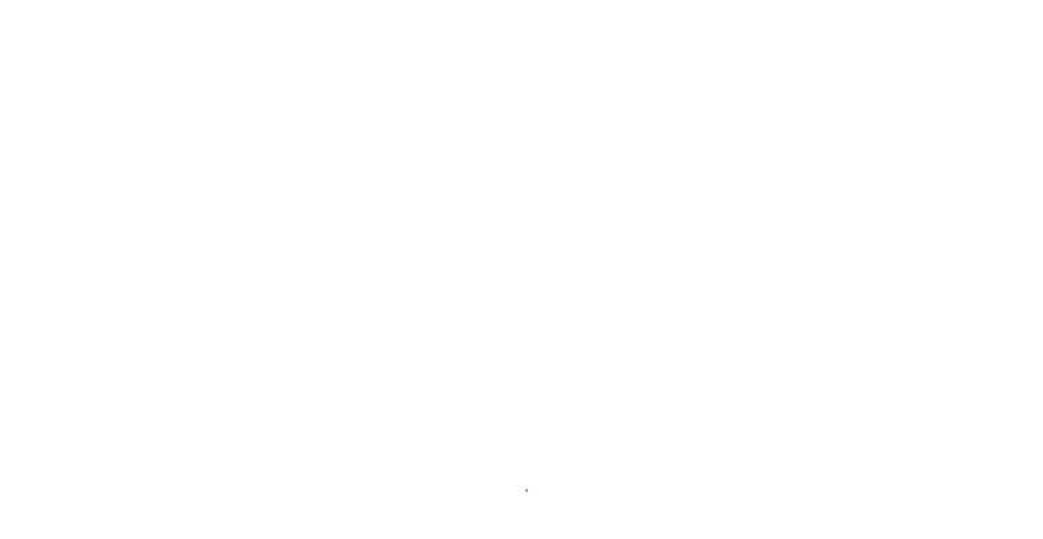

 $\alpha$ 

 $\sim$ 

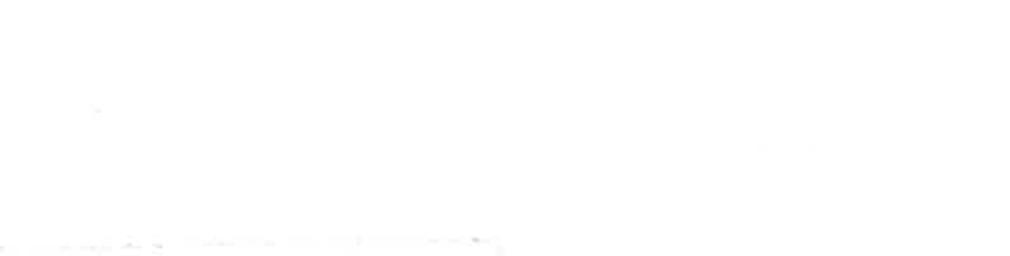

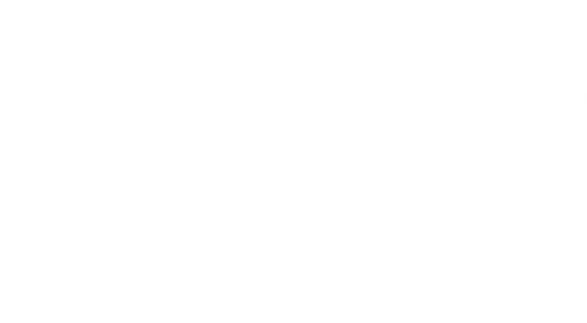

<목차>

 $\sim 50$ 

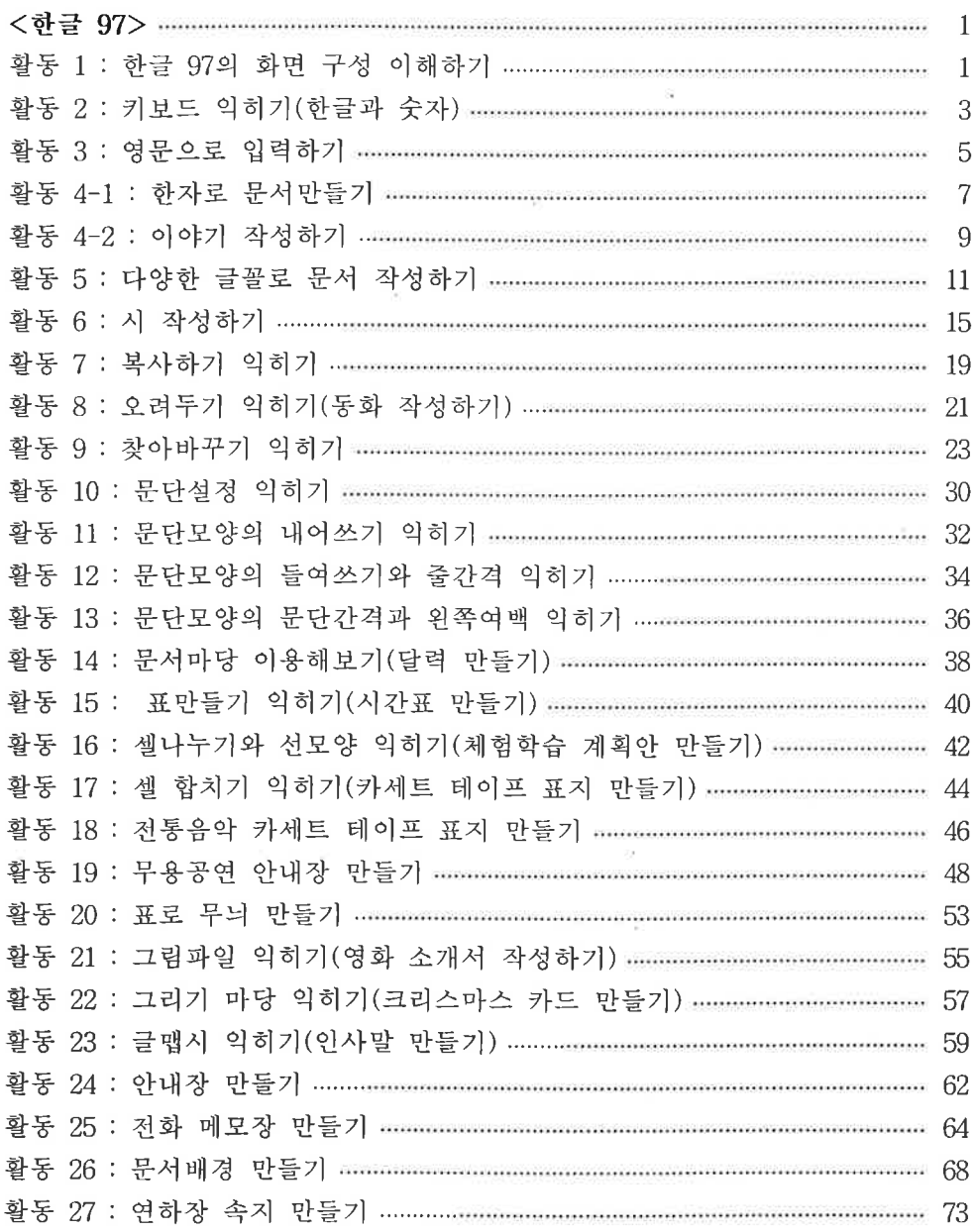

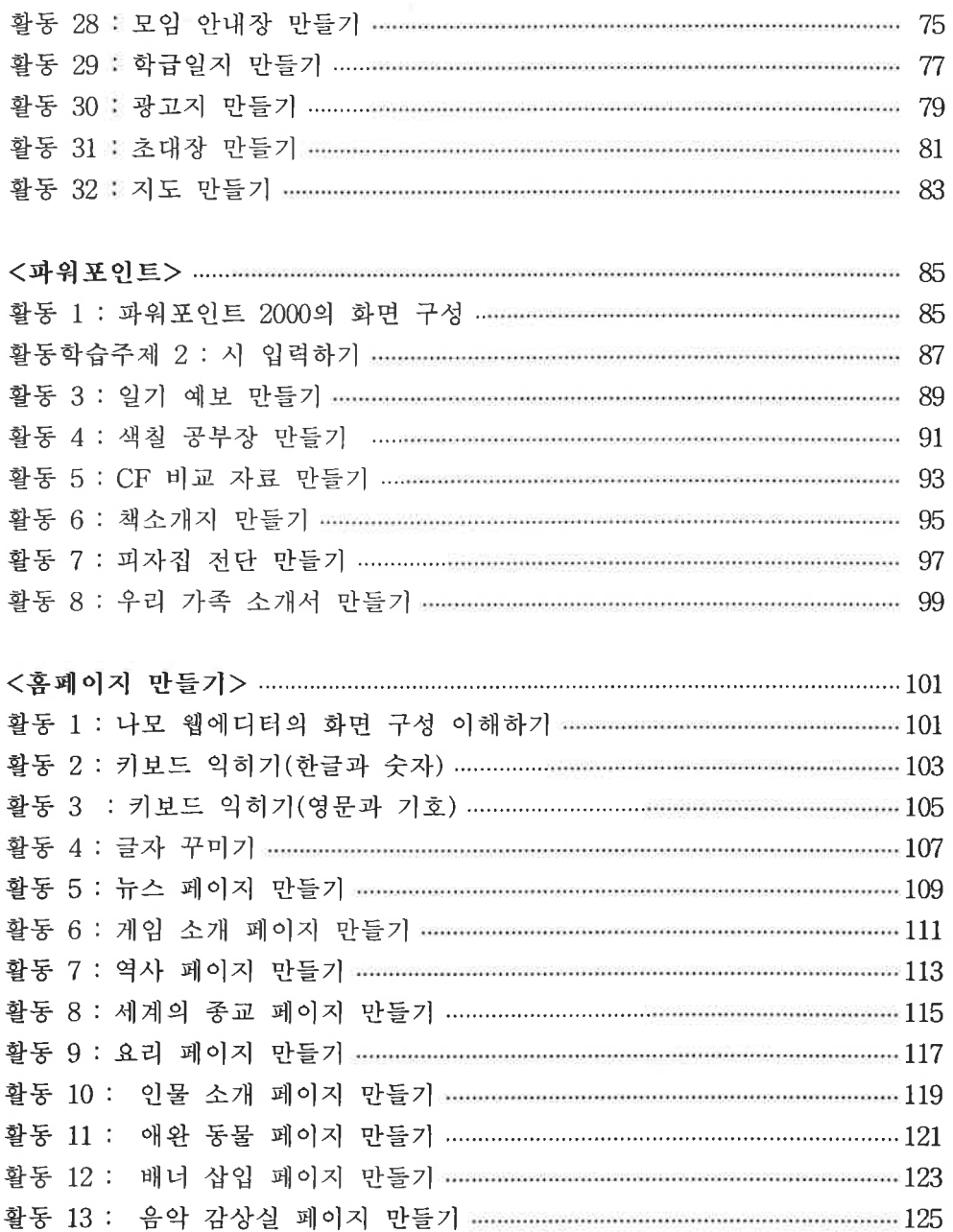

 $\tilde{\alpha}$ 

 $\pm\overline{\vec{1}\vec{1}}$   $\pm$ 

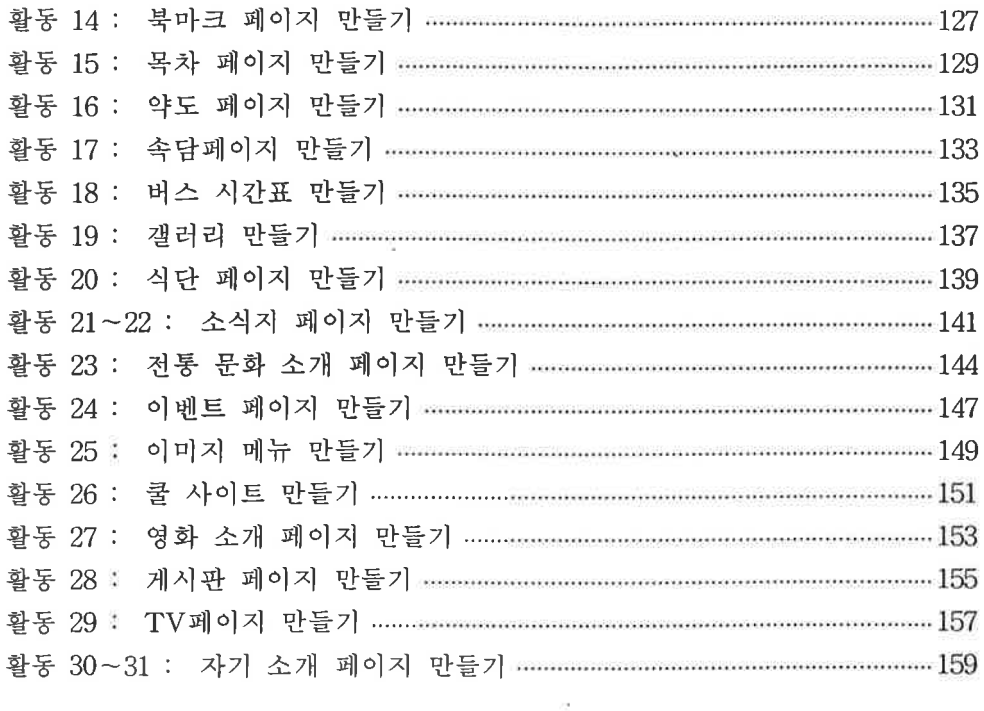

×,

 $\sim$ 

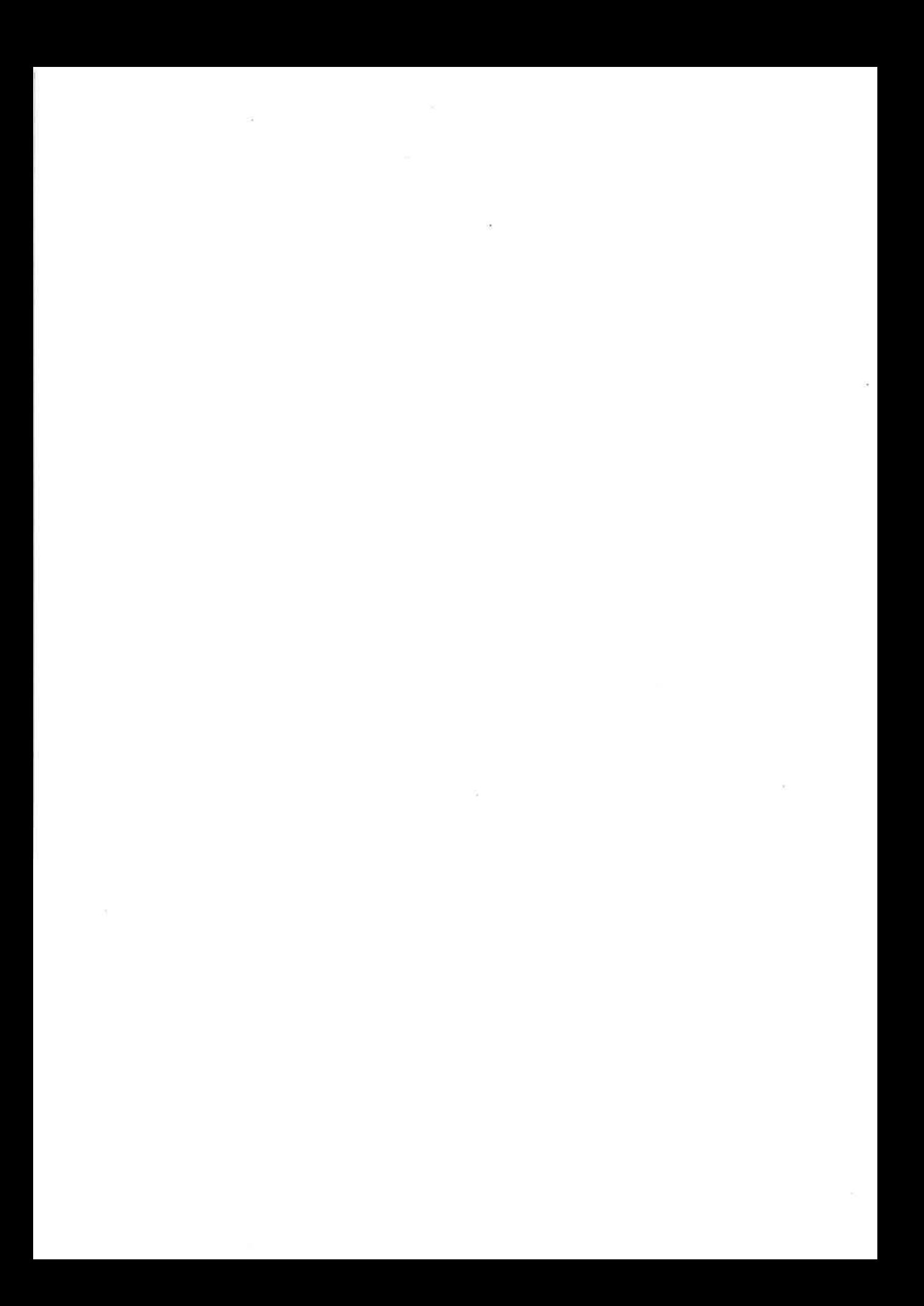

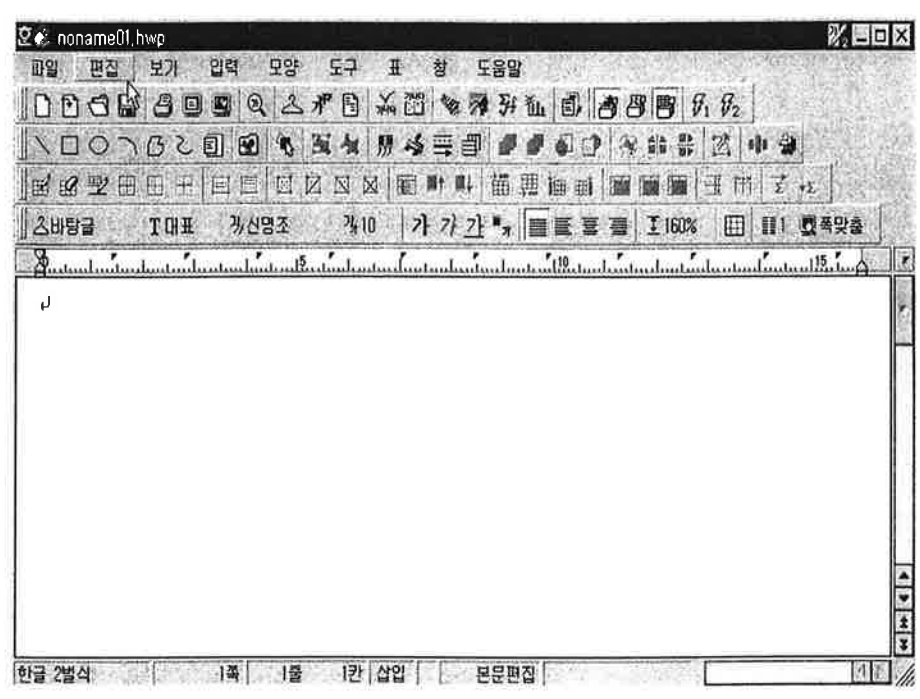

한글 97의 확면 구성

1) 제목 표시줄

 $\alpha$ 

 $\frac{1}{2}$ 

현재 작업 중인 문서의 경로와 파일 이름이 나타타며, [새글] 상태에서 문 서의 파일 이름은 noname01.hwp, noname02.hwp 등 순차적으로 표시된다.

- 2) 메뉴 표시줄 한글97의 주 메뉴를 표시한다. 주 메뉴가 클릭되면 하위 메뉴를 같이 표시 한다.
- 3) 기본 도구 상자

메뉴 중 자주 사용되는 기능이 불러오기, 저장, 인쇄, 미리 보기 아이콘 등 을 모아 놓은 도구 상자이다. 아이콘을 클릭하면 쉽고 빠르게 명령을 실행 할 수 있다.

4) 그리기 도구 상자 각종 도형을 그리고, 편집할 때 필요한 아이콘을 모아놓은 도구 상지이다.

5) 서식 도구 상자

문서편집에 자주 사용되는 스타일, 글꼴, 글자 크기 등의 기능을 아이콘으 로 모아 놓은 도구 상자이다.

6) 눈금자

문서의 가로, 세로 크기를 표시하며, 밀리(mm)나 인치(inch) 단위를 사용하 다. 가로눈금자와 세로 눈금자가 있고, 가로 눈금자에는 탭의 위치가 표시 되어 있다.

7) 상황줄

펴재 편집하고 있는 문서에 대한 기본적인 정보를 나타내는 줄이다. 사용 중인 글자판 이름, 커서의 취치를 알려주는 쪽, 줄, 칸, 입력모드, 저장 유 무, 작업 내용을 나타낸다.

8) 글자판 상태

현재 사용하고 있는 입력 자판의 상태를 나타낸다. 한/영을 누르면 [한글 2 벌식]과 [영문 미국]이 교대로 선택된다.

- 9) 이동 막대줄 화면을 상하좌우로 이동하는 기능으로 이동 단추를 클릭하면 화면이 움직 인다.
- 10) 커서(cursor)

글자가 입력될 위치를 표시하는 기호이다.

- 11) 표시 조정 단추
	- ▶ [최소화] 단추 : 현재 작업 중인 문서 창이 화면 하단의 작업 표시줄에 나타난다.
	- ▶ [이전 크기로] 단추 : 클릭하면 최대크기로 되어 있는 문서 창을 최대화되 기 이전 크기로 전환하거나, 문서 창을 최대 크기로 전환할 수 있는 [최 대화] 단추로 바뀐다.
	- ▶ [창 닫기] 단추 : 현재 작업 중인 창을 닫는다. 문서를 저장하지 않았을 때는 무서 저장 여부를 확인하는 대화 상자가 나타난다.

화통기 2

키보드 의히기(한글과 수자)

한글과 숫자를 입력하여 다음 문서를 작성하여 '입력연습1.hwp'로 저장해 보자.

미나리 나이 나라 아니 이나마 이날 날림 만남 멀미 마나님 나날이 머나먼 가리다 나다니다 달다 가닥 접다 버리다 아이가 이바지 바가지 잠자리 먼지

신다 한마리 호미 못난이 도시락 고인돌 잘못 자루 무더기 마구 우리말 두둥실 우유 고무줄 준말 허둥지둥 우두머리 함부로 능금 스승 아들 가늘다 그믐날

파리 파내다 개펄 대패 퍼붓다 앞치마 깊이 김치 차림 한철 토라지다 탐탁하다 텃밭 톱질 솜털 버티다 맞붙다 코 카막이 덜컥 개키다 감투

고양이 마냥 얌전하다 겨누다 벼락 물결 연방 채우다 참새 에누리 무게 겉치레 번데기 얘기 예절 예방 그네

어깨동무 일깨우다 깨닫다 껴들다 불끈 닦다 맹꽁이 따로 떠들다 딱딱하다 떼다

가루는 칠수록 고와지고, 말은 할수록 거칠어진다. 구슬이 서 말이라도 꿰어야 보배다. 길이 아니거든 가지를 말고, 말이 아니거든 듣지를 말라. 남의 눈 속의 티만 보지 말고, 자기 눈 속의 대들보를 보라. 마음 한 번 잘 먹으면, 북두칠성이 굽어본다. 오는 말이 고와야 가는 말도 곱다. 윙물이 맑아야 아랫물이 맑다. 정성이 지극하면 돌 위에 풀이 난다. 천리 길도 한 걸음부터. 하늘은 스스로 돕는 자를 돕는다. 99퍼센트까지는 노력, 1퍼센트가 재능이다.

어려운 발음을 입력해 보자

- (1) 간장공장 공장장은 강 공장장이고, 된장 공장 공장장은 장 공장장이다.
- (2) 둘의 콩깍지는 깐 콩깍지인다. 안 깐 콩깍지인가, 깐 콩깍지면 어떻고 안 깐 콩 깍지면 어떠냐. 깐 콩까지나 안 깐 콩까지나 콩깍지는 다 콩깍지이내.

(3) 앞집 창살 쌍창살 뒷집 창살 쌍창살 앞집 창상 뒷집 창살 모두가 쌍창살이다.

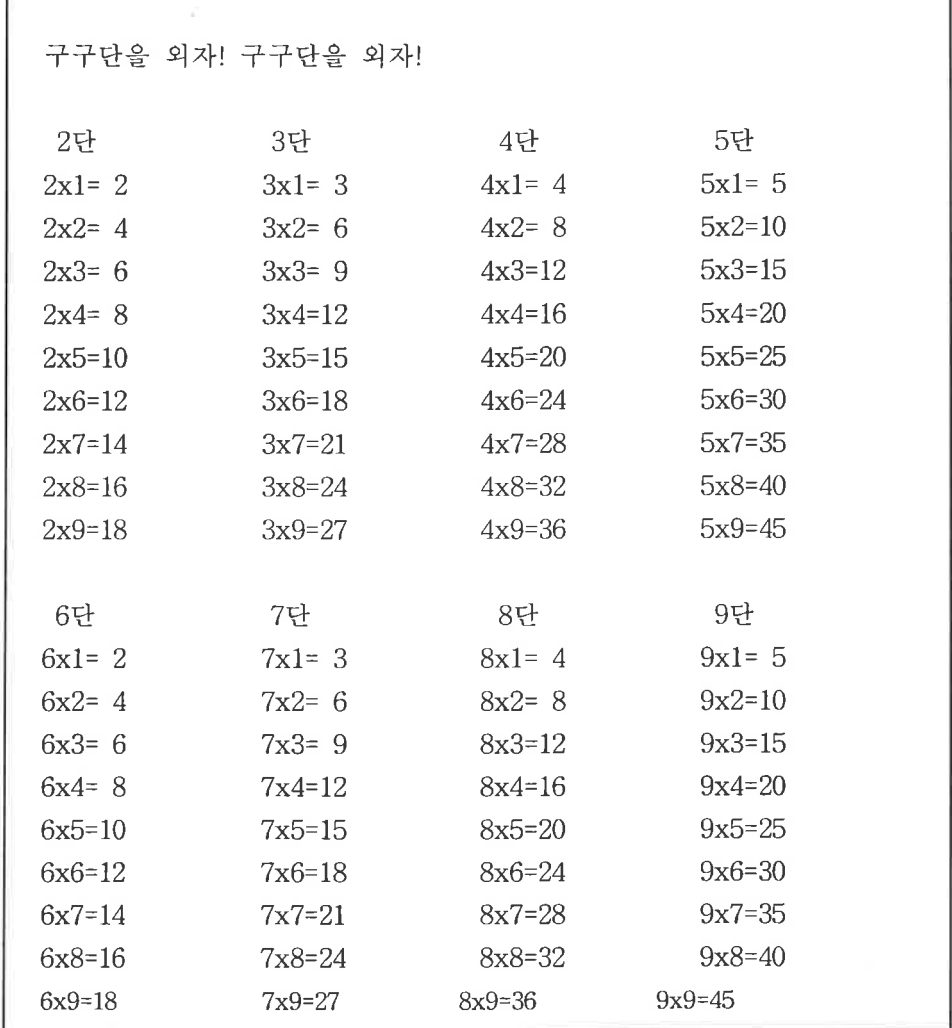

작성한 문서를 저장하려면 [파일] - [저장하기]를 선택한다.

[파일 이름] 입력 상자에서 [입력연습1] 이라고 입력하고 [저장]단추를 누른다.

# $\boxed{\text{Tip}}$  저장하기의 다른 방법

기본 도구 상자에서 | (저장하기) 이이콘을 선택하거나, 바로 가기 키 Alt + S 를 눌러 문서를 저장할 수도 있다.

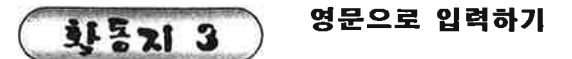

한글과 영문 전환 기능을 이용하여 유머, 생활영어, 영어노래를 입력하해서 다음 문서를 만들어 보자.

> 생활 속의 알파벳 구름 속에 숨어있는 : B 5월 5일을 좋아하는 : I 수박에서 귀찮은 것 : C 모기가 먹는 것은 : P 당신의 머리 속엔 : E 닭이 낳는 것은 : R 밤말을 엿듣는 것은 : G 입고 빨기 쉬운 : T 기침이 나올 때는 : H

생활영어

1. 인사말

How are you? (안녕하세요?) Fine, thank you. And you? (좋습니다, 감사합니다. 당신은?) Pretty good. (꽤 좋습니다.) Have a nice you. (오늘 즐겁게 보내세요.)

2. 자기 소개 How do you do? (처음 뵙겠습니다.) My name is Kim JinHo. (제 이름은 김 진호입니다.) I'm glad to meet you. (뵙게 되어 반갑습니다.) I'm glad to meet you, too. (저도 뵙게 되어 반갑습니다.) Marry has a little lamb

Marry has a little lamb little lamb little lamb Marry has a little lamb Its fleece is white as snow

Lodon Bridge.

Lodon Bridge is falling down falling down, Lodon Bridge is falling down My fair lady

#### Tip 대소문자 바꾸기

- 1 대소문자를 바꾸고자 하는 부분을 드래그하여 블록으로 설정한다.
- ② [편집]-[글자 바꾸기]-[대소문자 바꾸기]를 선택한다.
- 3 [대소문자 바꾸기] 대화상자에서 원하는 변환 방식을 선택하고, [바꾸기] 단추를 누른다. 그러면 블록으로 설정한 부분에 있는 영문이 바뀐다.

화통기 4-1

한자로 문서만들기

한자변환을 이용하여 천자문, 고사성어를 입력하여 다음 문서를 만들어 보자.

중국 천자문(千字文)

天(하늘 천) 地(땅 지) 文(검을 현) 黃(누를 황) 하늘은 위에 있어 그 빛이 검고 땅은 아래 있어서 그 빛이 누르다.

宇(집 우) - 宙(집 주) - 洪(넓을 홍) - 荒(거칠 황) 하늘과 땅 사이는 넓고 커서 끝이 없다. 즉 세상의 넓음을 말한다.

11(날 일) 月(달 월) ~ … … … … … 之(이 울 측) 해는 서쪽으로 기울고 달도 차면 점차 이지러진다. 즉 우주의 진리를 말한다.

辰(별진) 宿(잘 숙) 列(벌일 열) 張(베풀 장) 성좌가 해 달과 같이 하늘에 넓게 벌려져 있음을 말한다.

故事成語

改過遷善(개과천선) : 나쁜 잘못을 바르게 고쳐서 착하게됨. 苦盡甘來(고진감래) : 고생 끝에 낙이 온다. 公明正大(공명정대) : 마음이 공명하며, 조금도 사사로움이 없이 바름, 管鮑之交(관포지교) : 아주 친한 친구 사이이의 사귐. 錦上添花(금상첨화) : 좋고 아름다움 위에 더 좋은 것을 더한다는 뜻. 大器晩成(대기만성) : 크게 될 사람은 늦게 이루어진다는 뜻. 外柔内剛(외유내강) ; 겉으로는 부드럽게 보이나 속은 강함. 轉禍爲福(전화위복) : 궂은 일을 당했을 때 그것을 잘 처리하여서 좋은 일이 되게 하는 것. |天下泰平(천하태평) : 온 세상이 태평함, 세상 근심 모르고 편안함.

#### 블록 설정하는 방법 Tip

- 블록은 편집 기능이 적용될 범위를 미릴 지정하는 것이다. 키보드나 마우스를 이용하여 블록을 설정할 수 있다.

### 1. 키보드를 사용하여 블록 설정하기

블록으로 지정할 내용의 시작 위치로 커서를 옮긴다. F3 키나 F4 키를 누르고, 방향키를 이용하여 블록으로 지정할 내용의 끝부분으로 옮긴다.

### 2. 마우스 사용하여 블록 설정하기

- 1) 블록을 시작할 부분에 마우스 포인터를 놓고, 마우스의 왼쪽 단추를 누 른 채로 드래그하여 블록 끝부분까지 이동한 다음 마우스 왼쪽 단추를 놓으면 블록이 설정된다.
- 2) 본문에서 더불 클릭하면 마우스 포인터가 놓인 낱말이 블록으로 지정되 고, 세 번 누르기를 하면 마우스 포인터가 놓인 문단이 블록으로 지정 되다.
- 3) 본문의 왼쪽 여백에서 클릭하면 한 줄이 블록으로 지정되고, 더블 클릭 을 하면 한 문단이 블록으로 지정되고, 세 번 누르기를 하면 무서 전체 가 볼록으로 지정된다.

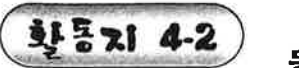

동화 이야기

여러 줄로 구성된 문단을 입력하여 다음 무서를 만들어 보자.

나쁜 풀을 뽑는 어린 왕자 이번에도 역시 양의 덕택이었다. 갑자기 어린 왕자가 나에게 물었기 때문이다. " 양이 작은 관목을 먹는다는 게 사실인가요?" "그래, 사실이구말구." "아! 그럼 참 잘됐어요!" 양이 작은 관목을 먹는다는 게 왜 그렇게 중요한 사실인지 나는 이해할 수 없었 다. 그러나 왕자는 이렇게 덧붙였다. "그럼 바오밥나무도 먹겠네요?" 나는 어린 왕자에게 바오밥나무란 작은 나무가 아니라 성당만큼이나 커다란 나 무이며, 한 떼의 코끼리를 몰고 간다 해도 바오밥나무 한 그루를 먹어치울 수 없을 것이라고 일러주었다. 한 때의 코끼리라는 말이 어린 왕자를 웃게 만들었다. "코끼리를 포개놓아야겠네요...."하고 그는 말했다. 그러나 그는 영리하게도 이런 말을 했다. "바오밥나무도 커다랗게 자라기 전에는 조그만 나무지요?" "그야 물론이지! 하지만 양에게 왜 바오밥나무룖 먹이려고 하는 거지?" 어린 왕자는 물어볼 필요도 없는 뻔한 사실이라는 듯이 "아이 참!" 하고 곧 대꾸 했다. 그래서 나는 혼자서 머리를 짜내 그 문제를 풀어야만 했다. 사실 내가 알기로는 어린 왕자가 사는 별에도 좋은 식물과 나쁜 식물이 있었다. 따라서 좋은 식물의 좋은 씨앗과 나쁜 씨앗 있었다. 그러나 씨앗들은 눈에 보이 지 않는다. 그것들은 땅 속에 깊이 잠들어 있다가 그중 하나가 갑작스레 잠에서 깨어날 욕망에 사로잡힌다. 그리하여 이 좌은 싸는 뻔어나기 시작하여 멋있는 어린 가지를 태양을향해 쏘옥 내밀어 뻗는다. 그것이 무나 장미나무의 싹이라면 마음껏 자라도록 내버려두어도 된다. 그러나 나쁜 풀일 경우에는 눈에 띄는 대로 뽑아버려야 한다.

=== 세상 모든 어머니의 사랑은 아름답습니다 ===

어머니의 사랑 1

 $(25<sup>3</sup>)$ 

한 청년이 사랑에 빠졌다. 그런데 상대가 된 처녀는 아름답기는 해도 아주 慓毒(표독)스럽고 殘忍(잔인)한 취미가 있는 여자였다. 처녀는 청년에게 나를 사랑한다면 그 證據(증거)로 당신 어머니의 심장을 가져다 달라고 말했다.

☞ 문단이란?

- 여러 무장이 이어지다가 무맥에 따라 마침표 뒤를 쭉 비우고 줄을 바꾸 어 적는 부분이 있다. 이것은 생각(진술)의 단위가 바뀌는 곳을 표시하 는 것이고 '문단'이라고 부른다. 워드프로세서는 사용자가 문서를 입력 하는 도중에 엔터키를 누르면 '문단'이 나뉘어진다. 엔터키를 누른 곳에 ' '라는 문단부호가 화면에 표시된다.

### ▲ 파라하기

- 1. 문서의 내용을 입력한다. 문단의 첫 줄은 두 칸을 띄어쓰기하고. 문다이 바뀔 대는 엔터키를 누른다.
- 2. 변환하려는 단어를 블록으로 설정하거나, 한글 단어 끝자 뒤에 커서를 둔 다. [입력] - [한자로 변환]을 선택하고, [변환]단추를 누른다.

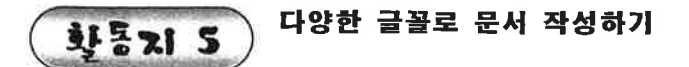

글자 모양을 다양하게 설정하여 다음 문서를 만들어 보자.

#### 거북곽 토끼의 재판

재판장님, 거북은 벌을 받아야만 합니다. 처음에 거북은 저에게 용궁에 온갖 맛난 음식고 진위한 보배가 있는 것처럼 이야기하염슈니다. 그리고 자기를 따라 용궁에 가면 큰 상을 줄 것처럼 말하 였습니다. 그래서 나는 거북을 따라 용궁에 갔습니다. 그런데 용궁에 다다르자 거북은 멀쩡한 제 배를 갖각 간을 꺼내려고 하였습 니다. 저는 하마터면 죽은 뻐행습니다. 거짓막잿이에다 흉악하기까지 한 거북에게 벌을 주어야 합니다. 그렇지 않으 면 다른 동묵들이 언제 또 이런 일을 당할 지 모습니다.

재판장님, 제 사정을 맞씀드리겠습니다. 풍론, 토끼종 속여서 용궁으로 태리고 온 것은 로끼에게 비아하 일입니다. 하지만 체가 꽂횐 동물이라서 그런 것은 아닙니다. 재판장님도 아시다시피, 용왕님께서는 증범에 걸쳐 있었습니다. 로끼의 간밖에는 약이 없다는데, 고걸 구해야 하지 않겠습니까? 고렇지 않았 다가는 바닷속 나타가 큰 혼란에 빠짖지도 모르니까요. フルモノフト ミカノロリア み早の りるしにん 로끼는 제어에 겨워서 맞춤한 밭에 속았습니다. 헛된 욕심은 부지지 않았다면 토끼는 용궁에 오지 않았을 것입니다. 初翅화 인생은 설계할 수 있는 시인인 동시에 찾학자가 되게 하여 주음소서.

자, 토끼'와 거북이의 상황을 각각 읽어보고. 각자의 주장의 중심내용을 갇추려 봅시다. 간추선 주장을 근거로 토끼' 거북에 대한 나의 의견을 "발표하여 봅시 다.

### 파라하기

1. 문서의 내용을 입력한다.

2. 첫 줄을 블록으로 설정하고 [입력]-[글자 모양]을 선택하여 글꼴은 '휴먼 옛체' 글자 크기는 '16'으로, 글자 속성은'진하게', 글자색은 '파랑'으로 변 경한다.

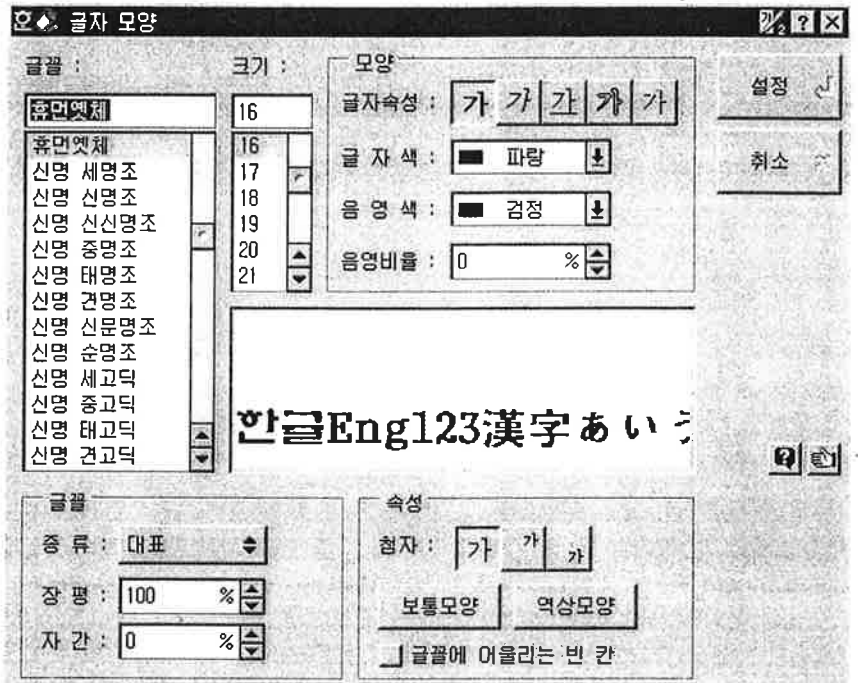

- 3. 세 번째 줄부터 다섯 번째 줄까지를 블록으로 설정하여 글꼴은 '휴먼편지 체' 글자 크기는 '12' 글자 속성은 '진하게' 글자색은 '초록'으로 변경한다.
- 4. 일곱 번 째 줄부터 열 여섯 번째 줄까지 블록으로 설정하여 글꼴은 '양재 둘기', 글자 크기는 '12', 글자 속성은 '진하게', 글자색은 '초록'으로 변경한다.
- 5. 나머지를 블록으로 설정하여 글꼴은 '필기', 글자 크기는 '12', 글자 속성은 '진하게' 글자색은 '빨강'으로 변경하다.

### 아빠는 그렇게 하지 않았어요

### 스택 게브하르트

저번 날 저는 아빠를 바라보며 미소를 지었어요.

전 아빠가 절 바라보실 줄 알았지만 아빠는 그렇게 하지 않으셨어요. 저는 아빠에게 "샤당해요."라고 말하고는 아빠가 무슨 말을 해주시기를 기다렸  $91.9$ 전 아빠가 제 맞을 듣고 있다고 생각했지만 아빠는 그렇게 하지 않으셨어요. 전 아빠에게 밖으로 나가서 저와 함께 공놀이를 하자고 부탁했어요. 전 아빠가 절 따라 밖으로 나올 실 줄 알았지만 아빠는 그렇게 하지 않으셨  $01.9$ . 전 아빠가 봐 주시길 기대하며 그림을 그렸어요. 전 아빠가 그 그림을 간직할 줄 알았지만 아빠는 그렇게 하지 않으셨지요. 전 집 뒤의 빈터에다 야영 장소를 만들었어요. 전 아빠가 저와 함께 하룻밤 캠핑을 할 줄 알았지만 아빠는 그렇게 하지 않으 셨어요. 전 낚시하는 데 쓸 지렁이를 잡았어요. 전 아빠가 함께 낚시를 가 추실 줄 알았지만 아빠는 그렇게 하지 않으셨어요. 전 아빠와 대화하면서 제 생각을 나누고 싶었어요. 전 아빠도 그걸 원하시는 줄 알았지만 아빠는 그렇게 하지 않으셨어요. 전 아빠가 와 주시길 기대하며 제가 참가하는 경기 일정을 말씀드렸어요. 전 아빠가 꼭 오실 줄 알았지만 아빠는 그렇게 하지 않으셨어요. 전 아빠와 함께 저의 젊음을 나누고 싶었어요. 전 아빠도 그걸 원하시는 줄 알았지만 아빠는 그렇게 하지 않으셨어요. 조국이 저를 불러 저는 국방의 의무에 따라 전쟁터로 떠났어요. 아빠는 저에게 무사히 집으로 돌아오라고 말했지요. 하지만 전 그렇게 하지 못했어요.

### 파라하기

1. 문서의 내용을 입력한다.

- 2. 첫줄을 불록으로 설정하고. [입력] -[글자 모양]을 선택하여 글꼴은 '양재 샤넬', 글자 크기는 '16'으로 변경한다.
- 3. 둘 째 줄을 블록으로 설정하고 글꼴을 '고딕'으로 변경한다.
- 4. 나머지는 두, 세 줄씩을 불록으로 설정하여 글꼴은 '태나무'와 '양재소슬 체'를 교대로 선택한다.

Tip

단축키를 사용하여 글자 모양 바꾸기

- 마우스 오른쪽 단추를 눌러 바로 가기 메뉴에서 [글자 모양] 을 선택하거나, 바로 가기 키 Alt + L을 눌러 글자 모양을 변경할 수도 있다.

단축키를 사용하여 글자 모양 바꾸기 - 가장 일반적으 Tip 로 사용하는 방법

> - 서식 도구 상자의 글꼴, 글자 크기, 짆게, 기울임, 밑줄, 글자 색 바꾸기 아이콘을 선택하여 글자 모양을 바꿀 수가 있다.

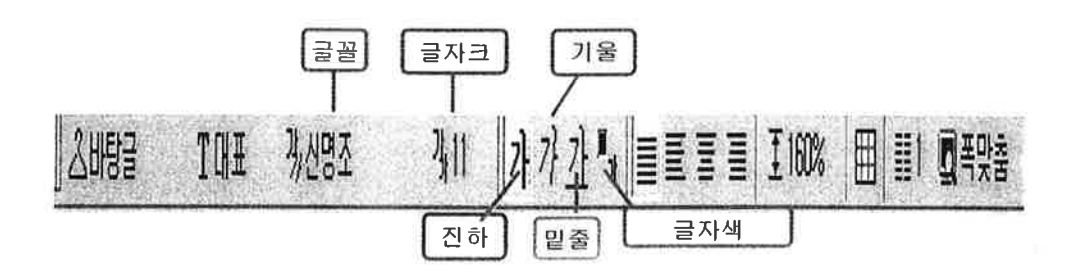

 $\frac{11}{2}$ 

- 글자 모양을 이용하여 다음 문서를 만들어 보자.

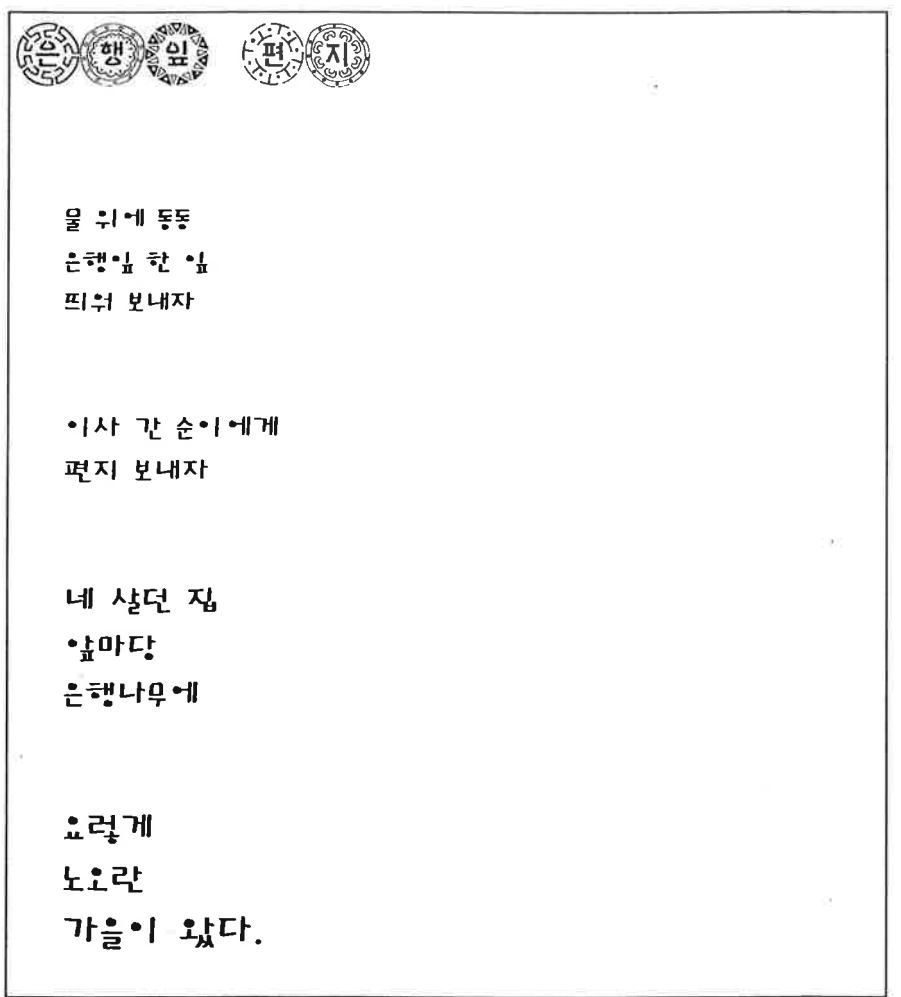

 $\sim$ 

Ŷ.

두번째 예제

예의 남리다 한 해가 마지막 저무는 하루 연을 날린다. 못다 한 말들 연줄에 달아 하늘 높이 더 높이 올려 보낸다. 못다 이룬 일들 연줄에 매어 음하 꼴 너머까지 날려 보낸다. 자리자 못한 친구와의 약속 따르지 못한 선생님의 말씀 아쉬운 한 해 저무는 하루 허전한 마음을 띄운다. 일을 달릴다.

### 따라하기

### <첫 번째 에제>

1. 문서의 내용을 입력한다.

2. 첫 줄을 블록으로 설정하고, [입력]-[글자 모양]을 선택하여 글꼴은 '양재 와당' 글자 크기는'24'로 변경한다.

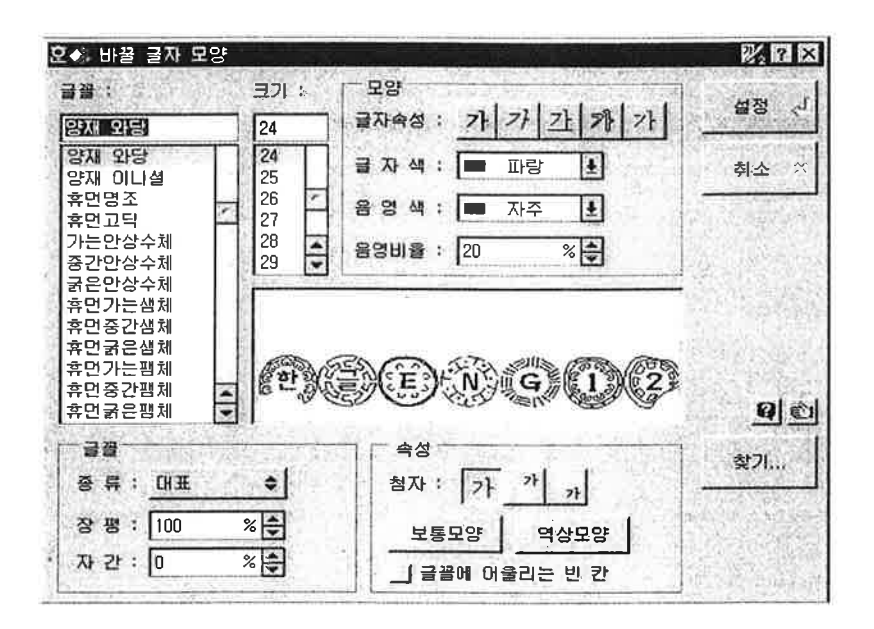

- 3. 둘재 줄부터 마지막 줄까지를 블록으로 설정하여 글꼴은 '휴먼엽서체', 글 자 속성은 '진하게', 글자색은 '파랑'으로 변경한다.
- 4. 둘째 줄부터 마지막 줄까지 글자 크기를 조금씩 크게 하기 위해서 한 줄, 네 줄, 세 줄, 네 줄, 두 줄, 세 줄을 각각 블록으로 설정하여 글자 크기 를 '10, 9, 10, 11, 12, 13'으로 변경한다.

### <두 번째 애재 >

- 1. 문서의 내용을 입력한다.
- 2. 문서 전체를 블록으로 설정하고, [입력] [글자 모양]을 선택하여 글자 속성을 '진하게' 글자색은 '초록' 음영색은 '빨강'으로 변경한다.
- 3. 첫 줄을 불록으로 설정하고, [입력] [글자 모양]을 선택하여 글꼴은 '샘 물', 글자 크기는 '20'으로 음영비율은'70', 장평은'50'으로 변경한다. 단어 와 단어 사이의 공백을 블록으로 설정하여 글자 크기는 '30' 음영비율을 '0'으로 변경한다.
- 4. 둘째 줄부터 마지막 줄까지는 각 2줄씩 블록으로 설정하여 음영 비율은 '5, 10, 15, 20, 25,…'로 변경한다.

#### 횡배 문자와 종배 문자 만드는 방법 Tip

- 1. 황배 문자(가로 2배 확대 문자)로 만들려면 글자 크기는 '10'. 장평은 '200'으로 한다.
- 2. 종배 문자(세로 2배 확대 문자)로 만들려면 글자 크기는 '20, 장평은 '50 '으로 한다.

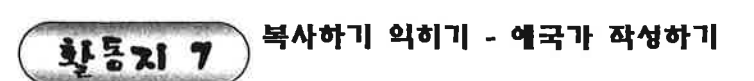

복사하기를 이용하여 다음 문서를 만들어 보자.

1. 동해물과 백두안이 마르고 닳도록 하느님이 보우\_하아 우리 나라 만에 무-궁화 암-전리 화려강-안 대한아람

2. 남안 위에 저 오나무 절갑을 두른 듯 바람 어리 불변-함은 우리 기상일에. 무-궁화 암-전리 화려강-안 대한아람

3. 가을하늘 공활한데 높고 구름없이 밝은 달은 우리 가슴 일편단임일에. 무-궁화 암-전리 화려강-안 대한아람

4. 이 기상과 이 맘으로 중성을 다하여 괴로우나 플거 우나 나라 아랑하에 무-궁화 암-전리 화려강-안 대한아람

대한 으로 길이 보전하세.

대한 으로 길이 보전하세.

대한 으로 길이 보전하세.

대한 으로 길이 보전하세.

- 19 -

### 파라하기

- 1. 애국가 1절을 후렴과 함께 입력한다. 후럼처럼 반복되는 부분을 복사해 보자. 후렴 부분인 세 번째 줄과 네 번째 줄을 블록으로 설정한 후 [편 집] -[복사하기]를 선택한다.
- 2. 애국가 2절을 입력하고 [편집] [붙이기]를 선택한다.
- 3. 애국가 3절을 입력하고 [편집] [붙이기]를 선택한다.
- 4. 애국가 4절을 입력하고 [편집] [붙이기]를 선택한다.

## Tip

단축키를 이용하여 복사하기

- 1. 마우스 오른쪽 단추를 눌러 바로 가기 메뉴에서 [복사하기]를 선택하 거나, 단축키인 Ctrl + C 를 눌러서 블록으로 설정한 내용을 복사할 수 있다.
- 2. 마우스 오른쪽 단추를 눌러 바로 가기 메뉴에서 [붙이기]를 선택하거 나. Ctrl + V 를 눌러 복사한 내용을 붙이기 할 수 있다.

#### Tip 연속하여 복사하기

- 한 번 복사한 내용에 추가하여 여러 개를 복사하려면 단축 키 Ctrl + F 를 이용한다.
- 1. 첫 번째 복사할 내용을 블록으로 설정하고, [편집] [복사하기]를 선택 하거나, 단축키 Ctrl + C 를 누른다.
- 2. 추가하여 두 번째 복사할 내용을 블록으로 설정하고, 바로 가기 키 Ctrl + F 를 누른다.
- 3. 추가하여 여러 개를 복사하려면 2번 단계를 반복한다.
- 4. 복사한 내용을 붙이기 할 위치로 커서를 옮기고 [편집] [붙이기]를 서 택한다.

 $\frac{1}{2}$ 

## 오려두기 익히기 - 동화 작성하기

1,910

'사자와 생쥐' 동화를 다음과 같이 입력하고, 동화 내용의 순서에 맞게 문서 내용을 이동해 보자.  $\mathcal{L}$ 

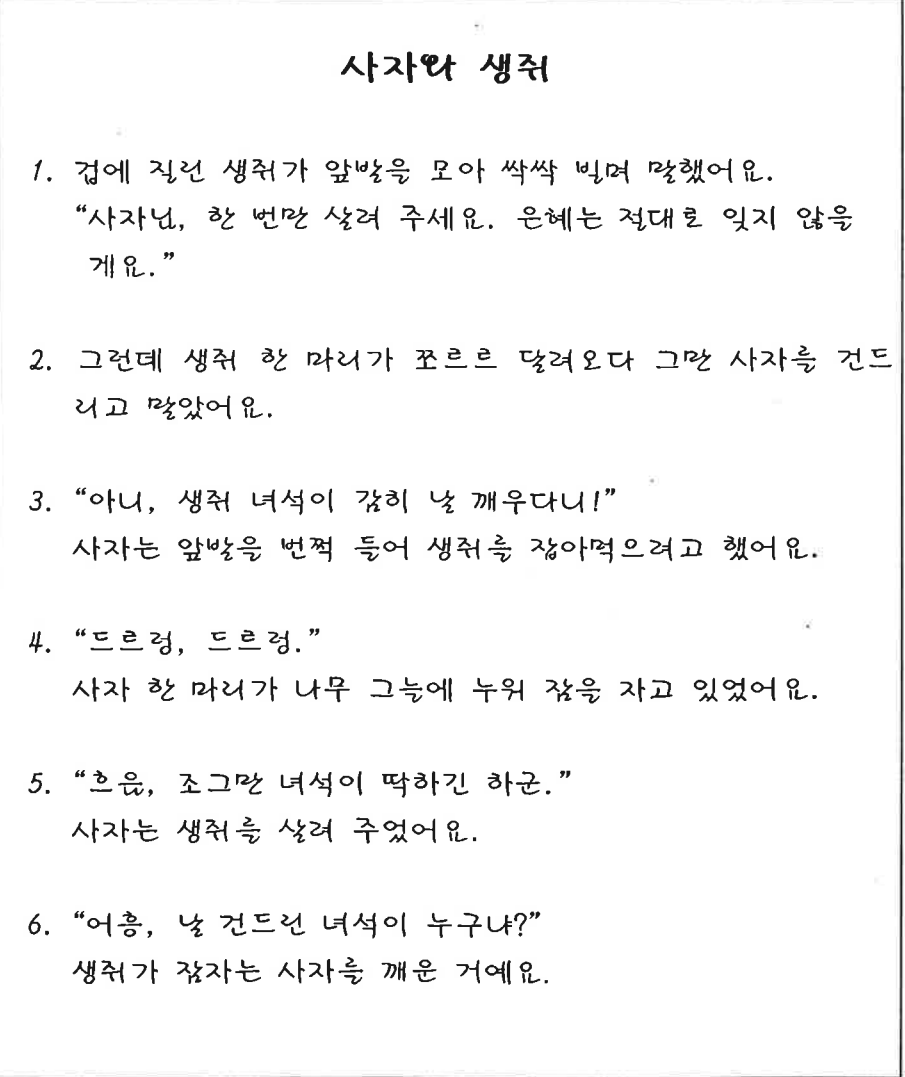

### 따라하기

- 1. 오려둘 내용인 4번의 두 줄을 블록으로 설정한 후 [편집] [오려두기]를 서택하다.
- 2. 붙이기할 위치인 1번의 윗 줄로 커서를 옮긴 후 [편집]- 분이기]를 선택한 다.
- 3. 이동하기 기능을 이용하여 문서 내용을 4 2 6 3 1 5번 순으로 구성한다.

#### 단축키를 이용하여 오려두기 Tip

- 1. 마우스 오른쪽 단추를 눌러 바로 가기 메뉴에서 [오려두기]를 선 택하거나, 단축키인 Ctrl + X 를 눌러서 블록으로 설정한 내용을 오려두기할 수 있다.
- 2. 마우스 오른쪽 단추를 눌러 바로 가기 메뉴에서 [붙이기]를 선택 하거나. Ctrl + V 를 눌러 오려둔 내용을 붙이기 할 수 있다.

#### Tip 연속하여 오려두기

- 한 번 오려둔 내용에 추가하여 여러 개를 오려두려면 다축키 Ctrl + D 를 이용하다.
- 1. 첫 번째 오려둘 내용을 블록으로 설정하고, [편집] [오려두기]를 선택하거나, 단축키 Ctrl + X 를 누른다.
- 2. 추가하여 두 번째 오려둘 내용을 블록으로 설정하고, 단축키  $Ctrl + D = \frac{1}{2}$  누른다.
- 3. 추가하여 여러 개를 복사하려면 2번 단계를 반복한다.
- 4. 오려둔 내용을 붙이기 할 위치로 커서를 옮기고 [편집] [붙이기] 를 선택한다.

화통기 9

찾아 바꾸기 의히기

- 팬츠와 신발의 참떡궁합 테크닉

다음과 같은 문서를 작성하여 'apple'을 찾아 '사과 '로 변경하여 보자.

<예제1>

# apple을 맛있게 먹는 방법

과일가게에 진열된 새빨간 apple! 맛있게 apple을 먹는 방법을 알아봅시다.

## apple 요리법

방법 1 심싱한 apple 먹기 > 과도로 apple 껍질을 잘 깎고 먹기 좋은 크기로 자른 뒤 접시 에 담아요.

방법 2 \_\_apple 쥬스 > apple을 믹서에 넣고 갈아서 유리컵에 담으면 맛있는 apple 쥬스가 되지요.

방법 3 apple 잼 > apple에 설탕을 듬뿍 넣어서 apple 잼을 만들어 먹어요. 식빵 에 발라서 우유와 먹으면 더 맛있겠죠?

### apple을 먹을떈...

<u>첫째</u>

아침에 먹는 apple이 건강에 좋다고 합니다. 그러니까 저녁보다 는 아침에 apple을 드세요

둘째

쥬스나 잼으로 만들어 먹기 보다는 그냥 먹는 apple이 우리 몸 에 더 좋아요.

<찾아바꾼 후의 모습>

# 사과를 맛있게 먹는 방법

과일 가게에 진열된 새빨간 사과! 맛있게 사과를 먹는 방법을 알아봅시다.

## 사과 요리법

방법 1 싱싱한 사과 먹기 > 과도로 사과 껍질을 잘 깎고 먹기 좋은 크기로 자른 뒤 접시 에 담아요

방법 2 사과쥬스 > 사과를 믹서에 넣고 갈아서 유리컵에 담으면 맛있는 사과쥬스 가 되지요.

방법 3 사과 잼 > 사과에 설탕을 듬뿍 넣어서 사과 잼을 만들어 먹어요. 이때 식 빵에 발라서 우유와 먹으면 더 맛있겠죠?

## 사과를 먹을떈...

첫째...

아침에 먹는 사과가 건강에도 좋다고 합니다. 그러니까 저녁보다 는 아침에 사과를 드세요.

들째

쥬스나 잼으로 만들어 먹기보다 그냥 먹는 사과가 몸에 더 좋대  $\Omega$ .

### 파라하기

- 1. 내용을 입력하고 글자 모양을 변경한다.
- 2. 커서를 문서의 첫 부분에 위치한 후 [편집] [찾아 바꾸기] (단축키는 Ctrl + F2)를 선택한다.
- 3. [찾아 바꾸기] 대화 상자가 나타나면 [찾을 문자열] 입력 상자에 'apple' 이라고 입력한다.
- 4. [바꿀 문자열] 입력 상자에 '사과'라고 입력한다.
- 5. [모두 바꾸기]를 클릭하여 문서에 잇는 모든 문자를 바꾼다.
- 6. '사과'다음에 '을'은 '를'로 바꾼다.

#### Tip 찾아 바꾸기와 찾기 기능에 대하여

- [찾아 바꾸기]는 사용자가 선택한 문자열을 찾아서 다른 문자열로 변경하 는 기능이고,
- [찾기]는 현재 편집 중인 문서나 블록으로 설정한 부분에 대해서 찾고자 하는 문자열의 위치가 어디에 있는지를 표시해 주는 기능이다. [편집] -[찾기]를 선택하면 [찾기] 대화 상자가 나타난다. 이 상자에 찾을 문자열 을 입력하고 여러 선택 사항을 선택한 후 [찾기]를 클릭하면 입력한 문자 열이 있는 위치로 커서가 이동된다.

<예제 2>

### 자기 소개서

1. 우리가족

우리 가족은 엄마, 아빠, 나, 내 동생 이렇게 모두 4명이다. 아빠는 회사에서 우리 가족들을 위하여 열심히 일하신다. 우리 엄마는 나와 내 동생이 학교에서 돌아오면 반갑게 맞이하시며 맛있는 간식도 만들어 주신다. 내 동생은 1학년인데, 좀 말썽도 피우지만 우리 가족의 귀염둥이다. 나는 우리 가족 모두를 너무 너무 사랑한다.

### 2. 나의 꿈

나는 이다음에 어른이 된다면 우주 비행사가 되고 싶다. 우주 비행사가 되어서 화성이나 목성에도 가보고, 외계인이 쳐들어 오면 우리 지구를 지키는 용감한 사람이 되고싶다. 그래서 나는 자연공부를 제일 좋아한다. 우주 비행사가 되기 위해서는 자연 공부를 열심히 해야 할 것 같기 때문이다.

3. 좋아하는 음식

내가 제일 좋아하는 음식은 자장면이다. 매일 자장면만 먹고 산다면 정말 좋을 것 같다. 하지만 자장면은 일주일에 한번 정도밖에 먹지 못한다. 그래서 나는 급식으로 자장밥이 나올 때가 가장 좋다. 이다음에 내가 어른이 된다면 아들에게 매일 자장면을 사줄 것이다.

### <바꾼 후>

## 자기 소개서

### 1. 교내활동

우리 가족은 엄마, 아빠, 나, 내 동생 이렇게 모두 4명입니다. 아빠는 회사에서 우리 가족을 위하여 열심히 일하십니다. 우리 엄마는 나와 내 동생이 학교에서 돌아오면 반갑게 맞이하시며 맛있는 간식도 만들어 주십니다. 내 동생은 1학년인데, 좀 말썽도 피우지만 우리 가족의 귀염둥입니다. 나는 우리 가족 모두를 너무너무 사랑합니다.

### 2. 나의 꿈

나는 이 다음에 어른이 된다면 우주 비행사가 되고 싶습니다. 우주 비행사가 되어서 화성이나 목성에도 가보고, 외계인이 쳐들어오면 우리 지구를 지키는 용감한 사람이 되고 싶습니다. 그래서 나는 자연공부를 제일 좋아합니다. 우주 비행사가 되기 위해서는 자연공부를 열심히 해야 할 것 같기 때문입니다.

### 3. 좋아하는 음식

내가 제일 좋아하는 음식은 자장면입니다. 매일 자장면만 먹고 산다면 정말 좋을 것 <u>같습니다</u>. 하지만 자장면은 일주일에 한번 정도밖에 먹지 <u>못합니다</u>. 그래서 나는 급식으로 자장밥이 나올 때가 가장 좋습니다. 이다음에 내가 어른이 된다면 아들에게 매일 자장면을 사줄 것입니다.

### 따라하기

1. [편집] - [찾아 바꾸기]를 선택한다.

- 2. [찾아 바꾸기] 대화 상자에서 [찾을 문자열] 입력 상자에 '이다.'를 입력하 고. [바꿀 문자열] 입력 상자에 '입니다.'를 입력한다
- 3. [선택사항]에서 [토씨 자동 교정]과 [문서 전체]를 선택한 후, [모두 바꾸 = 기] 단추를 누른다.

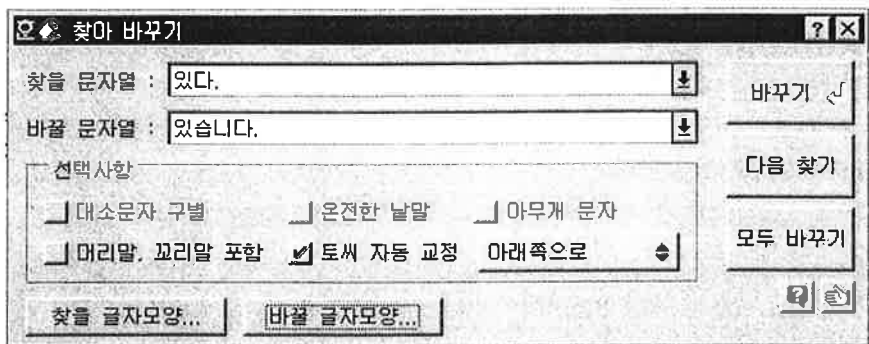

- 4. [찾아 바꾸기] 대화 상자에서 [찾을 문자열] 입력 상자에 '하신다.'를 입력하 고. [바꿀 문자열] 입력 상자에 '하십니다.'를 입력한다. [모두 바꾸기]단추 를 누른다.
- 5. [찾아 바꾸기] 대화 상자에서 [찾을 문자열] 입력 상자에 '이다.'를 입력하고, [바꿀 문자열] 입력 상자에 '입니다.'를 입력한다. [모두 바꾸기]단추를 누 른다.
- 6. [찾아 바꾸기] 대화 상자에서 [찾을 문자열] 입력 상자에 '한다.'를 입력하고, [바꿀 문자열] 입력 상자에 '합니다.'를 입력한다. [모두 바꾸기]단추를 누 른다.
- 7. 그 외 ' 때문이다. 싶다. 싶다. 같다 '도 위와 같은 방법으로 바꾼다
#### Tip [찾아 바꾸기]의 선택 사항

- 1. 대소문자 구별 : 영문자를 찾고자 할 때 선택하면 대소문자를 구별 하여 찾는다.
- 2. 온전한 낱말 : 찾고자 하는 낱말이 독립적으로 온전한 낱말(어절)을 이루고 있는 것만을 찾고 다른 말에 이어져 있는 것은 찾는 대상에서 제외한다. 즉 온전한 낱말을 선택하고 '한글'이라는 말을 잦기 하면 '한글' 만 찾고, '한글과...', '참한글' 등은 찾지 않는다.
- 3. 아무개 문자 : 찾고자 하는 낱말 중간에 일정하지 않은 말이 들어 있을 때 사용한다. 가령 '한'으로 시작하는 모든 낱말을 찾고자 한다면 찾는 문자열에 '한?은"이라고 입력하면 '한글은', '한국은'을 찾아 준다.
- 4. 머리말, 꼬리말 포함 : 머리말/꼬리말, 각주/미주, 캡션, 표 등과 같이 본문 밖에 있는 내용은 별도의 화면(숨은 화면)에서 입력한다. 숨은 화면에 있는 내용을 찾으려면 이 항목을 선택한다.
- 5. 토씨 자동 교정 : 바꾸기를 할 때 원래의 말에 토씨(조사)가 붙어 있으면 바뀌어지는 말에 따라 토씨의 종류도 함께 바꾸어 준다.

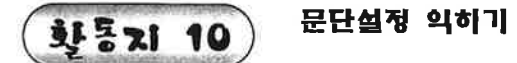

문단 모양의 정렬방식을 이용하여 다음 무서를 만들어 보자.

# 전고생이 어느새 '국제 전문가'

1학년 1 년은 인도, 2 년은 퍽 니 ... 3 년은 태국... 1 · 2학년은 아시아'와 오세아니아 대륙 중에 1개 나서는 자신들이 탁구학 나서로 선택했다. 3·4학년은 영국, 에스파냐, 프성스, 스위스, 네덕산드 등 유럽 대륙에 있는 나사층, 5학년은 이집트, 튀니지, 케냐 등 아프니카 대륙의 나나슬, 6학년은 미국, 브러직, 칙례 등 아메니카 대륙에 있는 나서를 정했다. 따라서 이 학교 교일을 둘러보면 33개 나라를 여행하는 것 같은 작각이 들 정도다. 교일 앞과 뒹편에는 자인들이 정한 나라의 대형 지도는 물론 그 나라를 가장 잘 나타내는 자료. 기념품 등 다양한 자료들로 특액있게 꾸며 놓았다. 탐구할 나라를 프랑스로 정한 3학년 3반의 경우, 교실에는 온통 프랑스에 대한 정보로 가득하다. 어린이들은 각자 개인 자료집을 마련, 프랑스의 자연과 기후 • 음식 • 의상 등의 관련 자료를 인터넷 등에서 찾아 차곡차곡 모으고 있다. 또 큰 스케치북에는 자료를 보고 머릿속에 떠오른 프랑스의 이미지를 그려 넣기도 한다. 최근 열린 컨페더레이션스컵 축구 대회에서도 프랑스를 열렬히 응원하기도 했다. 박정요 양은 "탐구를 계속하다 보니 프랑스에 가 보고 싶다는 생각이 간절해져 더욱 열심히 자료를 모을고 있어요 라고 말했다. 어린이들은 탐구할 나라와 우리 나라와의 관계, 주변국과의 문제 등 시사 문제에도 자연스럽게 관심을 갖게 되었다. 김수연 교장은 "자신들이 선택한 나라에 대해 박사가 될 정도 로 많이 알게 되면서, 세계를 보는 눈도 넓어지고 생각도 진취적으로 바뀌어 가고 있다"고 밝혔다 (소년 한국 일보에서)

 $\frac{1}{\sqrt{2}}$ 

1. 문서의 내용을 입력한다.

 $\sim$ 

- 2. 각 문단마다 글자 모양을 적당하게 변경한다.
- 3. 모양을 변경하려는 문단이 한 개이면 해당 문단의 아무 곳에 커서를 놓고, 여러 문단이면 블록을 설정한다.
- 4. [모양] [문단 모양]을 선택한다.
	- 5. [문단 모양] 대화 상자에서 상단의 [정렬 방식이나 하단의 [정렬 방식을 사용 하여 가운데 정렬, 왼쪽, 정렬, 오른쪽 정렬, 혼합 정렬, 양쪽 배분 중 선택한 다.

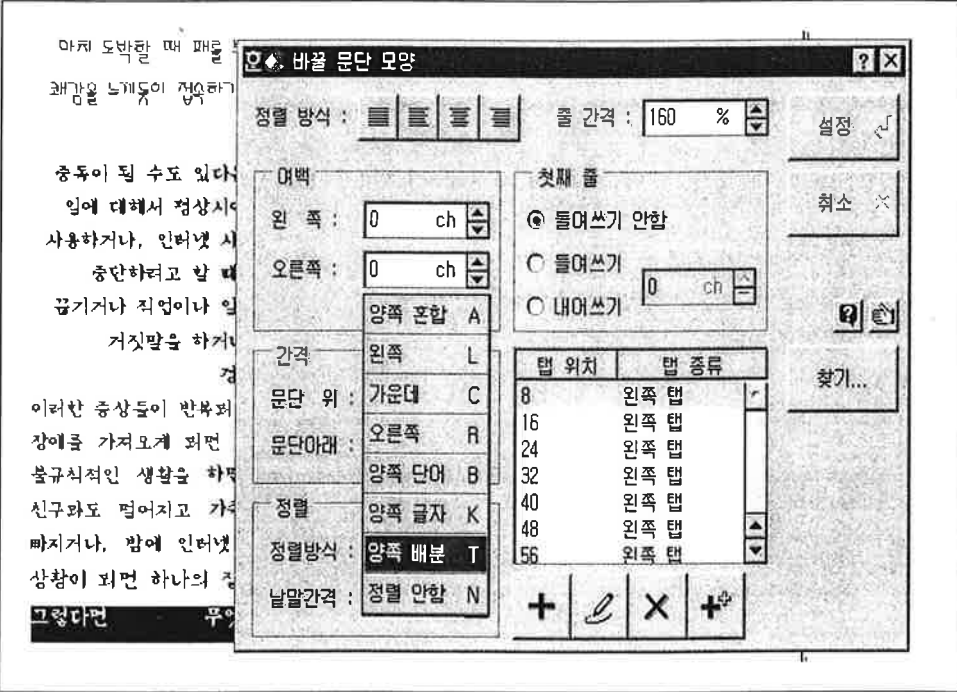

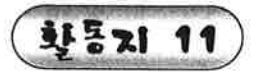

# 문단 모양의 내어쓰기 의히기 - 영어 학습 5단계

문단 모양의 내어쓰기를 이용하여 다음 문서를 만들어 보자.

# 인공강우 시도 '한국이 최적 조건'

# 인공강우란 무엇인가

인공강우란 구름 한점 없는 맑은 날씨에 갑자기 비를 부르는 마술 같은 기술이 아니다. 구름이 비를 내리지 않고 지나쳐 가거나. 몇 밤을 떨구고 마는 것을, 상당한 양의 비로 만드는 것을 인공강우라 한다. 구름은 있으되 빗방울루 용겨질 만큼 충분하지 않을 때 항공기나 로켓으로 '비씨'를 뿌려 비를 만드는 기술이다.

# 우리나라의 조건은?

우리나라는 3면이 바다로 둘러싸며 잇어 구름이 많이 생기므로 인공강우를 시도하기에 조건이 좋다. 또 인용강우는 넘의 나라에 뿌릴 비를 먼저 빼앗는 셈이어서 나라 사이에 다툼을 일으킬 수 있지만, 우리는 3면이 바다이어서 이런 문제도 적다. 바람도 우리 편이다. 우리 나라는 바람이 서쪽에서 불어오고 동쪽을 산맥이

가루막고 있기 때문에 산맥의 서쪽에서 비를 내릴 수 있다는 것이다.

# 어떻게 적용하나?

늦겨울부터 봄까지 지나가는 구름을 잡는 것이 성공의 열쇠이다. 이 시기에 구름이 비씨를 뿌려 강수량을 늘리고 댐에 저장해 두면 잠마 때까지 물이 필요할 때 요긴하게 쑬 수 있는 것이다. 그러니까, 가물 때 필요한 만큼의 물을 마음대로 만들 수는 없고, 구름이 있을 때 미리 비를 만들어 가뭄에 대비하는 것이다.

### 파라하기

1. 문서의 내용을 입력한다.

2. 각 문단마다 글자 모양을 적당하게 변경한다.

3. [모양] - [문단 모양]을 선택하여 제목은 가운데 정렬하고, 마지막 줄은 오른쪽 정렬한다.

4. 문단 첫 줄을 내어쓰려면 바로 가기 키 Shift + Tab 을 누른다.

예를 들면. '첫째, 자기 영어 수준에 맞는 카세트 테이프를..'에서 '자'글자 앞에 커서를 놓고.

바로 가기 키 Shift + Tab 을 누른다.

문단 모양의 내어쓰기 Tip

- 1. 문단 첫 줄이 문단 전체의 왼쪽 여백보다 왼쪽으로 나와서 시작되는 것을 첫 줄 내어쓰기라 한다. 문단 왼쪽 여백을 0보다 큰 수치를 입력하여야 내 어쓰기를 지정할 수 있다.
- 2. 바로가기 키 Shift + Tab 을 누르면 첫 번째 줄의 시작 지점에 상관없이, 현재 커서 위치를 문단의 시작점으로 하는 첫 줄 내어쓰기를 한다. 내어쓰 기를 가장 손쉽게 할 수 있는 방법이다.

▌눈금자를 이용하여 내어쓰기 Tip

가로 눈금자의 종기에서 마우스 포인터를 수도에 놓고 오른쪽으로 적당하게 끌어준다. 마우스를 끌 때 수 만 이동되어야 한다.

화통기 12

# 문단 모양의 들여 쓰기와 줄 간격 익히기

문단 모양 정렬 방식과 줄 간격, 들여 쓰기를 이용하여 다음 문서를 만들어 보자.

# 꿈을 이룬 순이

전국 교등 학생 비순 싣기 대호니에서 두 팔이 없는 소녀가 멍에로운 1등상 을 받았습니다. 그 주인공이 바로 오순이 양입니다.

순이는 세 산 때 기찻같에서 놀다가 사고를 탕해 두 팥은 잎었습니다. 그래 서 손이 해야 하는 일은 받로 할 수밖에 없었습니다. 초등 학교에 들어가서부러 는 받가학에 연필은 끼워 쓰는 언습은 하여, 4학년 때부러는 붓으로 고침은 그 할 수 있게 되었습니다. 그 과정은 너무나도 힘들고 고통스러웠습니다. 밭가락이 훗릇 부어오르고, 이따금 밭에 쥐가 나서 움직이지도 못할 정도로 ㅅ미한 고통 은 겪기도 하였습니다.

그러니 순이는 좌절하기 않고, 자신이 좋아하는 그림 공부에 최선을 다하면 서 자신의 꿈은 키워 갔습니다.

손이는 날에게 의지하여 살려고 하지 않고, 자기 힘으로 문제를 해결하고자 하였습니다. 그 것과, 순이는 자신의 재능을 계발하여 오늘과 같은 겉실을 맺은 것입니다.

## 따라하기

1. 문서의 내용을 입력한다.

2. 글자 모양을 자유롭게 지정하고, 제목은 가운데 정렬한다.

3. 문서의 나머지 부분을 블록으로 설정하여 [모양] - [문단 모양]을 선택한다.

 $\sim$ 

4. 줄과 줄 사이를 한 줄 띄기하려면 줄 간격은 '200'으로 하고, 문단의 첫 줄을 한글 한 자 들여 쓰기 하려면 들여 쓰기를 '2'로 설정한다.

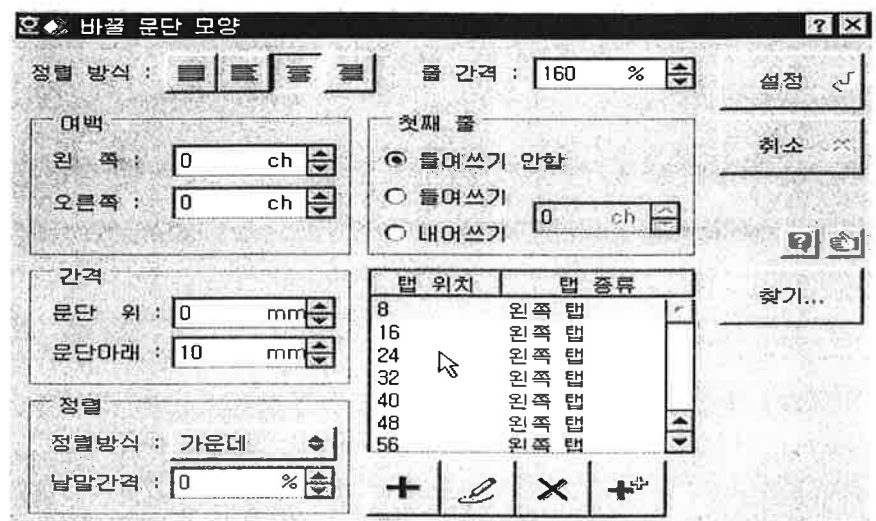

Tip

눈금자를 이용하여 들여쓰기

가루 군금자의 KV에서 마우스 포인터를 KV에 놓고 오른쪽으<br>로 적단해게 끌어준다. 마우스를 끌 때 한 이동되어야 한다.

Tip

눈금자를 이용하여 들여쓰기

서식 도구 상자의 160% (줄간격) 아이콘을 선택하여 줄 간격을 바꿀 수가 있다.

**PEXI 13** 

# 문단 모양의 문단 간격과 왼쪽 여백기능 익히기 -거름 장차 꾸미기

문단 모양의 문단 간격과 왼쪽 여백을 이용하여 다음 문서를 만들어 보자

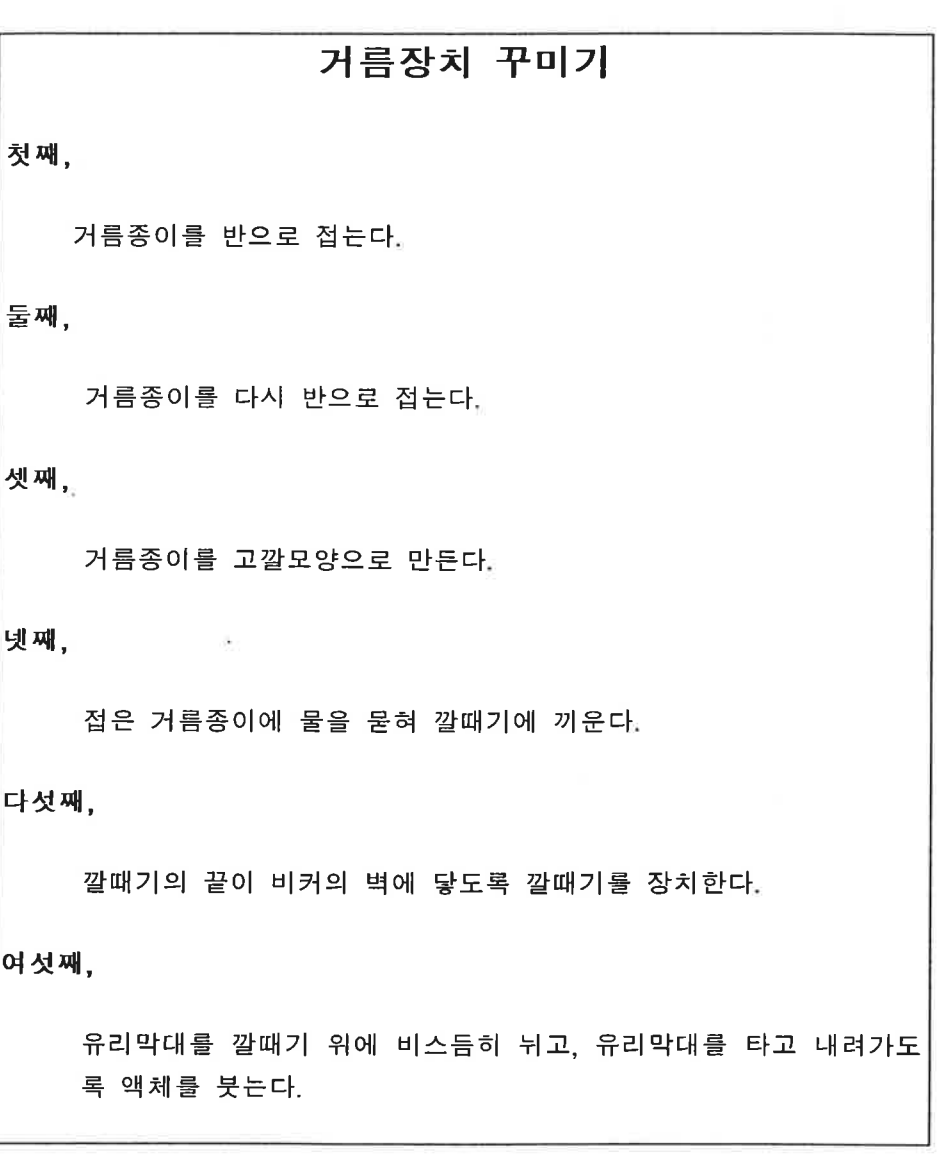

# 파라하기

1. 문서의 내용을 입력한다.

- 2. 첫째 줄을 블록으로 설정하고, [모양] [문단 모양]을 선택한다.
- 3. [문단 모양] 대화 상자에서 정렬 방식은 '가운데 정렬, 간격에서는 문단 아래 간격을 '10'으로 변경한다.

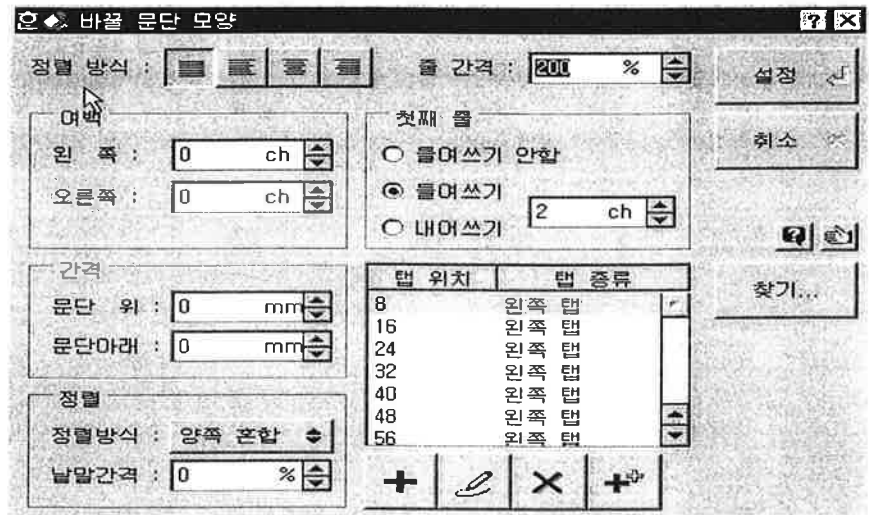

- 4. '둘째, 인', '셋째, 예', '넷째, 지', '다섯째, 신', '여섯째, 용' 줄에 각각 커서를 두고, [모양] - [문단 모양]을 선택하여 문단 위 간격을 '5'로 변경한다.
	- 5. 나머지 문단은 각각 블록으로 설정하고 [모양] [문단 모양]을 선택하여 왼쪽 여백을 '6'으로 변경한다.
	- 문단 간격 조절 기능에 대하여

문단이 바뀌면 문단과 문단 사이를 구분하기 위해 문단 간격을 조절할 수 있 다. 문단 모양의 문단 간격은 현재 문단과 바로 위/아래 문단 사이의 간격을 설정하는 기능이다. 문단 위/아래 간격을 음수로 지정할 수는 없으며, 0 ~ 100mm 범위 안에서 지정할 수 있다.

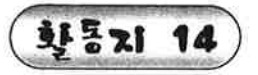

문서마당 이용해 보기 - 달력 만들기

문서 마당의 달력 꾸러미를 이용하여 다음 문서를 만들어 보자.

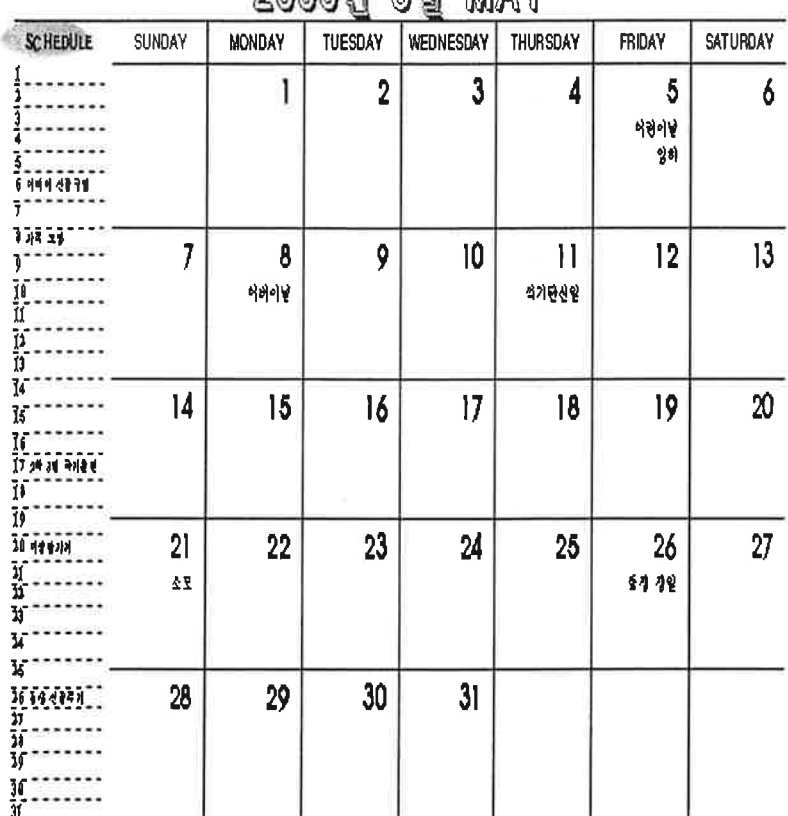

2000a 5.2 MAY

- 1. [파일] [문서마당]을 선택한다.
- 2. [문서마당] 대화 상자에서 [문서마당 꾸러미] 탭의 [달력 꾸러미] [달력 만 들기]를 선택한다.
- 3. 월 누름틀을 클릭하여 '2000년 5월 MAY'라고 입력한다.
- 4. 일 누름틀을 클릭하여 '1, 2, 3, 4, 5, 6, …'날W를 입력한다. 이때 남아 있는 누름틀은 삭제하지 않아도 인쇄되지 않는다. 그리고 일별로 스케줄을 입력한 다.
- 5. 글자 크기를 적당하게 변경하고 토요일은 글자색을 '파랑' 일요일이나 공휴 일은 글자색을 '빨강' 경조일은 '초록'으로 변경한다.
- 6.1 ~ 31까지의 날짜를 블록 설정하여 [모양] [문단 모양]을 선택하고, 정력 방식을 '오른쪽 정렬'로 하고, 오른쪽 여백을 '2'로 변경한다.
- 7. [파일] -[저장]을 선택하여 파일 이름을 '5월 달력'이라고 입력하고 저장한다.

#### ◉ 문서마당이란?

- 문서 마당은 많이 사용되는 문서의 모양을 미리 서식 파일(\*.hwt)로 만들어
- 놓고, 필요한 부분에 내용만 채우면 문서를 쉽고 빠르게 만들 수 있는 템플 릿 방식을 말한다.

같은 종류의 문서마당끼리 한 곳에 모아 묶어 놓은 것을 '문서마당 꾸러미' 라고 한다.

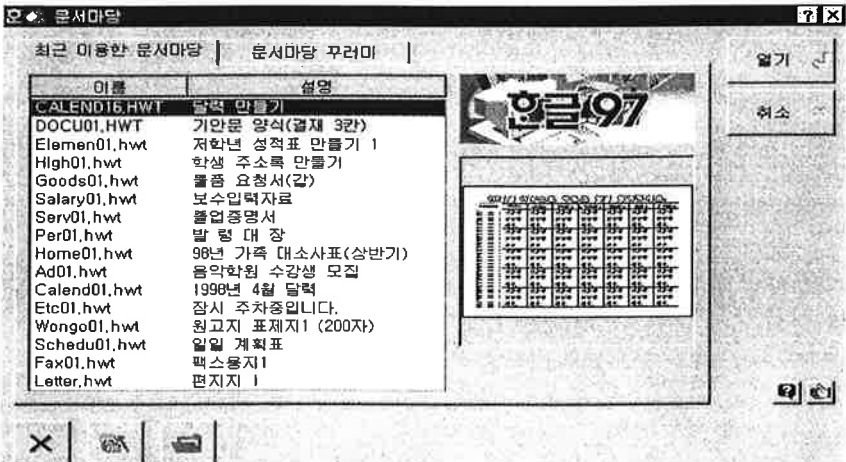

**활동기 15** 

표만들기 익히기 - 시간표 만들기

표를 이용하여 다음 문서를 만들어 보자

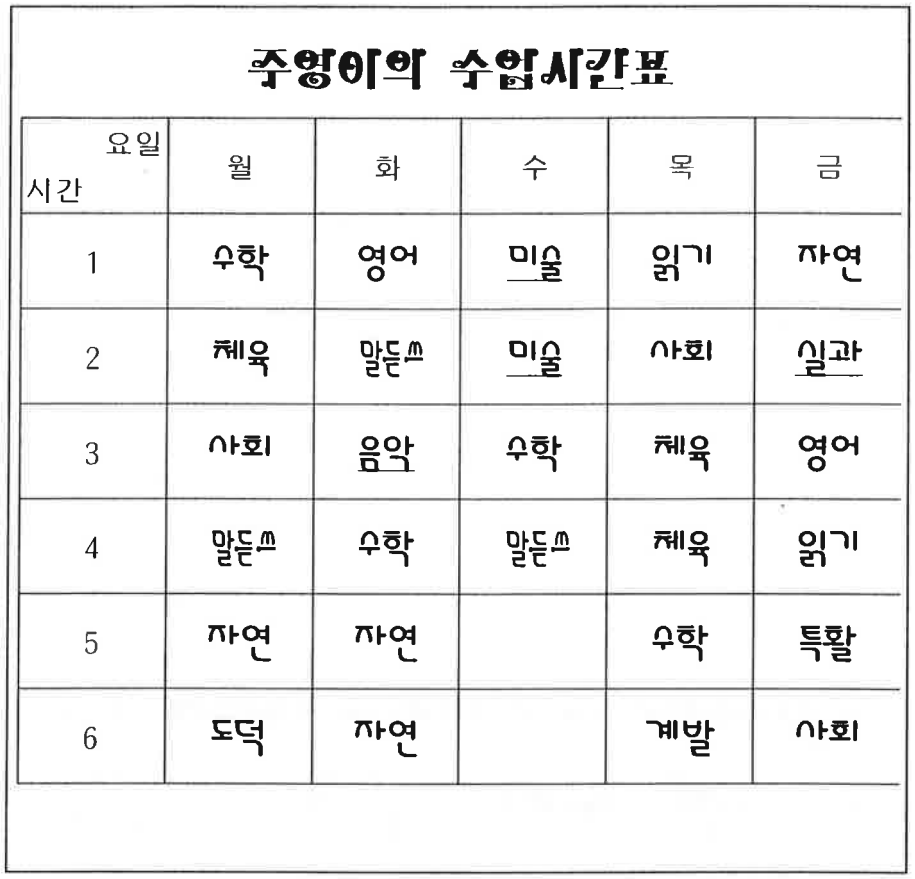

◎ '셀'이란?

표에서 어러 칸으로 이루어진 표에서 각각의 칸을 셀(cell)이라 한다.

W.

1. 제목을 입력한다.

2. [파일] - [환경 설정]을 선택하여 [기타] 탭에서 [마우스 끌기로 틀 만들기]를 클릭하여 선택을 취소한다.

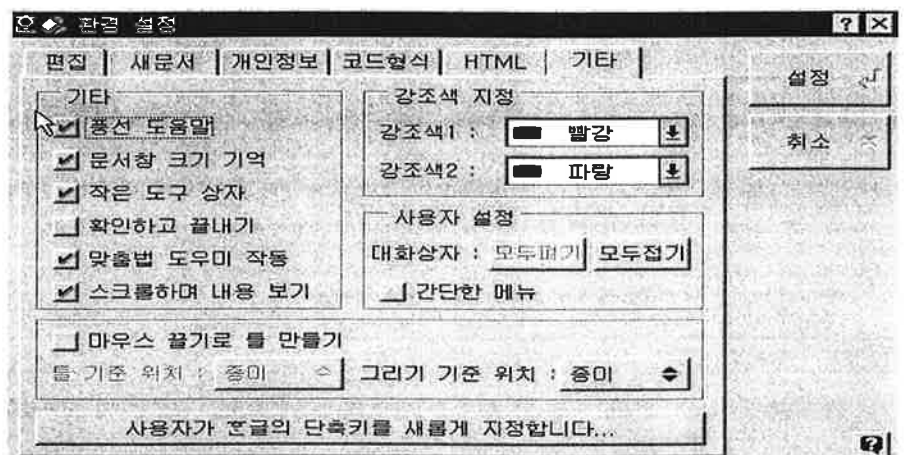

3. [표] -[표 만들기]를 선택한다. 줄 수는 '8', 칸 수는 '7'로 입력하고, [만들기] 단추를 누른다.

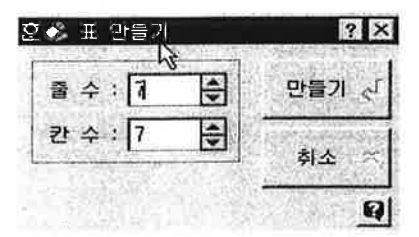

- 4. 셀 크기를 적당히 조절한다.
- 5. 표 안에 내용을 입력한다.
- 6. 문서 저체를 블록으로 설정하고, 가운데를 정력하다. 첫 번째 셀의 '요일' 줄 은 오른 쪽 정렬하고, '시간' 줄은 왼쪽으로 정렬하다.
- 7. 표 안에 내용을 블록 설정하여 제목의 글꼴은 '양재 샤넬' 글자 크기는 '20'. 요일과 시간의 글꼴은 '굴림', 글자 크기는 '16', 과목의 글꼴은 '그래픽', 글자 크기는 12'로 변경한다.

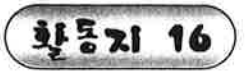

현장 체험활동 보고서 만들기

표의 셀 나누기, 선 모양을 이용하여 다음 문서를 만들어 보자.

 $\pmb{\mu}$ 

# 현장 체험 학습 보고서

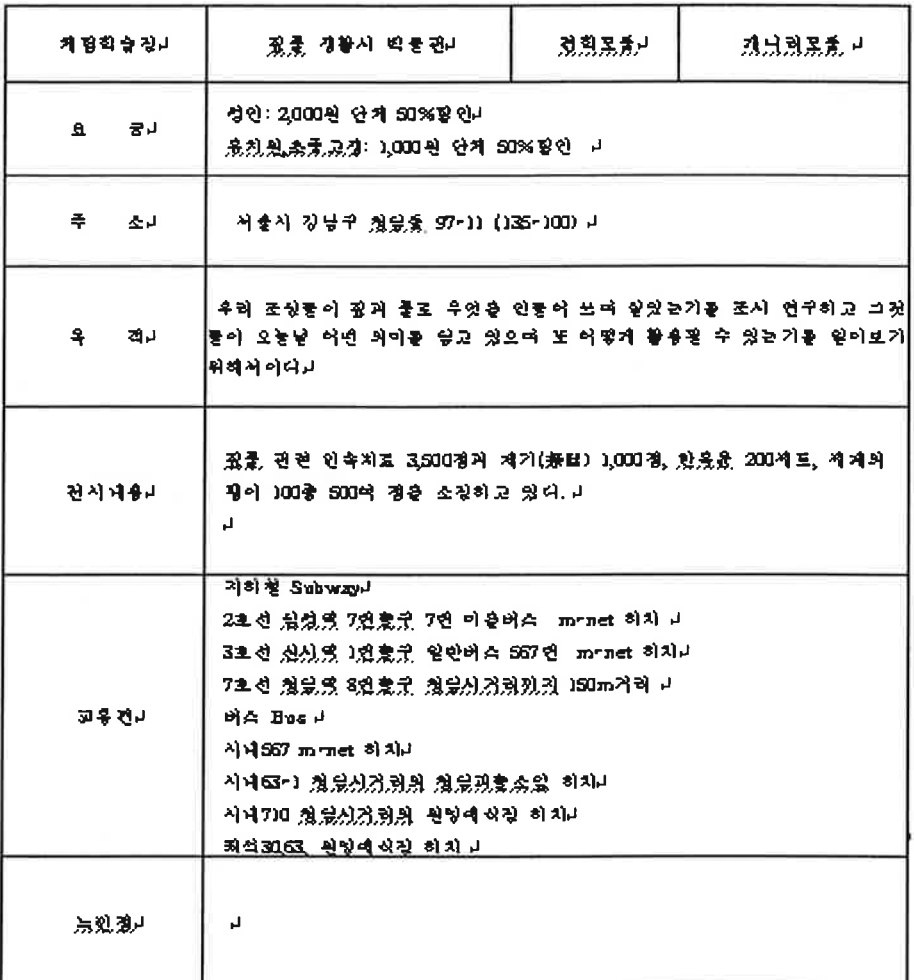

- 1. [모양]-[편집 용지]를 선택하고, [용지 여백]에서 위쪽 (30), 머리말(0), 아래쪽(30), 꼬리말(0), 왼쪽(30), 오른쪽(30) 여백을 변경한다.
- 2. [표]-[표 만들기]를 선택하여 7줄 2칸 표를 만들어 셀 크기를 조절한다.
- 3. 첫 번재 줄 두 번째 칸을 셀 블록으로 설정하고, [표[-[셀 나누기]를 선택하 거나. 마우스 오른쪽 단추를 눌러 바로 가기 메뉴에서 [셀 나누기]를 선택한 다
- 4. [셀 나누기]대화 상자에서 [칸]을 선택하고, 입력 상자에 '3'을 입력한 뒤 [나누기]단추를 누른다.
- 5. [표]-[선 모양]을 선택한다. [선 모양] 대화 상자에서 [바깥쪽]을 선택하고, 선 중류에서 굵은 선을 선택한다.
- 23 2 14-21 区区 나누가 한  $C \equiv$ H  $G$   $\overline{P}$ 科企  $\pmb{\mathbb{R}}$ +1×1 地震時 89 P 證券  $12$  $4985$  $\Box$ ola ad - $J213$  $1.29$ **UPS** d an 159  $\vert \mathbf{H} \vert$ 刷

- 6. 표 안에 내용을 입력한다.
- 7. 제목의 글자 모양은 글꼴은 '돋움', 글자 크기는 '14', 글자 속성은 '진하게', '밑줄'로 변경하고, 가운데 정렬한다.

#### ● 포인트

- 1. 표의 선 모양은 셀과 셀을 구분하는 각 선의 종류를 바꿔 준다. 현재 셀 또는 셀 블록으로 지정된 셀들 가운데 어느 부분을 어떤 종류의 선으로 바꿀 것인지 선택적으로 설정할 수 있다.
- 2. 표에서 [셀 나누기]를 선택하면 나누어지는 셀의 모양은 원래의 셀 모양을 따라

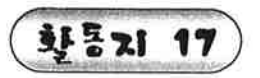

 $\sim 10^{-1}$ 

체험학습비 영수증 만들기

 $\sim$ 

표의 선 모양, 셀 합치기를 이용하여 다음 문서를 만들어 보자.

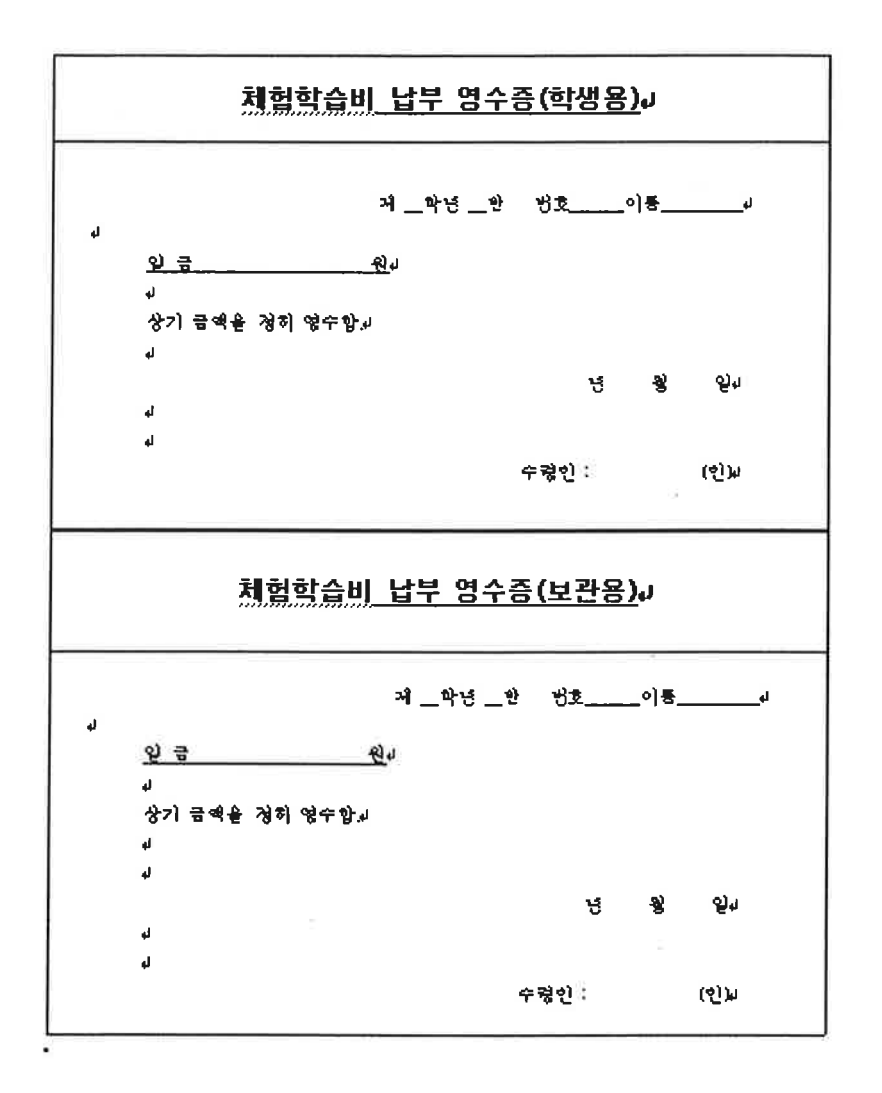

- 1. [표]-[표 만들기]를 선택하여 4줄 1칸 표를 만들고, 셀 크기를 조절한다.
- 2. 합칠 셀들을 셀 블록으로 설정하고 [표]-[셀 합치기]를 선택한다.
- 3. [표]-[선 모양]을 선택하여 선 모양을 변경한다.
- 4. 표 안에 내용을 입력한다.
- 5. 제목 글꼴은 '돋움'. 글자 크기는 '14'. 글자 속성은 '진하게'. '밑줄'로 변경하 고, 가우데 정열한다. '체험학습비 납부 영수증'에서는 왼쪽 정렬한 줄은 왼 쪽 여백을 '10'으로 변경하고, 오른쪽 정렬한 줄은 오른쪽 여백을 '10으로 변 경하다.
- 6. 다른 내용의 글자 모양과 문단 모양을 적당하게 변경한다.

◉ 포인트

- 1. 표에서 [셀 합치기]를 선택하면 합쳐지는 셀의 모양은 선택된 셀 중에서 맨 왼쪽 위에 있는 셀의 모양을 따라가게 된다.
- 2. 셀 합치기를 잘못했을 때 셀 나누기를 해도 원래 상태와 같지 않을 때가 있 다. 이때 [Shift] + 화살표키를 잘 활용해 보자.

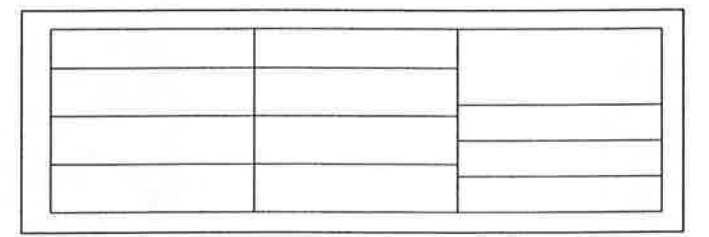

한 셀만 셀 블록을 설정하여 셀 수평 구분선에 마우스 포인트를 갖다놓고 마우 스 포인터가 변하여 위쪽으로 드래그하거나 [Shift] +[1]를 여러 번 눌러 옆의 수평 선과 맞춘다. 다음 셀들도 하나씩 셀 블록을 설정하여 같은 방법으로 수평선을 마치리

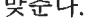

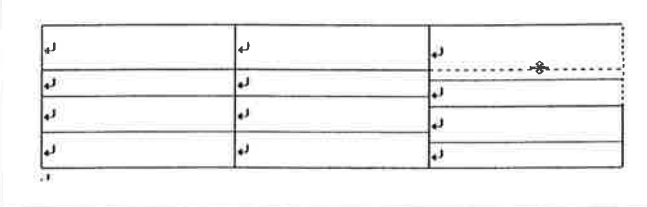

옆의 수평선과 잘 안 맞을 때는 비슷하게 맞춘 후 옆의 수평선과 맞을 때까지 위, 아래로 드래그하거나 Cull+드래그를 한다.

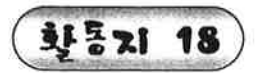

전통음악 카세트 데이프 만들기

표의 셀 모양을 이용하여 다음 문서를 만들어 보자.

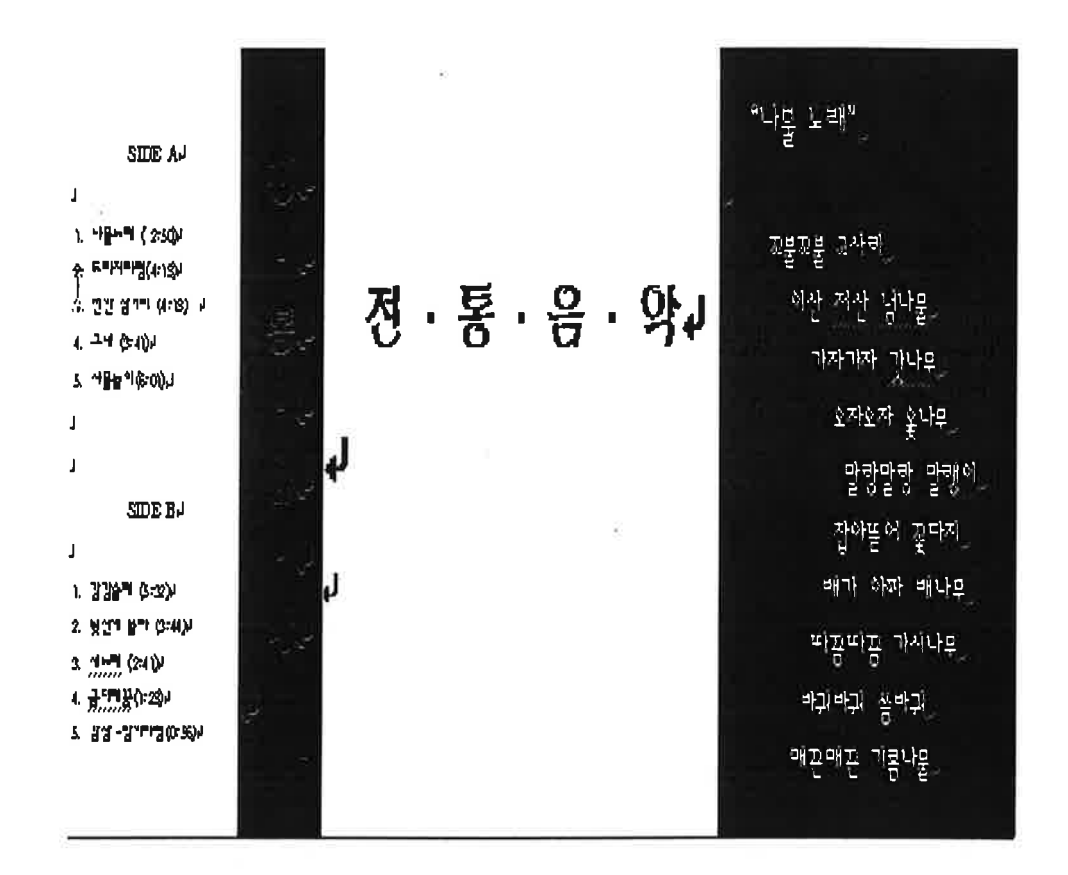

- 1. [모양]-[편집 용지]를 선택하여 용지 종류를 사용자 정의( 높이 120mm, 너비 70mm)로 변경하고, 용지 방향은 '넓게'하고, 용지 여백은 모두'0'으로 한 다.
- 2. [보기]-[화면 확대]-[쪽 맞춤]을 선택한다.
- 3. [표]-[표 만들기]를 선택하여 1줄 4칸 표를 만들고. 표 크기(높이 100mm. 너비 170mm)를 조절한다.
- 4. 셀의 너비를 조절한다. (30mm, 15mm, 60mm, 65mm)
- 5. 표 안에 내용을 입력한다. '·'은 [문자표]-[전각 기호(일반)]에서 찾아 입력 한다.
- 6. 글꼴은 신명조, 샘물, 태나무, 굵은공한, 중간공한을 사용하고, 글자 크기와 글자색을 변경한다.
- 7. 줄 간격은 200%나 160%를 사용하고, 가운데 정렬이나 왼쪽 정렬한다.
- 8. 각 셀마다 [셀모양]에서 지정된 음영색을 선택하고, 음영 비율을 100%로 한 다.
- ◉포인트 연속적으로 한자를 변환하는 방법

 $\mathbb{R}^d$  .

표 만들기로 작성할 수 있는 표의 최대 크기는 한 쪽(page) 크기이며, 35줄 35칸이다. 만약한 쪽 분량을 넘어서는 표를 만들었다면, 쪽 크기를 벗어나 는 표 내용은 화면과 인쇄에 나타나지 않는다. 이럴 때는 표 크기를 줄이든 지, [표]-[표 나누기]로 표를 나누든지, [모양]-[편집 용재]에서 [용지 여백]을 선택하여 쪽 여백을 줄인다. 또는 편집 용지를 더 큰 용지로 바꾸어 표가 한 쪽 안에 들어가도록 해야만 한다.

 $-47 -$ 

환동xi 19)

학예회안내장 만들기

표의 셀 모양과 선 모양 등을 이용하여 다음 문서를 만들어 보자.

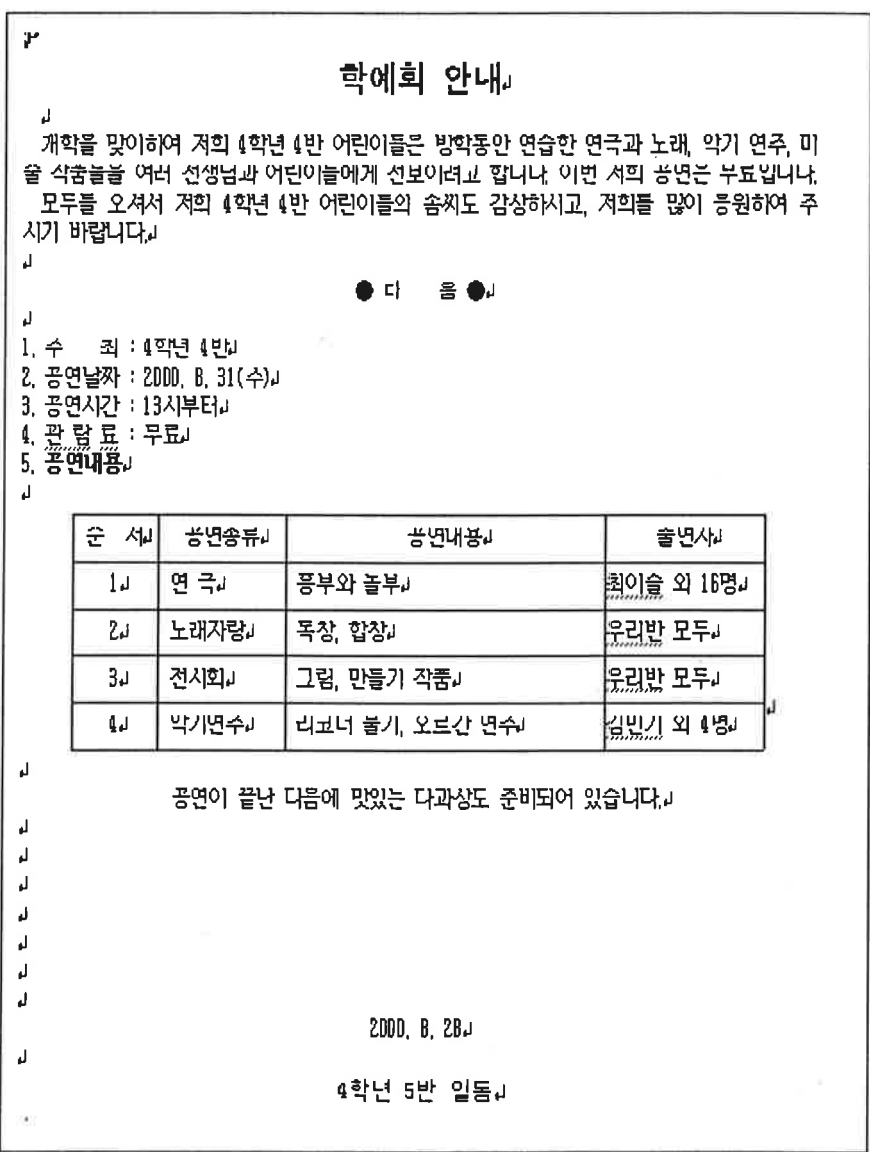

## 파라하기

- 1. [모양]-[편집 용지]를 선택하여 편집 용지의 여백을 위쪽(30), 머리말(0), 아 래쪽(30), 꼬리말(0), 왼쪽(30), 오른쪽(30)으로 변경한다.
- 2. 내용을 입력한다. 이 때 특수 문자는 [입력]-[문자표]-[전각 기호(일반)]을 이용하여 입력한다.
- 3. 첫 줄부터 차례대로 편집하면서 한자로 변환하다.
- 4. 글꼴은 고딕, 신명조를 사용하고, 글자 크기는 16, 10, 12를 사용한다.
- 5. 제목은 가운데 정렬하고, 본문은 문단 모양엥서는 들여쓰기(2)를 한다. '기 타' 미만줄은 [Shif]+tab을 눌러 첫 줄 내어쓰기를 한다. 다른 내용은 적당하 게 문단 모양을 변경한다.
- 6.5줄 4칸 표를 만들어 셀 크기를 조절한다.
- 7. 표 전체를 셀 블록으로 설정하고, [표]-[선 모양]을 선택한다. [선 모양] 대화 상자에서 '왼쪽'과 '오른쪽'을 선택하고. 선 종류를 '투명'으로 선택한다.

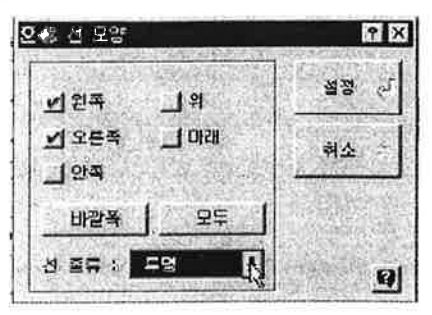

- 8. 표 안쪽 수평선을 지우려면 제 번째 줄을 셀 블록으로 설정하고, [표]-[선 모양]을 선택한다. [선 모양 ]대화 상자에서 '위'와 '아래'를 선택하고, 선 종류를 '투명'으로 선택한다.
- 9. 네 번째 줄을 셀 블록으로 설정하고 [선 모양] 대화 상자에서 '아래'를 선택 하고, 선 종류를 '투명'으로 선택한다.

10. 표의 첫째 줄은 [셀 모양]에서 음영색과 음영 비율을 준다.

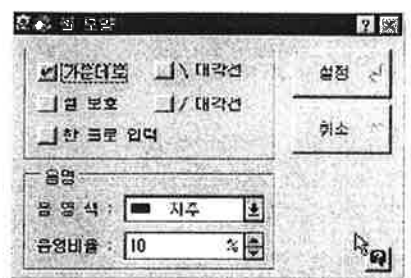

11. 다음과 같이 셀 블록을 설정하고, 문단 모양에서 왼쪽 여백을 '1'로 변경 한다. 첫 번째 칸을 셀 블록을 설정하여 가운데 정렬한다.

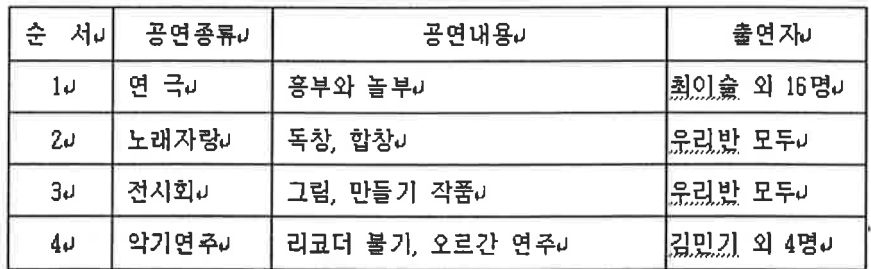

● 포인트 : 표 편집 도구 상자를 이용하여 표 만들기

我的不由出生 医白色区区区 医甲基二甲基甲酮 医甲基二甲基

1. [보기]-[도구 상자]-[표 편집 도구 상자를 선택한다.

2. 표 편집 도구 상자에서 'Hist (표 그리기) 아이콘을 선택하면 마우스 포인터 의 모양이 또 변한다. (표 그리기) 아이콘 대신에 [표]-[표 그 리기]를 선택해도 된다.

3. 'HE (선 종류) 아이콘을 선택하고, 선의 종류를 선택한다.

4. 표를 삽입할 위치에서 마우스 왼쪽 단추를 글어다 놓으면 표가 만들어진다.

- 5. 만들어진 표 안에 수직선과 수직선 사이를 마우스로 끌면 수평선이 만들어 지고 수평선과 수평선 사이를 마우스로 끌면 수직서이 만들어진다. 이와 같은 방법으로 줌과 카을 나눈다.
- 6. 잘못 그리니 선을 지우려면 ( 표 지우개) 아이콘을 선택하면 마우스 포 인터의 모양이 \_\_\_ 로 변한다. 지우려는 선 위에서 마우스를 끌면 선이 지 워진다. (표 지우개) 아이콘 대신 [표]-[표 지우개]를 선택해도 된다.

#### ● 포인트 : 셀 크기 조절하기

- 1. 마우스로 셀 크기 조절하기 셀의 경계선에 마우스 포인터를 갇다 대면 마우스 포인터의 모양이 바뀐다. 이때 드래그를 하면 셀 크기를 늘이거나 줄일 수 있다.
- 1) 드래그 ; 줄 단위. 칸 단위로 선택된 셀의 크기를 조절한다. 이때 셀 블록 을 설정하고, 셀 크기를 조절하면 표 크기가 변하고, 셀 블록을 설정하지 않고 셀 크기를 조절하면 표 크기가 변하지 않는다.
- 2) Cml +드래그 : 표의 크기를 변화시키면서 줄 단위, 칸 단위로 선택된 셀의 크기를 조절한다.
- 3) [Shift] + 드래그 : 표의 크기를 변화시키지 않고 선택된 셀의 크기만을 조 절한다.
- 2. 키보드로 셀 크기 조절하기
	- 셀 편집 상태에서 Ctn], Alt], Shift] 와 화살표키를 사용하여 셀의 크기를 1mm 단위로 늘이거나 줄일 수 있다.
	- 택된 셀의 크기를 조절한다.
	- 2) ④H + → , →, ④, ① : 표의 크기를 변화시키지 않고 줄 단위, 칸 단위로 선택된 셀의 크기를 조절한다.
	- 기를 조절한다.
- 3. 블록으로 설정된 셀들의 셀 높이나 셀 너비를 같게 하려면 [표]-[셀 높이를 같게], 또는 [표]-[셀 너비를 같게]를 선택한다.

 $B$ 

ା⊗

[셀 모양] 대화상자

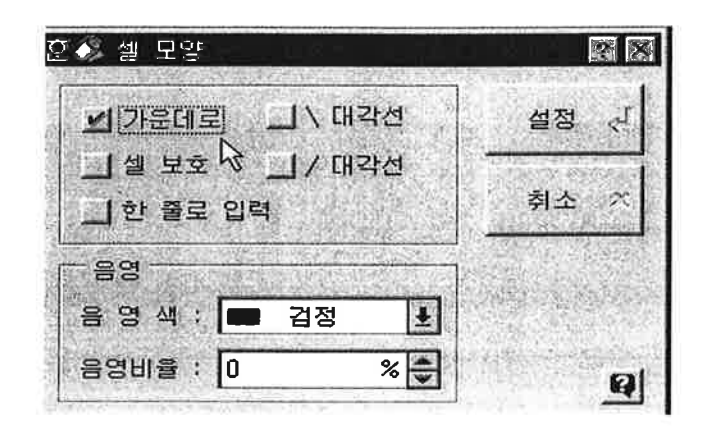

- 1) 가운데로 : 셀 안에 있는 내용을 수직으로 셀의 가운데에 위치하도록 정 렬한다.
- 2) 셀 보호 : 현재 셀이나 블록으로 선택된 셀들에 대하여 실수로 모양이 바 뀌지 않도록 보호하는 기능이다. [셀 보호] 설정되어 있는 셀 로는 커서가 이동하지 않는다. 보호된 셀을 편집하려면 셀 보 호를 해제하여야 한다.
- 3) 한 줄로 입력 : 입력된 글이 셀 너비보다 많아 한 줄을 넘게 될 때 글자 사이의 자간을 줄여 항상 한 줄로 유지되게 한다.

향기 20

# 표로 무늬 만들기

표의 선 모양, 셀 모양, 셀 합치기 등을 이용하여 다음과 같이 여러 가지 무늬 를 만들어 보자.

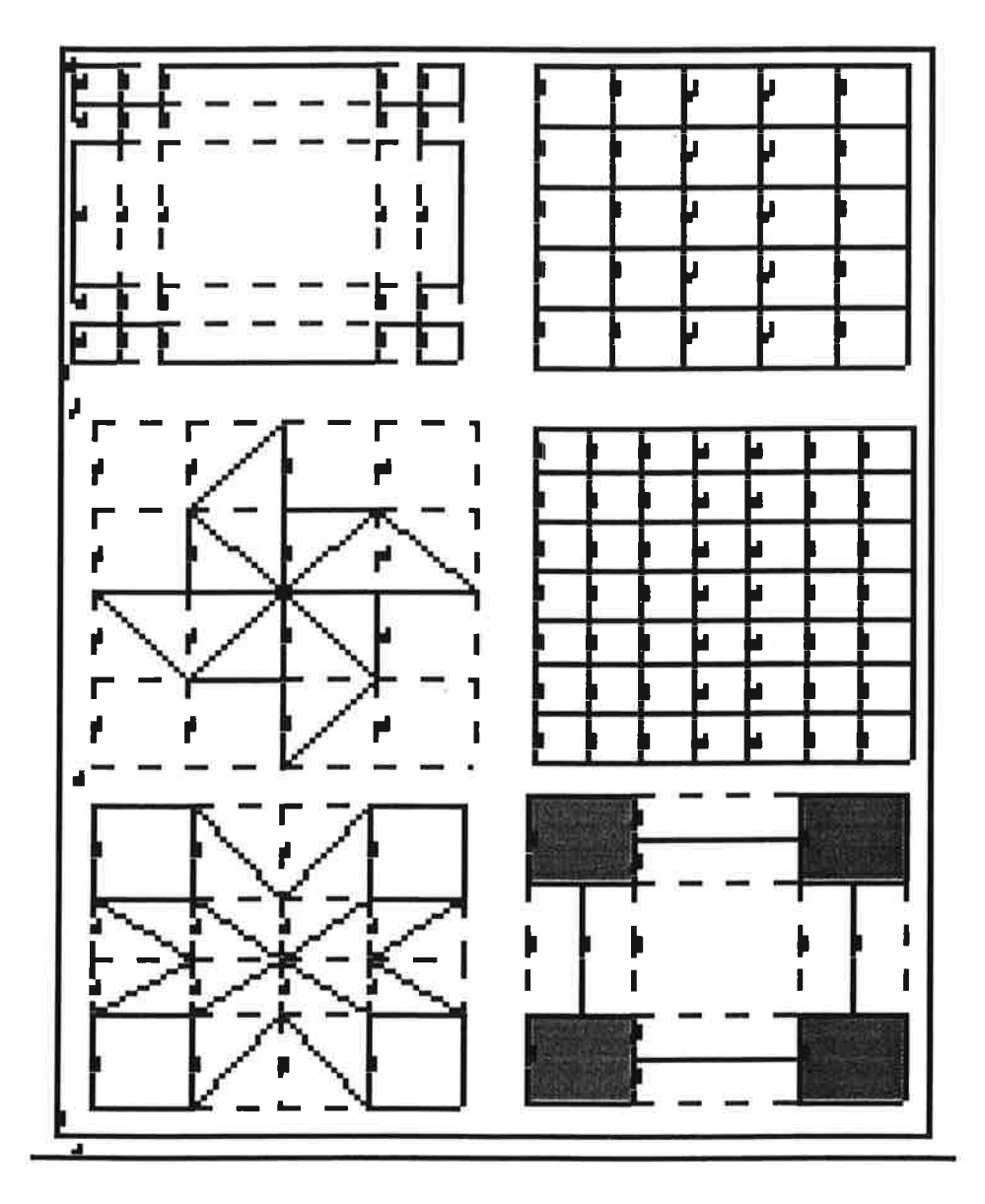

- 1. 아래 그림은 표의 안내선을 보여주 것이다. 이것을 보고 표가 몇 줄 몇 칸인지, 어떤 셀에서 선 모양과 셀 모양을 변경했는지, 어떤 셀이 합치기 가 되었는지 알 수 있을 것이므로 참고하여 표를 각각 만들어 본다..
- 2. [표]-[표 만들기]를 선택하고, [표 만들기] 대화 상자에서 줄 수와 칸 수를 입 력하고, [만들기] 단추를 누른다.
- 3. 셀 크기를 조절한다. [셀 높이를 같게]와 [셀 너비를 같게]를 잘 활용한다.
- 4. [표]-[셀 모양]을 선택하고, 음영색과 음영비율을 지정한다.
- 5. [표]-[선 모양]을 선택한다. 선 모양을 변경할 선을 선택하고, 선 종류를 '투 명'으로 선택한다.

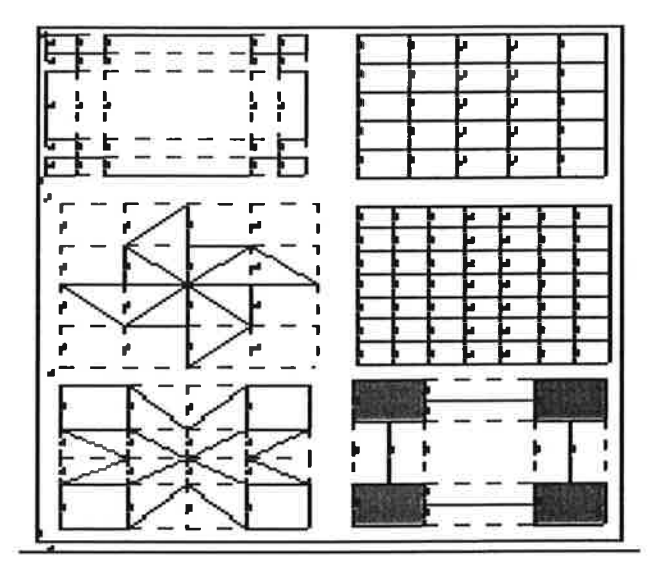

● 포인트 : 셀 높이를 같게 / 셀 너비를 같게

표를 만들고 나서 편집 과정을 거치다 보면 셀 높이나 셀 너비가 각각 달라 지는 경우가 있다.

- 1. 셀 높이를 같게 만들려는 셀들을 블록으로 설정하고 [표]-[셀 높이를 같게]를 서택하다.
- 2. 셀 너비를 같게 만들려는 셀들을 블록으로 설정하고 [표]-[셀 너비를 같게]를 선택한다.

 $\left( \frac{11}{2} \frac{13}{21} \frac{1}{21} \right)$  g 화소내서 작성하기

그림 파일을 삽입하여 다음 문서를 만들어 보자,

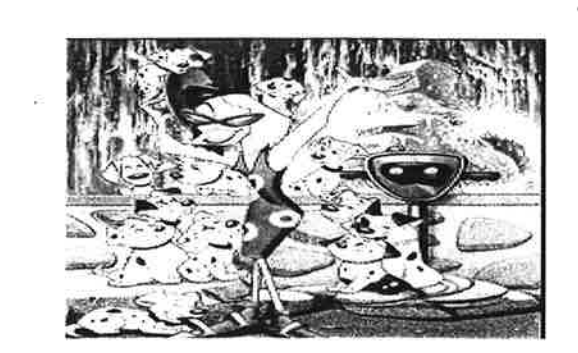

제작 : 월트 디즈니

# 작품 소개

101마리의 귀여운 아기 달마시안과 악당들의 한판 승부

<101마리 달마시안>은 달마시안 모피를 탐내는 악당과 이들의 손아귀에서 벗어나려고 하는 달 마시안들과의 한판 승부를 다룬 만화영화입니다. 101마리의 귀여운 아기 달마시안과 이들을 도와주는 여러 친구들의 모습을 기대해 주세요.

영학 포스터

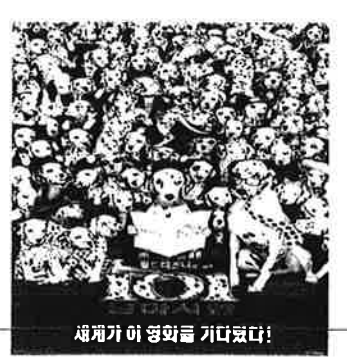

## 파라하기

- 1. 소개하려는 영화에 관한 그림을 인터넷에서 찾는다. '101 달마시안' 만화와 관련된 그림을 'http://www.dreamwiz.com/man2000/menu4.htm'에서 찾는다. 인터넷 웹 페이지에 있는 그림에서 마우스 오른쪽 단추를 클릭하여 [다른 이름으로 그림 저장]을 선택한다. 이런 방법으로 필요한 그림 파일을 여러 개 저장 하다.
- 2. 문서의 내용을 입력한다.
- 3. [보기]-[화면 확대]-[쪽맞춤]을 선택한다.
- 4. 현재의 문서에 그림 파일을 삽입하려면 [입력]-[틀]-[그림]을 선택한다. [그 림 넣기] 대화상자에서 삽입할 그림 파일을 선택한다. '삽입할 그림 파일을 선택한다. [열기]를 클릭한다.
- 5. 그림을 선택하고, 드래그하여 그림을 이동한다. 그림을 선택하고 8개의 조절 점에서 드래그 하여 크기를 조절한다.

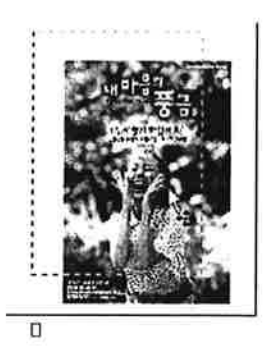

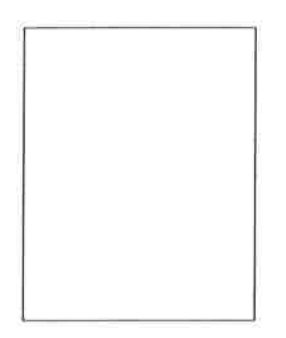

● 포인트 : 개체의 위치와 크기 변경하는 방법

- 1. 개체를 선택하면 개체 테두리에 크기를 변경할 수 있는 8개의 조절점이 나 타난다. 조절점에 마우스 포인터를 갖다놓아 쌍방향 화살표로 바뀔 때 드 래그하면 개체의 크기를 변경할 수 있다. 마우스 포인터를 개체 안으로 이동하여 네방향 화살표로 바뀔 때 드래그하면 개체를 이동시킬 수 있다.
- 2. [그림] 기능에서 읽을 수 있는 그래픽 파일 형식은 bmp, pcx, gif, tif, wmf. wpg, pic, ai, cdr, eps, dxf, hpgl, pp3, pict, drw, cgm, plt, jpg, hdr 등이다.

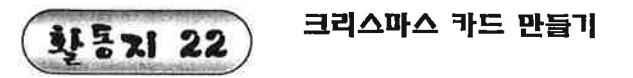

그리기마당을 이용하여 다음 문서를 만들어 보자.

MERRY CHRISTMAS

 $\sim$ 

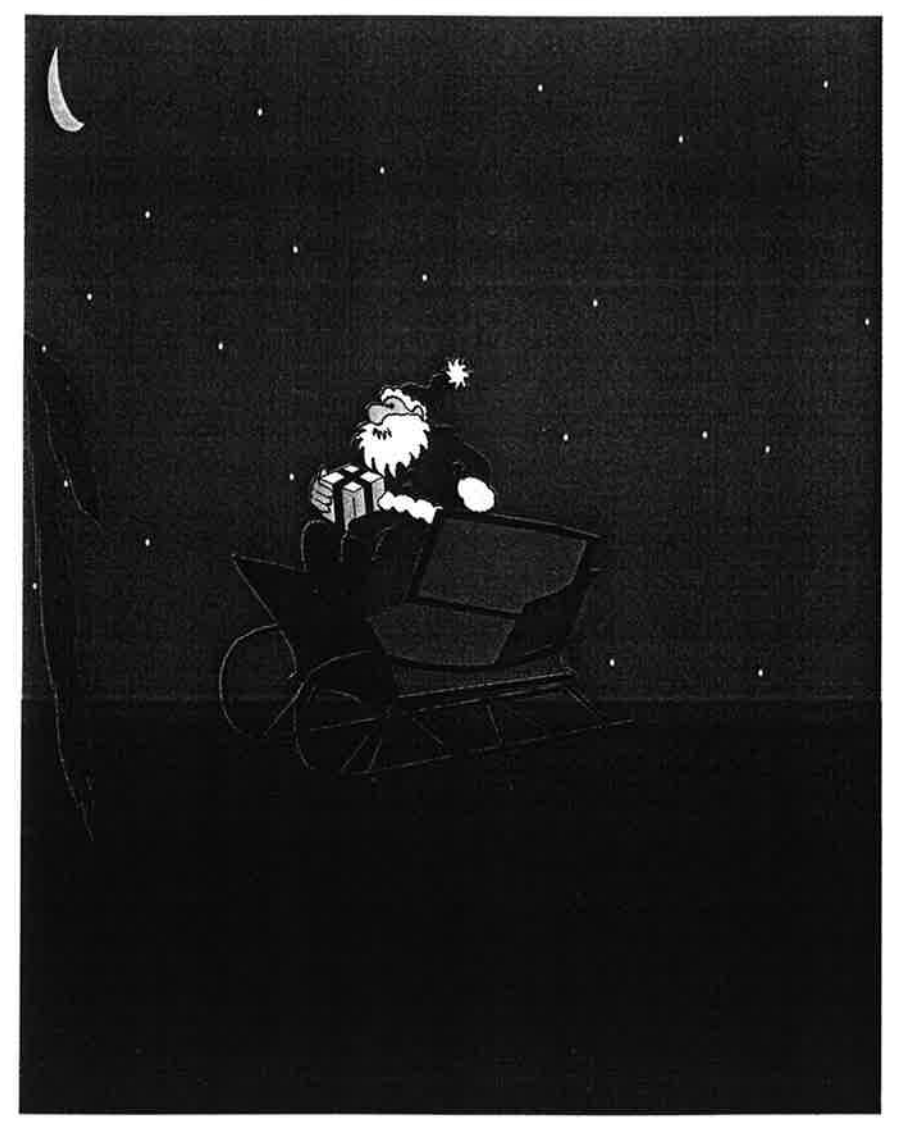

# 파라하기

- 1. 먼저 글자를 입력하여 글꼴을 변경하고, 가운데로 정렬한다.
- 2. [보기]-[화면확대]-[쪽맞춤]을 선택한다.
- 3. [입력]-[틀]-[그리기마당]을 선택한다. 선택할 꾸러미에서 [배경그림 꾸러미] 를 선택하고, '밤바다하늘' 그림을 더블 클릭한 뒤 본문 안에서 드래그하여 그 림 크기를 결정한다.

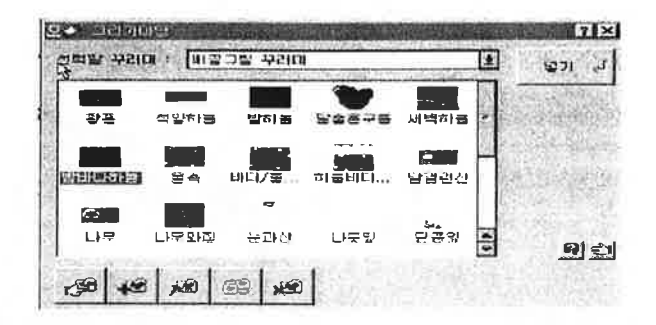

4. [입력]-[틀]-[그리기마당]을 선택한다. 선택할 꾸러미에서 [성탄 꾸러미]에서 '산타1'그림을 더블 클릭한 뒤 본문 안에서 드래그하여 크기를 결정한다. 같 은 방법으로 '썰매'를 선택하여 본문 안에 삽입한다.

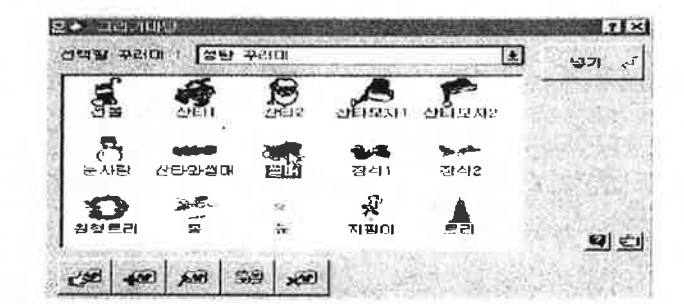

5. 그림을 선택한 뒤, 그림 테두리의 8개의 조절점을 이용하여 배경 그림은 쪽 크기만큼 크기를 확대하고, 썰매와 산타는 적당하게 크기와 위치를 조절한다.

#### ◉포인트 : 그리기 개체 연속 넣기

1. [그리기마당] 대화 상자에서 그리기 개체를 선택할 때, 더블 클릭하면 선 택한 개체만 넣을 수 있지만, 개체를 클릭하면 [그리기마당] 대화 상자가 열려 있으므로 연속해서 다른 그리기 개체도 넣을 수 있다.

**화통지 23** 

인사말 만들기

글맵시를 이용하여 다음 문서를 만들어 보자.

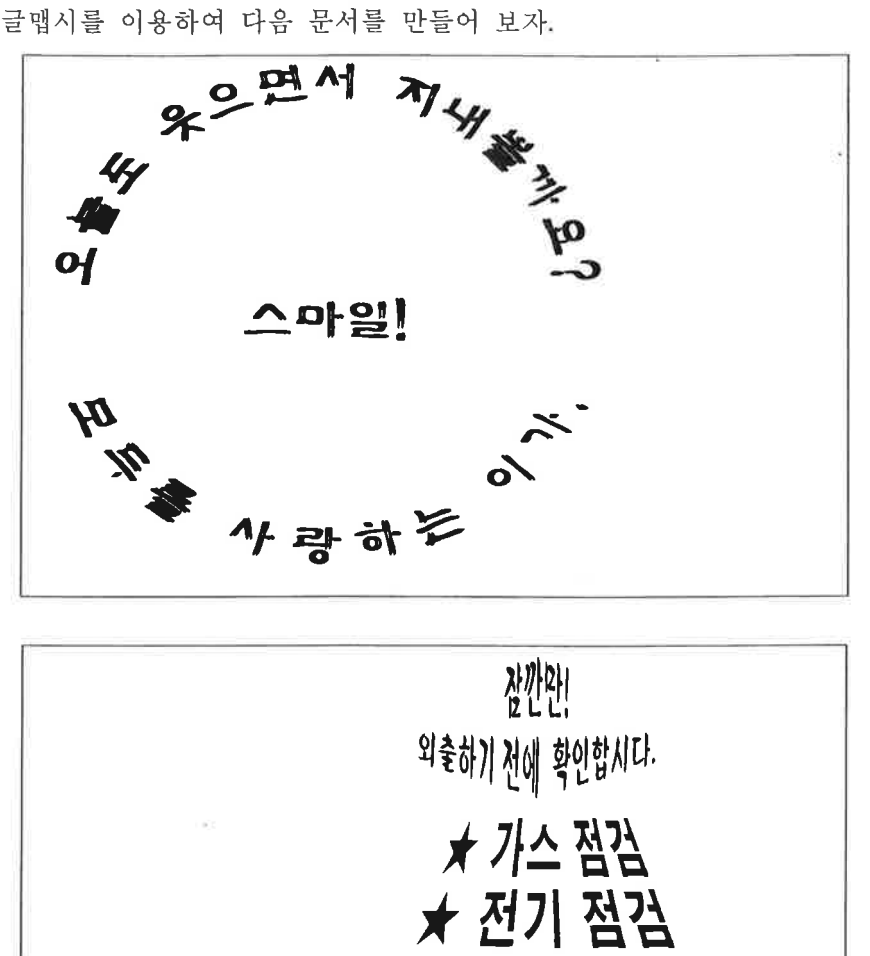

★ 수도 점검<br>★ 창문 점검

★ 열쇠 점검

- 1. [보기]-[화면 확대]-[쪽 맞춤]을 선택한다.
- 2. [입력]-[틀]-[글맵시]를 선택한다.
- 3. [글맵시] 대화 상자에서 글맵시 내용을 3줄로 입력한다. 글꼴은 '딸기'로 하 고, 글자 무늬, 글자색, 그림자, 그림자 색을 선택한다.

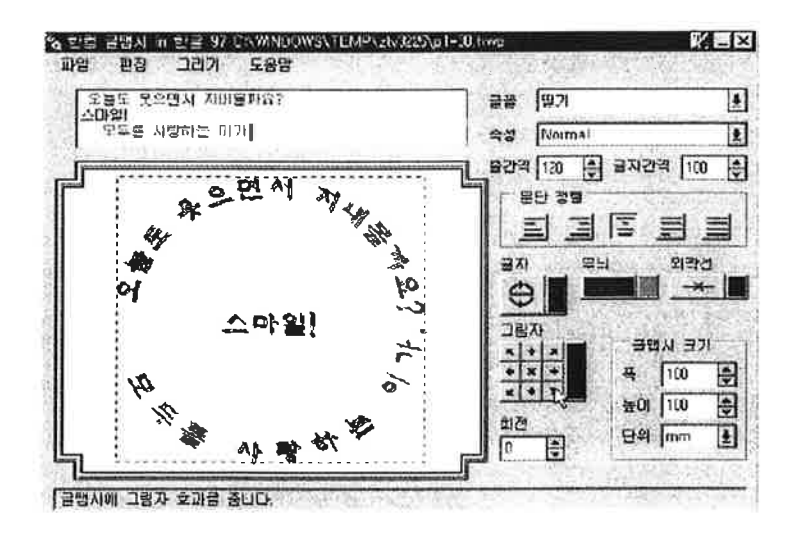

- 4. [파일]-[글맵시를 끝내고 한글 97(으로) 돌아감]을 선택한다. [한글 97에 삽 입된 개체를 갱신할까요? 묻는 안내문 상자에서 [예] 단추를 누른다.
- 5. 글맵시를 이용해서 펹비한 것은 커서 위치에 삽입된다. 글맵시를 선택하여 테두리의 8 개의 조절점을 이용하여 글맵시의 크기나 위치를 조절한다.

## ● 포인트 : 글맵시에서 글자 모양 선택하기

 $-80$ 

- 1. 글맵시의 형태는 [글맵시] 대화 상자에서 [글자]를 눌러 선택한다. 55가지 형태에서 선택할 수 있으며 잉ㄹ부 보기들은 나비, 깃발, 원, 반원, 초승달 등을 포함한다. 오른쪽 하단의 형태는 내용의 3행에만 적당한다.
- 2. 글자색을 바꾸려면 [글자]오른쪽의 색 단추를 눌러 원하는 색을 선택한다.
- 3. 이미지를 어떠한 형태도 없이 기본값으로 변경하려면 직사각형 모양을 클릭한 다.
- 4. 입력한 내용이 대문자일 때 가장 적합한 형태를 제공한다.
- 5. 글맵시의 높이와 폭은 최소 12. 63mm에서 202.11mm까지 지정할 수 있다.

환동기 24)

안내장 만들기

글맵시, 표 등을 이용하여 다음 문서를 만들어 보자.

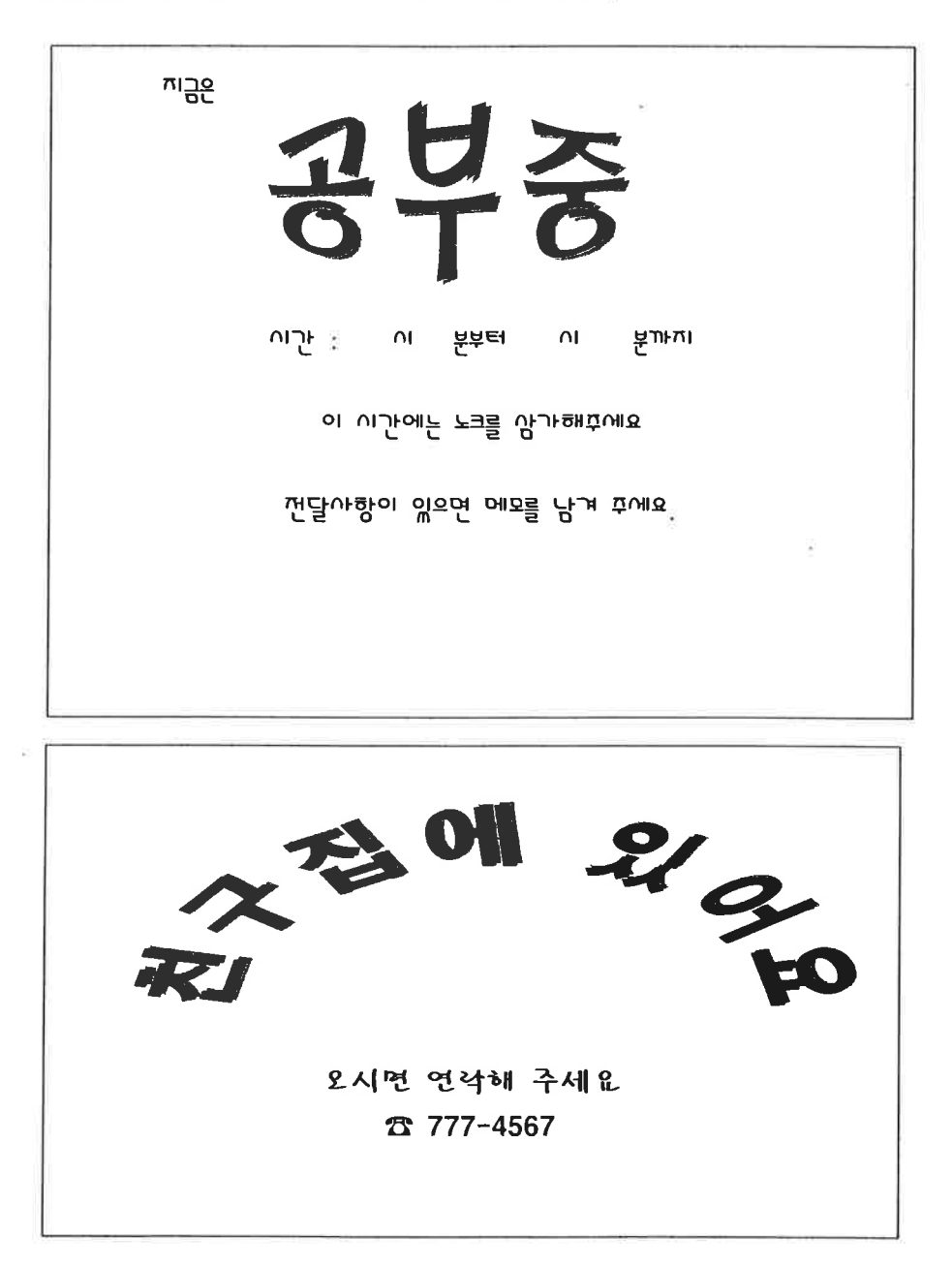

- 1. [보기]-[화면 확대]-[쪽 맞춤]을 선택하다.
- 2. 첫 번째 줄을 입력하고, 글꼴은 '봉숭아'로 하고, 글자 크기는 적당하게 변경 하다
- 3. [입력]-[특]-[글맵시]를 선택한다. [글맵시] 대화 상자에서 글맵시 내용을 입 력한다. 글꼴은 '태나무'로 하고, 글자와 그림자를 선택한다. 그림자를 굵게 하려면 같은 그림자를 여러 번 선택한다.

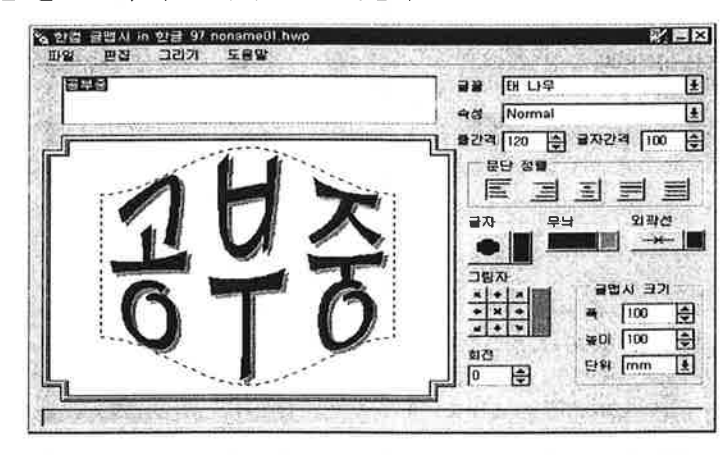

- 4. [파잌]-[글맵시를 끝내고 한글 97(으로) 돌아감]을 선택한다. [한글 97에 삽입 된 개체를 갱신할까요? 묻는 안내문 상자에서 [예] 단추를 누른다.
- 5. 삽입된 글맵시를 선택하고, 테두리의 8개의 조절점을 이용하여 글맵시의 크기 나 위치를 조절한다.
- 6. 글맵시 다음 줄에 입력한 내용은 가운데 정렬한다.
- 7. 1줄 1칸 표를 만들어 표 크기를 조절하여 가운데 정렬한다.

## ● 포인트 : 글맵시에 그림자 추가하기

- 1. 글맵시의 내용에 그림자를 추가하려면 그림자 방향을 지정하는 8개 화살 표 중 하나를 선택한다. 적당한 크기와 모양의 그림자가 나타날 때까지 화살표를 계속 눌러 지시된 방향으로 그림자를 이동한다.
- 2. 방향 지정 화살표 가운데에 있는 [×]를 누르면 그림자가 제거된다.
- 3. 그림자의 색을 바꾸려면 그림자 방향 지정 화살표 오른쪽의 그림자 색 단추 를 눌러 원하는 색을 선택한다.

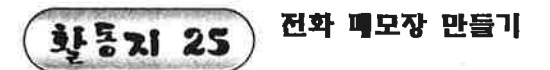

그리기 도구 상자의 사각형 도형과 그리기 마당 등을 이용하여 다음 문서를 만 들어 보자.

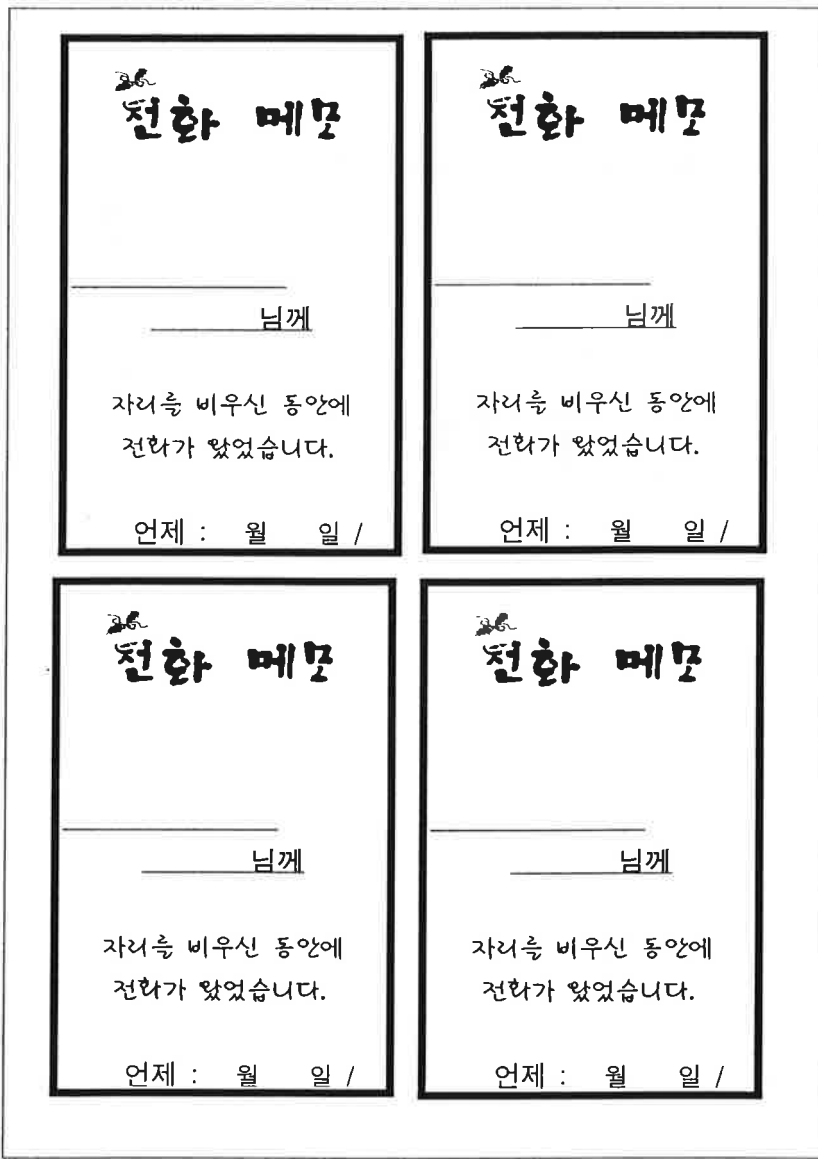
- 1. [보기]-[화면 확대]를 선택하고, [쪽 맞춤]을 선택한다.
- 2. [보기]-[도구 상자]-[그리기 도구 상자]를 선택한다.
- 3. [그리기 도구 상자]에서 [사각형]을 선택하고, 마우스를 끌어 쪽 크기 4분의 1 크기로 사각형을 그린다.

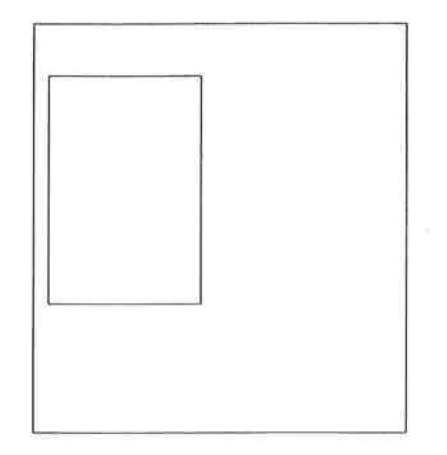

4. 그린 사각형이 선택된 상태에서 그리기 도구 상자에서 [ 선 색] 아이콘을 선 택하여 선색을 '검정'으로 [선 모양] 아이콘을 선택하여 선 종류는 '실선'으 로, 선 굵기는 '3pt로 변경한다.

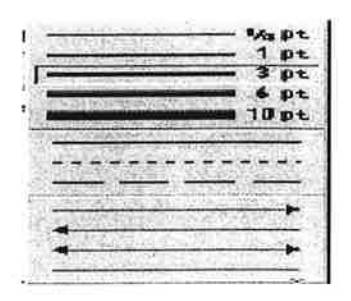

5. [면색]아이콘을 선택하여 면색을 없앤다.

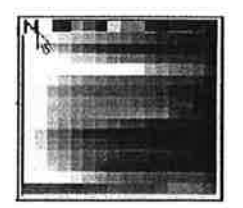

6. [보기]-[화면 확대]를 선택하고, [100%]를 선택한다.

7. 사각형 테두리를 클릭하고, 마우스 오른쪽 단추를 눌러 바로 가기 메뉴에서 [그리기 글상자로]를 선택하여 사각형 안에 내용을 입력한다.

8. 글자 모양과 문단 모양을 적당하게 변경한다.

- 9. 두 번째 줄에 빈칸을 삽입하여 블록으로 설정하고 밑줄을 긋는다.
- 10. [그리기마당]에서 원하는 그림을 선택하여 사각형 안에 넣고, 크기와 위치를 조절한다.
- 11. [보기]-[확대]를 선택하고, [쪽 맞춤]을 선택한다.
- 12. 사각형을 선택하고, Cml +드래그하면 개체가 복사된다. 복사하여 네 개의 개 체를 만든다.

## TIP

 $\sim$ 

- 1. 그림 그리기를 하는 도중에 10를 누르면 그리기가 종료된다.
- 2. 개체나 표를 이동할 때 Cul + 드래그하면 선택한 표나 개체가 복사된다.
- 3. 개체나 틀을 이동할 때 [Shift] +드래그하면 수평이나 수직으로 평행하게 이 동된다.

## ● 포인트 : 그림 그리기의 기본적인 용어

1. 개체(obfect)

그림 그리기에서 그리는 하나의 직선, 사각형, 타원 등을 개체라고 한다. 각 개체별로 이동이나 크기 변경이 가능하다. 그림 그리기로 그려진 각 개체들은 하나의 틀로 인식하기 때문에 [편집]-[고치기]로 여러 가지 속성을 바꿀 수 있 다.

2. 조절점 (handle)과 노드(node)

그림 그리기에서 개체를 선택하면 각 개체별로 크기 변경이나 이동을 할 수 있 는 조절점이 나타난다. 직선은 2개의 조절점이, 도형은 8개의 조절점이 나타난 다. 다각형 편집을 선택하면 다각형 모양을 바꿀 수 있는 노드가 나타난다.

### ● 포인트 : 도형의 크기 조절하기

- 1. 도형은 마우스 왼쪽 단추로 선택하면 8개의 조절점이 나타난다.
- 2. 조절점에 마우스 포인터를 갖다 놓으면 포인터 모양이 화살표 (↓, ↔등) 로 바뀐다. 이 상태에서 도형안으로 마우스를 끌면 도형이 작아지고, 도형 밖으 로 마우스를 끌면 도형이 커진다.

#### 문단 모양의 정렬 방식

1. 양쪽 혼합 : 양쪽을 가지런하게 맞추면서 영문은 낱말 단위로 정렬하고, 한글 은 글자 단위로 정렬한다. 가장 널리 쓰이는 정렬 방식이다.

- 2. 왼쪽 정렬 : 왼쪽을 가지런하게 맞추되, 낱말 단위로 정렬한다.
- 3. 가운데 정렬 : 글자를 가운데로 모으되, 낱말 단위로 정렬한다.
- 4. 오른쪽 정렬 : 오른쪽을 가지런하게 맞추되, 낱말 단위로 정렬한다.
- 5. 양쪽 단어 : 양쪽을 가지런하게 맞추되, 낱말 단위로 정렬한다.
- 6. 양쪽 글자 : 양쪽을 가지런하게 맞추되, 글자 단위로 정렬한다.
- 7. 양쪽 배분 : 글자 수에 상관 없이 양쪽 맞춤을 하되, 각 줄의 빈칸을 골고루 배분하여 낱말들 사이를 일정하게 띄우는 정렬 방식이다.

8. 정렬 안 함 : 정렬하지 않는다.

#### 같은 도형 연속적으로 그리기

그리기 도구 상자의 아이콘을 클릭하여 선택한 경우는 도형을 그린 후 보통 편 집 상태로 돌아오고, 더블 클릭한 경우는 연속해서 도형을 그릴 수 있다. 이때 도형 그리기를 취소하려면 10를 누른다.

환동21 26

문서 배경 만들기

쪽 테두리와 문서 배경 등을 이용하여 다음 문서를 만들어 인쇄해 보자.

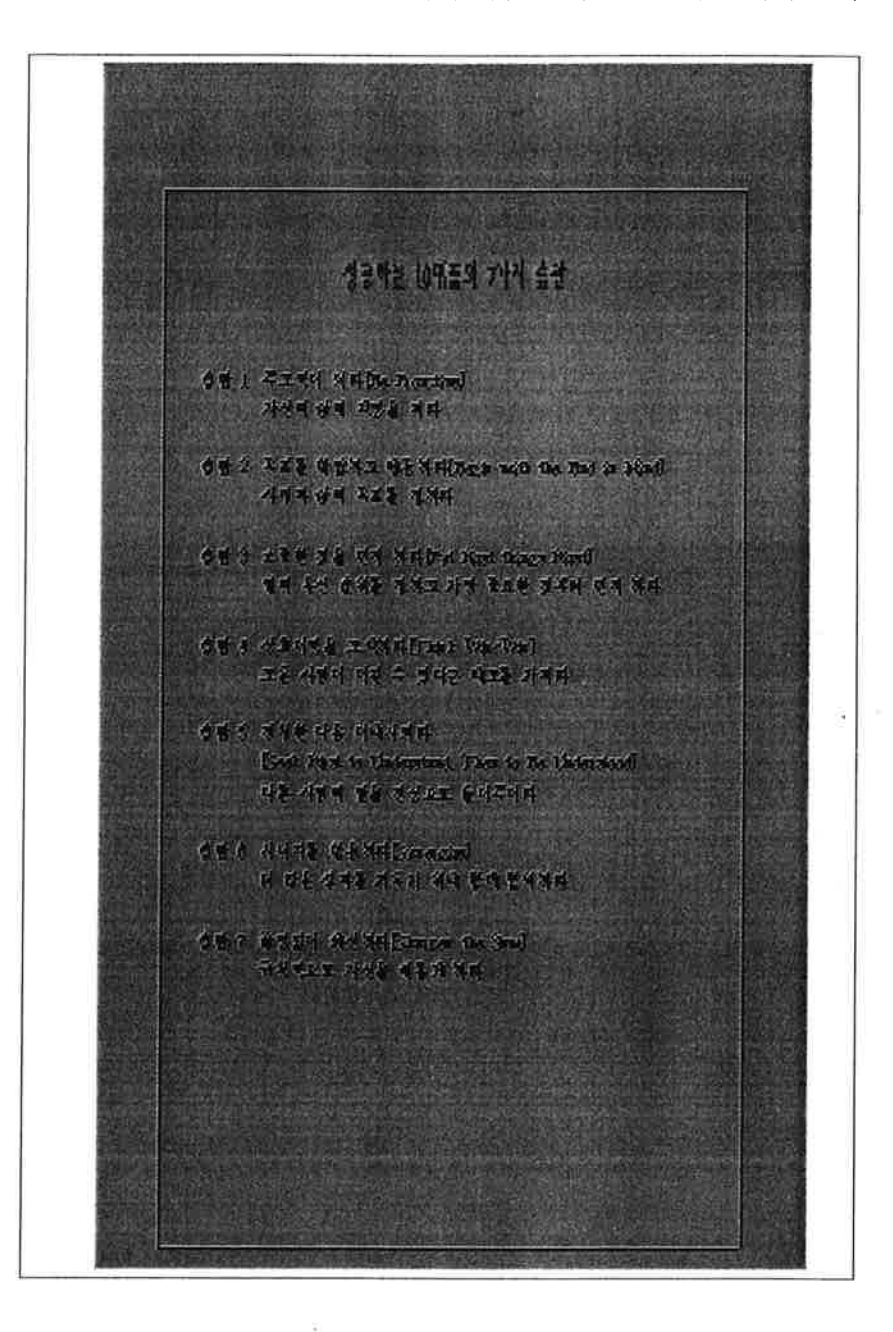

1. 문서의 내용을 입력한다.

2. [모양]-[테두리/배경]-[전체 쪽...]을 선택한다. [쪽 테두리] 탭에서 선 종류를 '굵은 선'으로 선택한다.

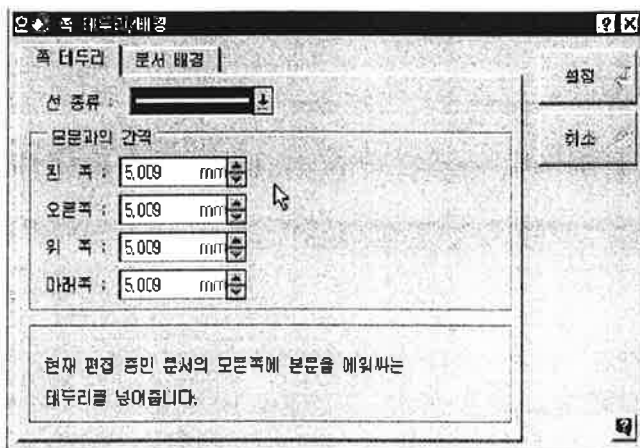

3. [문서 배경]탭에서 배경색의 [투명]을 클릭하여 문서 배경색을 선택하고, [설정] 단추를 누른다.

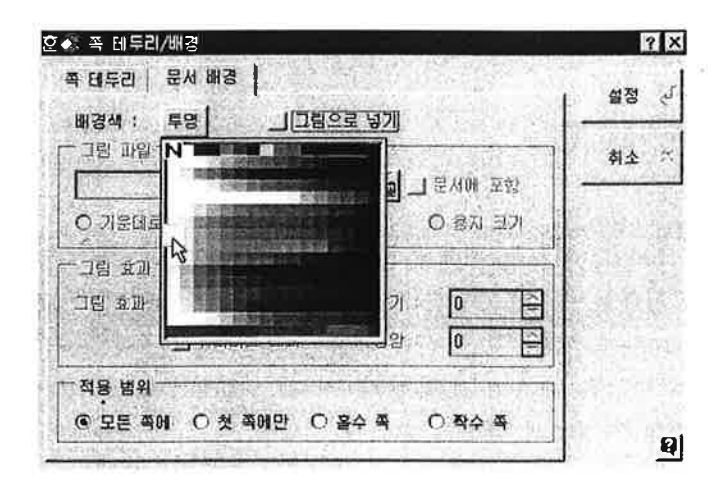

4. [파일]-[미리 보기]를 선택하면 현재 커서가 있는 쪽을 인쇄 모양대로 화면에 보여주다.

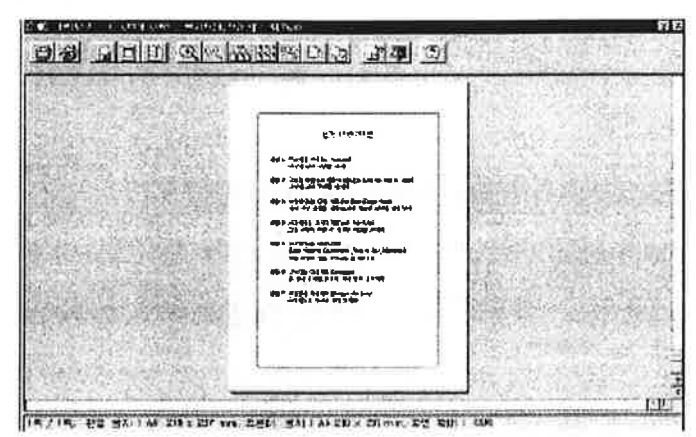

5. 미리 보기 상태에서 [인쇄] 아이콘을 선택한다. [인쇄] 대화 상자에서 [인쇄] 단추를 누르면 현재 편집 중인 문서가 인쇄된다.

# TIP : 본문 편집 상태를 미리 보기처럼 만들기

- 1. [보기]-[쪽 윤곽]을 선택하거나, 눈금자의 왼쪽에서 쪽 윤곽을 누른다.
- 2. [보기]-[화면 확대]를 선택하고. [화면 확대] 대화 상자에서 [쪽 맞춤]을 선택 한다.
- 포인트 : 편집 용지 설정 [모양]-[편집 용지]는 사용자가 입력하는 내용을 어떤 용지 모양에 채워 넣을 것인지를 결정한다.
- 1. 용지 종류 : 쪽(페이지) 정돈의 기준이 되는 편집 용지의 크기를 오른쪽의 목 록 단추를 눌러 선택한다. 프린터에 공급되어 있는 용지 크기에는 아무런 영 향을 미치지 않는다.
- 2. 용지 방향 : 용지 방향을 세로로 길게 할지, 가로로 길게 할지를 지정한다.
- 3. 용지 여백 : 선택된 용지에서 본문이 인쇄될 영역을 지정하기 위하여 인쇄 용 지에서 본문의 상하좌우에 남길 여백을 지정한다.

머리말과 꼬리말 여백은 머리말과 꼬리말 내용을 넣거나 넣지 않는 것에 상관없 이, 일단 지정하면 그 높이만큼 공간을 띄고 본문을 시작한다 따라서 '머리말/꼬 리말 여백'으로 지정한 길이(높이)보다 많은 내용의 머리말/꼬리말 내용을 넣으면 인쇄할 때 지정한 길이에서 넘친 내용은 인쇄되지 않는다.

#### ● 포인트 : 인쇄의 선택 사항

인쇄할 때 필요한 각종 선택 사항을 지정하여 사용자의 필요에 맞게 문서를 출력할 수 있다.

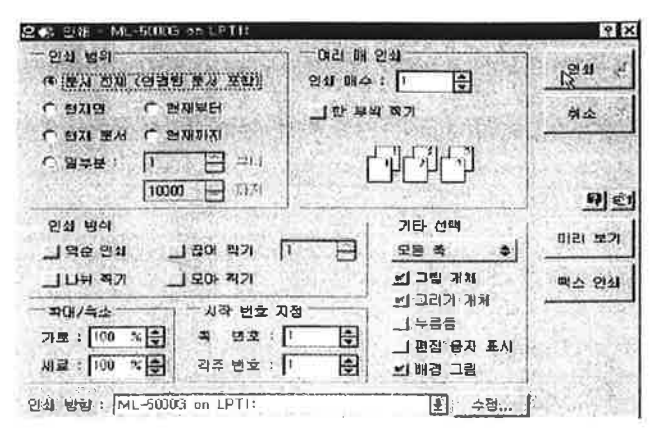

- 1. 인쇄 범위
- : 인쇄함 내용이 2쪽 이상일 때 문서 전체, 현재 면, 현재까지 등 인쇄할 범위를 지정한다. 초기 값은 문서 전체이다.
- 2. 여러 매 이쇄
- : 인쇄 매수를 2매 이상 지정했을 때, 같은 쪽을 한 부씩 찍으려면 '한 부씩 찍 기'를 선택하고, 첫 쪽을 반복 인쇄한 후 다음 쪽을 인쇄하려면 선택을 해제 하다
- 3. 인쇄 방식
- : 역수 sdlstho, 끊어 찍기, 나눠 찍기, 모아 찍기 가운데서 선택할 수 있다.
- 4. 확대/축소
- : 가로와 세로의 확대/축소 비율을 지정하여 확대하거나 축소하여 인쇄한다. 5. 기타 서택

☆ 모든 쪽, 홀수 쪽, 짝수 쪽 중에서 선택한 쪽만 인쇄하고, 그림 개체나, 그리기 개체, 누름틀, 배경 그림의 인쇄 여부를 지정한다. 편집 용지보다 프린터에 연결된 공급 용지가 더 클 때, 편집 용지의 가장자리를 선으로 표시하여 인쇄 할 지를 지정한다.

인쇄 중에 나타난 경고문 처리

- 20

: 인쇄 도중에 화면에 어떤 경고문이 나타나면 인쇄 작업이 멈춰진다. 이때는 경고문 내용을 읽어보고, 적절한 조치를 취한 다음 [mon]를 누르면 중단된 작 업을 계속한다. 그러나 5나 {취소} 단추를 누르면 하던 작업을 현재 상태에 서 끝내고 편집 창으로 돌아간다.

**화통기 27** 

연하장 속지 만들기

표의 선 모양과 글꼴, 가운데 정렬을 이용하여 다음 문서를 만들어 보자.

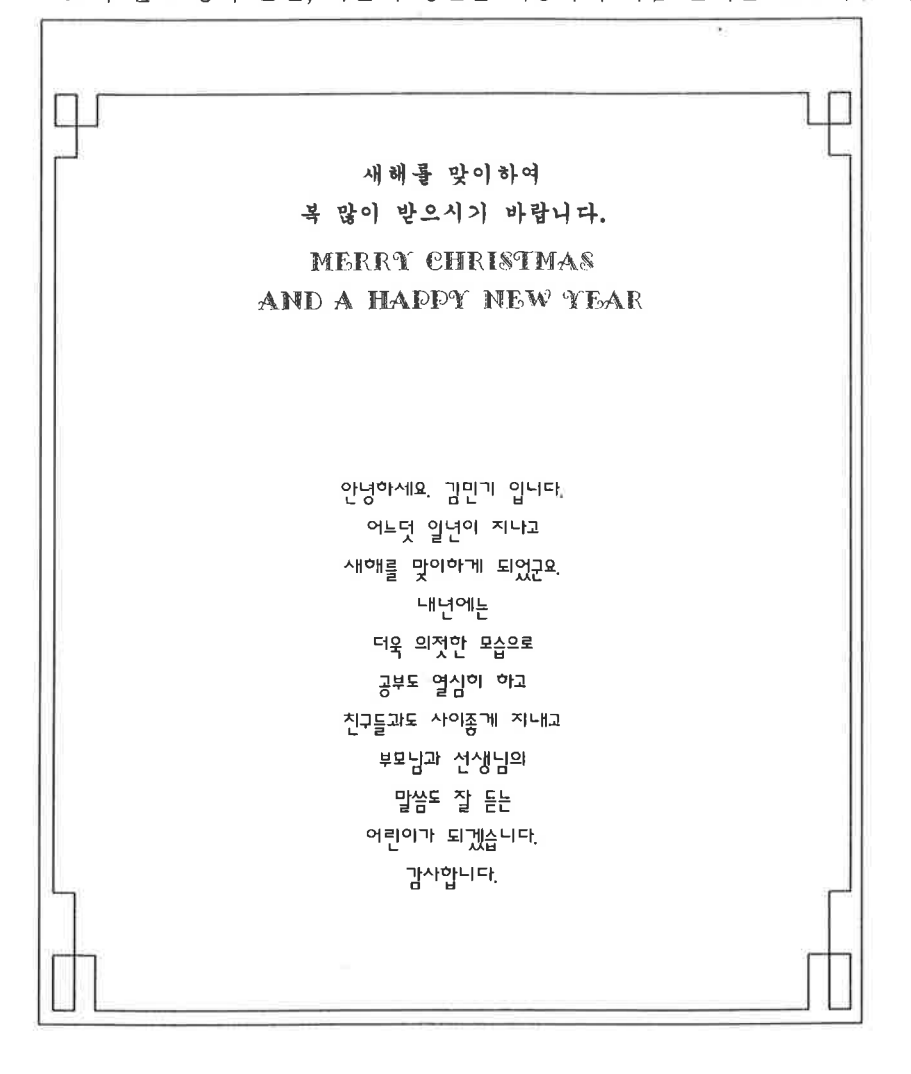

### 파라하기

- 1. 편집 용지의 여백을 위쪽(30). 머리말 (0). 아래쪽(30). 꼬리말 (0). 외족 (30), 오른쪽 (30)으로 변경한다.
- 2. [보기]-[안내선]을 선택하여 셀 구분선이 보이도록 하다.
- 3. [보기]-[화면 확대]-[쪽 맞춤]을 선택한다.
- 4.5줄 5칸 표를 만들어 표 크기를 쪽 크기만큼 늘리고, 선 모양을 변경하다.
- 5. 가운데 셀에 내용을 입력하고, 모두 가운데 정렬한다.
- 6. 한글 글꼴은 '궁서' 또는 '가는 한'으로 변경하고, 영문 글꼴은 '양재 샤넬' 로 변경한다. 각 글자 크기는 적당하게 변경한다.

● 포인트 : 표에 줄/카 지우기

- 1. 표에서 커서를 주 /칸 지우기의 중심이 될 셀로 이동시키고, [표]-[줄/칸 지우기]를 선택하거나, 바로 가기 메뉴에서 [줄/칸 지우기]를 선택한다. 또 는 셀 편집 상태에서 1 를 누른다. 이때 셀 블록 상태에서는 줄/칸 지우 기 기능을 사용할 수 없다.
- 2. [줄/칸 지우기] 대화 상자에서 줄이나 칸을 선택하고, [지우기] 단추를 누 른다.

**VE 21 28** 

모임 안내장 만들기

표의 선 모양과 셀 모양, 셀 합치기를 이용하여 다음 문서를 만들어 보자.

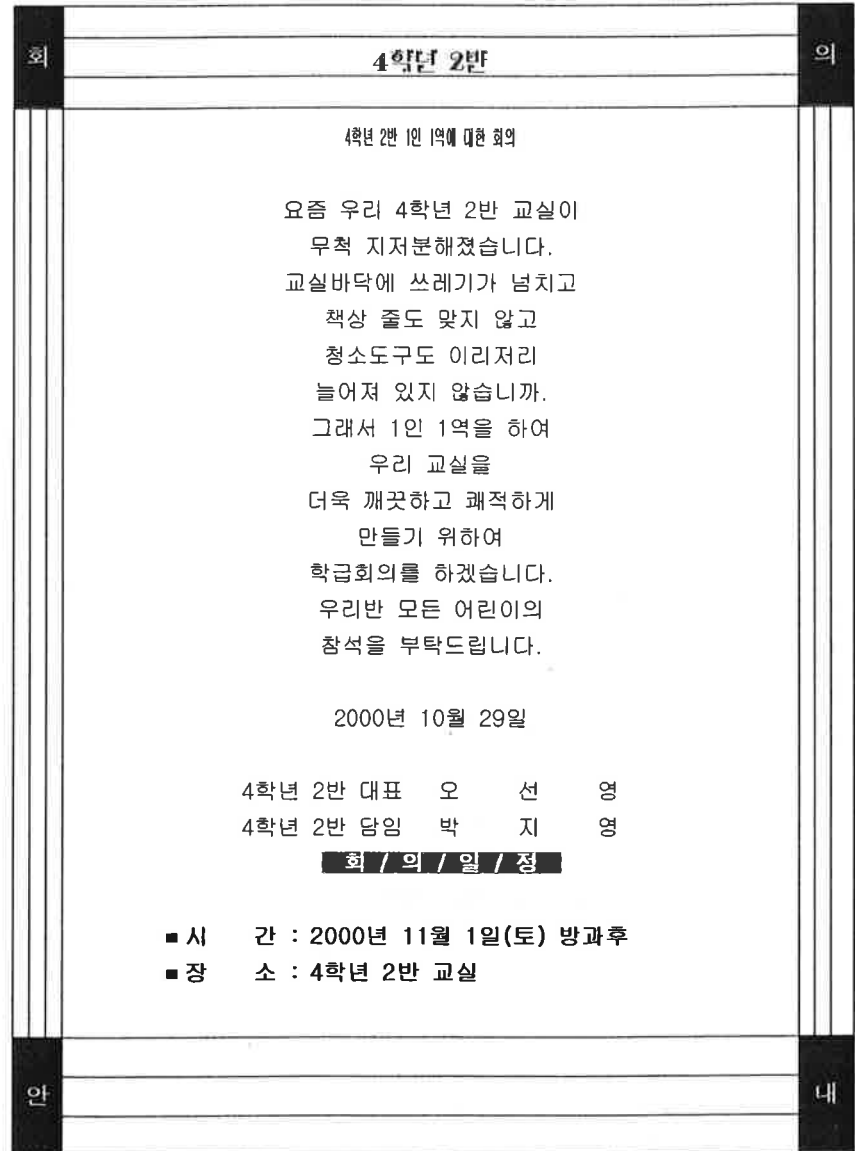

### 파라하기

- 1. 편집 용지의 여백을 위쪽(30). 머리말(0). 아래쪽(20). 꼬리말(0). 위쪽(20). 오른쪽(20)으로 변경한다.
- 2. (보기)-{안내선]을 선택하여 셀 구분선이 보이도록 한다.
- 3. [보기]-[화면 확대]-[쪽 맞춤]을 선택하다.
- 4.5줄 5칸 표를 만들어 선을 모두 지우고, 표 크기를 쪽 크기만큼 늘린다.
- 5. 셀 전체를 블록으로 설정하여 가우데 정렬한다.
- 6. 표의 모서리의 셀 4개를 선택하여 합치다.
- 7. 표 안에 내용을 입력한다.
- 8. '회'의 글꼴은 '돋움', 글자 크기는 '60', 글자 속성은 '진하게', 글자색은 '자 주'로 변경한다. '모'의 글자 모양과 문단 모양을 '의, 안, 내'에 각각 모양 복사한다.
- 9. 맨 위 셀 안의 내용은 글자 크기를 '7'로 변경하고, 나머지 셀 안의 내용 은 글꼴을 '굴림'으로 변경한다. 셀 안의 내용에 따라 글자 속성을 '진하 게'로 변경하고, 글자색과 음영색, 장평(50)을 변경한다.

## ● 포인트 : 모양 복사

모양 복사는 커서 위치의 글자 모양과 문단 모양 속성을 다른 곳으로 복사 하는 기능이다.

- 1. 복사할 내용인 '모'에 커서를 두고 블록을 설정하지 않고 [모양]-[모양 복 사]를 선택하거나, 바로 가기 키 [Alt]+[C]를 누른다.
- 2. [모양 복사] 대화 상자가 나타나면 '글자 모양만 복사. 문단 모양만 복사. 둘 다 복사' 세 중에서 하나를 선택하고, [복사]단추를 누른다.
- 3. 모양을 바꿀 부분을 블록으로 설정한다.
- 4. [모양]-[모양 복사]를 선택하거나, 바로 가기 키 All+©를 누른다.

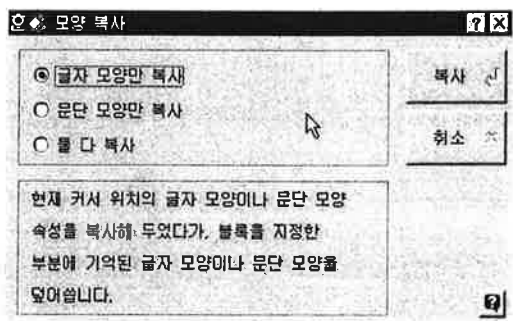

환동21 29 학급일지 만들기

표에 관련된 기능을 이용하여 다음 문서를 만들어 보자.

 $\sim$ 

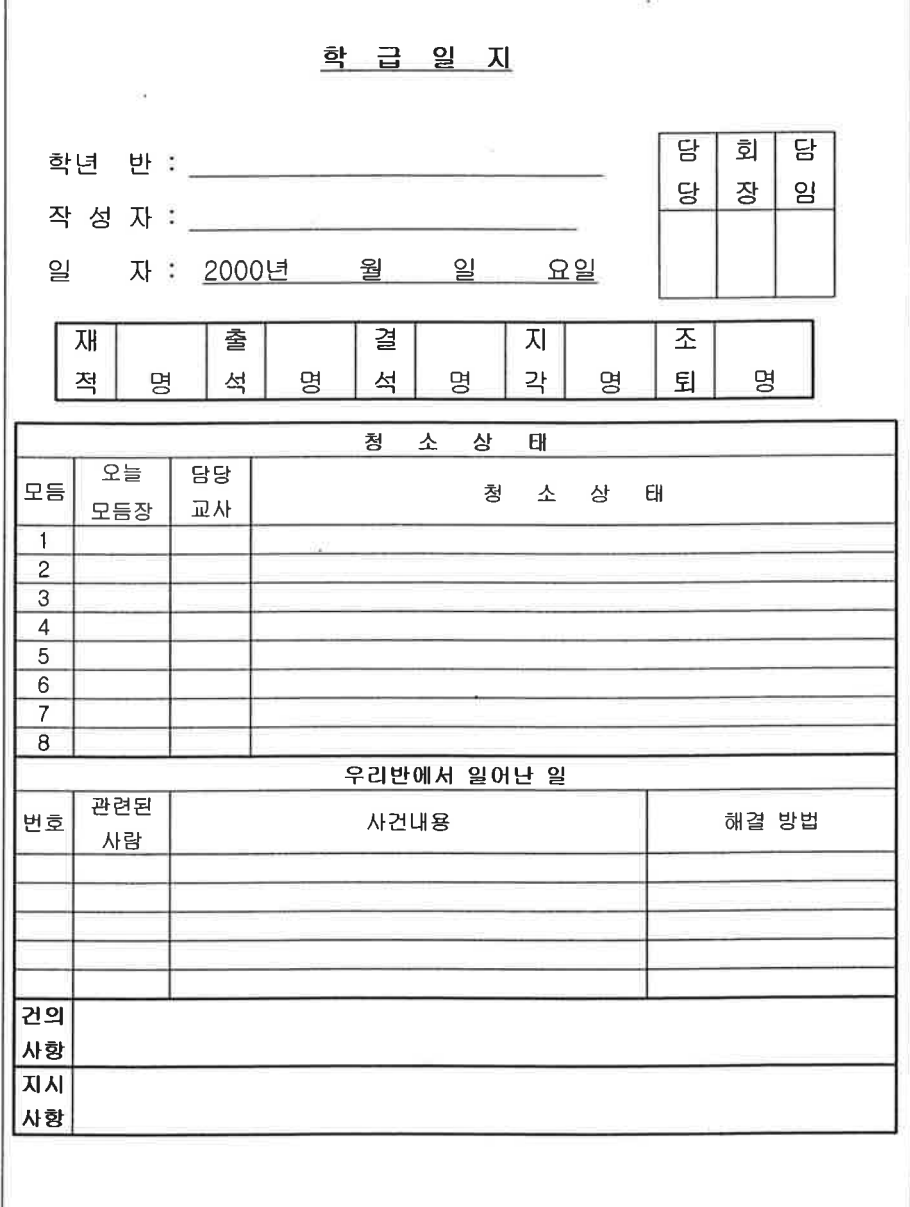

#### 파라하기

- 1. 편집 용지의 여백을 위쪽(30), 머리말(0), 아래쪽(15), 꼬리말(0), 왼쪽(15). 오른쪽(15)으로 변경한다.
- 2. 내용을 입력하기 전에 글꼴을 '굴림'으로 변경한다.
- 3. 표의 제목을 입력한다.
- 4. 첫 번째 표는 2줄 4칸으로 만들어 셀 크기를 조절하고, 선을 지운다. 표 안에 내용을 입력하고, 결재란은 가운데 정렬한다.
- 5. 두 번째 표는 1줄 10칸으로 만들어 셀 크리를 조절하고, 지정된 셀에 음 영을 준다. 표 안에 내용을 입력하고, 가운데 정렬한다.
- 6. 세 번째 표는 22줄 4칸으로 만들어 셀 크기를 조절한다. 셀 단위로 셀 크기를 조절하려면 [shit] + 화살표키를 이용한다. 셀을 나누거나. 셀을 함 치고, 셀에 음영을 준다. 표 안에 내용을 입력하고, 가운데로 정렬한다.
- 7. 글자 모양과 문단 모양을 적당하게 변경한다.

## ● 포인트 : 표에 줄/칸 삽입하기

표를 작성하다가 줄이나 칸이 모자랄 때 현재 커서가 위치한 셀을 중심으 로 왼쪽, 오른쪽 위, 아래 부분에 셀을 삽입하는 기능이다.

- 1. 커서를 줄/칸 삽입의 중심이될 셀로 이동시키고, [표]-[줄/칸 삽입]을 선택 하거나, 바로 가기 메뉴에서 [줄/칸 삽입]을 선택한다. 또는 셀 편집 상태 에서 때를 누른다.
- 2. [줄/칸 삽입]대화 상자에서 줄과 칸 중에 무엇을 삽입할 것인지를 선택한 다. 펼침 메뉴의 왼쪽, 오른쪽, 위, 아래 중 삽입할 방향을 선택한 다음 [삽입]단추를 누른다.

홧둥지 30

광고지 만들기

글맵시와 표를 이용하여 다음 문서를 만들어 보자.

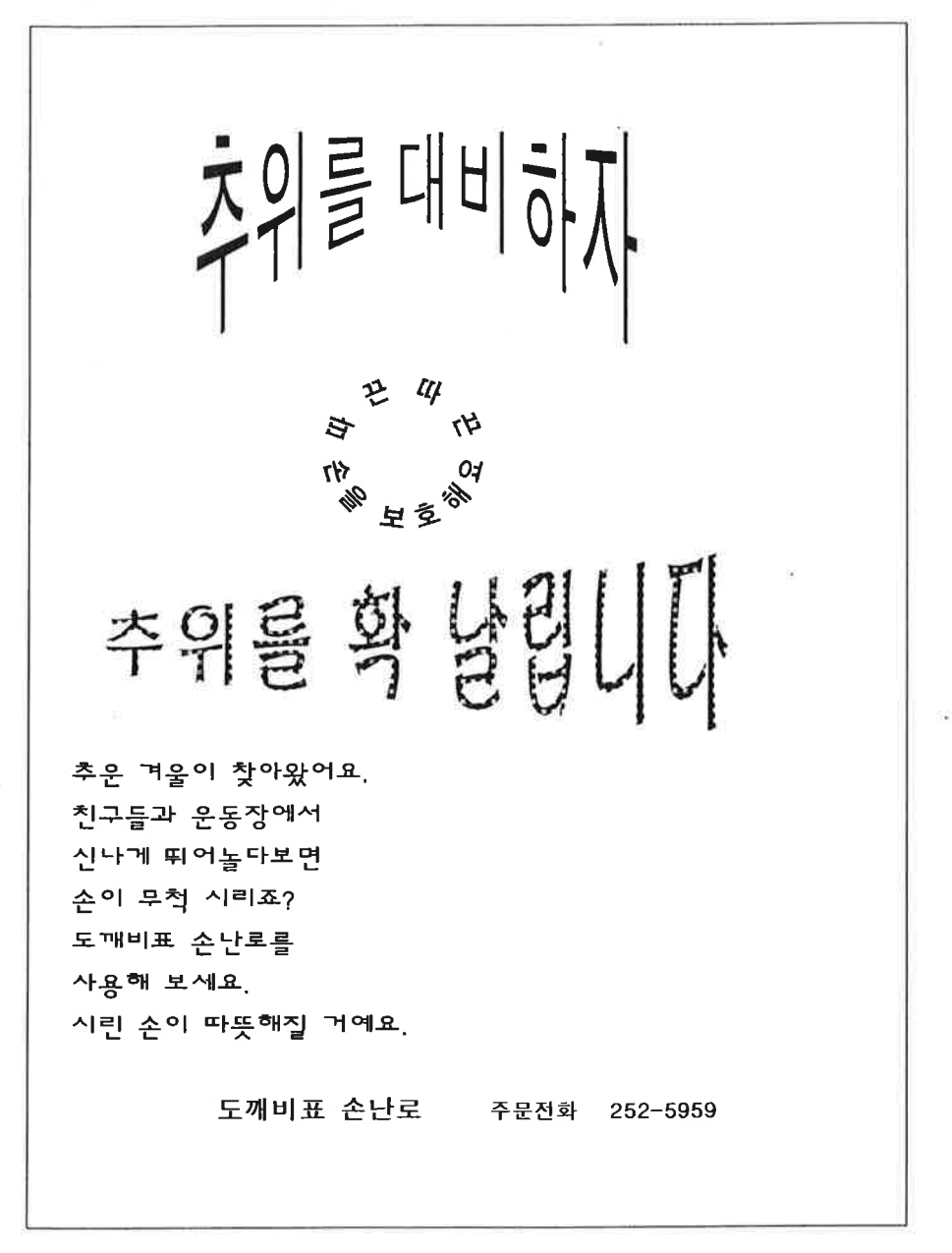

- 1. 글맵시의 글꼴과 글자 형태를 변경하여 3개의 글맵시를 만든다. \_ 글맵시 의 크기와 위치를 조절하다.
- 2. 글맵시 아래에 인사말을 입력하고, 글꼴은 '샘물', 글자 크기는 '12'로 변경 하고, 왼쪽 정렬한다.
- 3. 1줄 2칸 표를 만들어 위/아래 선만 남기고 다른 선은 지운다. 표 안에 내용을 입력하고 문단 모양과 글자 모양을 적당하게 변경한다.
- 포인트 : 글맵시 글자에 무늬 주기

글맵시 글자 안을 채우려면 [글맵시] 대화 상자에서 [무늬 모양] 단추를 눌러 16가지 무늬 모양 팔레트에서 원하는 무늬를 선택한다. 왼쪽 상단의 흰색 채움 패턴은 '채우기 없음'을 나타낸다.

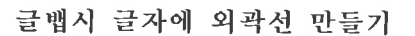

글맵시의 글자 테두리에 외곽선을 주려면 [글맵시] 대화 상자에서 [외곽선 종류]단추를 눌러 원하는 선을 고른다. 외곽선을 사용하지 않으려면 첫 번째 선 모양을 선택한다.

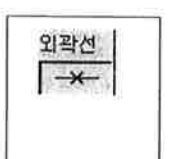

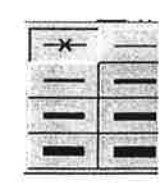

환통기 31

초대장 만들기

한자 변환, 글자 모양, 문단 모양, 그리기마당을 이용하여 다음 문서를 만들어 보자.

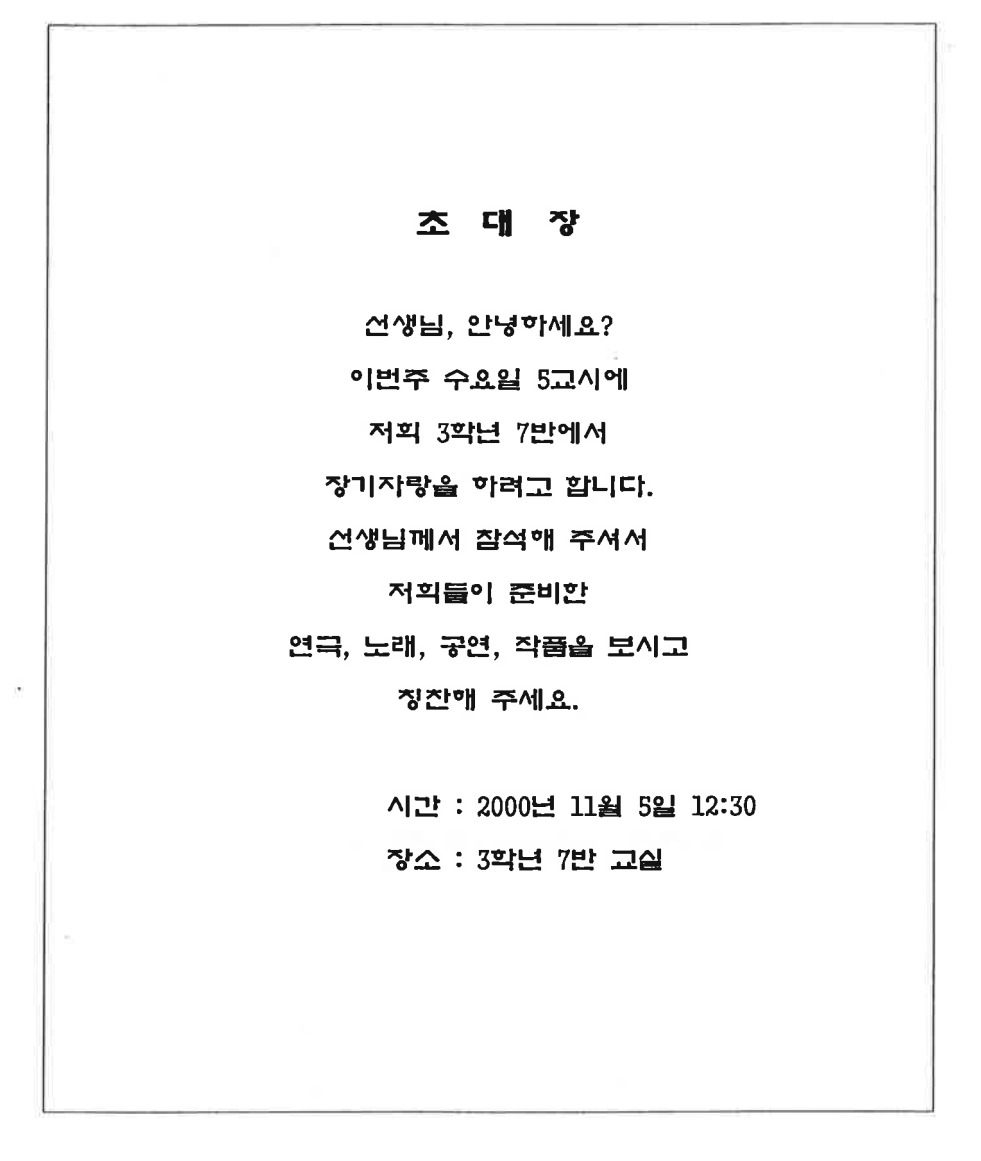

- 1. 문서의 내용을 입력한다.
- 2. 한 글자나 한 단어씩 한글을 한자로 변환한다.
- 3. 문서 전체를 블록으로 설정하여 가운데 정렬하고, 글꼴을 '휴먼 옛체'로 변경한다.
- 4. 제목을 글자 속성을 '진하게'하고, 글자 크기를 적당하게 변경한다.
- 5. 일시와 장소 줄은 무단 모양에서 왼쪽 여백을 '25'로 변경한다.

● 포인트: 한자를 한글로 변환하는 방법

- 1. 한 단어씩 한자를 한글로 변화하려면 단어 끝자에 커서를 두거나. 해당되 는 단어만 블록으로 설정하고 [편집]-[한글로...]-[바꾸기] 단추를 누르거 나, 바로가기 키 All + Bl를 누른다.
- 2. 블록으로 설정된 문단이나 문서 전체를 한글로 변환하려면 [편집]-[한글 로...]-[바꾸기]단추를 누르거나. 글자판에서 [41] + [9]를 누른다.

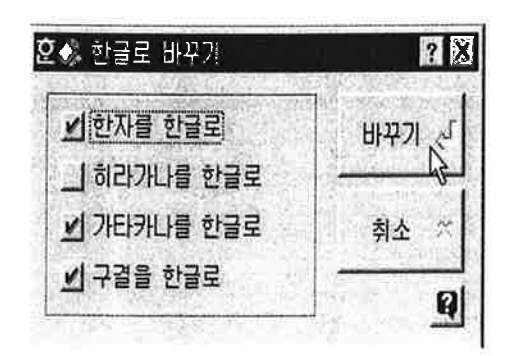

환동21 32

지도 만들기

그리기 마당과 그리기 도구 상자를 이용하여 다음 문서를 만들어 보자.

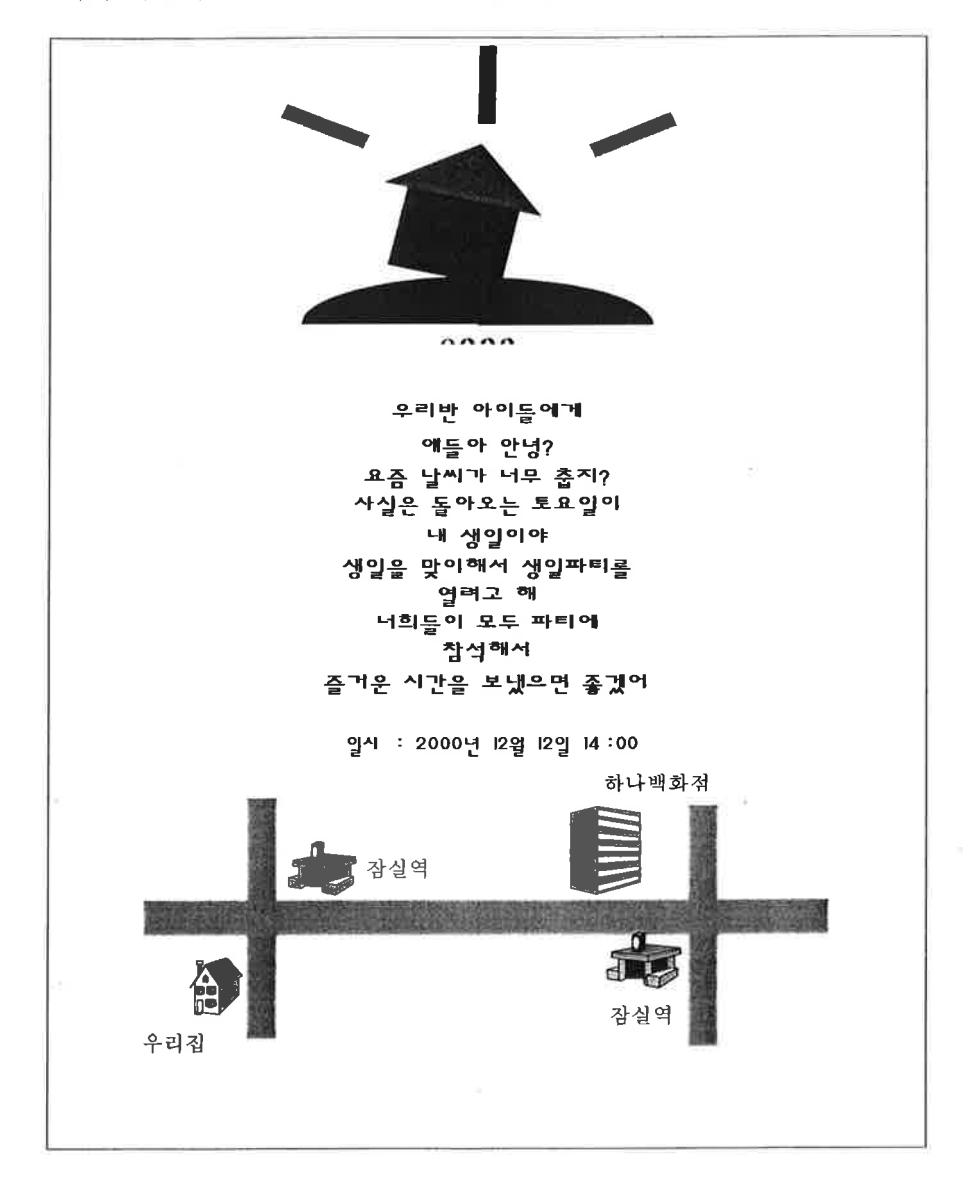

# 파라하기

- 1. 그리기 도구 상자를 이용하여 그림을 그린다.
- 2. 문서의 내용을 입력한다.

3. 문서 전체를 블록으로 설정하여 가운데 정렬하고, 글꼴을 변경하다.

 $\sim$  100  $\mu$ 

- 4. 글자 크기를 적당하게 변경하다.
- 5. 그리기 마당에서 [약도재료 꾸러미(길)]을 이용하여 사거리1, 삼거리를 그 린다.
	- [약도재료 꾸러미(일반)]을 이용하여 지하철역을 그린다. [약도재료 꾸러 미(건물)]을 이용하여 집, 빌딩을 그린다.
- 6. 그리기 도구 상자에서 [그리기 글상자] 아이콘을 선택하여 각 꾸러미에 이름을 입력하고, 글자 모양 등을 변경한다.

황통21 1

파워포인트 2000의 화면 구성

파워포인트2000의 화면 구성을 알아보자

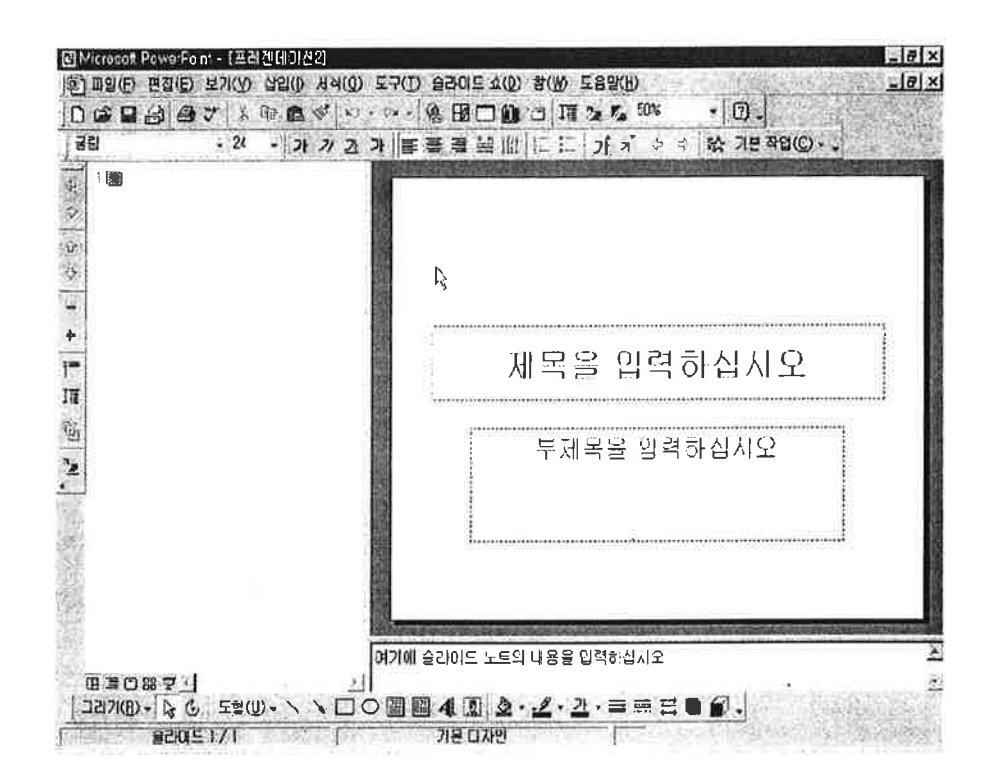

1) 제목 표시줄

현재 작업 중인 파워포인트200 문서의 제목이 표시되며 열려 있는 작업 창 의 이동이나 화면의 크기 변경 등에 사용된다. [새 글] 상태에서는 문서의 파일 이름이 프레젠테이션1. 프레젠테이션2 등으로 표시된다.

2) 메뉴 표시줄

파워포인트에서 제공하는 여러 가지 명령을 실행할 수 있는 곳으로 하나의 메뉴를 선택하면 관련된 하위 메뉴들이 나타난다.

3) 표준 도구 모음과 서식 모음

파워포인트에서 자주 쓰이는 명령들과 서식과 관련된 기능들을 아이콘 형 태로 모아두었다.

 $\sim 10^{-1}$ 

## 4) 개요 보기 창

파워포인트에서 쓰여지는 문자열들이 나타나는 창이다. 문자열의 전체 구성 을 확인할 수 있다. 간단한 문자열의 삭제와 슬라이드 삭제 등의 작업이 가 능하다.

- 5) 화면 보기 아이콘 화면 보기 형식을 변경할 수 있는 아이콘들을 모아둔 것으로 기본 보기, 개 요 보기, 슬라이드 보기, 여러 슬라이드 보기, 슬라이드 쇼로 구성되어 있 다.
- 6) 그리기 도구 모음줄 슬라이드에 도형이나 선 등을 그릴 수 있고, 편집 등의 효과를 지정할 수 있다.
- 7) 슬라이드 창 실제 슬라이드 자료를 입력할 수 있는 영역으로 슬라이드에 삽입된 그림이 나 텍스트의 글자 서식 등이 모두 나타난다.
- 8) 상태 표시줄 파워포인트에서 현재 작업 중인 작업 내용이나 작업 상태에 관한 간략한 정보가 표시된다.

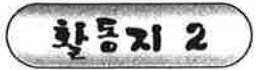

시 입력하기

시를 한 편 입력하고 문자열의 여러 속성을 변경하여 예쁘게 꾸며보자.

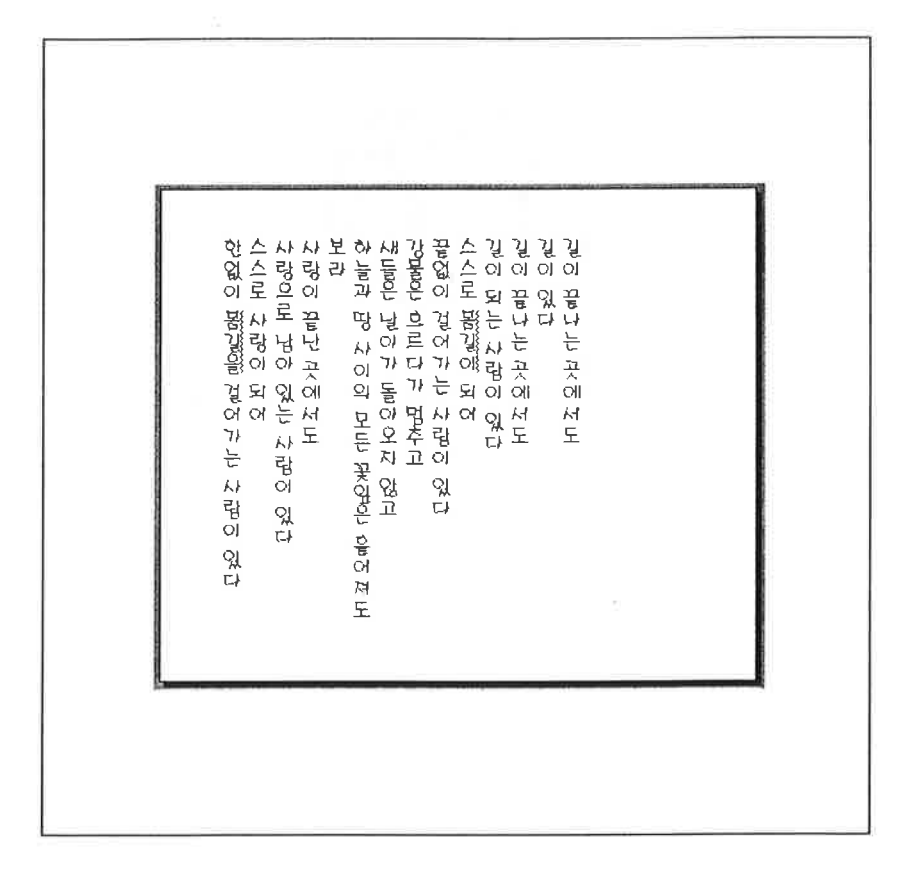

## 따라하기

- 1. [슬라이드 구성 선택]상자에서 [세로 제목/텍스트]를 선택한다.
- 2. 제목 입력란에 시의 제목을 입력한다.
- 3. 내용 입력란에 시의 내용을 입력한다. 글머리표가 생기는 것과 긴 내용 은 나중에 수정하고 일단 내용을 모두 입력한다.

4. 글 머리표를 없애기 위해 내용을 모두 선택한 후 서식 도구모음에서[글 머리 기호]단추를 클릭하다.

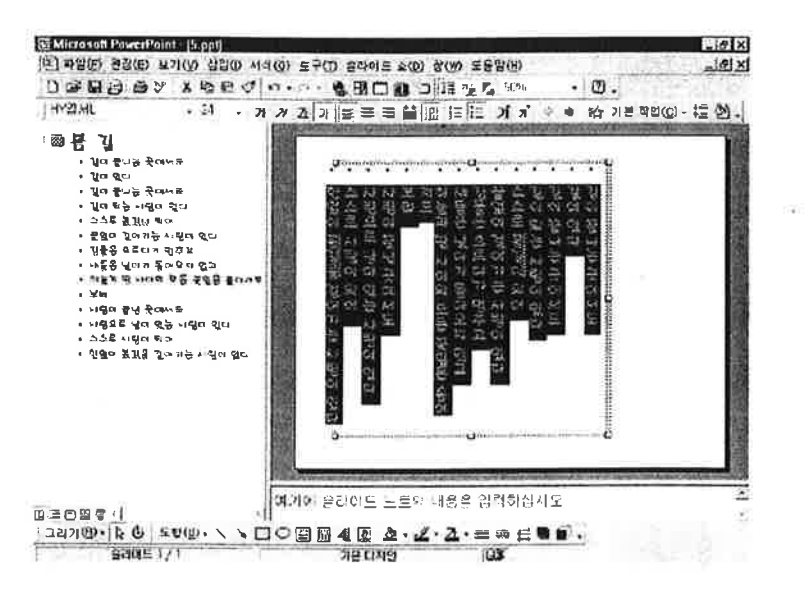

- 5. 글자의 크기를 작게 수정하기 위해 [서식] [글꼴]을 선택하여 글자 크 기를 '28'에서 '24'로 수정한다.
- 6. 제목을 마우스로 드래그하여 지정한 마우스 오른쪽 단추를 클릭하고 바 로 가기 메뉴에서 [글꼴]을 선택하여 글꼴을 수정한다.
- 7. 제목을 글꼴을[HY엽서L}로 바꾸고 글꼴 스타일은 [굵게], 색은[초록색]. 효과는 [음영]으로 설정한다.
- 8. 내용의 글꼴은 [HY엽서L),크기는 24, 색은 초록색, 효과는 음영으로 설 정하다.

#### 실행취소 기능 T ip

 $\vec{a}$ 

한 번 변경한 사항을 취소하려면 [실행 취소] 단추를 클릭한다. 바로 이전에 실행한 명령을 취소할 수 있다.

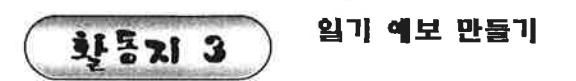

도형의 크기와 모양을 조절하여 일기예보 페이지를 만들어 보자.

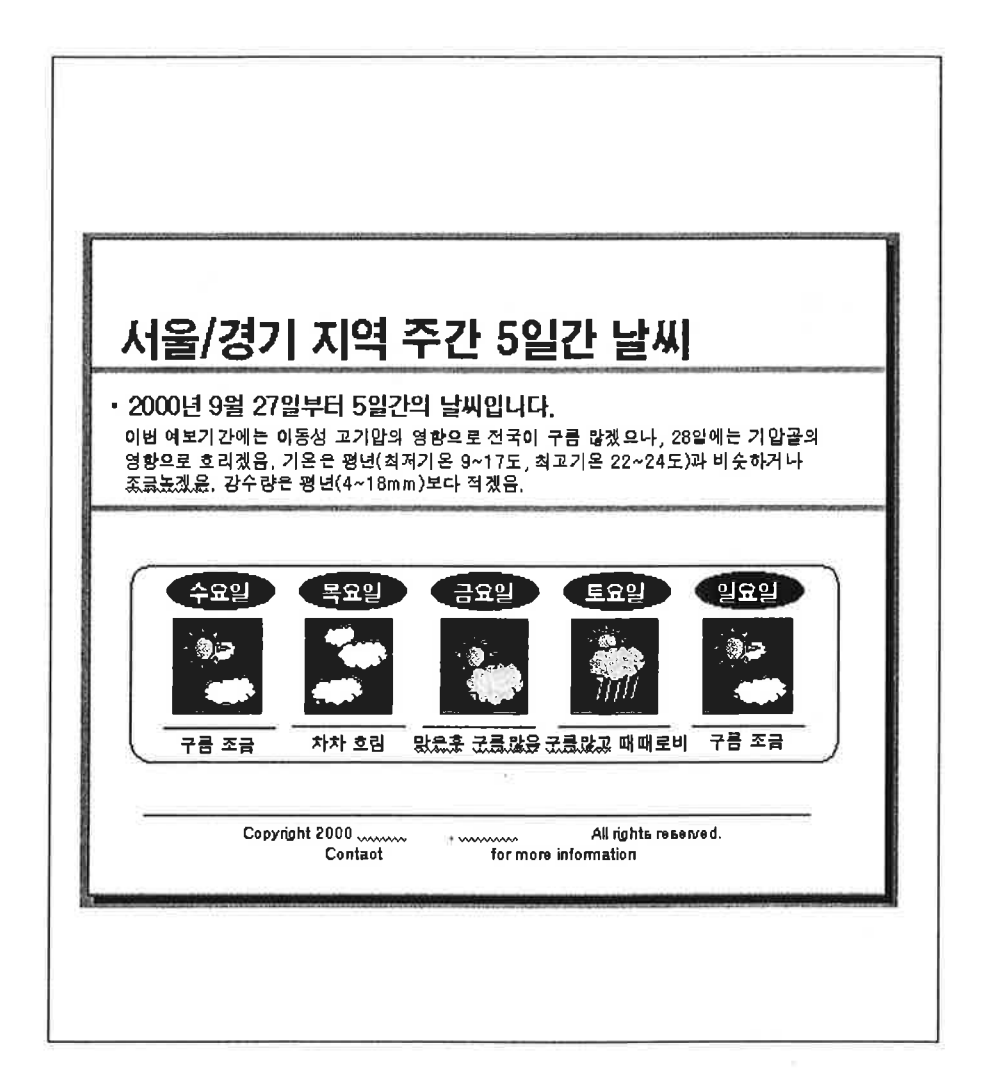

- 1. [슬라이드 구성 선택]상자에서 [변화면]을 선택한다.
- 2. 텍스트 상자를 이용하여 제목과 아래 설명을 입력한다.
- 3. 설명의 위아래에는 두꺼운 선을 긋는다.
	- 4. 그리기 도구 모음에서 둥근 사각형, 타원, 설명선 등을 이용하여 날씨를 표현한다.

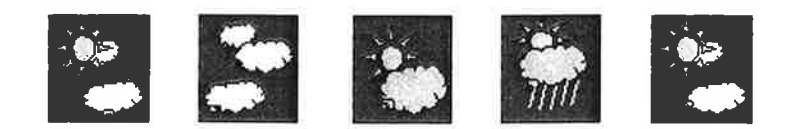

- 5. 특히 설명선의 말풍선 도형을 구름으로 이용한다.
- 6. 하나의 요일의 날씨를 완성한 등 개체 복제를 이용하여 다른 요일의 날씨 도 완성한다.

#### Tip 원근효과를 내려면

원근 효과를 내려면 겹쳐진 개체의 비율을 조절한다. 우선 비율을 조절할 개체를 선택한 후 [서식] 메뉴에서 [색/선]을 클릭한 다음 [크기] 탭을 클 릭한다. 비율의 높이 및 너비 상자에서 워하는 크기를 선택한다.

## 网 같은 간격으로 여러 복제본 만들기

- 1. 복제할 개체를 선택하다.
- 2. [편집] 메뉴에서 [복제]를 클릭하다.
- 3. 복제본을 원하는 위치로 드래그 한다.
- 4. [편집 메뉴에서 [복제]를 다시 클릭한다.

5. 같은 거리만큼 떨어지게 하려는 모든 복제본에 대하여 단계 4를 반 복한다.

 $15214$ 

색침 공부장 만들기

텍스트 상자를 삽입하여 글을 입력하고 여러 가지 도형을 이용하여 그림을 그려 색칠 공부장을 만들어 보자.

 $\blacksquare$ 

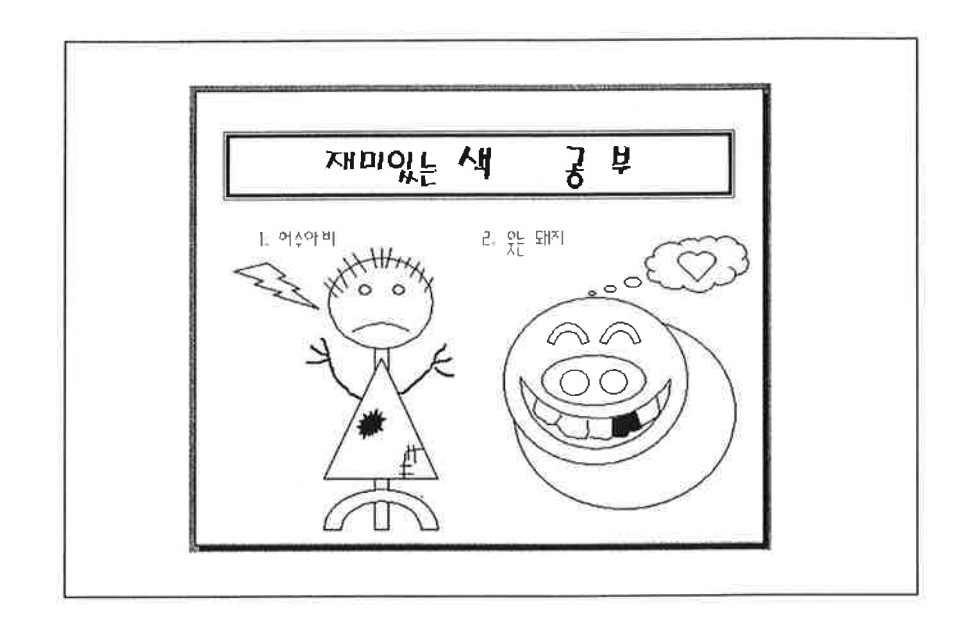

# 따라하기

- 1. [슬라이드 구성] 상자에서 [빈화면]을 선택한다.
- 2. 그리기 도구 모음에서 [텍스트 상자]를 선택한 후 제목을 입력하고 글꼴 과 색을 변경하여 예쁘게 꾸민다.

3. 텍스트 상자를 더블 클릭하여 선의 색을 [보라] [8pt], 스타일을 두겹으 로 선택한다.

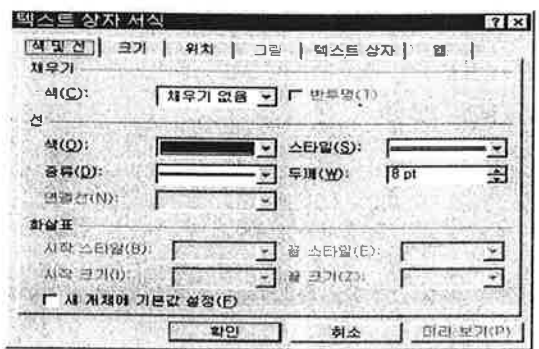

- 4. 텍스트 상자를 이용하여 색칠 공부의 제목을 입력한다.
- 5. 그리기 도구모음 의 여러 가지 도형을 이용하여 허수아비와 웃는 돼지 그림을 완성한다.

 $\pm 1$ 

6. 원하는 도형을 선택한 후 마우스를 오른쪽 버튼을 클릭하여 [정렬] 올 선택한 후 도형을 다른 도형의 맨 뒤로 가져가거나 맨 앞으로 가져오기 를 실행하여 겹쳐질 도형의 위치를 조정한다.

7. 도형을 회전하고자 할 경우에는 도 형을 선택한 후 그리기 도구모음의 [회전]을 클릭하고 나타

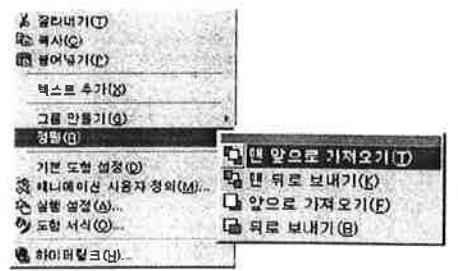

나는 조절점을 원하는 각도만큼 드래그 하여 회전한다

 $\boxed{\mathbf{C}_\text{N}}$ 

**화통지 5** 

CF비교 자료 만들기

두 개의 CF동영상 파일을 나란히 삽입하여 CF비교표를 만들어 보자.

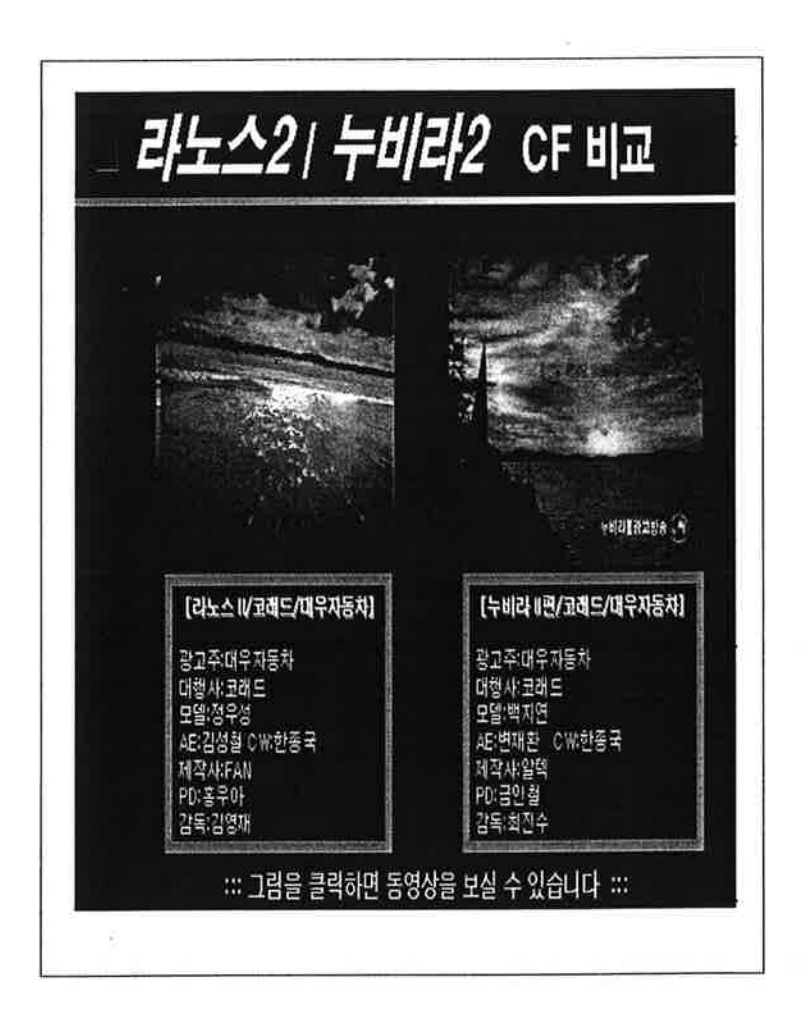

- 1. [슬라이드 구성 선택] 상자에서 [비화면] 슬라이드를 선택한다.
- 2. 바탕색을 지정하기 위해 [서식]-[배경] 메뉴를 선택한다.
- 3. [배경색] 대화 상자에서 [검은색]을 선택하고 [적용] 단추를 클릭하여 바 탕색을 지정한다.
- 4. 가로 텍스트 상자를 이용하여 제목을 입력한다..
- 5. [삽입]-[기호] 메뉴를 선택하여 제목 앞에 기호를 삽입하고 빨간색으로 지정한다.
- 6. 제목 밑의 선을 그리기 우해 선 모양으로 사각형을 그린 후 채우기 효과 를 이용해 그라데이션 효과를 넣는다.
- 7. [삽입]-[동영상/소리]-[동영상 파일] 메뉴를 선택하여 원하는 파일을 지 정한다.
- 8. 동영상의 처음 화면이 나타난다.
- 9. 같은 방법으로 다른 동영상도 삽입한다.
- 10. 텍스트 상자를 이용하여 CF 비교 내용을 입력한다.
- 11. 화면 보기 아이콘에서 [슬라이드 쇼]를 클릭하여 슬라이드 쇼를 실행한 다. 슬라이드 쇼에서 동영상 그림을 클릭하면 동영상이 실행되는 것을 확인할 수 있다.

#### Tip 동영상 실행의 시기 조정하기

동영상을 삽입하는 순간 그림을 클릭하면 "파일이 재생되도록 하겠는지의 여부를 묻는 대화 상자가 나타난다. 이때 [아니오]를 선택하면 슬라이드 재생 시 동영상 파일을 클릭해야만 파일이 재생되면 [예]를 선택하면 슬라이드가 진행됨과 동시에 동영상 파일이 자동적으로 재생된다. 이 예제에서는 [아니 오]를 선택한다.

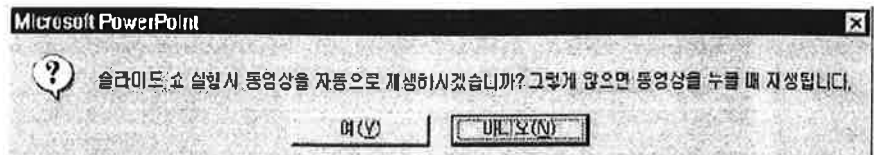

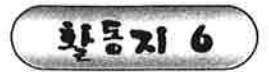

책소개지 만들기

소리를 녹음하여 소리를 삽입한 멀티미디어 책소개지를 만들어 보자.

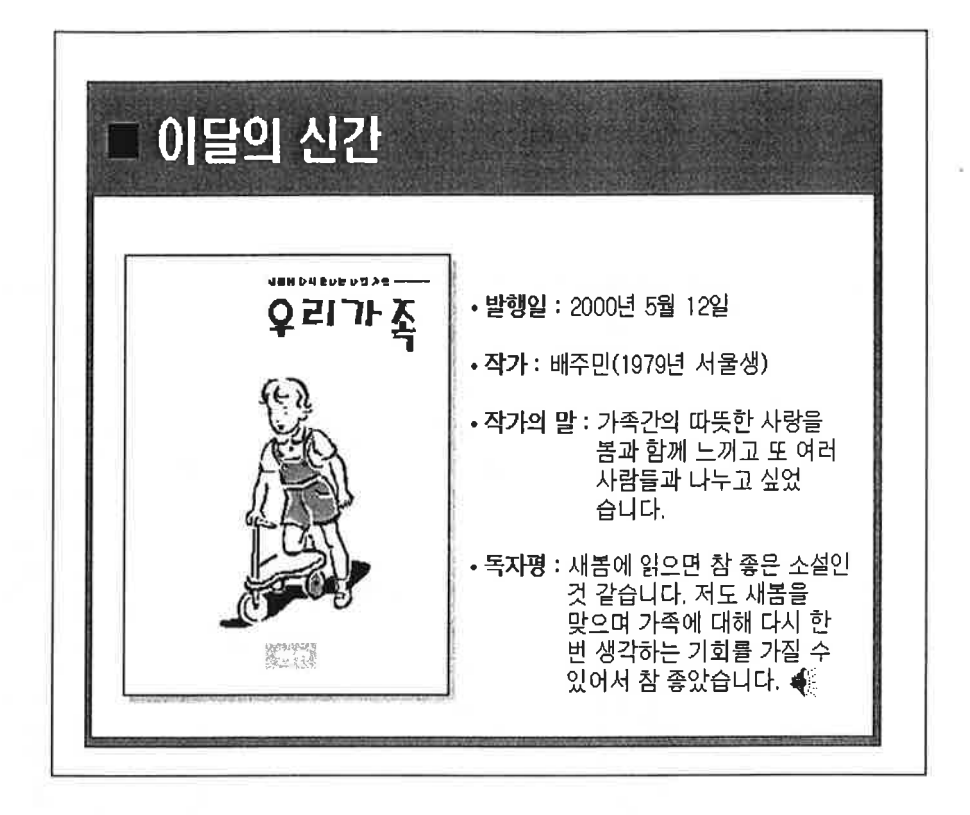

### 파라하기

1. [슬라이드 구성 선택] 상자에서 [빈화면] 슬라이드를 선택한다.

 $\mathcal{P}^{\mathbb{C}}_{\mathcal{P}}$ 

- 2. 그리기 도구 모음을 이용하여 다른 크기의 사각형 두 개를 그려 적당히 배 분하여 배경 틀을 만든다.
- 3. 책표지를 그리고, 책표지 가운데에 클립 아트를 삽입한다.
- 4. 책 오른편의 글은 텍스트 상자를 이용하여 완성한다.
- 5. 작가의 말 마지막에 소리를 삽입하기 위해 [삽입]-[동영상/소리]-[소리파 일] 메뉴를 선택하고 저장된 소리 파일을 선택한다.

Tip 파워포인트에서 녹음하기

- 1. 소리를 녹음하기 위해서는 마이크가 필요하다. 마이크를 본체와 연결 한 후 [삽입] - [동영상/소리] - [소리 녹음]을 선택한다.
- 2. 녹음 프로그램이 실행되면 [녹음] 단추를 클릭하고 녹음하면 지정된 이 름으로 파일이 저장된다.

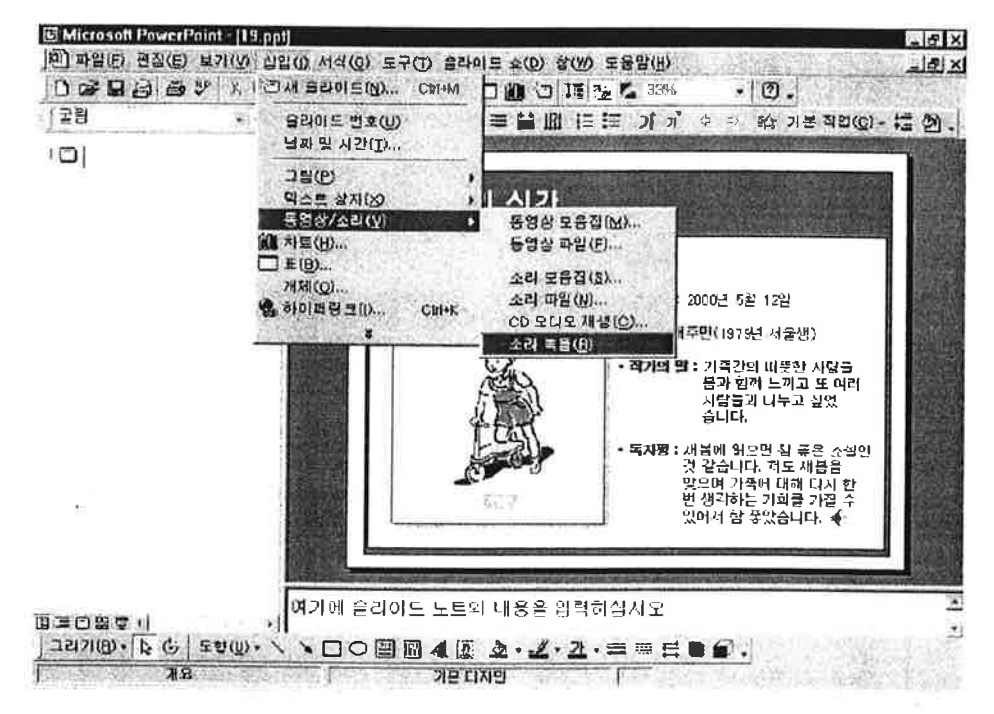

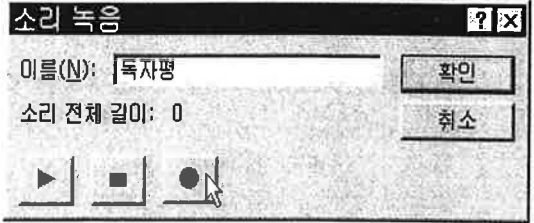

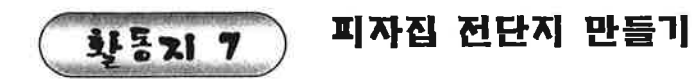

워드아트 기능을 사용하여 문자열을 예쁘게 꾸며 전단지를 만들어 보자.

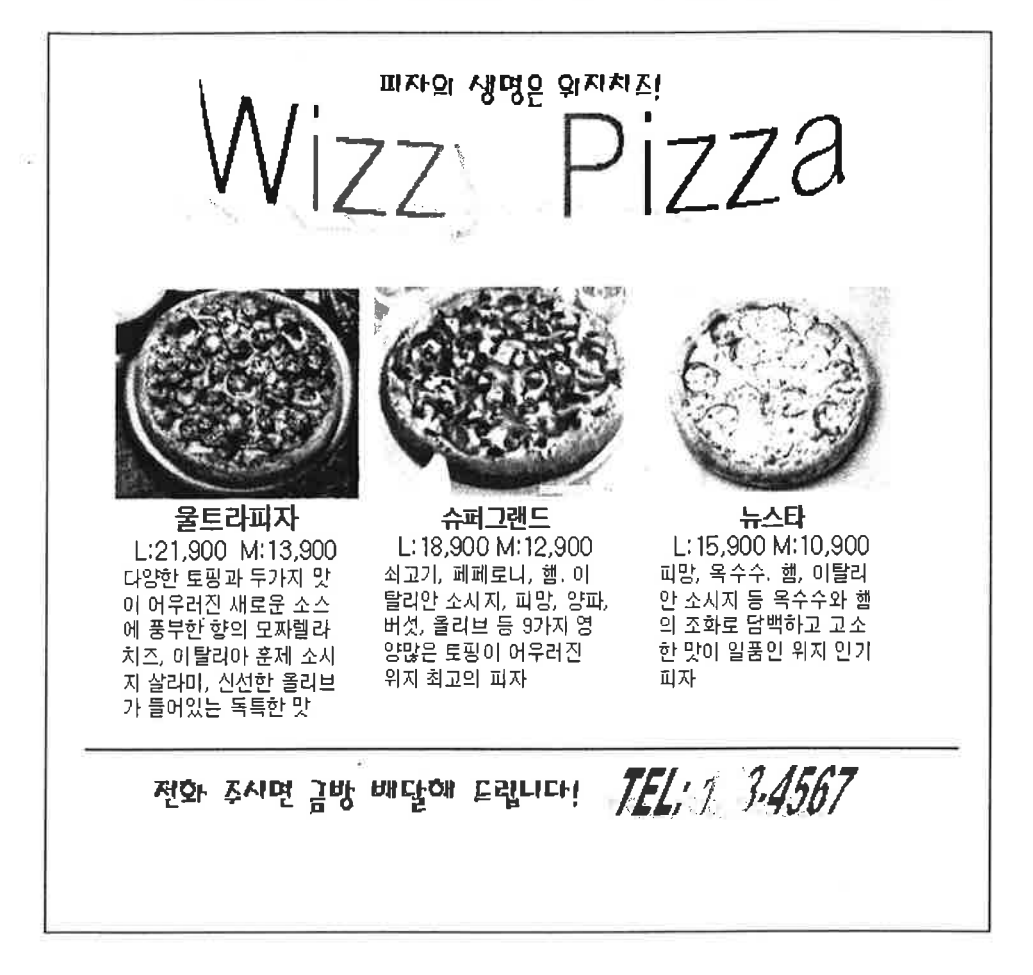

## 파라하기

- 1. [슬라이드 구성 선택] 상자에서 [빈화면] 슬라이드를 선택한다.
- 2. 그리기 도구 메뉴에서 [워드아트]를 클릭하여 [워드 아트 모음집] 대화 상자를 열고원하는 스타일을 선택한 후 [확인] 단추를 클릭한다.
- 3. 워드아트를 이용할 텍스트를 입력한다. 여기에서는 'Wizzy Pizza'를 입 력하다.

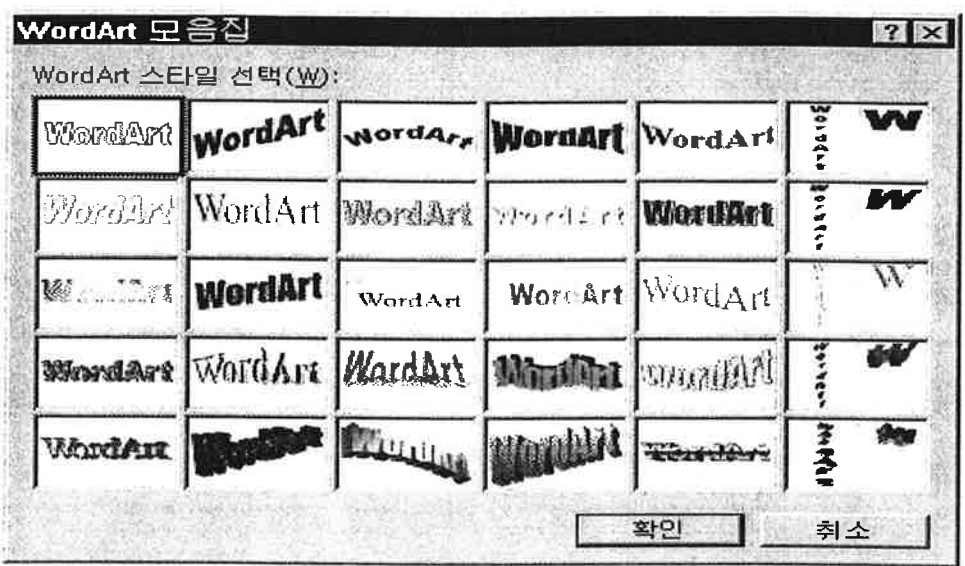

- 4. 삽입된 워드아트의 크기와 모양을 원하는 대로 변경한다. 워드아트의 크 기는 다른 개체와 마찬가지로 테두리의 포인트에서 드래그하면 조절된 다. 또한, 테두리 주위의노란 포인트를 잡고 드래그하면 모양과 각도가 변경된다.
- 5. 제목 위에는 텍스트 상자를 이용하여 문구를 넣는다.
- 6. 피자 그림은 [삽입]-[그림]-[그림파일] 메뉴를 이용하여 삽입하고 설명은 텍 스트상자를 이용하여 입력한다.
- 7. 맨 아래 전화번호 역시 워드아트를 이용하여 제목과 같이 삽입하고 크기 와 모양을 수정한다.

#### Tip 워드 아트 편집기의 여러 기능

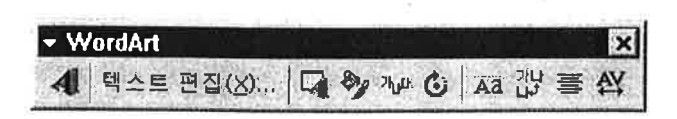

**화통기 8** 

우리 가족 소매서 만들기

그림 삽입 기능과 하이퍼링크 기능을 이용하여 우리 가족 소개서를 만들 어 보자.

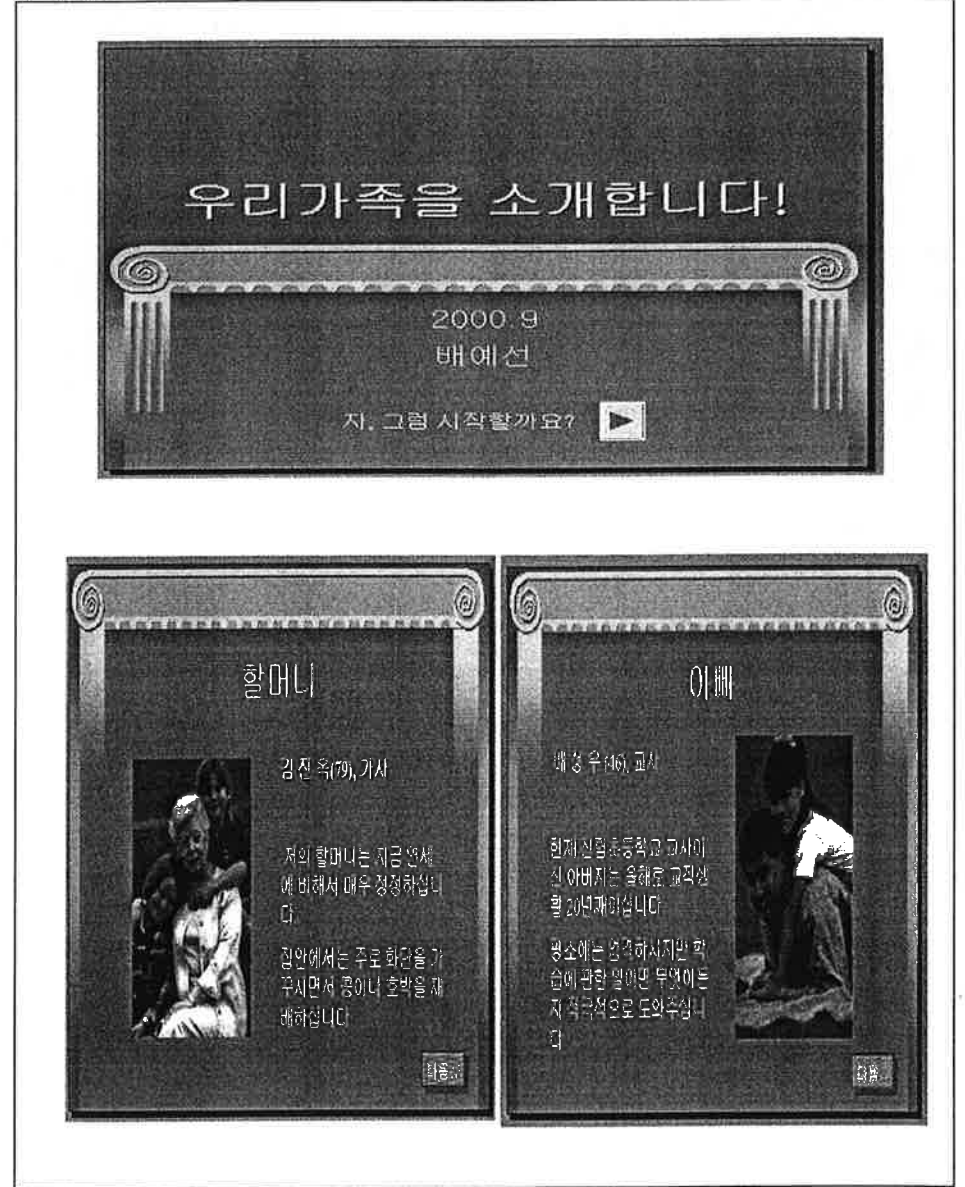

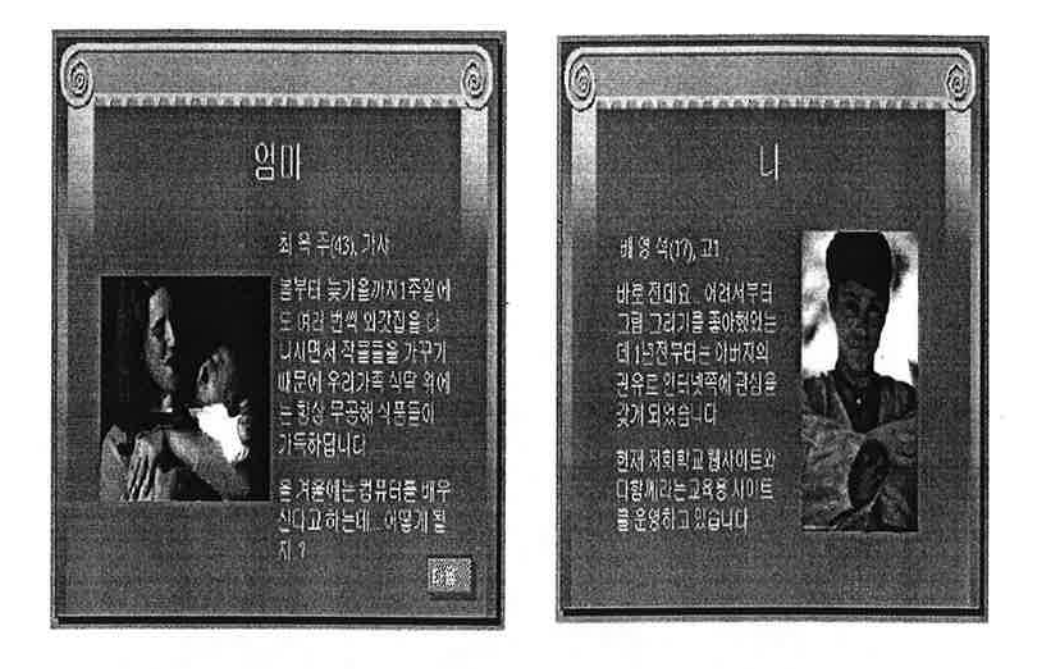

- 1. [슬라이드 구성 선택] 상자에서 [제목 슬라이드]를 선택하고 디자인 서식 파일에서'노트북.pot'를 선택한다.
- 2. 제목 슬라이드를 완성하고 새로운 슬라이드를 추가하여 가족들의 소개 내용을 입력하고 가족들의 사진을 삽입한다.
- 3. 가족들의 사진과 설명을 모두 입력한 후 제목 슬라이드에 실행 단추를 삽입하여 클릭하면 다음 슬라이드로 넘어가도록 한다.
- 4. 모든 슬라이드에 "다음" 단추를 만들어 슬라이드 쇼 실행시 "다음" 단추 를 클릭하면다음 슬라이드로 넘어갈 수 있도록 한다.
화통기 1

# 나모 웹에티터4의 화면 구성과 문서 표시 템 의히기

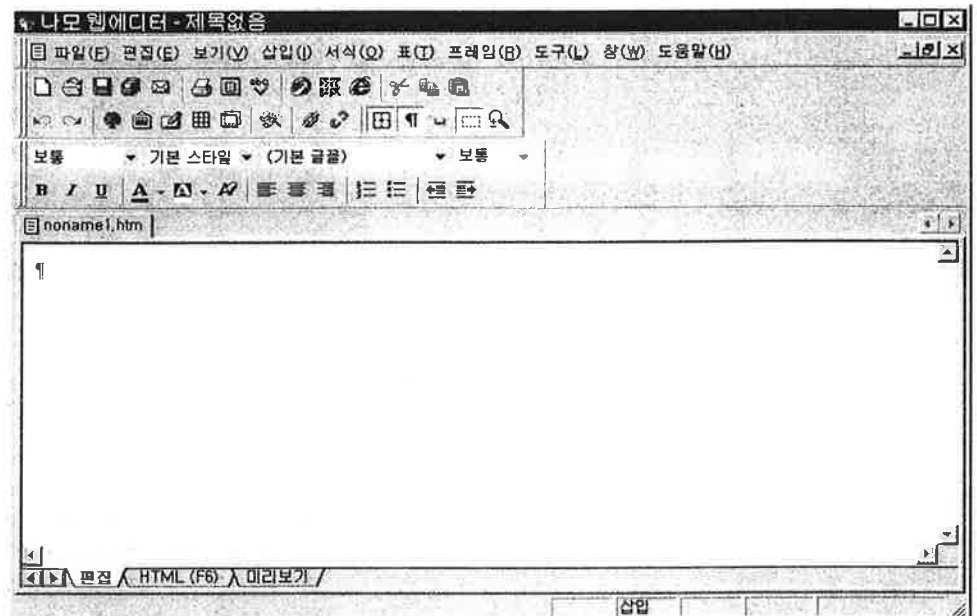

### 1. 나모 웹에티터4의 화면 구성

1) 제목 표시줄

현재 작업 중인 문서의 제목을 표시해 준다. 문서를 저장하지 않았을 경우 [제목 없음]이라고 표시된다.

2) 메뉴 표시줄 나모 웹에디터에서 홈페이지를 만들 수 있는 모든 기능들을 모아둔 곳 3) 도구 모음줄

마모 웹에디터에서 홈페이지를 만들면서 자주 사용되는 일부 기능들을 아 이콘 모양으로 모아 놓은 곳이다.

- 4) 수직 이동 막대 홈페이지 문서가 세로로 긴 경우 화면을 위아래로 이동하면서 볼 수 있도 록 한다.
- 5) 수평 이동 막대 홈페이지 문서가 가로로 넓은 경우 화면을 조우로 이동하면서 볼 수 있도 록 한다.

6) 상황 표시줄

마우스 포인터가 지시하는 것에 대한 보충 설명이나 작업 상황을 표시해 주다.

7) 문서탭

열린 문서의 제목을 표시해 준다. 여러 개의 문서를 열 수 있으며 편집하고 싶은 무서 탭을 클릭하면 클릭한 문서이 내용이 나타난다.

- 8) 문서 표시 탭 펀집 창, HTML 창, 미리보기 창이 있다. 나모 웹에디터를 실행시키면 문 서 작업을 할 수 있도록 편집 창이 기본적으로 보여진다.
- 2. 문서 표시 탭
- 1) 편집 창 : 문서를 편집할 수 있는 상태

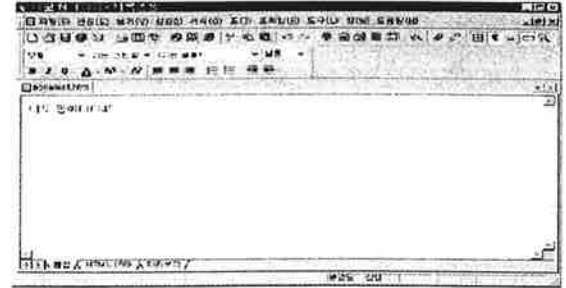

2) HTML 창 :

편집된 문서의 내용을 HTML 태그로 보여준다.

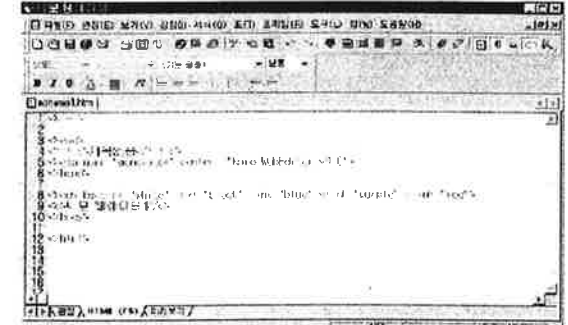

- 3) 미리보기창 :
- 작성한 문서가 웹 브라우저에서 어떻게 보이는지를 미리 보여 준다.

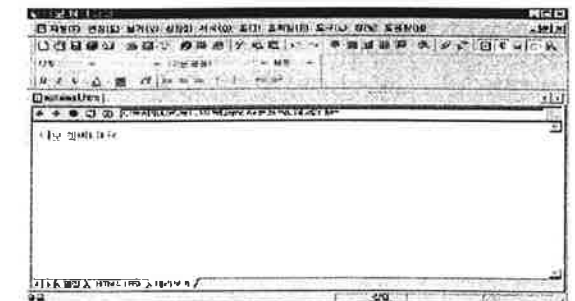

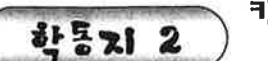

### 키보드 익히기(한글과 숫자)

다음 문서 중 원하는 것을 나모 웹에디터에서 입력한 후 '입력.htm'파일로 저장해 보자

가나 가봉 가이아나 과테말라 그라나다 그리스 그린란드 기나 나미비아 나이지리아 남아프리카 공화국 네덜란드 네팔 노르웨이 뉴질랜드 니콰과라 대만 덴마크 도미니카 라오스 라이베리아 라트비아 레비논 루마니아 룩셈부르크 르완다 리비아 리투아니아 마다가스카르 마카오 말레이시아 멕시코 모나코 모로코 모잠비크 몰디브 몽고 미안마 바레인 바티칸 방글라데시 베네수엘라 베트남 벨기에 보스니아 볼리비아 부탄 불가리 아 보라질 브루나이 사우디 아라비아 소말리아 수단 수리남 스리랑카 스웨덴 스위스 스페인 슬로바키아 시 리아 싱가포르 아르헨티나 아이슬란드 아일랜드 아프가니스탄 알바니아 에콰도르 엘살바도르 예멘 오 만 오스트리아 요르단

죽지 않는 법

- 1. 63빌딩에서 뛰어내려도 죽지 않는 방법은? - 1층에서 뛰어내린다.
- 2. 시속 300㎞로 달리는 기차에 부딪혀도 살 수 있는 방법은? - 뒤에서 부딪힌다.
- 3. 마하 3으로 날 수 있는 비행기 위에 서 있는 방법은? - 멈춰 있을 때 올라간다.

### 파라하기

- 1. [시작] [프로그램] [나모 웹에디터 4] -[나모 웹에디터 4]를 서택하여 나모 웹에디터를 실행한다.
- 2. 글자판이 한글로 선택되어있는지 확인한 후, 다음과 같은 방법을 이용하여 편집 창에 커서가 깜빡이는 곳에서부터 입력한다.
	- 단어와 단어의 띄어쓰기는 스페이스바를 누른다.
	- 문단 바꿈을 하려면 Enter를 누른다.
	- 줄 바꿈을 하려면 Shift 키와 Enter를 누른다.
- 3. 입력한 내용을 저장하려면 [파일] [저장하기]를 선택한다. [다른 이름으로 저장]대화 상자가 나타나면 저장할 폴더의 파일 이름을 입력한 후 [저장] 단추를 클릭하다.

#### Tip 저장하기의 다른 방법

도구 모음줄에서 | (저장하기) 이이콘을 선택하거나, 바로 가기 키 Ctrl + S를 눌러 문서를 저장할 수도 있다.

#### 圓 [다른 이름으로 저장] 대화 상자

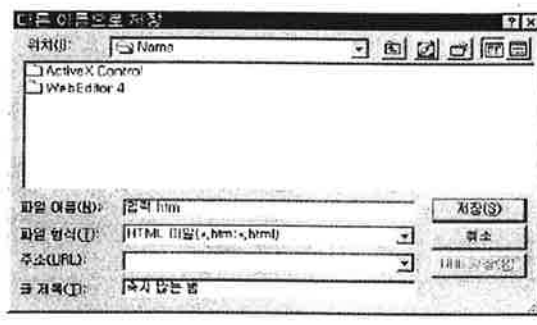

■ •파일 형식 : 나모 웹에디터에 서 작성한 문서는 HTML 형식 으로 저장되다. 따라서 확장자 │ 는 .html 혹은 htm이 된다.

• 주소 : 문서를 등록할 홈페이 지의 주소를 입력하고 도구 모 음줄의 [URL 저장] 단추를 클 '릭하면 인터넷 주소에 뮤서를 저장한다.

• 글제목 : 문서의 주제를 표시한다. 나모 웹에디터에서는 기본적으로 문서의 첫 번째 줄에 있는 내용을 표시한다.

### **화통기 3** 》영문 및 기호 입력하기

영문자와 특수 문자를 입력하여 '기타입력.htm'파일로 저장해 보자.

■■ 생활영어 ■■ 1. 인사말 How are you? (안녕하세요?) Fine, thank you. And you? (좋습니다, 감사합니다. 당신은?) Pretty good. (꽤 좋습니다.) Have a nice you. (오늘 즐겁게 보내세요.) 2. 자기 소개 How do you do? (처음 뵙겠습니다.) My name is Kim JinHo. (제 이름은 김 진호입니다.) I'm glad to meet you. (뵙게 되어 반갑습니다.) I'm glad to meet you, too. (저도 뵙게 되어 반갑습니다.)

- 1. 다음과 같은 방법을 이용하여 영문자를 입력한다.
	- 글자판을 영문으로 바꾸려면 키보드에서 한/영 키를 누른다.
	- 대문자를 입력하려면 키보드에서 Cans Lock 키를 누른다.
	- Shift를 누른 채 영문자를 입력해도 대문자를 입력할 수 있다.
- 2. 키보드로 입력할 수 없는 특수 문자를 입력하려면 다음과 같이 한다.
	- 메뉴에서 [삽입] [기호]를 선택하 다.
	- [기호] 대화 상자가 나타나면 워하는 기호를 클릭한 후 [삽입] 다추를 클 릭하거나 선택한 기호를 더블 클릭 하면 커서가 있는 곳에 삽입된다.

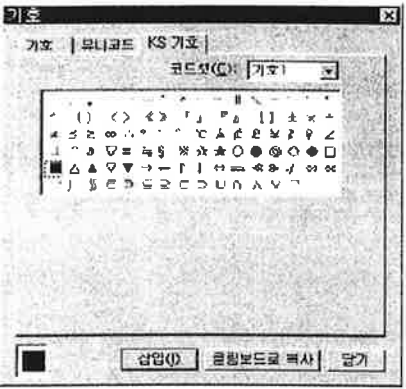

Tip [기호] 대화 상자를 닫고 문서 편집으로 돌아가기

기호를 삽입해도 [기호] 대화 상자는 그대로 남아 있으므로 계속해서 기 호를 삽입할 수 있다. [기호] 대화 상자를 닫으려면 [닫기] 단추를 클릭 한다.

### ● [기호]대화 상자

• [기호]탭 : 1바이트로 표현되면 입력한 기호는 윈도우의 언어와 관계없이 표시된다.

- [유니코드]탭 : 유니코드의 문자표를 표시하다.
- [KS 기호]탭 : 완성형 코드의 KS 기호를 삽입한다. 입력한 기호는 한글을 표시할 수 있는 윈도우에서만 제대로 표시된다.
- 코드셋 : 코드셋 펼침 목록 상자에서 기호의 종류를 선택하면 목록 화면에 기호가 표시된다.

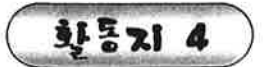

# 글자 꾸미기

글자 모양을 다양하게 설정한 수 'poet.htm'파일로 저장해 보자

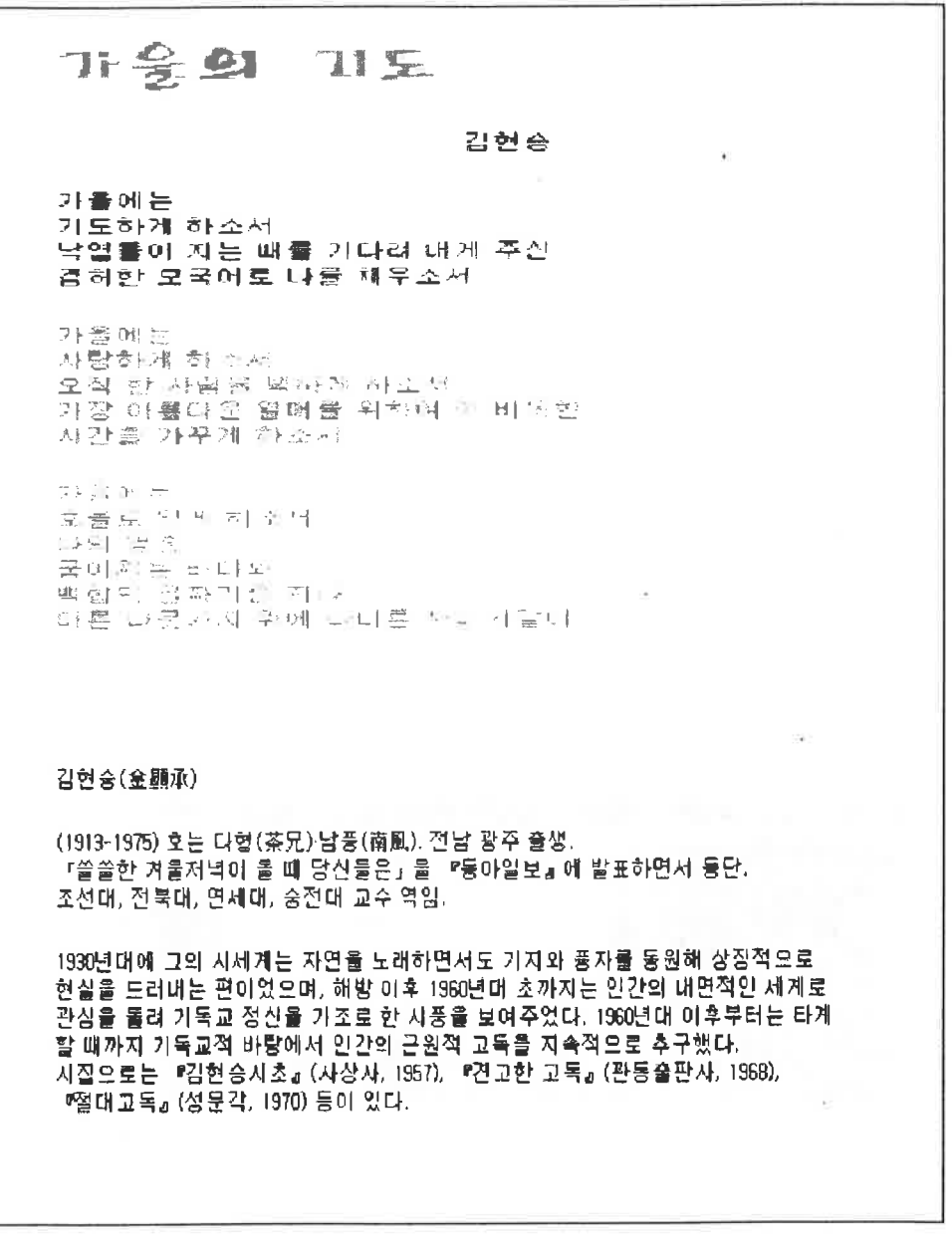

### 파라하기

- 1. 글자 크기를 바꿀 부분을 마우스로 드래그하여 블록으로 설정한 후 [글자 크기 바꾸기] 펼침 목록 단추를 클릭하여 워하는 글자 크기를 선택한다.
- 2. 글꼴을 바꾸려면 블록으로 설정한 후 [글꼴 바꾸기] 펼침 목록 단추를 클 릭하여 원하는 글꼴을 선택한다.
- 3. 글자색을 설정하려면 블록으로 설정한 후 [글자색] 펼침 목록 단추를 클 릭하여 원하는 색상을 선택한다.
- 4. 글자를 강조하려면 해당 글자를 블록으로 설정한 후 [진하게], [밑줄], [이 탤릭] 단추 등을 클릭한다.

#### Tip 한꺼번에 글자 꾸미기

메뉴에서 [서식] - [글꼴]을 선택하여 [글자 모양]대화 상자가 나타나면 [모양] 탭을 선택하고 원하는 속성을 지정한다.

### ◉ 다양한 글자색 사용하기

- 1. 도구 모음에서 [글자색] 펼침 목록 단추를 클릭하여 [사용자 정의]를 선택 한다.
- 2. [색상 지정] 대화 상자가 나타나면 원하는 색상을 선택하거나 색상의 RGB 값 또는 HTML 코드 값을 알고 있으면 직접 입력하여 색상을 지정한다.

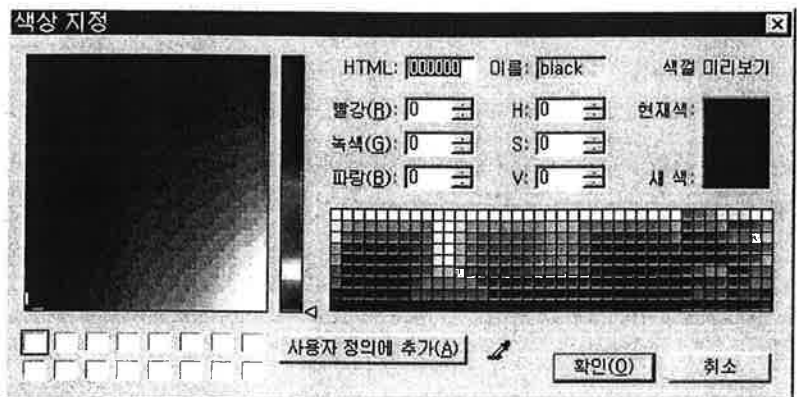

31521 5

뉴스 페이지 만들기

## 2000년 8월 23일 수요일 뉴스 따라잡기

■ 경제 (Fconomy)

<IMF. 한국개혁 긍정평가 방침>

(워싱턴=연합뉴스) 국제통화기금(IMF)은 23일 한국과 약정한 총 210억달러의 구 제금융 가운데 마지막분인 7억2천만달러를 승인하면서 예상보다 빠른 한국의 경제 회복에 대해 긍정적인 평가 를 내릴 것으로 보인다고 경제전문통신 다우존스가 22일 보도했다. 한국은 아시아 금융위기에서 예상보다 빨리 회복, 당초 약정된 210억달러중 195억달러만 인출한 상태에서 작년 5월 이후 추가 자금을 도입하지 않고 있으며, 135억달러를 이미 변제했다. 이 때문에 IMF 이사회가 이날 차관 마지막분을 승인하는 것은 상징적인 절차에 지나지 않으며, 오히려 한국의 놀라운 경제성장을 과시하는 기회가 될 것이라고 IMF 내부 관계자들은 말하고 있다.

■ 북한(North Korea Today)

< 통일한국 CF모델 남북점상이 최고 >

(서울=연합뉴스) 남북이 통일된 후 전세계에 통일한국의 이미지를 홍보할 경우 CF광고 모델로 김대중 대통령과 북한의 김정일 국방위원장이 최적격이란 설문조사 결과가 23일 나왔다. 전국의 네티즌 1천320명이 응모한 이 설문조사에서 전체 응답자의 56%인 -741명이 김대중 대통령. 김정일 국방위원장을 최적의 광고모델로 꼽았다. 다음으로 평양에서 성공적인 공연을 한 리톨 앤젤스가 6%(83명)로 2위를, 외국인 유학생으로 국내 방송사에 출연, 전국을 일주한 부르노와 보쳉씨가 5% (66명)로 3위를 차지했다.

■ 스포츠(Sports)

<박찬호, 25일 몬트리올전서 시즌 13승 도전 >

(서울=연합뉴스) `코리안 특급' 박찬호(27.LA 다저스)가 시즌 -13승 도전에 나선다. 박찬호는 25일(한국시간) 새벽 5시10분 홈 구장인 다저스타디움에서 열리는 미국 프로야구 몬트리올 엑스포스전에서 선발 등판, 시즌 13번째 승리를 노린다. 앞으로 8번 정도 더 등판할 수 있는 박찬호는 몬트리올전에서 13승을 올리면 98년에 세운 자신의 시즌 최다승(15승)에 2승차로 다가서 새로운 기록 달성을 가시권에 두게 된다. 박찬호는 홈 경기에 강할 뿐만 아니라 뉴욕 메츠전 이후 안정감을 다시 찾았고 상대팀이 최근 바닥을 해매고 있어 그의 13승 전망은 밝은 편이다.

문서 배경에 색상을 지정한 'news.htm' 파일로 저장해 보자.

- 1. 문서의 내용을 입력하고 글자의 서식을 변경한다.
- 2. [서식]-[문서 속성]을 선택한다.
- 3. [문서 속성] 대화 상자가 나타나 면 [문서 모양] 탭의 [배경색] 항 목에서 펼침 목록 단추를 클릭하 여 원하는 색상을 선택한다. 목록 에 마음에 드는 색상이 없으면[사 용자 정의 를 선택한다.
- 4. [색상 지정]대화 상자가 나타나면 원하는 색상을 선택한 휘확인기다추 를 클릭한다.

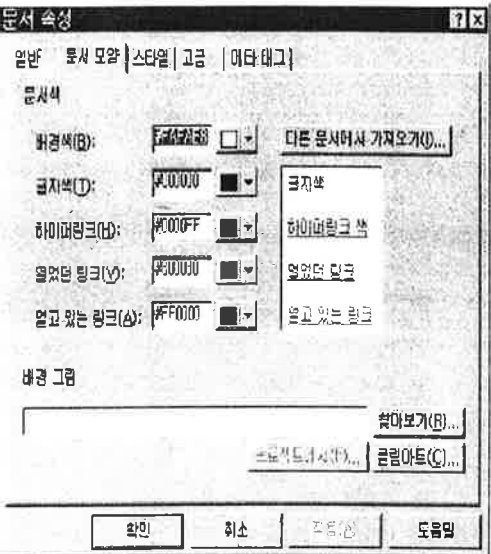

# Tip | 배경색 설정시 주의점

배경 화면의 색상은 읽기에 좋고 글자 색상에 잘 어울리도록 설정해야 한다. 글 자색이 밝으면 배경색은 어둡게. 반대로 글자색이 어두우면 배경색은 밝게 설 정하는 것이 좋다.

### ● 배경 설정 취소하기

[문서 속성] 대화 상자에 서 문서의 배경색을 [기본 색]으로 선택하면 문서의 배경이 휘색으로 설정된 다.

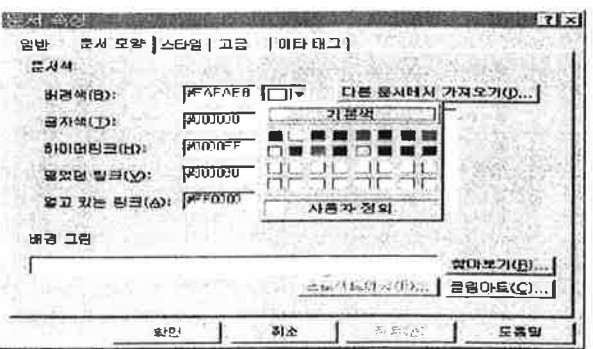

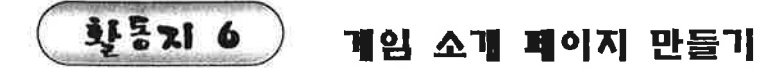

- 그림으로 문서의 배경을 설정하여 다음과 같이 작성한 후 'game.htm' 파 일로 저장해 보자.

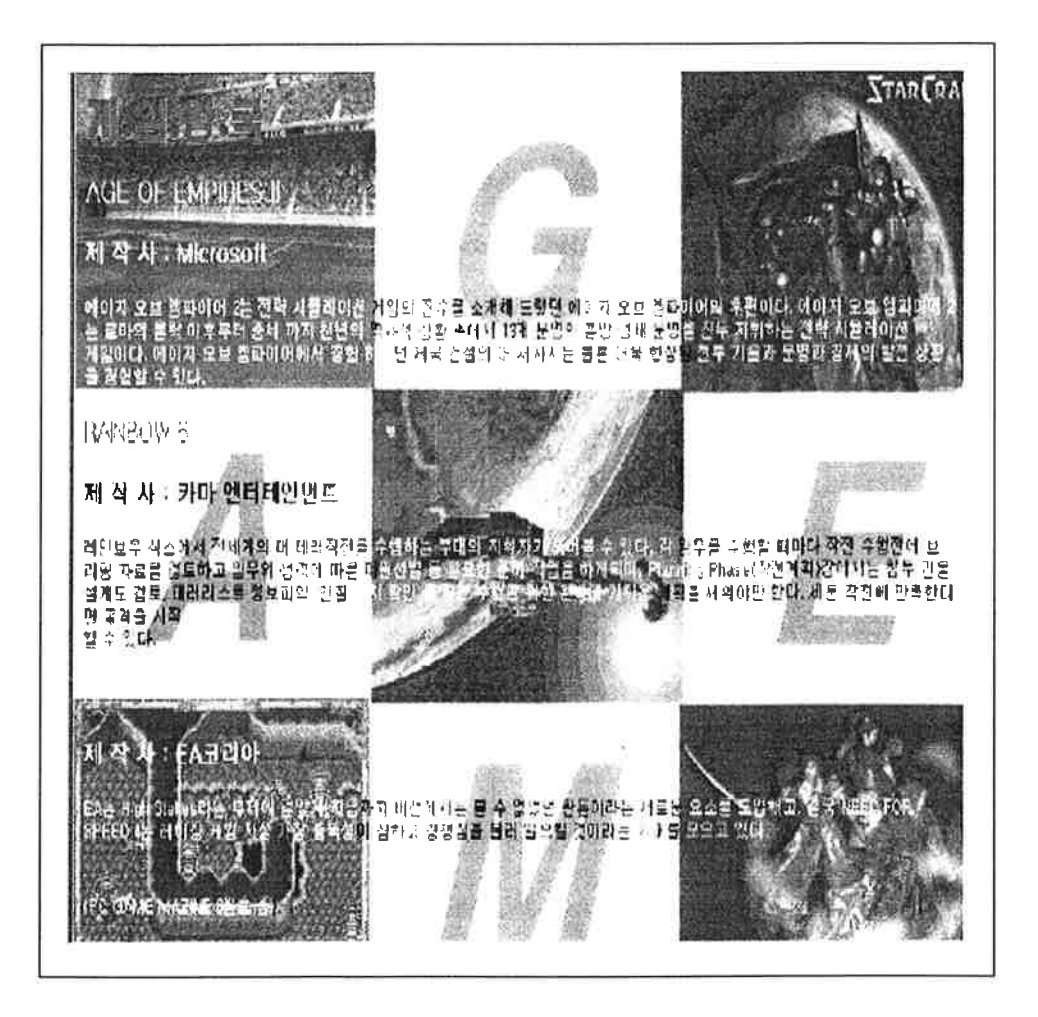

- 1. 문서에 제목과 내용을 입력한다. 본문 내용의 글꼴은 [돋움], [10pt]로 설 정하고 제목은 본문에 사용한 글꼴과 크기보다 좀더 두드러져 보이도록 크게 설정하다.
- 2. 메뉴에서 [삽입]-[그 립]-[배경그림]을 차례

### .. 대로 선택한다.

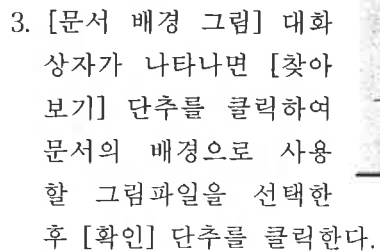

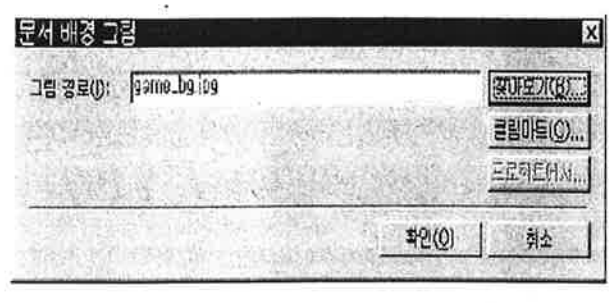

- 4. 문서 배경으로 삽입한 그림이 밝은 계열인 경우 글꼴 색상은 어둡게. 반 대로 어두운 계열인 경우에는 글꼴 색상을 밝게 설정한다.
- 5. 메뉴에서 [파일]-[저장하기]를 선택하거나. 도구 모음줄에서 [저장하기]다 추를 클릭하여 [다른 이름으로 저장]대화 상자가 나타나면 파일 이름과 글 제목 등을 입력한 후 [저장]단추를 클릭한다.
- 6. 저장한 문서에 그림 파일이 삽입 되어 있는 경우에는 [삽입한 파일 복사하기] 대화 상자가 나타난다. 이때 [폴더 지정] 단추를 클릭하 여 그림파일이 어디에 저장될 것 이지를 지정하다.

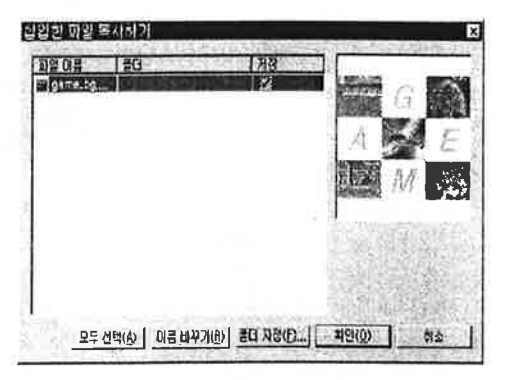

### ◉ 클립아트로 배경 설정하기

문서의 배경을 나모 웹에디터에서 제공하는 클립아트를 이용하여 설정할 수도 있다.[문서배경 그림] 대화상자에서[ 클립아트] 단추를 클릭하면 [클립 아트] 대화 상자가 표시된다. 이대화 상자에서 배경항목을 선택하면 다양한 종류의배경 그림들을 선택할 수 있다.

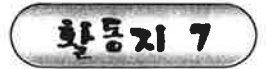

### 역사 페이지 만들기

자르기, 복사하기, 붙이기 등의 기능을 사용하여 문서를 편집해 보자

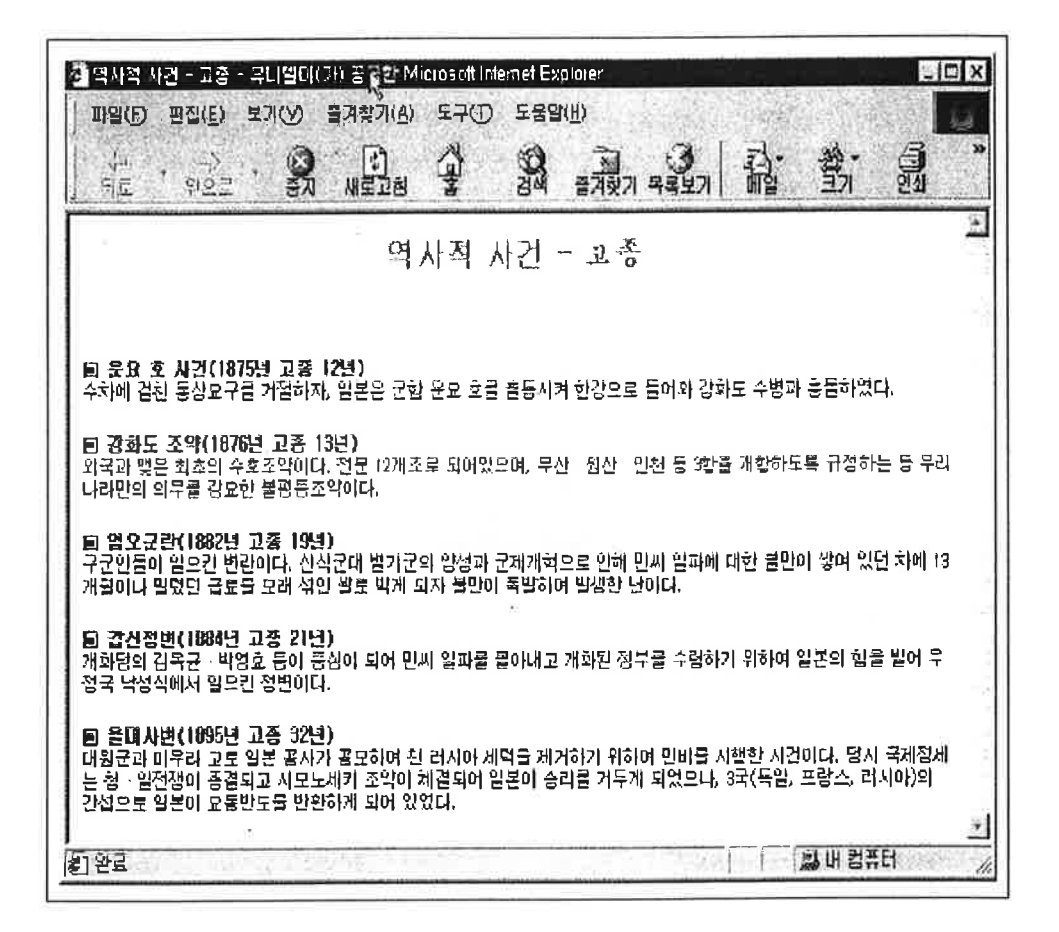

### 파라하기

- ❶ 문서 배경을 클립아트로 설정하고 제목과 내용을 입력한다. 내용을 입력 한다. 내용을 입력할 때 운요호 사건, 임오군란, 갑신정변, 을미사변,강 화도 조약의 수서로 입력하도록 한다.
- ❷ 본문 내용의 글꼴은[돋움] [10pt]로 설정하고 제목은[굴림], [10pt], [진하 게]를 설정한다. 운요호 사건 제목 앞에는 특수 문자를 입력하여 제목임 을 나타내도록 한다.
- ❸ 특수문자를 마우스로 드래그하여 블록으로 설정한 후 마우스 오른쪽 단

추로 클릭하고 [복사하기]메 뉴를 선택한다.

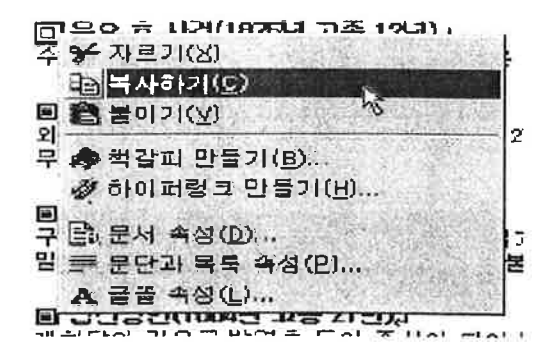

4 임오군란 제목의 맨 앞에 커 서를 놓고 마우스 오른쪽 단 추로 클릭하여 [붙이기]메뉴

> 를 선택한다. 복사했던 특수 문자가 제목 앞에 붙여진다. 이와 같은 방 법으로 갑신정변, 을미사변, 강화도조약의 제목 앞에도 특수문자를 입력 한다.

6 사건 발생 순서대로 나열 하기 위해 강화도 조약 내용을 운요호 사건 다음 으로 이동시켜 보자. 강화 도 조약내용을 모두 블록 으로 설정한 후 마우스 오른쪽 단추로 클릭하여 [자르기]를 선택한다.

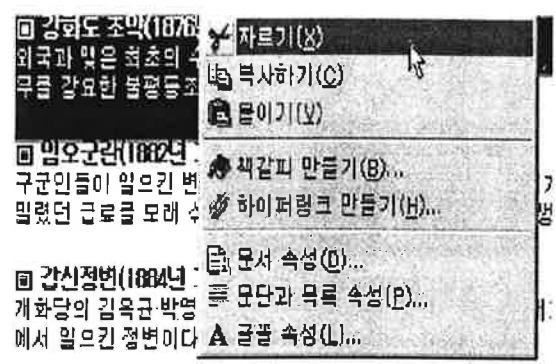

6 운요호 사건 다음 줄에 커 서를 놓고 붙이기를 서택하다.

#### Tip 바로가기 키

복사하기의 바로가기 키는 Ctrl + c, 잘라내기는 Ctrl + x, 붙이기는  $Ctrl + v$  이다.

◉ 클립보드

잘라내거가 복사한 내용들은 클립보드라는 임시 공간에 저장된다. 클립보 드에 저장된 내용은 다른 내용을 잘라내거나 복사하지 않는 한 계속 남 아있기 때문에 윈도우가 종료될 때까지 사용할 수 있다.

황통기 8 M M M 중교 페이지 만들기

- 문단 정렬, 들여(내어)쓰기, 줄 간격 등의 기능을 사용하여 다음과 같은 문서를 작성해 보자.

 $\Xi$ 

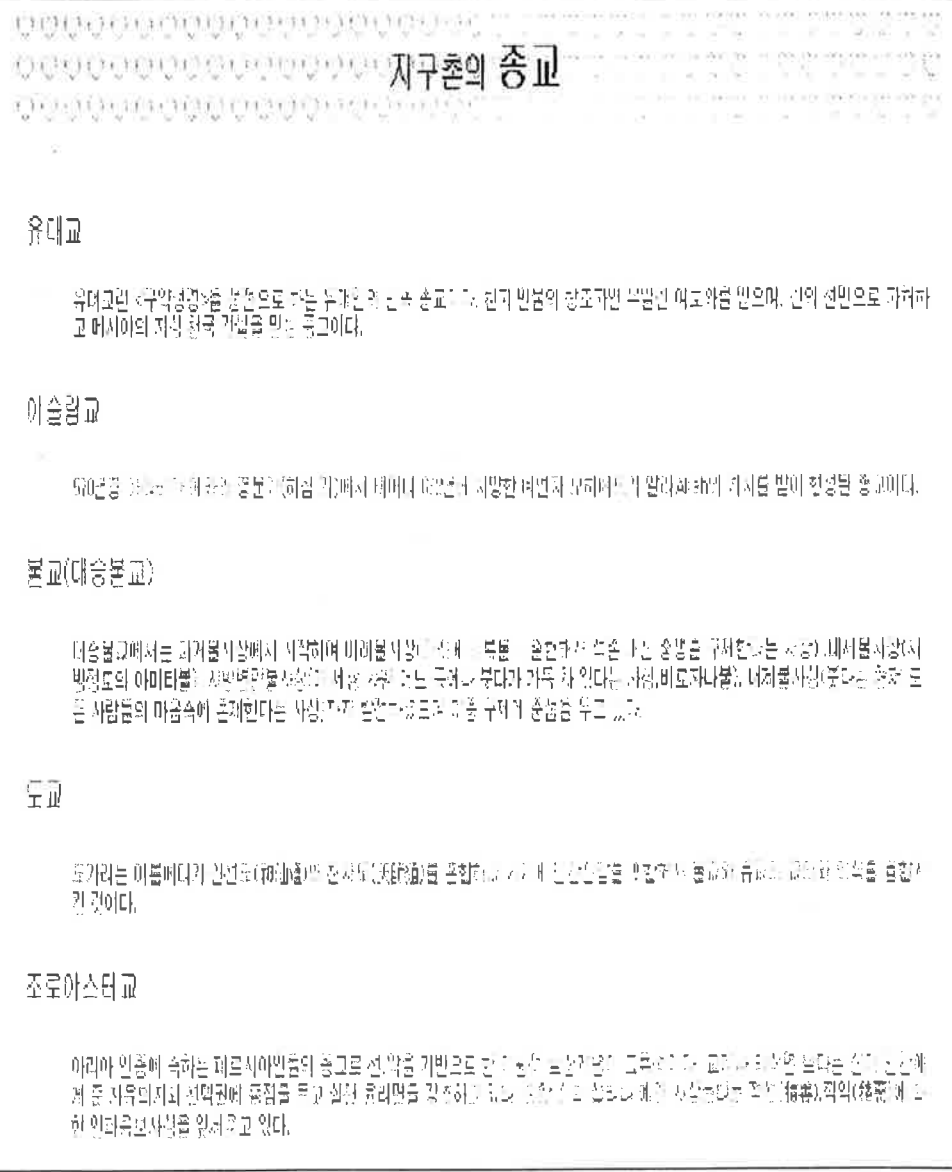

- 1. 문서 배경을 클립아트로 설정하고 제목과 내용을 입력한다. 제목과 내용 은 반드시Enter를 눌러 문단으로 구분하도록 한다.
- 2. 문서의 큰 제목을 가운데에 위치하도록 하려면 제목에 커서를 놓은 후 도구 모음줄에서 [가운데 정렬] 다추를 클릭한다.
- 3. 내용 구분이 뚜렷이 되도록 문단 간격 自言目 을 늘여 보자. 소제목 앞에 커서를 놓 고 메뉴에서 [서식]-[문단]을 선택한다.

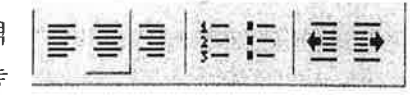

4. [문단모양] 대화 상자가 나타나면 [줄 간격 종류] 항목의 펼침 목록 단추를 클릭한다.

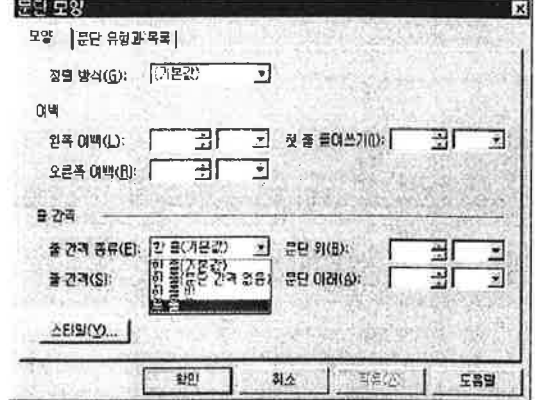

5. 이번에는 소제목과 해당 내용을 확실히 구분하기 위해 들여쓰기를 해보 자. 내용 앞에 커서를 놓은 후 도구 모음줄에서 [들여쓰 | 拒拒 国 国 国 기 늘이기] 단추를 클릭한 다.

● 문단 부호 감추기

작업 화면에서Enter를 누른 곳에 "[ "부호가 나타난다. 이 문단 부호 를 감추려면 메뉴에서 [보기]-[부호]-[문단 부호]를 선택한다. 다시 문단 부 호를 보이게 하려면 한번 더 메뉴를 차례대로 선택하면 된다

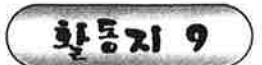

### 제 9 일 요리 페이지 만들기

목록 지정 기능을 사용하여 다음과 같은 문서를 작성해 보자.

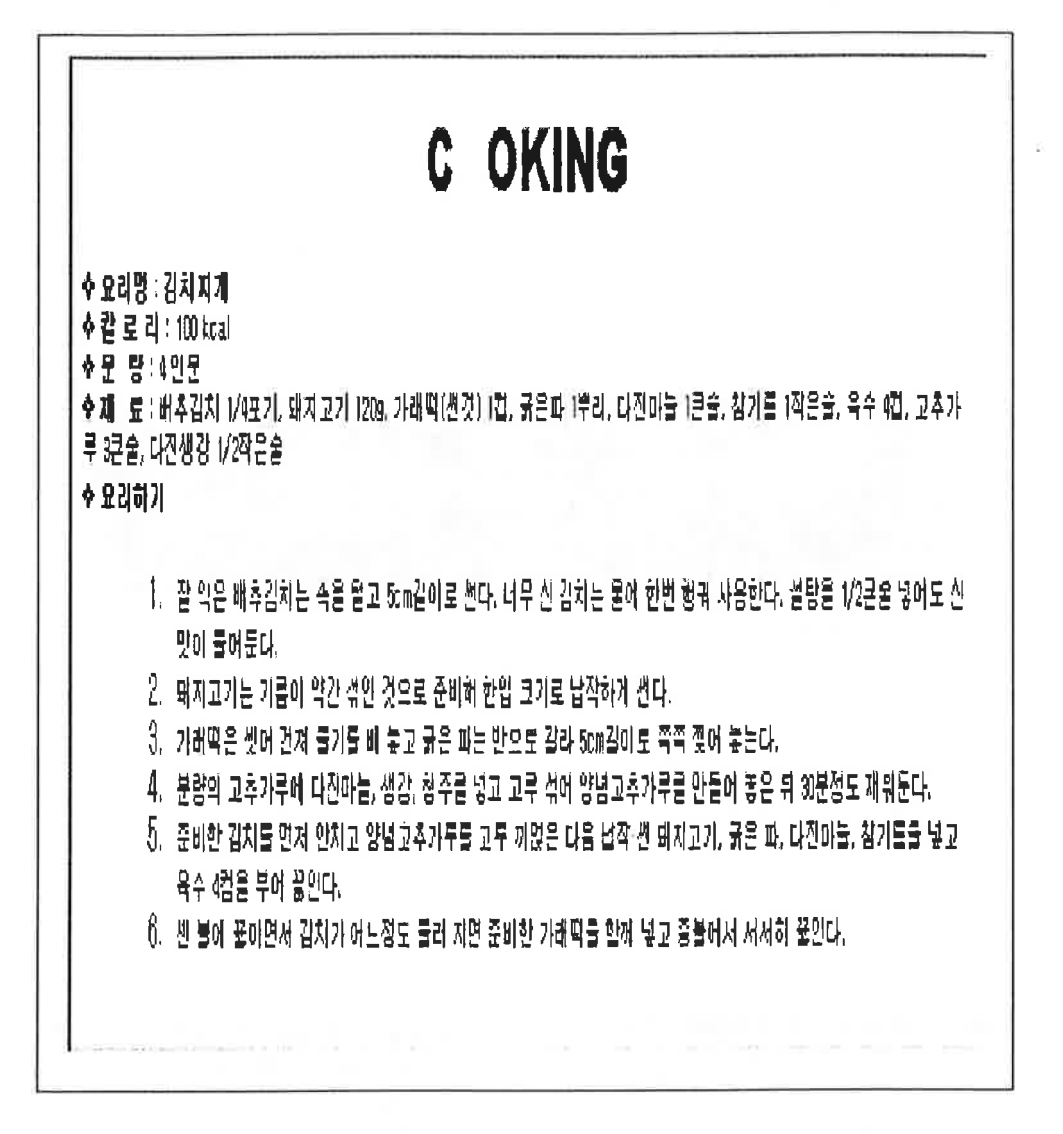

- 1. 문서 배경을 설정하고 제목과 내용을 입력한다. 요리순서를 입력할 때는 각 단계 별로 Enter를 눌러 문단으로 구분하도록 한다. 소제목 앞에는 클립아트의 블릿을 삽입하여 장식하다.
- 2. 요리순서에 숫자로 된 목록을 설정해 보자. 요리 순서내용 전체를 블록 으로 설정한후 도구 모음줄에서 [숫자로 된 목록] 단추를 클릭하거나 Ctrl+8을 누른다.

E THO PACE HALL AND FOR THE RAND FALL AND FALL  $-100 \times$  $|0.319$  2  $3.5$  1  $\sigma$  3  $\sigma$   $\sigma$   $\mu$   $\sigma$   $\mu$   $\sigma$   $\mu$   $\sigma$   $\sigma$   $\sigma$   $\sigma$   $\sigma$   $\sigma$   $\sigma$ - 기분 소비할 수 별을 \* 2000 · B A H A · N · W 三三三 | | 日 田 田  $\frac{1}{2}$  $[5]$ cookhim  $|$  $\overline{\mathbf{r}}$ 수 오리말 : 김치피계<br>수 점 로 리 - 100 Keal<br>6 제 - 로 : 배추리치 1/4로기, 태지고기 120k 가래딱(진것) 1컵, 굵은타 1부리, 다진마늄 1큰술, 청기름 1작은술, 즉수 4컵, 고추가부<br>3근종, 다진생강 1/2작은종<br>3근종, 다진생강 1/2작은종 **IGISTS** .<br>잘 작은 마츠럽치는 축을 떨고 Sm끝이로 센다. 나무 산 검지는 물에 한번 행위 사용합다. 불탑을 1/2분은 영어로 산 맛이 좋아둔 .<br>태자고기는 기름이 약간 위인 것으로 준비해 한입 표기로 남자하게 된다. 사래먹은 선생 건져 불가를 배 놓고 음은 따는 반으로 끝려 낮아갈머로 고죽 있어 좋는다. .<br>"참의 고속가루에 대한마늘 방향, 청주를 넣고 고주 속에 양념고추가구를 만들어 놓은 뒤 '마음용 제'라툰다. 1911 한 김치류 먼저 인치고 인념과수가로를 고로 지원은 다음 남작 넌 해외고기, 굴은 마, 디김마늘, 장치품을 넣고 누구 10명은 부 불러 꼭이면서 기차가 어느래도 물러 자연 준비한 다래먹을 함께 널고 흔불에서 서서하 물? **TERBO CHIMLIFD A DRIWALT** 

3. 자동으로 순차적으로 숫자가 입력되며 들여쓰기가 된다.

### Point 목록 속성 바꾸기

목록이 적용된 문단에 커서를 놓고 마우스 오른쪽 단추로 클릭하여 [목록 항목 속성] 메뉴를 선택하여 목록 속성을 바꿀 수 있다. 숫자로 된 목록은 숫자 외에도 알파벳 대소문자, 로마자 대소문자 등으로 바꿀 수 있다. 점으로 된 목록은 둥근점, 네모점, 속이 빈 원 모양 등으로 바꿀 수 있다.

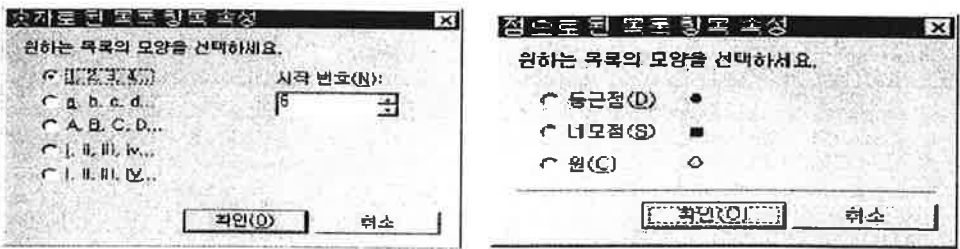

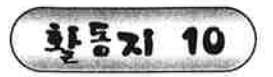

## 인물 소개 퍼이지 만들기

그림 파일을 삽입하여 크기 조절, 그림 정렬 기능 등을 사용하여 다음과 같은 문서를 작성해 보자.

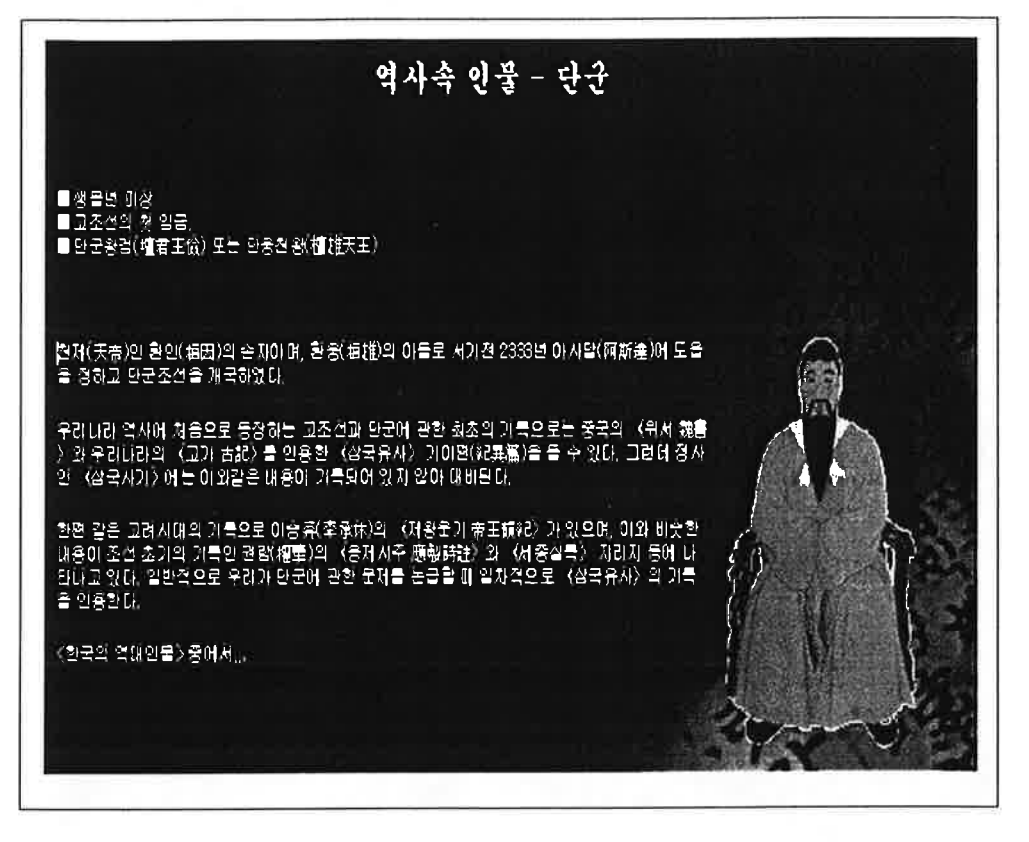

### 따라하기

- 1. 문서 배경을 설정하고 내용을 입력한다.
- 2. 그림이 삽입될 위치에 커서를 놓고 메뉴에서 [삽입] [그림] 을 차례대 로 선택한다.
- 3. [그림 속성] 대화 상자가 나타나면 [그림 경로] 항목의 [찾아보기] 단추 를 클릭하여 삽입할 그림을 선택한다.
- 4. [모양] 탭을 선택하여 [정렬] 항목에서 [정렬]을 선택한 후 [확인] 단추를 클릭한다.

5. 그림이 삽입되면 그림의 테두리에 생기는 조절점 을 드래그하여 그림 크기 를 조절한다.

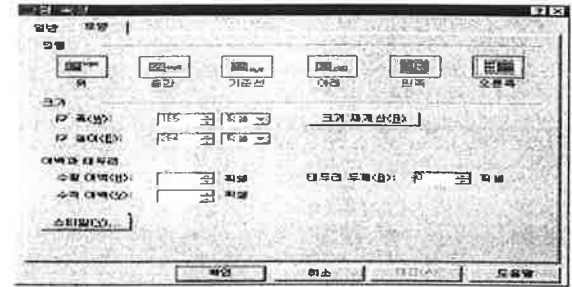

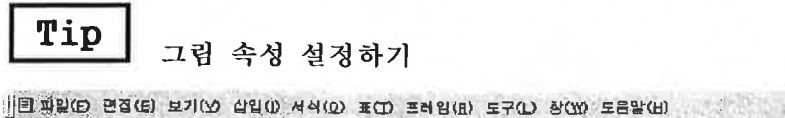

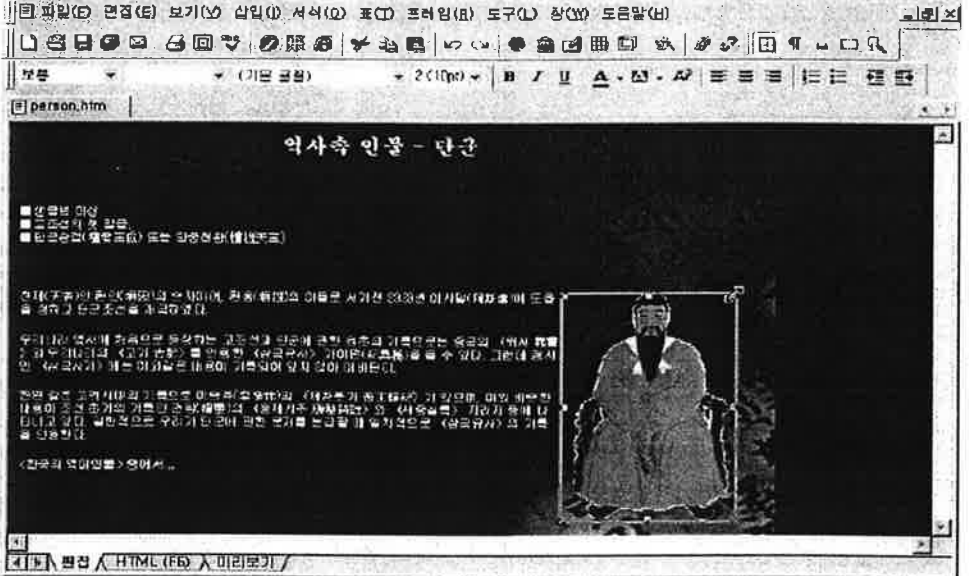

그림 속성을 다시 설정하려면 삽입한 그림을 더블 클릭하여 나타난[그림 속성] 대화 상자에서 수정한다.

● 정확한 그림 크기 조절하기

마우스로 드래그하지 않고 정확한 크기로 그림을 조절하려면 [그림 속 성] 대화 상자의 [크기] 항목에서 값을 직접 입력하면 된다. [크기 재계 산] 단추를 클릭하면 그림 파일의 실제 크기를 읽어서 폭과 높이를 다 시 표시한다.

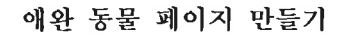

화통기 11

삽입한 그림에 그림자 효과를 설정해 보자

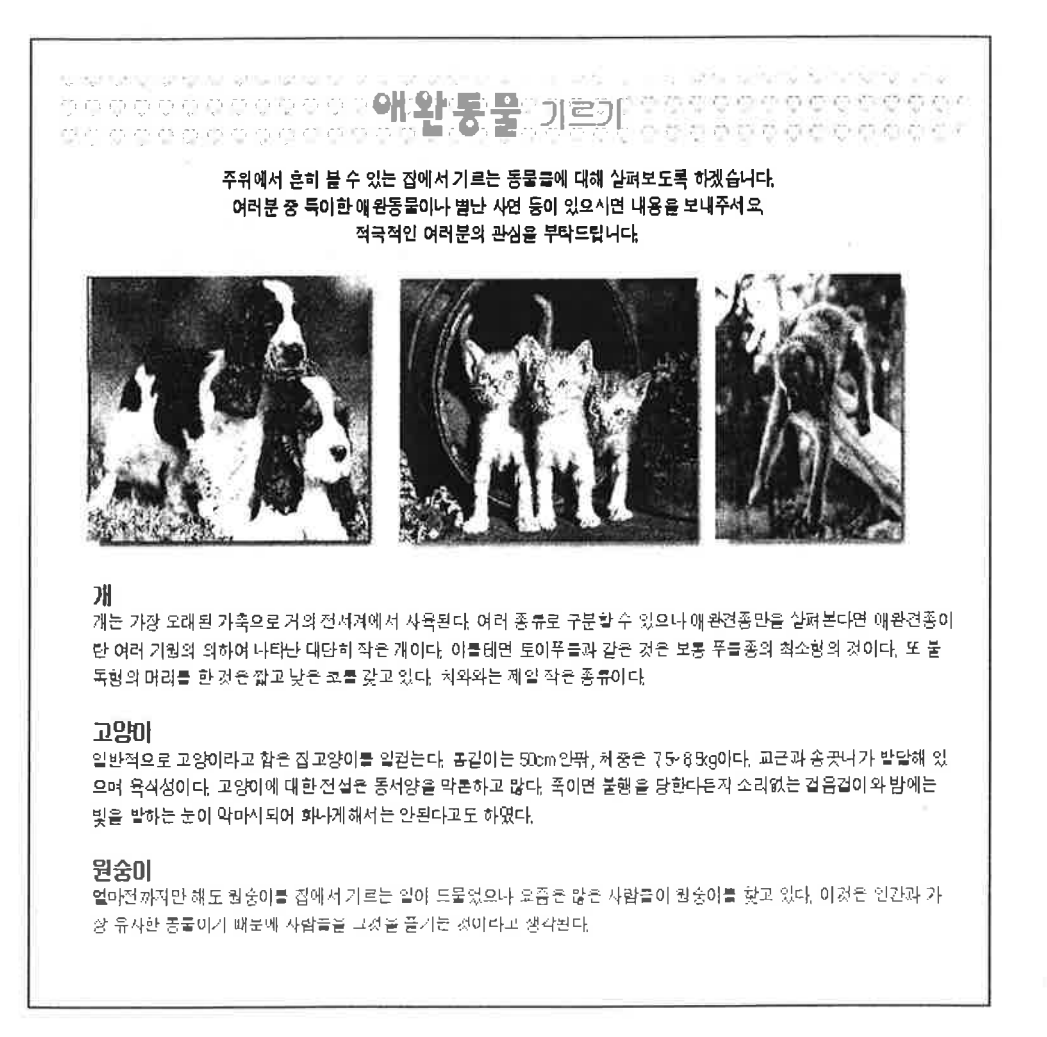

### 파라하기

- 1. 문서의 배경을 설정하고 내용을 입력한 후 서식을 설정한다.
- 2. 그림을 삽입할 곳에 커서를 놓고 [그림 삽입하기]단추를 이용하여 그림 을 삽입한다.
- 3. 삽입한 그림을 마우스로 오른쪽 단추로 클릭하여 바로 가기 메뉴에서

[그림효과]-[그림효과]를 차례대로 선택한다.

4. [그림효과]대화 상자가 나타나면 [그림자] 탭을 선택하고 그림자 방향, 모양, 색깔 등을 설정한 후 [확인]다추를 누른다.

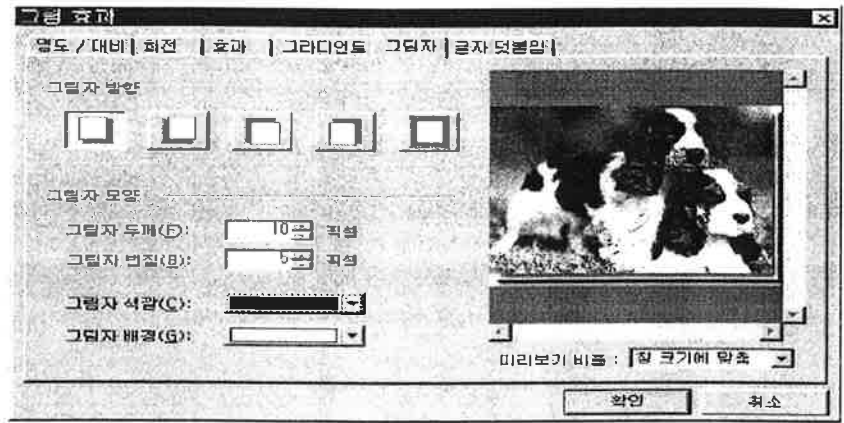

#### Tip 그림자 설정하기

그림자 두께 값은 클수록 그림자가 굵어지며, 그림자 번짐 값은 클수록 그 림자의 테두리가 흐릿해진다. 그림자 배경은 그림자를 삽입하면서 생긴 여백의 색깔을 지정하는 것인데, 그림을 삽입할 문서의 배경색과 동일한 것을 선택하는 것이 자연스러운 그림자 효과를 나타내는 데 효과적이다.

### ■ Point 여러 가지 그림효과

- [그림효과] 대화 상자에는 삽입한 그림에 다양한 효과를 설정할 수 있다.
	- \*명도/대비 설정 : 그림을 밝게 또는 어둡게 조절하거나 명암 대비를 조절 한다.
		- \*회전 효과 설정 : 그림을 회전시키거나 뒤집어서 원하는 형태로 편집할 수 있다.
		- \*일반 효과 설정 : 그림을 흑백으로 변환하거나 초점을 흐리게 또는 또렷 하게 조절하는 등 다양한 효과를 이용하여 그림을 편집 한다.

\*그라디언트 설정 : 그림에 적용시킬 그라디언트 효과를 편집한다. \*그림에 글자 덧붙이기 : 그림에 글자를 삽입한다. 삽입한 글자의 모양이 나 크기, 정렬 방법 등도 설정 할 수 있다.

### 백너 삽입 째이지 만들기 홧둥zi 12

그림 파일을 삽입하고 위치와 여백을 설정하여 홈페이지 문서를 작성해 보자

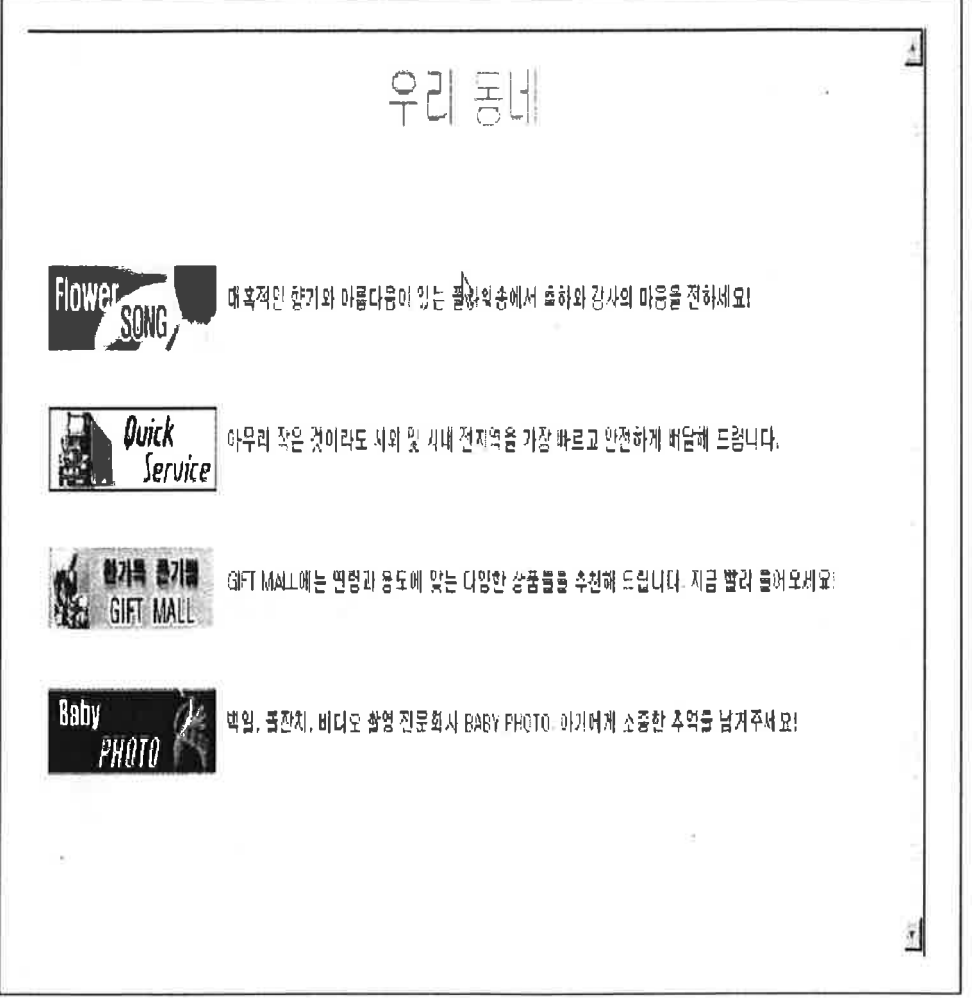

### 파라하기

 $\sim$ 

- 1. 문서 배경을 설정하고 내용을 입력한 후 해당 그림을 삽입한다.
- 2. 그림을 더블 클릭하여 [그림 속성] 대화 상자를 불러온 후 [모양] 탭을 선택한다.

3. 그림과 글자와의 정렬 관계를 설정하기 위해 [정렬] 항목에서 [중간]을 서택하다. 그림과의 상 \* 하 \* 좌 \* 우 여백을 설정하기 위해 [여백과 테두리] 항목에서 그림의 수평 여백과 수직 여백 값을 입력한 후 [확인] 을 클릭한다

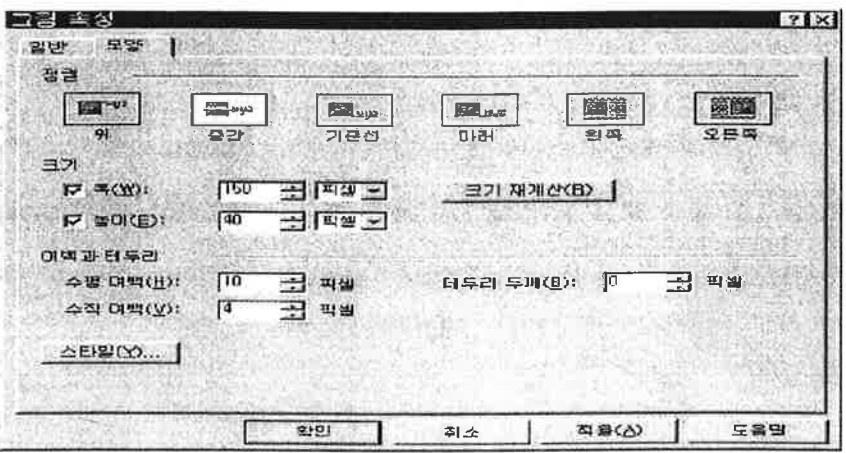

### ■ Point 그림에 테두리 설정하기

그림 가장자리에 테두리를 설정하려면 [그림 속성] 대화 상자의 [모양] 탭에서 테두리 두께 값을 입력하고, 테두리선을 없애려면 '0'을 입력한다. 기본적으로 테 두리의색상은 검정색이며 상하좌우 테두 리 두께 값이 일정하게 지정된다. 이 기 본 설정 또한 변경할 수 있다.

[스타일] 단추를 클릭하면 [스타일] 대 화 상자가 나타나는 데 이때 [테두리] 탭 을선택하여 테두리의 모양새와 색깔, 폭 \*

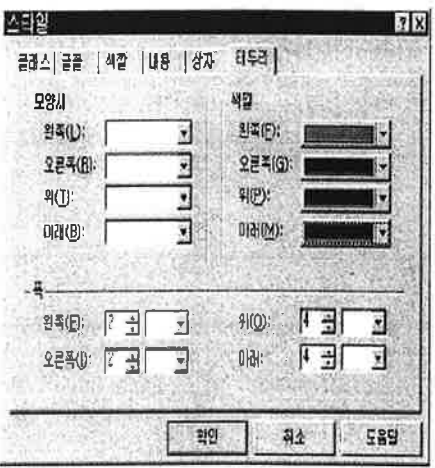

을 설정한다. 테두리의 상하좌우 색상과 두께값을 각각 다르게 설정할 수도 있다.

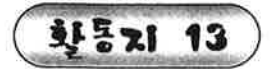

화통기 13) 음악 감상실 페이지 만들기

개체 삽입 기능을 이용하여 음악을 들을 수 있는 홈페이지 문서를 작성해 보 자.

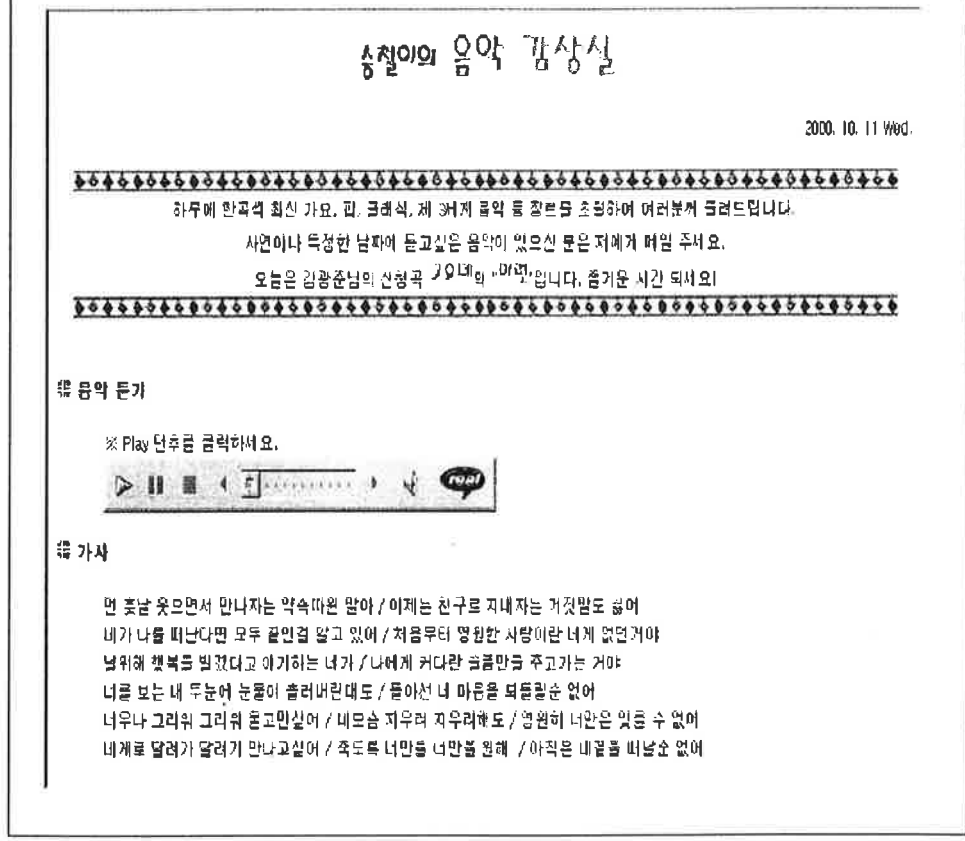

### 따라하기

- 1. 문서의 배경을 설정하고 내용을 입력한 후 서식을 정한다.
- 2. 개체를 삽입할 곳에 커서를 놓고 메뉴에서 [삽입]-[고급]-[리얼오디오]를 차례대로 선택한다.
- 3. [열기]대화상자가 나타나면 삽입할 리얼 오디오 파일을 선택한 후(열기] 단추를 클릭한다.
- 4. [Active X 컨트롤 속성]대화상자가 나타나면 삽입될 개체의 크기와 여 백. 정렬 방법등을 설정한 후 [확인] 단추를 클릭한다.

Tip

나모 웹에디터에서 음악 듣기

나모 웹에디터의 편집 창에서는 삽입된 개체가 점선으로만 표시된다. 직접 음악을 들어보려면 미리보기 창이나 웹 브라우저에서 재생한다.

### ◉ 여러 가지 개체 삽입

나모 웹에디터에서는 리엄 오디오 파임 외에도 여러 가지 종류의 개체를 삽입 할 수 있다.

'애플릿(Applet) : 애플릿은 자바의 한 종류로 웹 페이지 안에서 사용자의 입력에 반응하거나 실시간으로 변화하는 다양한 자바 프로그램들을 말한다.

'플러그인(PlugIn) : 웹 브라우저에 추가하여 새로운 기능이나 서비스를 이용할 수 있게 해주는 것을 말한다.

· ActiveX컨트롤 : ActiveX란 웹 페이지에서 애니메이션과 3차원 가상 현 실 및 동영상 등을 실시간으로 보여주거나 일반 응용 소프트웨어를 인터넷에서 자연스럽게 구현해주는 기 술이다.

' 플래시(Flash) & 쇽웨이브(suockwave) : 쇽웨이브는 디렉터(Director)플 래시(Flash)등의 저문 멀티미디어 툴로 제작된 작업물을 웹에서 볼 수 있도록 해주는 프로그램이다.

'퀵타임(Quick Time) : 퀵타임은 애플 컴퓨터 사에서 개발한 동화상 및 음성의 디지털 저장 방식이다.

'미디(MIDI) : 미디는 음악 파일 형식의 하나로 전자 약기간의 디지털 신 호에 의한 통신 또는 컴퓨터와 전자 악기간의 정보를 교 환하기 위해 결정된 통일 규격을 말한다.

•리얼오디오(Reai Audio) : 음악 파일 형식의 하나로 인터넷 상에서 많이 사용된다. 리얼 오디오 파일은 rm. ram등의 확장자를 갖고 있으며, 이를 듣기 위해서는 리얼오디오 플레이어가 하드 디 스크에 설치되어 있어야 하다.

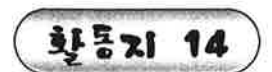

북마크 페이지 만들기

다른 문서 또는 웹 사이트 등을 연결시켜주는 하이퍼링크 기능을 이용하여 북마크 페이지를 작성해 보자.

# **BOOKMARK PAGE**

북마크 패의재에 오신 것을 환영합니다

이곳은 제가 웹서핑을 하면서 제게 유용한 정보를 제공했던 곳이나 나름대로 괜찮은 사이트라고 생각하는 곳들을 분야별로 절리해 보았습니다. 제 홈페이지 방문님지께도 많이 도움이 될 수 있으면 좋겠습니다.

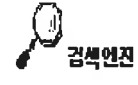

네이버 http://www.naver.com YAHOO KOPEA http://kr.yehog.com 심마니 http://www.simmani.com 엠파스 http://www.empas.com

**시무** 

조선입보 http://www.chosun.com 동아입보 http://www.dongailbo.cq kr 전자신문 http://www.ehews.com 중앙일보 http://www.joins.com

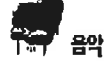

겟뮤직 http://www.getmusic.com 버그스뮤직 http://www.bugsmusic.cq.kr 클릭뮤직 http://music.chosun.com 뮤직라이프 http://www.musidife.com

 $\blacksquare$ 

WEB100 http://www.web100.oo.kr 애니링크 http://anylink.cq.kr 제니웹 http://pennwweb.com 클리 트레이드 http://dicktrade.link.exchange.com

### 파라하기

- 1. 하이퍼링크를 설정할 부분을 마우스로 드래그하여 블록으로 설정한 후 마우스 오른쪽 단추로 클릭하여 [하이퍼링크 만들기] 메뉴를 선택한다.
- 2. [하이퍼링크 만들기]대화상자가 나타나면 [주소] 입력란에 연결시킨 웹 사이트 주소를 입력한 후 [확인] 단추를 클릭한다.

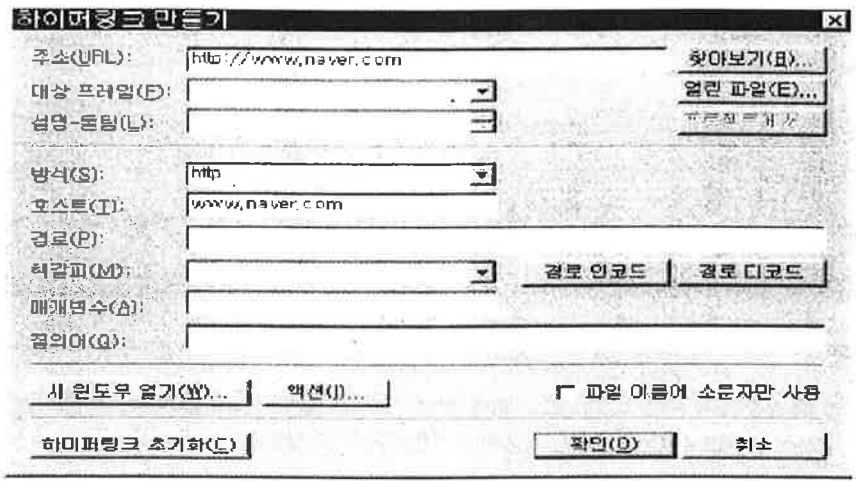

### Tip

파일링크하기

주소(URL) 입력란에는 웹 사이트 주소 외에도 하드디스크에 있는 문 서나 파일을 연결시킬 수 있다. [열린 파일] 단추를 클릭하면 [열린 문 서목록] 대화상자에 현재 나모 웹에디터에 열려있는 파일들이 목록에 표시된다. [프로젝트에서] 단추는 프로젝트가 열려있는 경우에만 활성 화된다.

● 포인트 하이퍼링크 요소 설정하기

• 대상프레임

하이퍼링크로 연결한 문서를 어떤 프레임에서 보여줄 것인지 지정하는 곳이다.

• 방식

하이퍼링크 방식을 결정한다. 일반적으로 [http://]를 선택하고, 메일을 보 낼 수 있도록하는 하이퍼링크를 만들 때는 [mailto:]를 선택한다

· 설명-툴팁

하이퍼링크가 삽입된 부분에 마우스 포인터를 가져갔을 때 나타나는 풍 선도움말에 들어갈 내용을 입력하는 곳이다.

· 호스트

하이퍼링크로 연결할 웹사이트의 주소를 입력한다

**화통지 15** 

목차 페이지 만들기

책갈피 가능을 사용하여, 목차를 클릭하면 HTML 문서의 특정 부분으로 이동할 수 있는 페이지를 작성해 보자.

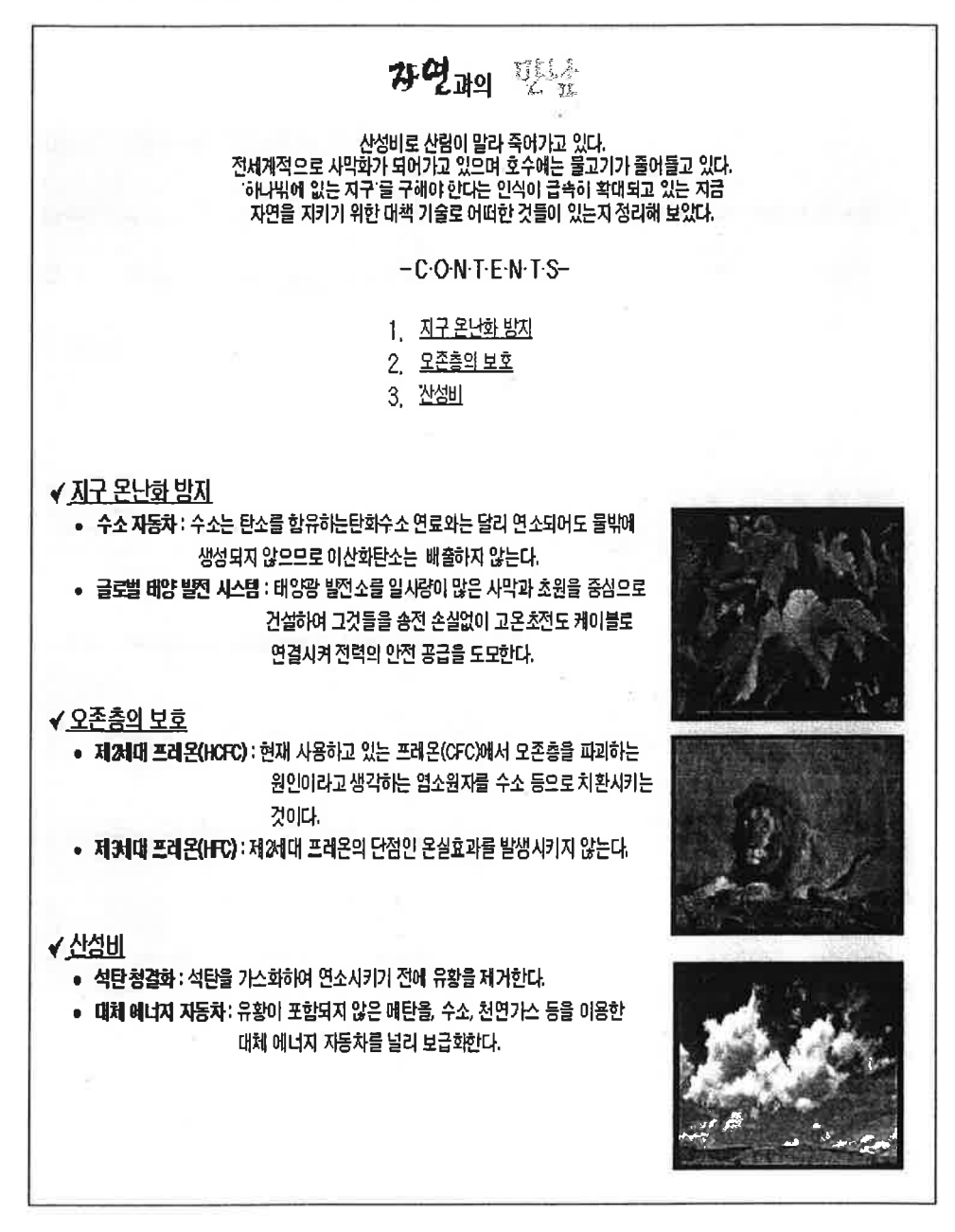

- 1. 배경을 설정한 후 문서의 위쪽에는 목차를 입력하고 아래쪽에는 목차에 따른 해당 내용을 입력하다.
- 2. 책갈피를 지정할 위치에 있는 글자나 그림을 블록으로 설정하거나 커서 를 놓은 후 마우스 오른쪽 단추로 클릭하고 [책갈피 만들기]메뉴를 서택 한다.
- 3. [책갈피] 대화 상자가 나타나면 [책갈피 이름]항목에 책갈피 이름 을 입력한 후 [추가]단추를 클릭 한다. 책갈피 목록에 이름이 나타 나면 [닫기] 단추를 클릭하여 대 화 상자를 한다.
- 4. 하이퍼링크를 설정한 글자나 그림 을 블록으로 설정한 후 마우스 오 른쪽 단추를 클릭하고 [하이퍼링크 만들기] 메뉴를 선택한다. 여기서 는 목차에 하이퍼링크를 설정한다.
- 5. [하이퍼링크 속성] 대화 상 자에서 [책갈피] 의 펼침 목 록 단추를 클릭하고 여결하 려는 책갈피 이름을 선택 한 후 [확인] 단추를 클릭한다.

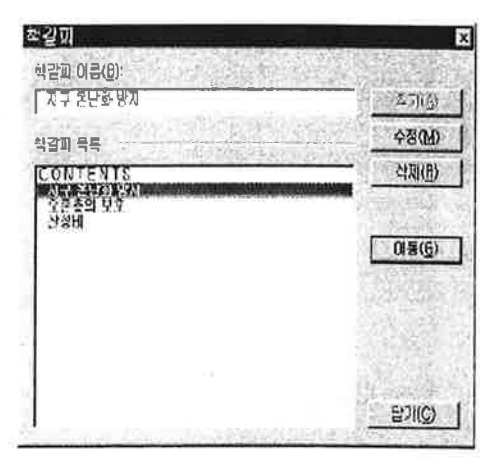

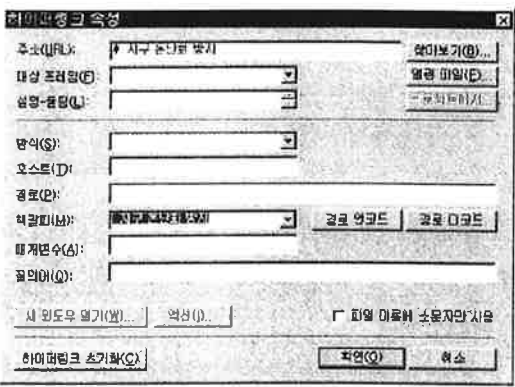

### ◉ 책갈피 수정하기

책갈피 목록에서 수정할 책갈피를 선택한 후 책갈피 이름에 새로운 이름을 입력하고 [수정] 단추를 클릭한다.

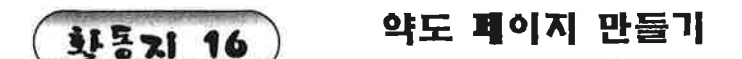

이미지 맵을 사용하여 그림에 여러 개의 하이퍼링크를 만들어 보자

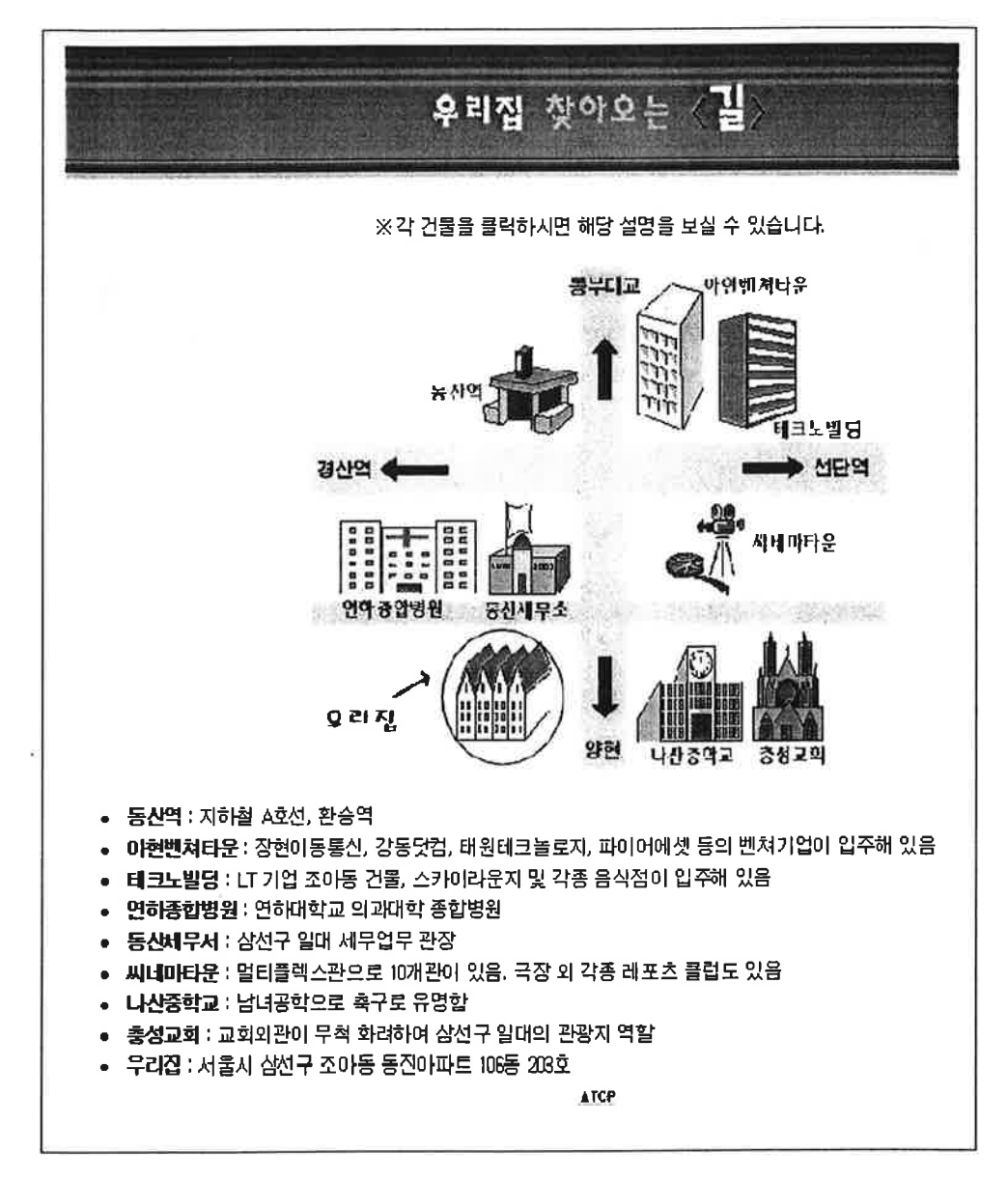

● 문서에 배경과 내용을 입력하고 그림을 삽입한다.

● 이미지 맵을 설정할 그림을 클릭하여 선택한 후 메뉴에서 [삽입]-[그림]-[이 미지 맵-사각형 영역 만들기]를 선택

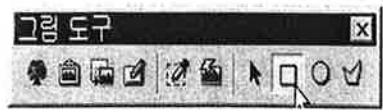

하거나, 그림 도구 모음에서 [사각형 영역 만들기]단추를 클릭한다.

● 그림에 마우스 포인터를 이동하여 포인터의 모양이 +로 바뀌면 핫존의 시작 위치에서 끝점까지 드래그하여 영역을 지정하 후 마 우스 왼쪽 단추에서 손을 떼다.

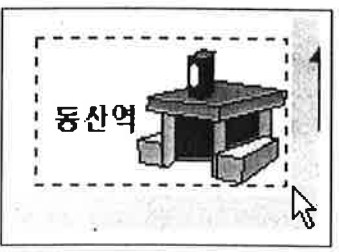

- 4 「하이퍼링크 만들기] 대화 상자가 나타나 면, 이동할 하이퍼링크 정보를 입력하고 [확인] 단추를 클릭한다. 여 기서는 책갈피로 이동하도록 설정한다.
- 미리보기 창에서 핫 존을 클릭하여 책갈피 위치로 이동하는지 확인한다.

#### Tip 그림 도구 모음 나타내기

- 그림 도구 모음이 화면에 나타나지 않을 경우에는 [도구]-[도구 편집] 메뉴를 선택하고 [도구 막대 편집] 대화 상자에서 [그림 도구] 항목을 체크하다.
- ◉ 핫존 지우기
	- 핫 존이 설정되어 있는 그림을 선택한 후 [삽입]-[그림]-[이미지 맵-선택하기]를 선택하거나. 그림 도구 모음에서 [핫 존 선택] 단추를 클 릭한다.
	- 그림에 마우스 포인터를 가져가면 포인터의 모양이 손바닥으로 바뀐 다. 이때 지우려는 핫 존을 클릭하여 선택한 뒤 키보드에서 [Delete] 를 누르거나 [편집]-[지우기] 메뉴를 선택하다.

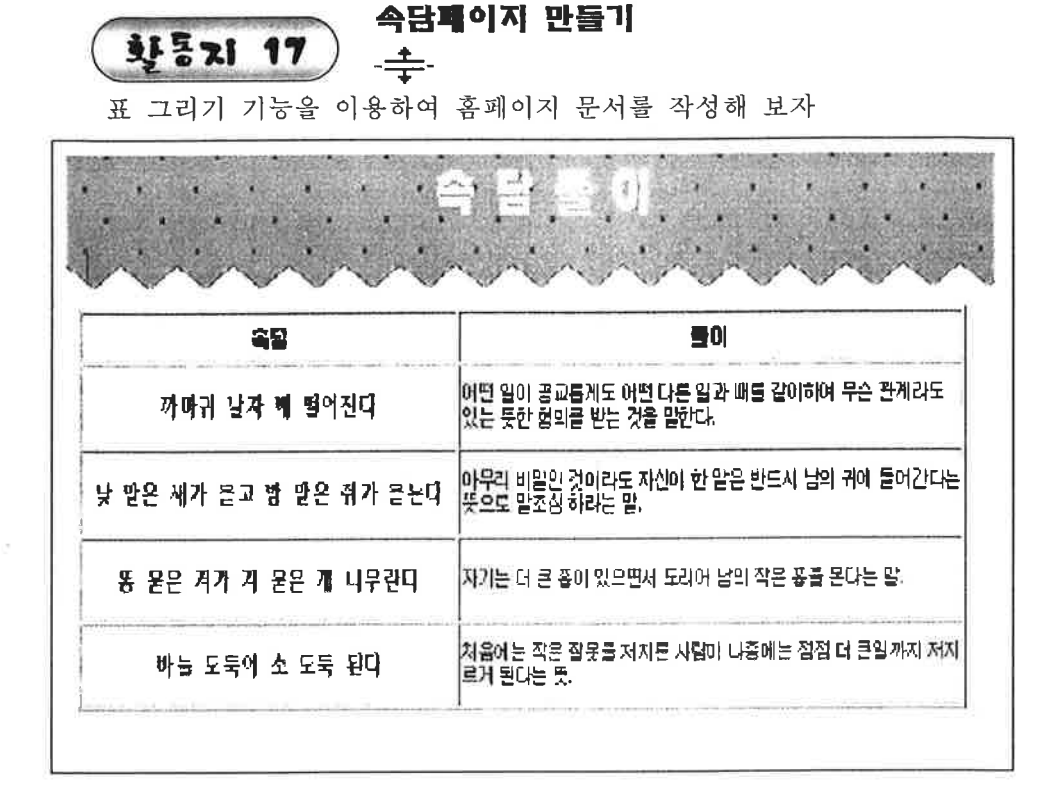

1. 표를 삽입할 위치에 커서를 놓고 도구 단추 모음줄에서 [표 만들기] 단추를 클릭하여 필요한 만큼의 줄 수와 칸 수를 드래그하여 선택한다. 마우스 왼 쪽 단추에서 손을 떼면 커서가 위치한 곳에 표가 삽입된다.

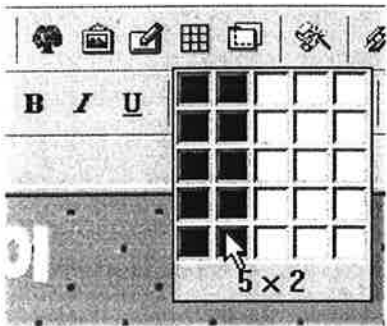

2. 표 안에 커서를 놓고 내용을 입력한다. 입력한 내용의 양에 따라 표의 크기가 자동으로 조절된다.

3. 표의 너비나 높이를 조절하려면 표의 가로줄에 마우스 포인터를 가져가 저 포인터가 **H**<mark>+ 나</mark> 로 바뀌면 좌 우 또는 위 아래 방향으로 드래 그하다.

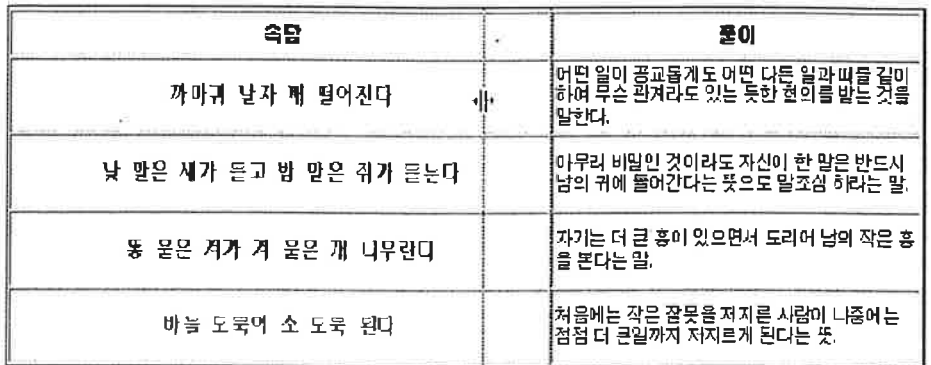

4. 표 안에 입력되어 있는 내용들도 블록으로 설정하여 글자 모양과 크기. 색상 등의 서식을 설정한다

# $Tip |$ 표지우기

삽입된 표를 지우려면 표 안에 커서를 놓고 마우스 오른쪽 단추로 클릭 하여 [표 선택] 메뉴를 선택한다. 표 전체가 블록으로 설정되면 키보드에 서 Delete를 누른다.

● 대화 상자에서 표 크기 조절 하기

- 1) 표 안에 커서를 노고 마우스 오른쪽 단추를 클릭하여 [표 속성] 메뉴를 선택한다.
- 2) [표 속성] 대화 상자가 나타 나면 [폭 지정]과 [높이 지 정]항목에 원하는 값을 입력 한다.

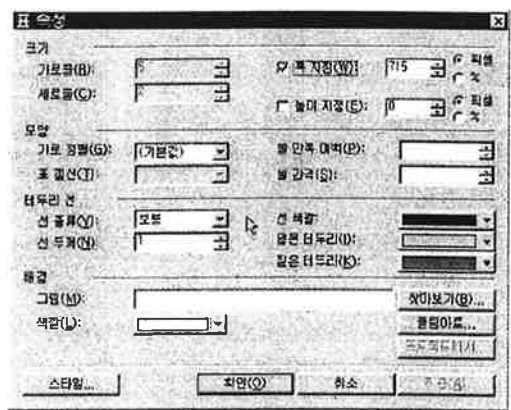

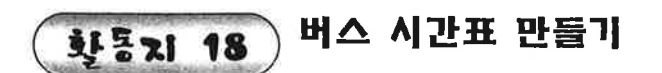

표 테두리, 표 배경, 표 정렬 기능을 이용하여 홈페이지 문서를 만들어 보자.

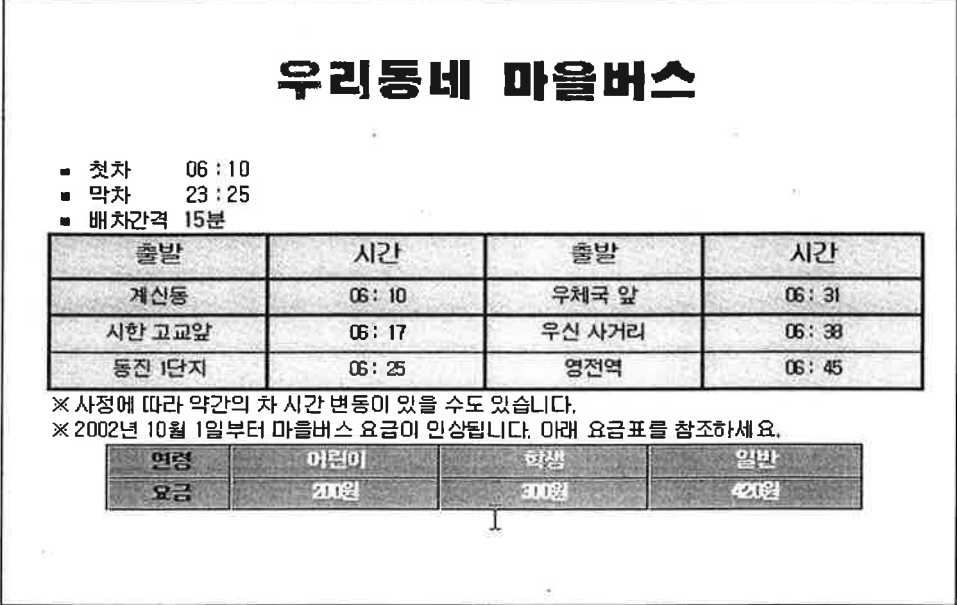

### 파라하기

- 1. 표를 삽입하여 내용을 입력하고 서식을 설정한다.
- 2. 표 안에 커서를 놓고 마우스 오른쪽 단추를 클릭하여 [표 속성] 메뉴를 선택한다.
- 3. [표 속성] 대화 상자가 나타나면 배경의 [찾아보기] 단추를 클릭하여 그 림으로 표 배경을 설정한다. 혹은 [색깔] 항목에서 펼침 목록 단추를 클 릭하여 표 배경 색상을 지정한다.
- 4. [테두리 선] 항목에서 다음과 같은 방법으로 표 테두리를 설정한다.
- · [선 종류] 펼침 목록 단추를 클릭하여 테두리 선의 종류를 선택한다.
- ·[선 두께] 입력란에 값을 직접 입력하여 선 두께를 원하는 대로 지정한 다.
- ·[선 색깔] 항목에서는 테두리 선의 색깔을 지정한다. [옅은 테두리]는 테 두리 선의 왼쪽 바깥, 오른쪽 안쪽 색깔을 지정하는 것이고,
	- [짙은 테두리]는 선 왼쪽 안, 오른쪽 바깥 색깔을 지정하는 것이다..

5. 문서 내에서의 표의 위치를 설정하려면 [표 속성] 대화 상자의 [모양] 항 목에서 원하는 정렬 방법을 선택하다.

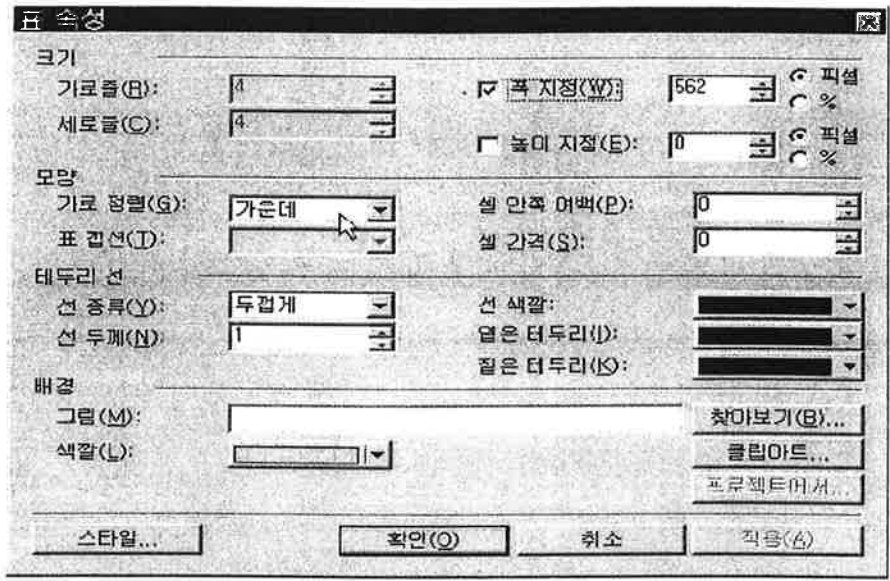

#### Tip 표테두리 쉽게 설정하기

표에 커서를 놓은 후 [표]-[테두리] 메뉴를 선택하고 [선 종류]에서 원하는 선 종류를 선택하면 쉽게 표의 테두리를 설정할 수 있다.

### ● POINT 셀 여백과 간격 설정하기

**[표 속성]대화 상자의 [모양]항목에서 설정할 수 있다.** 

### • 셀 아쪽 여백

지정한 값이 클수록 경계선과 셀 내용 사이의 간격이 넓어진다.

• 셀 간격

셀 안쪽과 바깥쪽 사이의 공간을 지정하는 것이다. 지정한 값이 클수록 두 경계선 사이의 공간이 넓어진다.
갤러리 만들기 화통기 19

셀 테두리, 셀 배경, 셀 정렬 등의 기능을 이용하여 홈페이지 문서를 만 들어 보자.

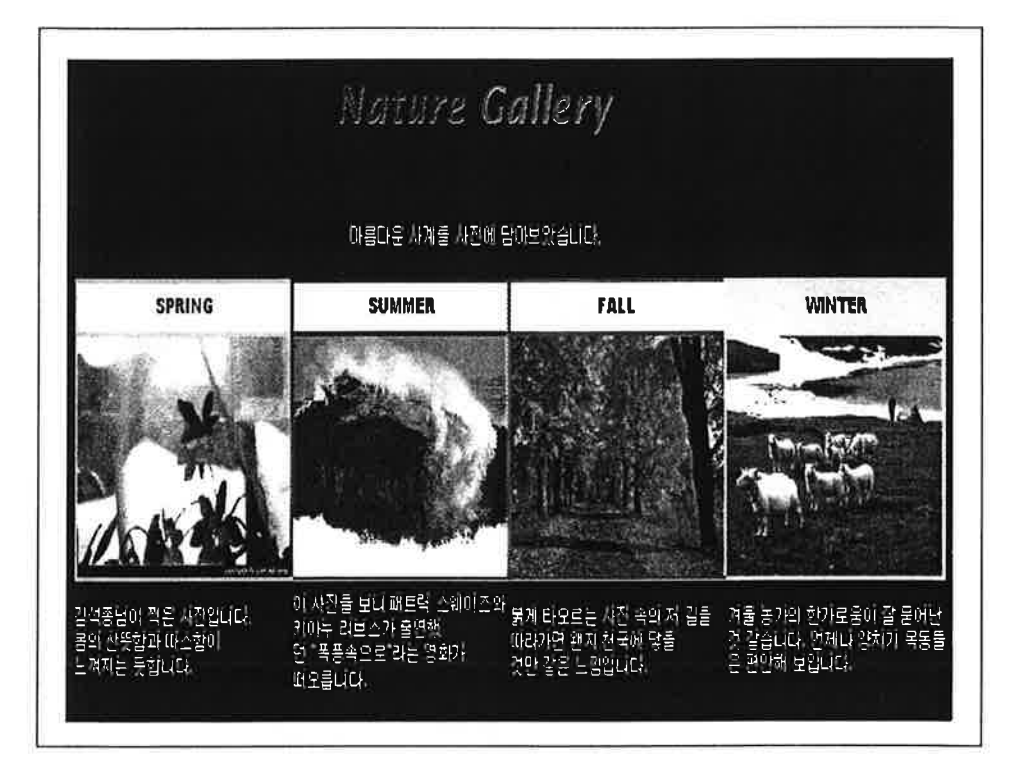

#### 파라하기

- 1. 문서에 제목을 입력하고 표를 삽입한 후 내용을 입력한다.
- 2. 그림을 삽입할 셀 안에 커서를 놓고 도구 단추 모음줄에서 [그림삽입하 기] 단추를 클릭하여 그림을 삽입한다. 그림의 크기에 따라 셀의 크기가 자동으로 변한다.
- 3. 각각의 셀마다 서로 다른 배경을 설정할 수 있다. 배경을 설정할 셀에 커서를 놓고 마우스 오른쪽 단추를 클릭하여 [셀 속성] 메뉴를 선택한 다.

4. [셀 속성]대화 상자가 나타나면 [모양] 항목의 [배경 색] 펼침 목록 단추 를 클릭하여 배경 색을 지정한다. 또는 [배경 그림] 항목의 [찾아보기] 또는 클립아트] 단추를 클릭하여 그림으로 셀 배경을 설정한다.

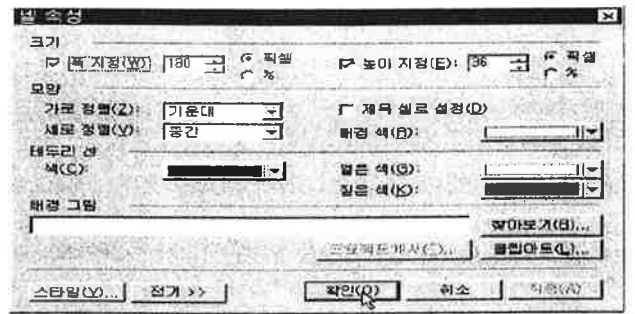

- 5. [모양] 항목의 [가로 정렬]과 [세로정렬]의 펼침 목록 단추를 클릭하여 셀 내부의 정렬 방법을 지정한다.
- 6. 표 전체의 테두리가 아닌 셀 테두리만 설정하려면 다음과 같이 한다.
- ·테두리를 설정할 셀을 블록으로 설정한 후 메뉴에서 [표]-[테두리]-[셀 테 두리]를 선택한다. CSS스타일로 바꿀 것인지 묻는 대화 상자가 나타나면 [예] 단추를 클릭한다.
- · [셀 테두리] 대화 상자가 나타나면 먼저 테두리 적용 범위와 선 종류, 색깔, 두께 등을 지정한 후 [확인] 단추를 클릭한다.

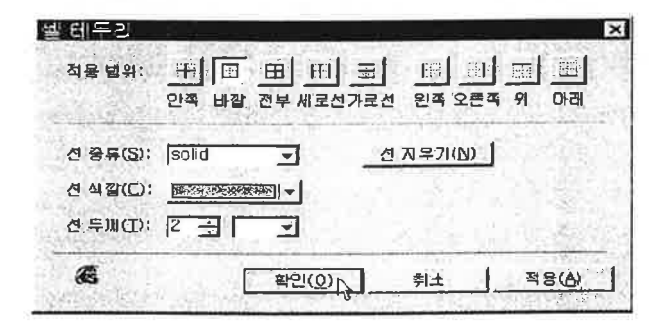

# Tip

셀 크기 맞추기

각각의 셀마다 삽입한 그림의 크기가 동일하지 않다면 셀 크기는 그림 크 기의 가장 큰 값으로 너비와 높이가 자동으로 고정된다. 따라서 깔끔한 표 를 작성하려면 삽입할 그림의 크기를 동일하게 맞추는 것이 좋다.

#### 4단 페이지 만들기 화통기 20

행/열 삽입하기, 셀 나누기, 셀 합치기 등의 기능을 이용하여 홈페이지 문서를 만 들어 보자.

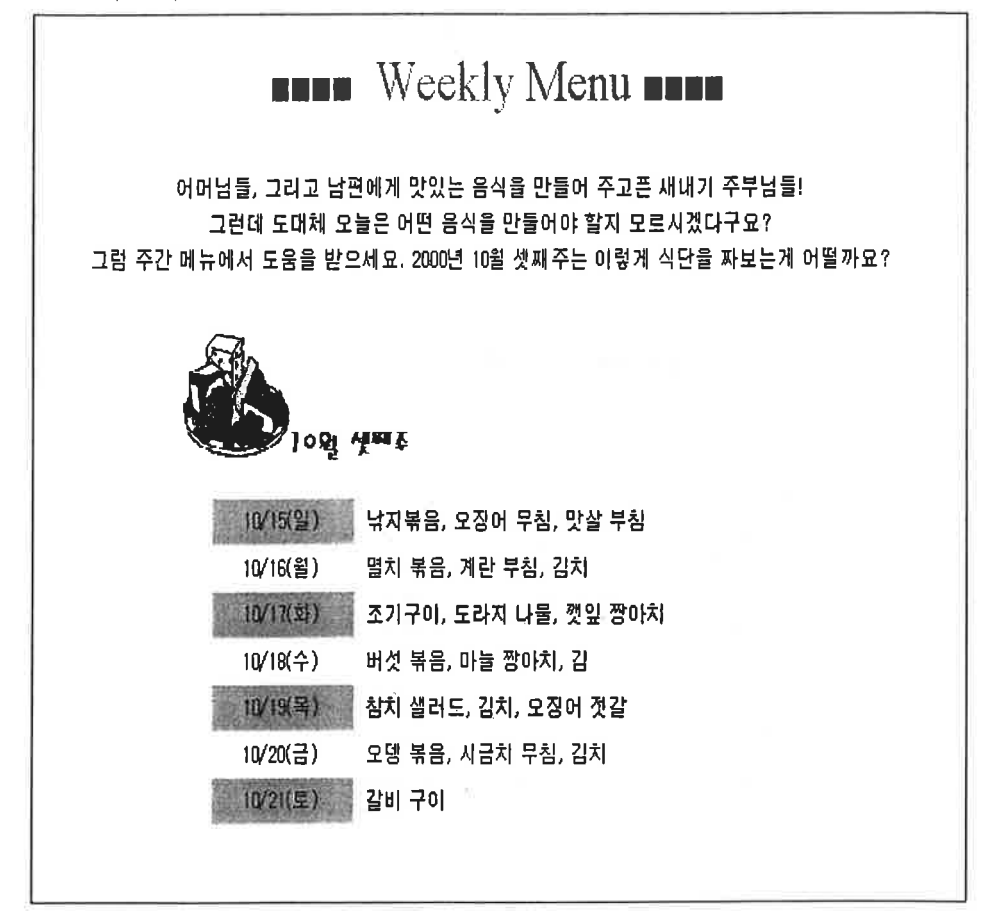

#### 파라하기

- 1. 문서 배경을 설정하고 제목을 입력한 후 1행 1열의 표를 삽입한다. 이어 서 표 너비를 조절하고 표를 문서의 가운데에 정렬시키 후 표 테두리를 감추다.
- 2. 입력한 표에 6개의 가로줄을 삽입해 보자.

· 표 안에 커서를 놓은 후 [표]-[줄 삽입하기] 메뉴를 선택한다.

· [줄 삽입하기] 대환 상자가 나타나면 [가로 줄 삽입하기]를 선택한 후[가

로줄 개수]입력란에 '6'을 입력한다.

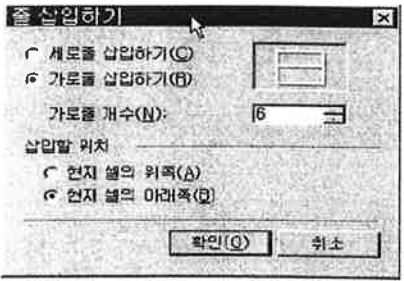

· 삽입할위치는[현재 셀의 아래쪽]을 체크한 후 [확인] 단추를 클릭하다.

3. 셀을 나누어 7\*2의 표를 만들어 보자.

- · 표 전체를 블록으로 설정한 후 [표]-[셀 나누기] 메뉴를 선택한다.
- · [셀나누기] 대화 상자가 나타나면 [세로줄로 나누기]를 선택하고 [나눌 개수] 입력란에 '2' 를 입력한 후 [확인] 단추를 클릭한다.

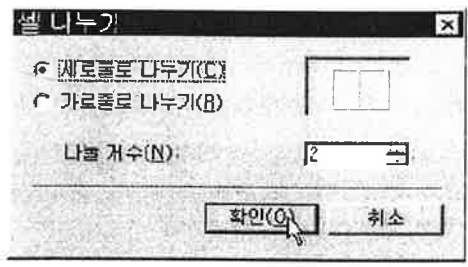

다.

입력한 후 서식을 지정하고 셀 크기를 조절한

### ◉ 셀 크기 정리하기

마우스로 셀 테두리 선을 드래그하여 셀의 폭이나 높이를 정확하게 설정하기 란 쉽지 않다. 나모 웹에디터에서는 이를 간편하게 맞출 수 있는 기능을 제공 한다. 먼저 셀 폭을 동일하게 맞추려면 표의 가로줄을 블록으로 설정한 후 메 뉴에서 [표] - [셀 크기 정리] - [셀 폭을 같게]를 선택한다. 마찬가지로 셀 높 이를 동일하게 맞추려면 표의 세로줄을 블록으로 설정한 후 메뉴에서 [표] -[셀 크기 정리] - [셀 높이를 같게] 를 서택하다.

Tip 셀 한치기

셀을 합치려면 합칠 셀을 선택한 후 메뉴에서 [표] - [셀 합치기]를 서택한 다.

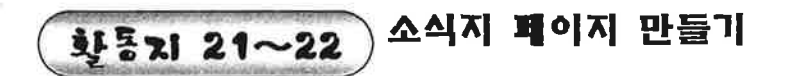

프레임을 이용하여 다음과 같은 문서를 만들어 보자.

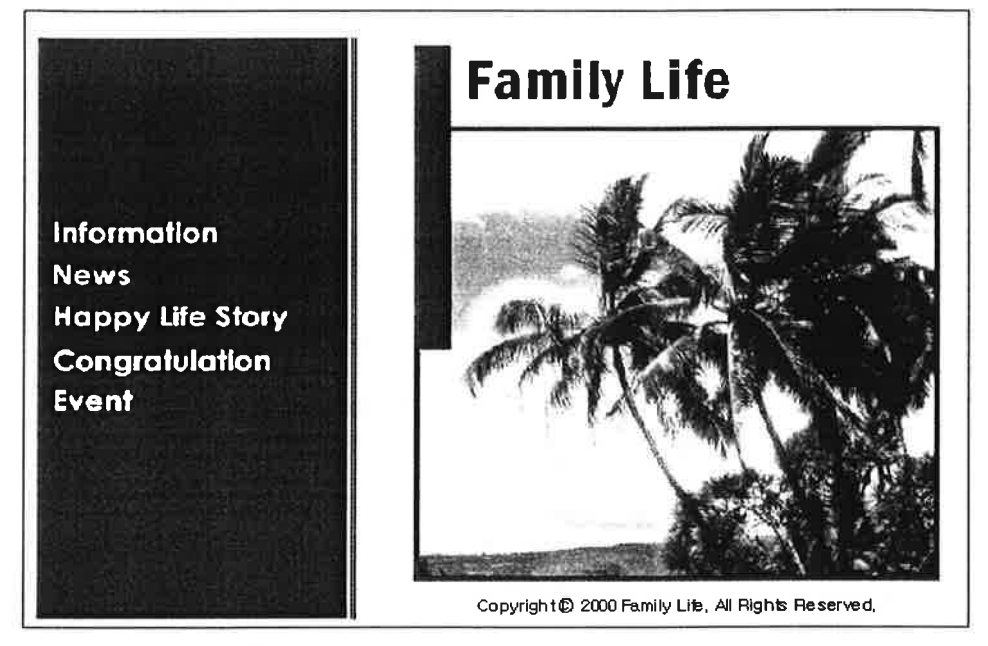

#### 파라하기

1. 메뉴에서 [파일]-[새 글]을 선택한다. [새 글] 대화 상자가 나타나면 [프 레임셋]탭을 선택하고 프레임셋 목록에서 [차례]를 선택한 후 [확인]단추 를 클릭한다.

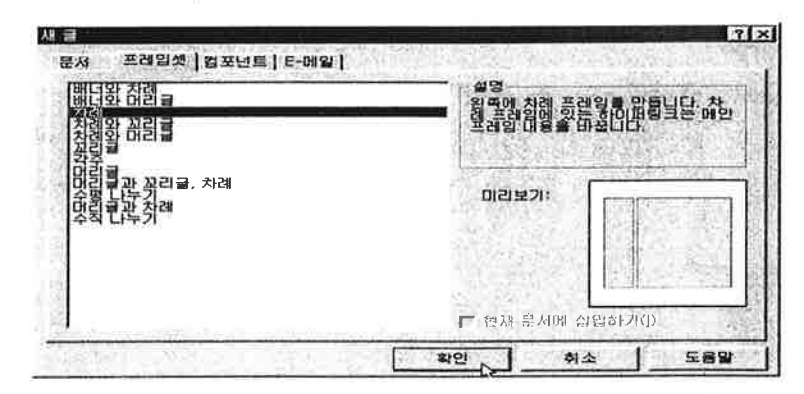

- 2. 소식지 메뉴가 들어갈 왼쪽 프레임의 속성을 설정해 보자. 왼쪽 프레임 에 커서를 놓고 마우스 오른쪽 단추를 클릭한 뒤 [프레임 속성] 메뉴를 서택하다.
- 3. [프레임 속성] 대화 상자가 나타나면 다음과 같이 설정한다.
	- ·메뉴가 표시될 것이므로 프레임 이름을 'menu'라고 입력한다.
	- · 프레임 폭은 단위를 픽셀로 설정한 후 '260'을 입력하고, 왼쪽 여백과 위 쪽 여백을 모두 '0'으로 입력하다.
	- · 말림 막대 표시는 [아니오]를 선택하고, 경계선 두께 값은 '0'으로 입력 한다.

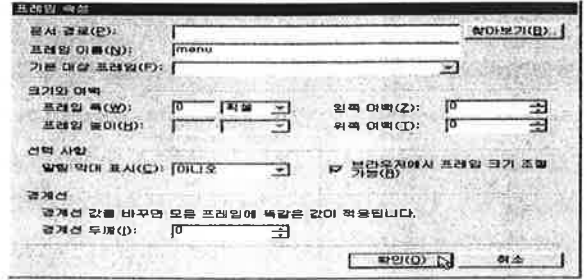

- 4. 메뉴에 해당하는 내용이 표시될 오른쪽 프레임의 속성을 다음과 같이 설정한다.
	- •프레임 이름을 'body'로 입력하고, 왼쪽과 위쪽 여백을 모두'0'으로 설정 하다.
- · 말림 막대 표시는 [자동]을 선택하고 경계선 두께는 '0'으로 설정한다.
- 5. menu 프레임에 들어갈 내용을 입력한다.
	- ·menu 프레임에 커서를 놓고 바로 가기 메뉴에서 [문서 속성]을 선택하 여 배경색을 설정한다.
	- ·5×1크기의 표를 삽입한 후 테두리를 감추고 각 셀에 메뉴 그림들을 삽입한다.
- 6. body 프레임에도 내용을 입력한다.
- 7. menu 프레임에 커서를 놓고 메뉴에서 [파일]- [다른 이름으로 저장]을 선택한다. 파일을 저장할 폴더를 지정하고 파일 이름을 입력한 후 [저 장] 단추를 클릭한다.
- 8. body 프레임에도 커서를 놓은 후 저장한다.
- 9. 각각의 프레임을 모두 저장했으면 메뉴에서 [프레임] -[프레임셋 저장하 기]를 선택하여 프레임셋을 저장한다.
- ◉ [프레임 속성] 대화 상자 이용하기

· 프레임의 폭과 높이

프레임의 폭과 높이는 픽셀, % 또는 \*(상대적)으로 지정할 수 있다. 각각의 단위는 다음과 같다.

- 픽셀 : 프레임의 크기를 픽셀 단위의 크기로 고정시킨다.

- % : 현재 창의 크기를 100으로 가정했을 때의 해당 프레임의 크기를 % 로 지정한다.
- \*(상대적) : 다른 프레임이 차지하고 남은 공간을 지정하거나 상대적인 크 기를 지정한다.
- · 서택 사항
	- 말림막대 표시 : 내용이 많아 한 화면에 표시되지 않을 경우 말림 막대를 보이게 하거나 보이지 않게 지정한다.

- 브라우저에서 프레임 크기 조절 가능 : 브라우저에서 사용자가 프레임 크기를 직접 조정할 수 있게 한다.

· 프레임의 폭과 높이

각 프레임 사이의 경계선 두께를 지정한다. 두께를 '0' 으로 지정하면 웹 브라우저에서 프레임의 경계가 보이지 않는다.

#### 프레임과 프레이셋 Tip

웹브라우저 화면이 하나 이상의 창으로 나뉘어 있을 때 그 각 창을 프레임 이라 한다. 프레임셋이란 각각의 프레임 정보를 종합적으로 갖고 있는 HTML 문서를 말한다. 따라서 프레임으로 구성된 문서를 저장할 때에는 각각의 프레 임을 저장해야 하며 마지막으로 프레임셋을 저장한다.

[모든 프레임 저장하기] 기능을 사용하면 현재 편집 창에 열려 있는 프레임 셋과 그 프레임셋에 포함되어 있는 여러 개의 프레임 문서들을 한꺼번에 저장 할 수 있다. 또한 프레임이나 프레임셋을 한번도 저장하지 않았다면, 하나씩 차례로 [다른 이름으로 저장] 대화 상자가 나타나며, 이미 저장했던 문서도 수 정한 내용이 있다면 저장 여부를 묻는 대화 상자가 나타난다.

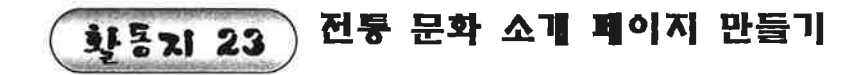

프레임 문서에 하이퍼링크를 설정한 홈페이지 문서를 만들어 보자.

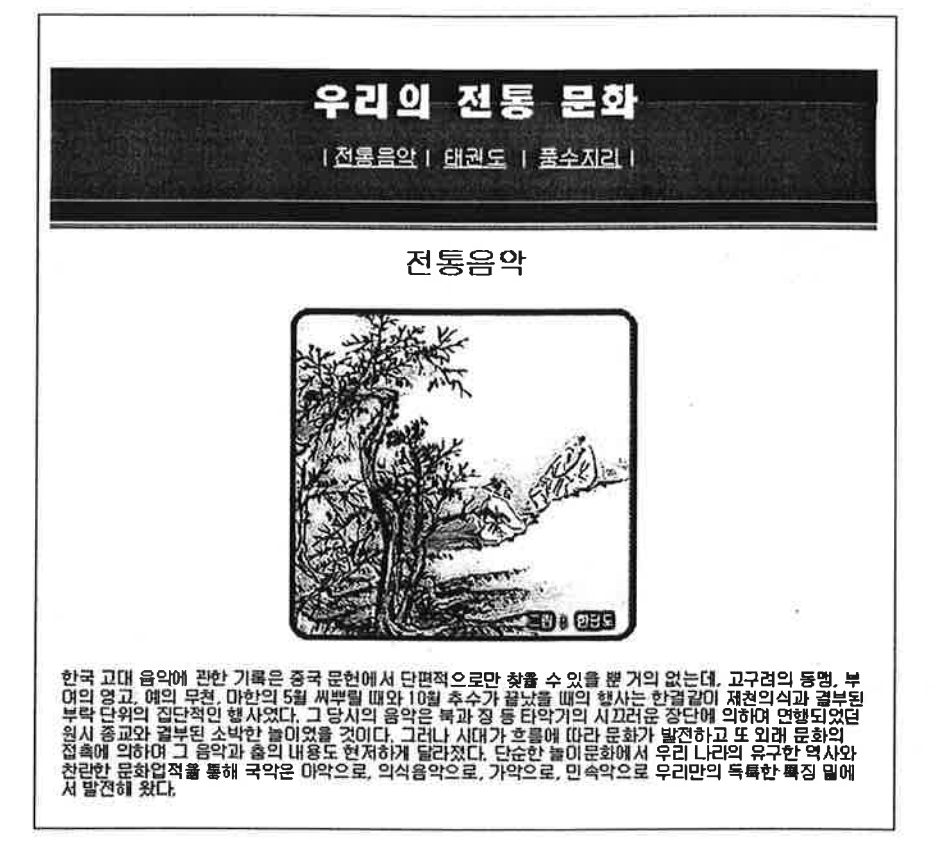

#### 파라하기

- 1. 메뉴에서 [파일]-[새 글]을 선택하여 [새 글] 대화 상자가 나타나면 [ 프레임셋]탭을 선택하고 프레임셋 목록에서 [머리글]을 선택한 후 [확 인] 단추를 클릭한다.
- 2. 제목과 메뉴가 들어갈 위쪽 프레임의 프레임 속성과 문서 속성을 설정한 후 내용을 입력한다. 프레임 이름은 'header', 말림 막대 표시는 [아니 오]를 선택하고, 경계선 두께 값은'0'을 입력한다.
- 3. 본문 내용이 들어갈 아래쪽 프레임의 프레임 속성을 설정한 후 내용을

입력한다. 프레임 이름은 'main', 말림 막대표시는 [자동]을 선택하고. 경계선 두께 값은 '0'을 입력한다.

4. 도구 다추 모음줄에서 [새 글] 단추를 클릭하여 메뉴를 클릭했을 때 표 시할 내용 페이지를 각각 작성한 후 저장한다.

태권도

하늘을 찌르는 기합소리와 겨루기의 진지함, 그리고 바르며 곧은 정신. 태권도는 우리 민족의 영원한 국기(國技)이자 훌륭한 문화 유산이다. 태 권도는 삼국사대로 접어들어 국방과 전투 능력의 향상을 위해 국가와 마 을의 기본기가 되었으며, 제천 행사를 비롯한 체육 활동에 중시되어 발 전하게 되었다. 고구려에서는 '선배'라는 강력한 무사단이, 신라에서는 '화랑도'가 조직되어 무예를 단련했다.

5. 메뉴에 하이퍼링크를 설정해 보자. 하이퍼링크를 지정할 글자를 불록으 로 설정한 후 마우스 오른쪽 단추를 클릭하여 [하이퍼링크 만들기] 메뉴 를 선택하다.

6. [하이퍼링크 만들기]대화 상자가 나타나면 [찾아보기] 단추를 클릭하여

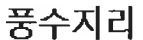

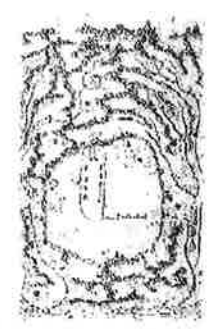

풍수는 인간이 자신의 삶에 가장 적합한 곳을 찾으려는 노력이 축적되어 나타난 경험 과학적 학문이 다. 풍수의 체계적 구조는 음양모행설과 『주역(周易)』 을 바탕으로 하고 있으며, 살아있는 사람이 - 가능 Times 3 정하는 양택 풍수와, 죽은 사람이 묻힐 무덤을 정하는 음택 풍수로 나뉜다.<br>사는 집 마을을 정하는 양택 풍수와, 죽은 사람이 묻힐 무덤을 정하는 음택 풍수로 나뉜다. 풍수에서 중시하는 것은 하늘과 땅에 흐르는 보이지 않는 기운으로 이를 기(氣)라 하고, 기는 다시 본 원리이다.

메뉴에 해당하는 본문 내용 파일을 선택한다.

7. [대상 프레임] 항목의 펼침 목록 단추를 클릭하여 [main]을 선택한다. 8. 하이퍼링크 설정을 모두 마쳤으면 모든 프레임과 프레임셋을 저장한다.

Tip 대상 프레임

대상 프레임이란 하이퍼링크로 연결한 문서를 어떤 프레임에서 보여줄 것 인지 지정하는 것이다. 기본적으로 \_blank, \_parent, \_self, \_top 방식이 있 으나, 프레임 이름으로 지정하면 연결된 문서를 해당 프레임 영역에 표시 한다.

·\_blank : 새로운 웹 브라우저 창을 열어서 하이퍼링크로 연결된 문서를 표시한다.

· \_parennt : 웹 브라우저 화면 전체에 연결된 문서를 표시한다.

· \_self : 현재 프레임에 표시한다.

· \_top : 모든 프레임을 없애고 웹 브라우저 화면 전체에 표시한다

ㆍ프레임 이름 : 프레임 속성에서 지정한 이름의 프레임에 연결된 문서를 표시한다.

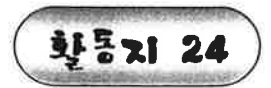

이벤트 페이지 만들기

스크립트 마법사의 새 위도우 열기 기능을 이용하여 다음과 홈페이지 문서를 만 들어 보자.

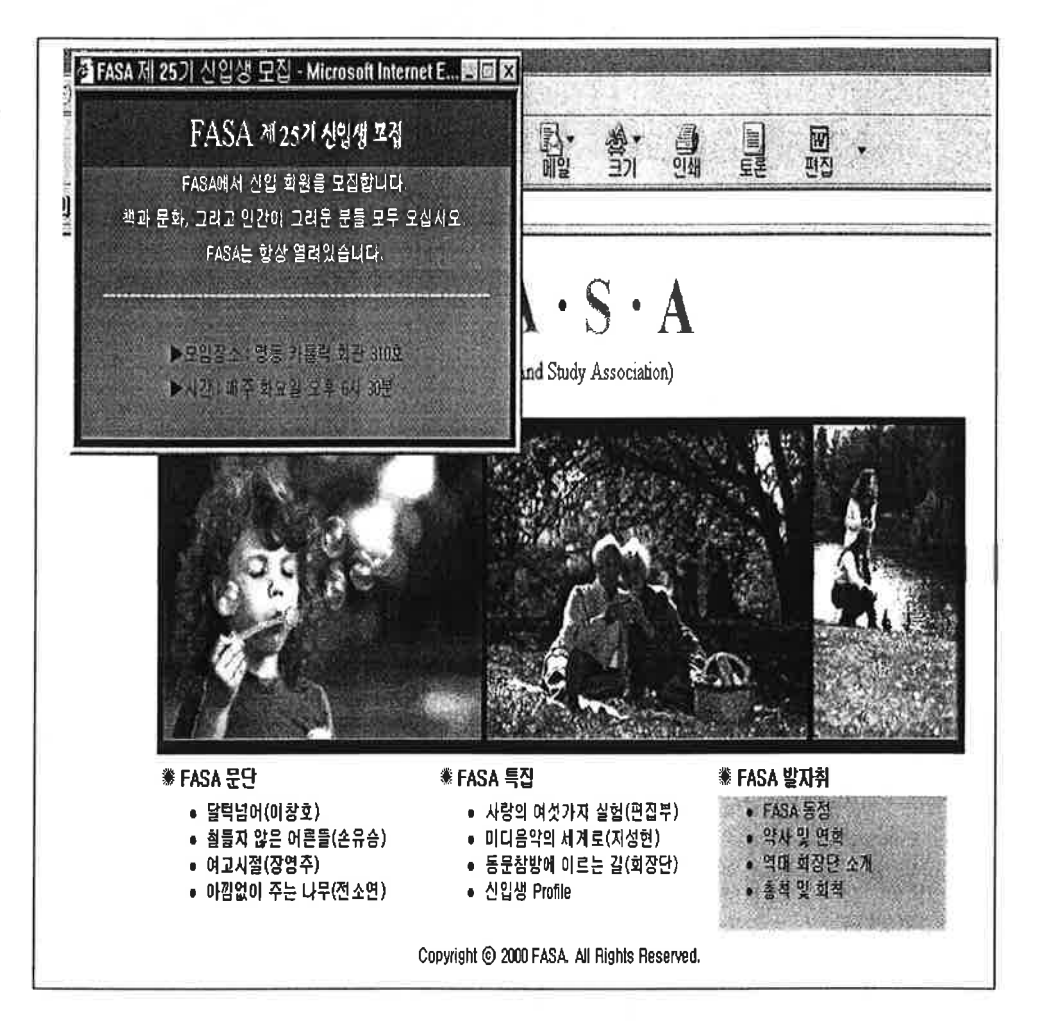

#### 파라하기

- 1. 문서에 제목을 입력한 후 표를 이용하여 내용을 입력한다.
- 2. 새 문서를 열어 새로운 윈도우에 표시할 페이지를 작성하고 저장한다.

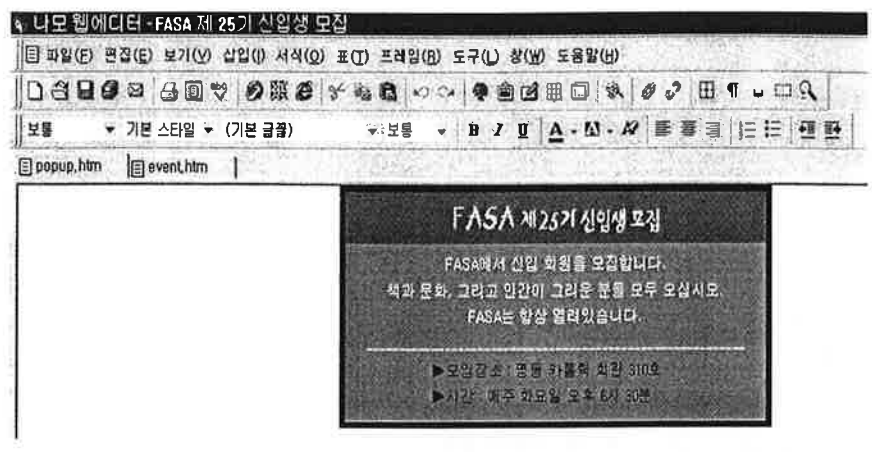

- 3. 페이지를 열었을 때 새로운 윈도우가 나타나도록 설정해 보자. 메뉴에서 [삽입] - [스크립트]-[스크립트 마법사]를 선택한다.
- 4. [스크립트 마법사 스크립트를 선택]대화 상자가 나타나면 스크립트 목 록에서 [새 윈도우 열기]를 선택한 후 [다음] 단추를 클릭한다.
- 5. [스크립트 마법사 윈도우 열기]대화 상자가 나타나면[언제]항목에서는 [문서 들어갈 때]를 선택하고, 창 이름에는'popup.htm'이라고 입력한다.
- 6. [주소]항목에서는 [찾아보기]단추를 클릭하여 새로운 윈도우에 표시할 내 용이 있는 문서를 선택한다. 여기서는 'popup.htm'선택한다.
- 7. 새로운 윈도우가 화면의 어느 부분에 나타나게 할 것인지 [가로 위치/세 로 위치] 란에 값을 입력한다.
- 8. [가로 크기/세로 크기] 란에 값을 입력하여 새로운 윈도우가 화면에 나 타나는 것을 확인할 수 있다.
- 9. 미리보기 창을 선택하면 페이지가 열릴 때 새로운 윈도우가 화면에 나 타나는 것을 확인할 수 있다.

#### Tip 윈도우 모양 설정하기

도구 막대 보이기, 스크롤바 보이기, 메뉴 보이기, 상황선 보이기 등의 옵 션 항목 을 체크하여 선택하면 새로운 윈도우의 모양을 설정할 수 있다.

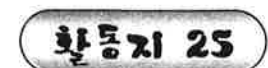

이미지 매뉴 만들기

스크립트 마법사의 롤오버 그림 기능을 이용하여 홈페이지 문서를 만들어 보자.

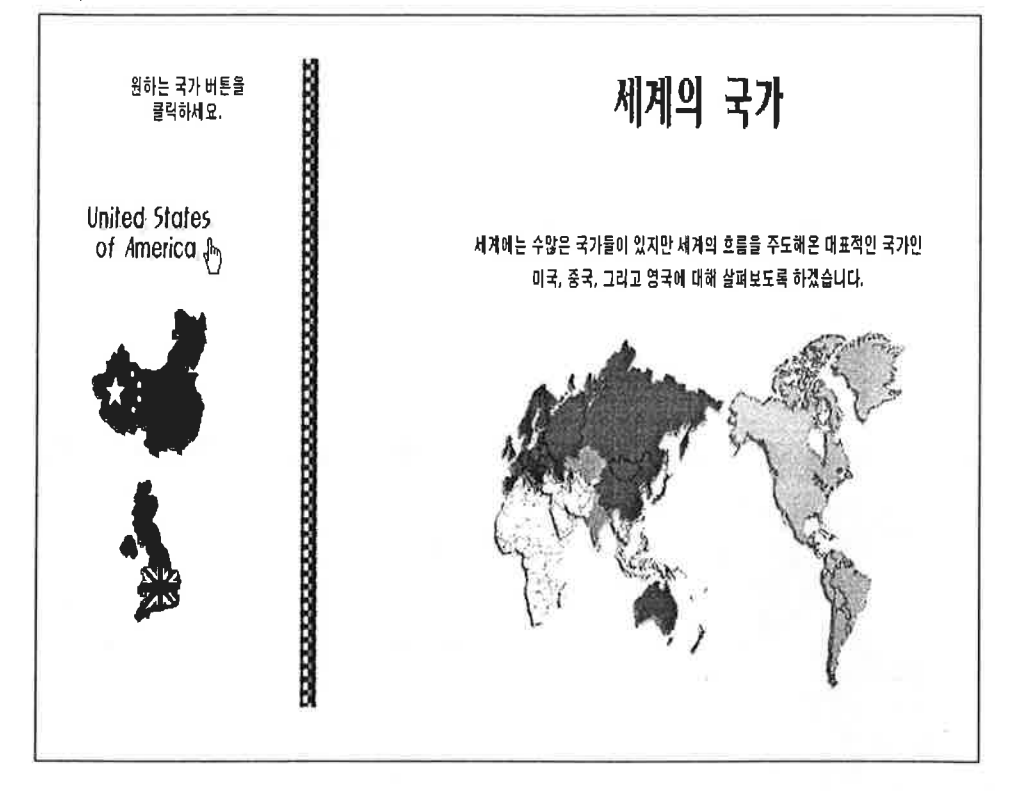

#### 따라하기

1. 메뉴로 사용할 원래 이미지와 마우스를 올려놓으면 바뀌어질 이미지를 준비한다.

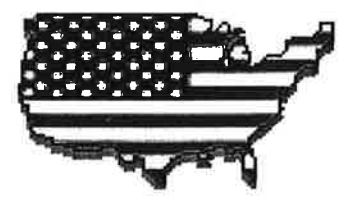

#### 원래 이미지

**United States** of America

롤오버 되었을 때 이미지

- 2. 프레임을 이용하여 문서를 작성하고 메뉴를 클릭했을 때 표시할 내용 페 이지도 작성한 후 저장한다.
- 3. 메뉴가 삽입될 곳에 커서를 놓고 [삽입] [스크립트] [스크립트 마법 사]를 실행한 후 [스크립트 마법사 -스크립트 선택]대화 상자가 나타나 면 스크립트 목록에서 [롤오버 그림]을 선택한다.
- 4. [스크립트 마법사 롤오버 그림] 대화 상자가 나타나면 [이름] 항목에 롤오버 효과에 이름을 입력한다.
- 5. [일반적으로 보이는 그림의 경로] 항목에서는 [찾아보기] 단추를 클릭하 여 보통상태에서 보이게 될 그림을 지정한다.
- 6. [마우스를 올리면 보이는 그림의 경로]항목에서는 마우스를 올려놓았을 때 표시되게 할 그림을 지정한다.
- 7. [하이퍼링크 만들기] 단추를 클릭하여 그림 메뉴를 클릭했을 때 표시되 게 할 HTML 문서를 지정한 후 [마침] 단추를 클릭한다.

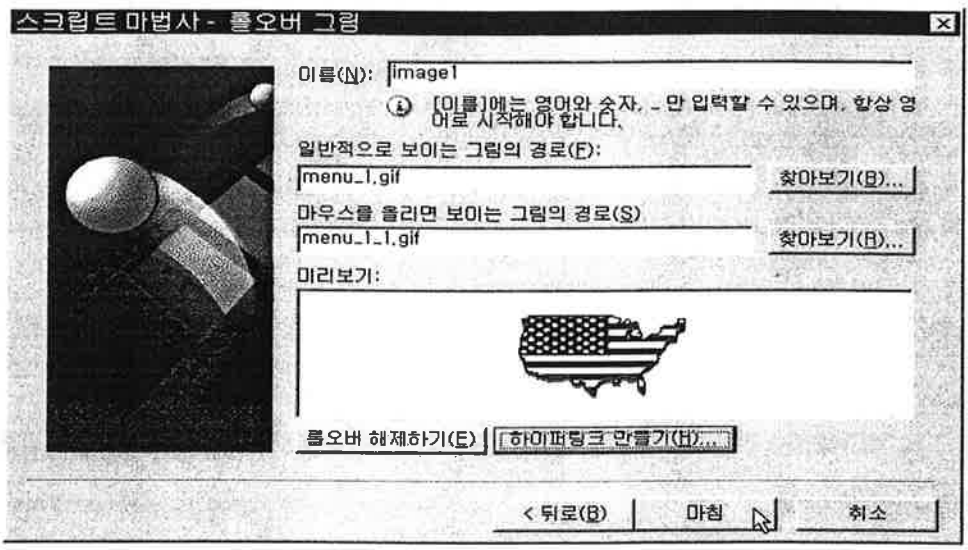

#### Tip 롤오버 효과 확인하기

미리보기 항목에서는 롤오버 효과를 확인할 수 있으며 [롤오버 해제하기]단 추를 클릭하면 이름과 두 번째 그림 경로 정보가 삭제된다.

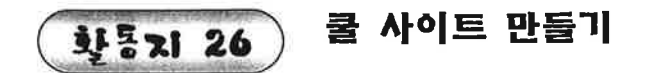

스크립트 마법사의 펼침 목록 메뉴 기능을 이용하여 홈페이지 문서를 만들 어 보자.

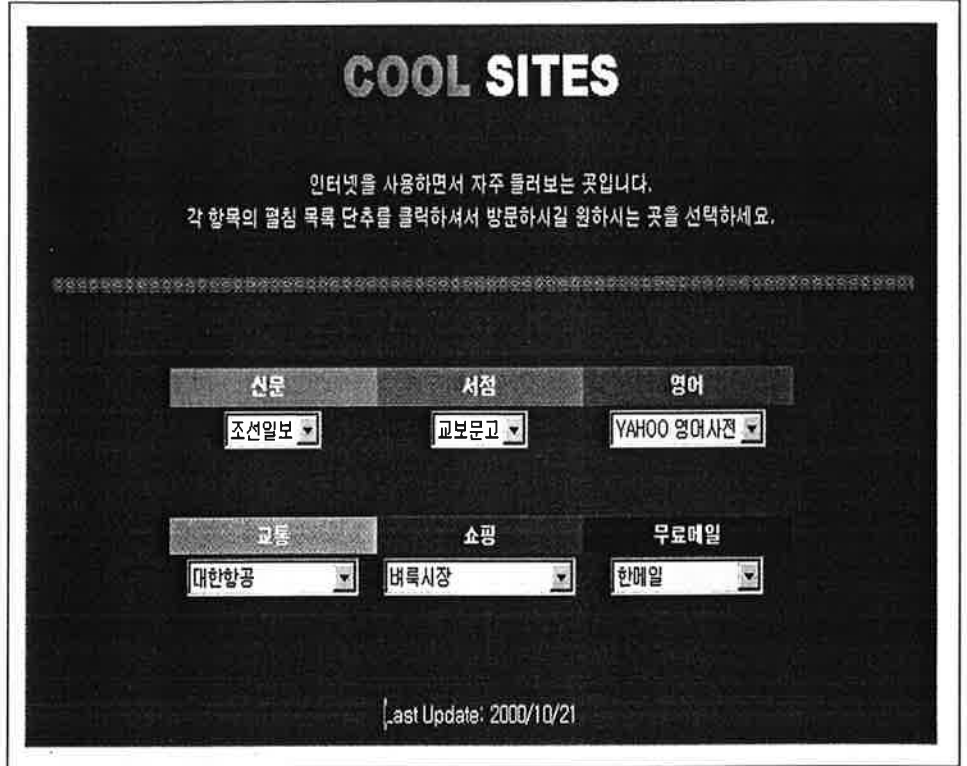

### 따라하기

 $\approx$ 

- 1. 새 글을 열어 내용을 입력한 후 스크립트를 삽입할 곳에 커서를 놓고 [스크립트 마법사]를 실행한다.
- 2. [스크립트 마법사-스크립트 선택] 대화 상자가 나타나면 스크립트 목록 에서 [펼침 목록 메뉴]를 선택한 후 [다음] 단추를 클릭한다.
- 3. [스크립트 마법사-펼침 목록 메뉴 ] 대화 상자가 나타나면 [추가] 단추를 클릭하여 [메뉴 항목 설정] 대화 상자에서 항목 이름과 주소(URL)를 입 력한다.
- 4. [대상 프레임] 항목에서는 펼침 목록 메뉴에서 선택한 항목에 연결된 문 서를 표시할 프레임을 지정한다. 프레임으로 구성된 페이지가 아닐 경우 [ self]를 선택한다.
- 5. [높이] 항목에서는 펼침 목록 메뉴를 몇 줄까지 보여줄지 지정한 후 [마 침] 단추를 클릭한다. 항목의 수보다 작은 값을 지정하면 이동 막대가 표시된다.

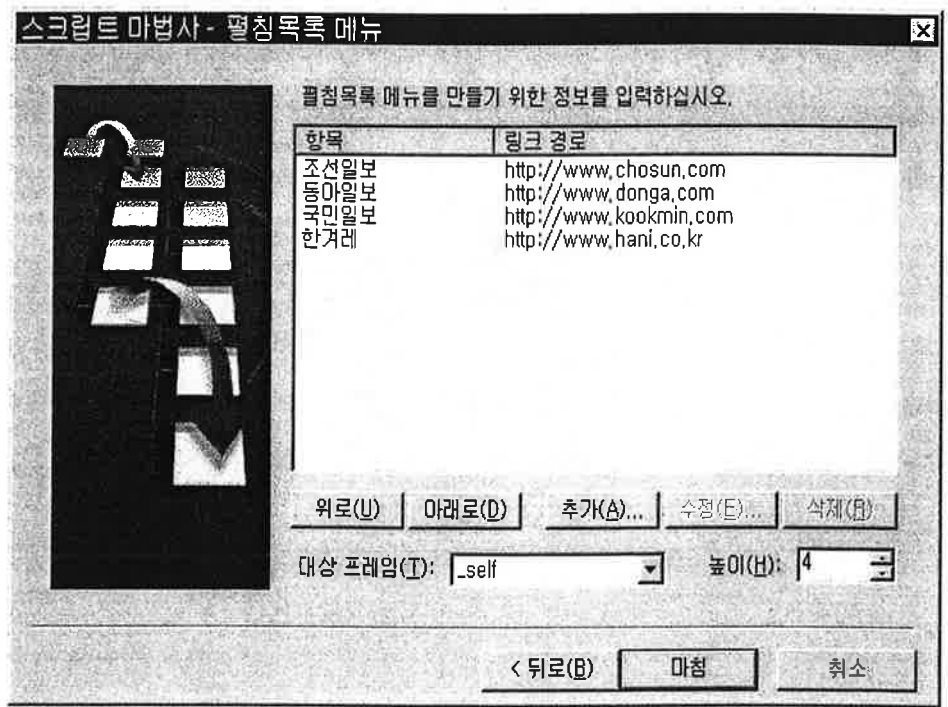

◉ [스크립트 마법사 - 펼침 목록 메뉴] 대화 상자에서 단추 기능

- 위로 : 목록 창에서 선택한 항목을 한 칸 위로 이동한다.
- 아래로 : 목록 창에서 선택한 항목을 한 칸 아래로 이동한다.
- 수정 : 항목의 내용을 수정하려면 해당 항목을 선택하고, 항목과 URL을 고 친 뒤 [수정] 단추를 클릭하면 된다.
- 삭제 : 목록 창에서 선택한 항목을 삭제한다.

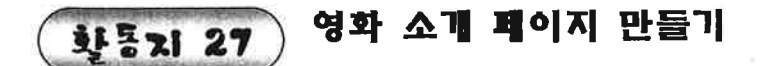

스크립트 마법사의 펼침 메뉴 만들기 기능을 이용하여 홈페이지 문서를 만 들어 보자.

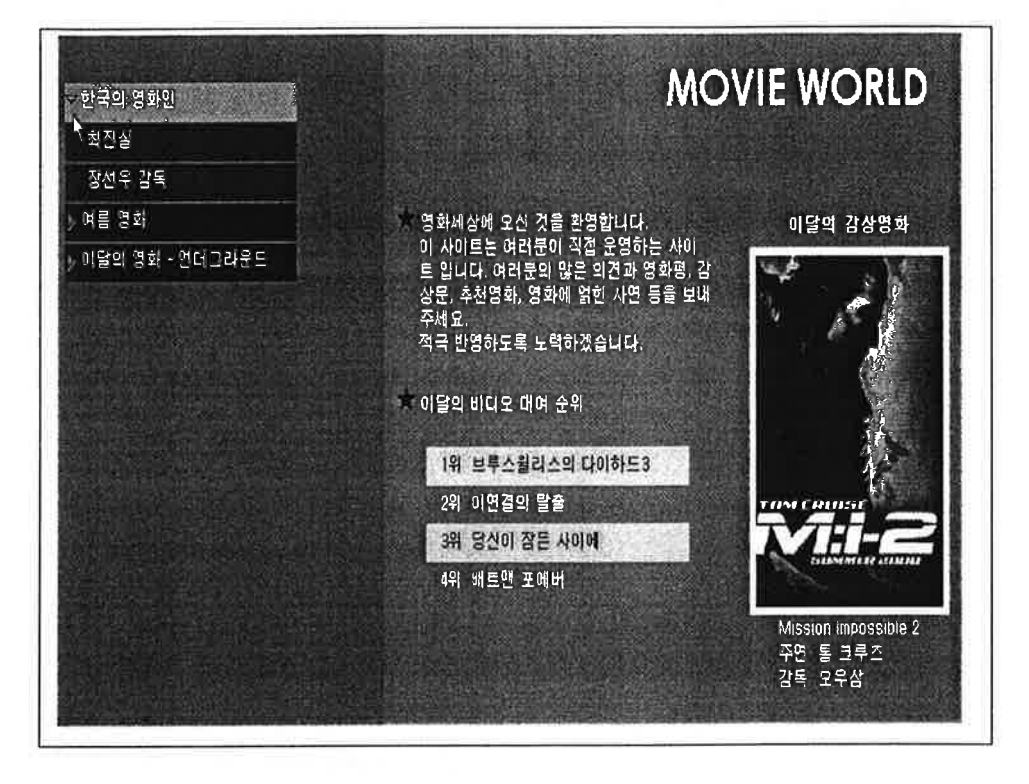

#### 파라하기

- 1. 프레임을 사용하여 문서를 작성한 후 펼침 메뉴가 삽입될 곳에 커서를 놓고 스크립트 마법사 를 실행한다.
- 2. [스크립트 마법사-스크립트 선택]대화 상자가 나타나면 스크립트 목록에 서 [펼침 메뉴 만들기]를 선택한 후 [다음]단추를 클릭한다.
- 3. [스크립트 마법사-펼침 메뉴 만들기] 대화 상자가 나타나면 현재 선택된 항목 밑에 새로운 항목을 추가한다. [추가]단추를 클릭하여 [메뉴 항목 설정]대화 상자가 나타나면 항목이름과 주소, 대상 프레임을 설정한 후 [확인] 단추를 클릭한다. 그러면 메뉴가 추가된다.
	- 4. [다음]단추를 클릭하여 [스크립트 마법사-펄침 메뉴 모양 정하기]대화 상자가 나타나면 트리 구조의 펼침 메뉴를 원하는 모양으로 편집한다.

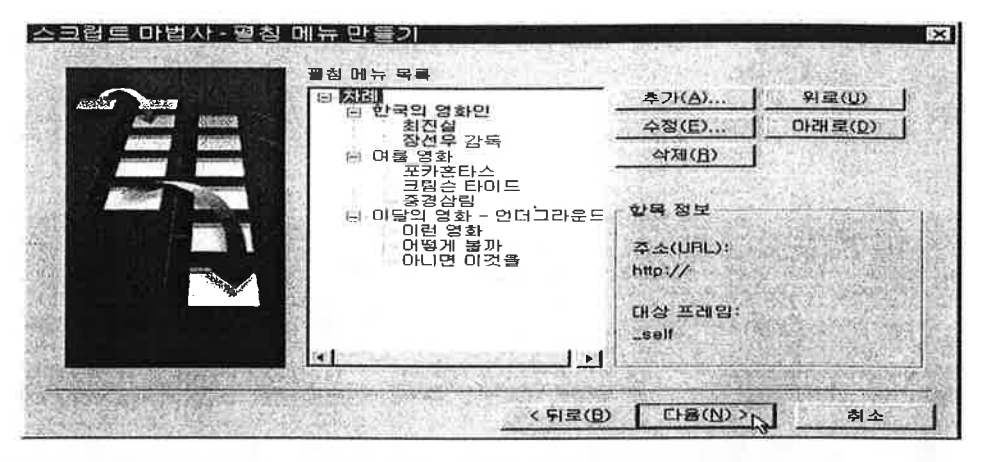

◉ [스크립트 마법사 - 펼침 메뉴 모양 정하기] 대화 상자

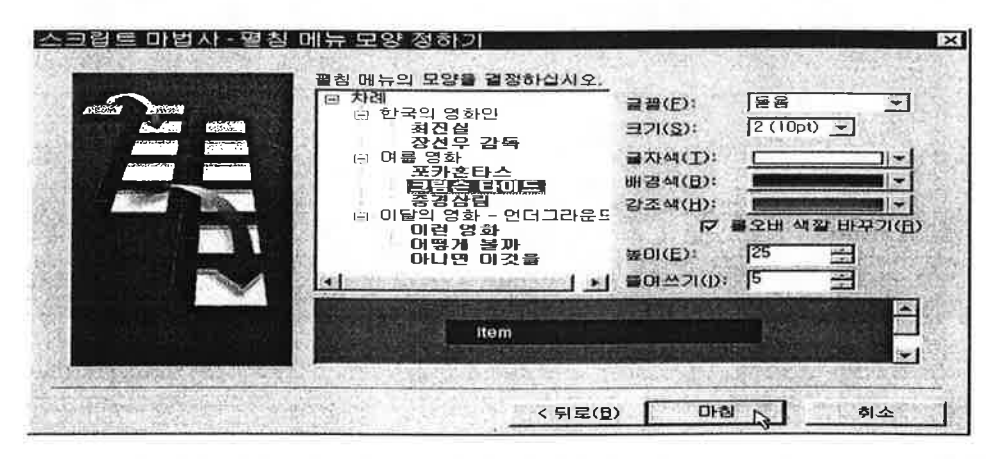

- 편집할 펼침 메뉴 항목을 목록에서 선택한 후 각각의 글꼴과 크기, 글자색 을 설정한다.
- [롤오버 색깔 바꾸기] 항목을 체크하면 강조색 항목이 활성화되면서 롤 오버 효과를 확인할 수 있는데 집적 마우스 포인터를 펼침 메뉴에 가져 가면 강조색으로 바뀌는 것을 알 수 있다.
- •[높이]항목에는 펼침 메뉴의 높이를 지정하는 것이고, [들여쓰기]항목은 펼침 메뉴에 있는 글자의 들여 쓰기를 지정한다.

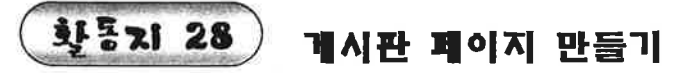

HTML문서에 CGI를 삽입하여 게시판이 들어간 홈페이지 문서를 만들어 보 자.

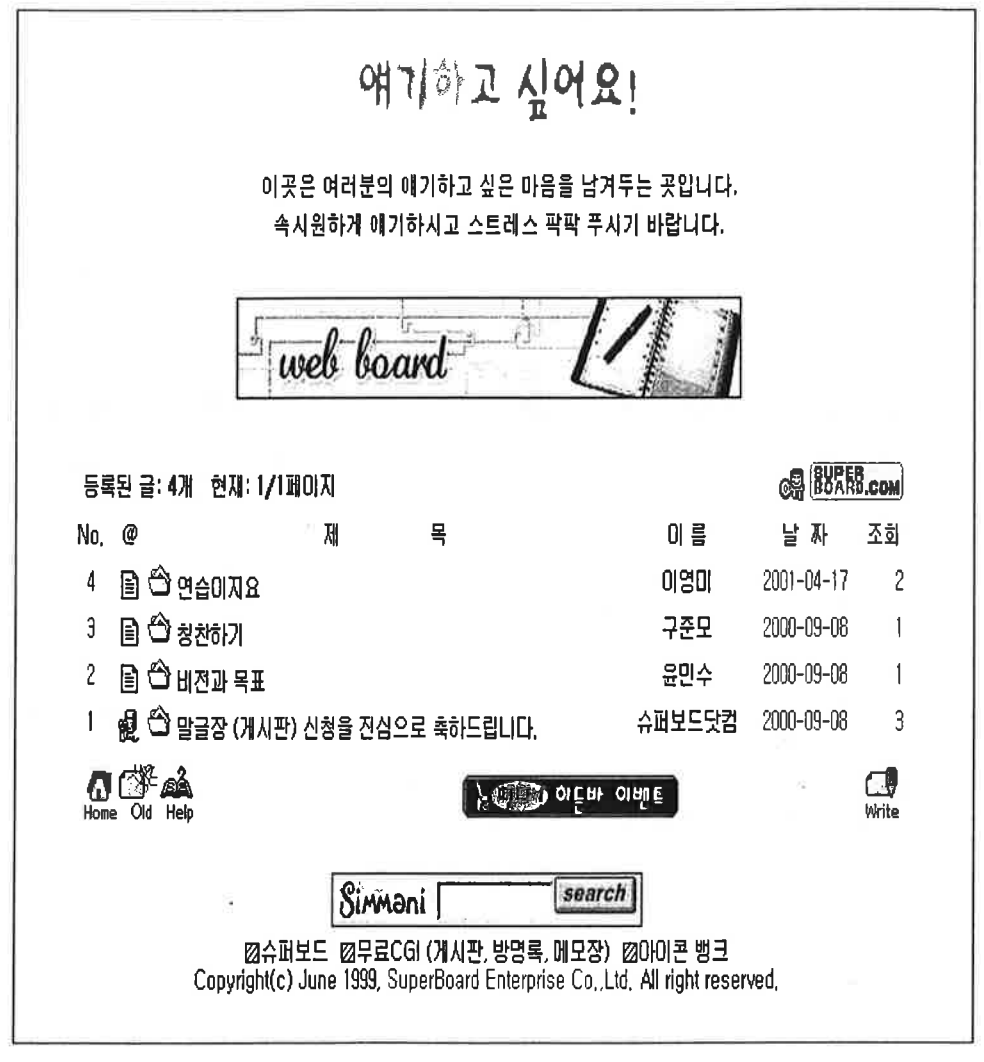

#### 파라하기

- 1. 2단 수평 프레임을 이용하여 새 문서를 만들고 위쪽 프레임에 제목과 내 용을 입력한 후 각각의 프레임과 프레임셋을 저장한다.
- 2. http://www.superboard.com 사이트로 접속하여 회원 가입 신청을 하고 아이디를 부여받은 후 로그인한다...
- 3. [슈퍼CGI]메뉴로 들어가 게시판 무료 서비스를 신청하여 신청 코드를 부 여받는다、
- 4. 게시판을 표시할 아래쪽 프레임을 마우스 오른쪽 단추로 클릭하고 [프레 임 속성 메뉴를 선택하다.
- 5. [프레임 속성]대화 상자가 나타나면 [문서 경로]항목에 부여받은 신청 코드 값 을 입력하다.
- 6. 미리보기 창에서 삽입된 게시판을 확인할 수 있으며 직접 게시판에 글을 남길 수도있다.

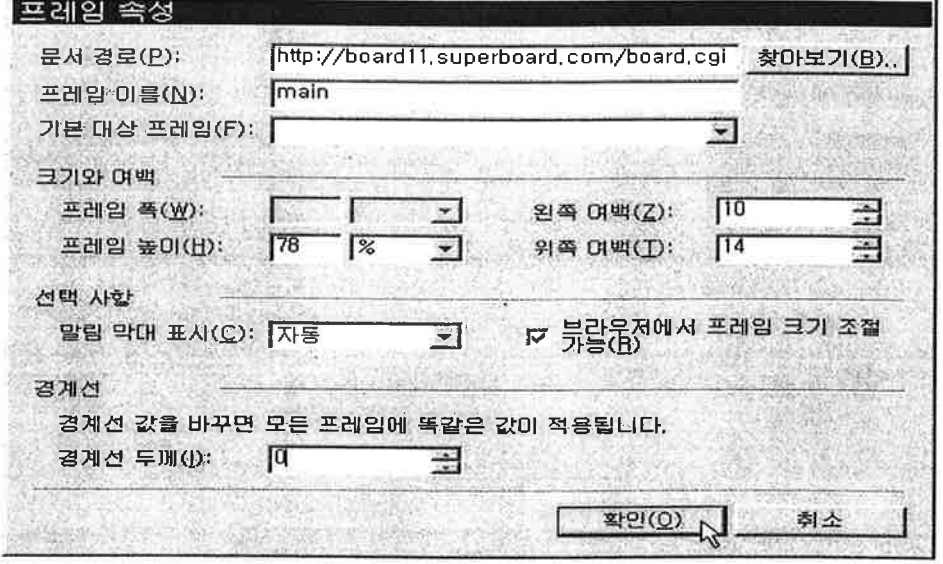

#### CGI(Common Gateway Interface)

CGI란 간단히 말해서 게시판, 카운터, 방명록 등과 같이 사용자의 입력이나 작업이 처리되어 웹에서 표현될 수 있도록 하는 것을 말한다. 직접CGI 프 로그램을 작성할 수도 있지만 무료로 게시판 등의 기능을 제공해주는 서버 를 사용하여 간단하게 자신의 홈페이지에서 CGI를 구현할 수 있다.

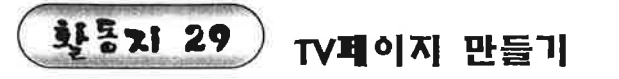

레이어를 이용하여 홈페이지 문서를 만들어 보자.

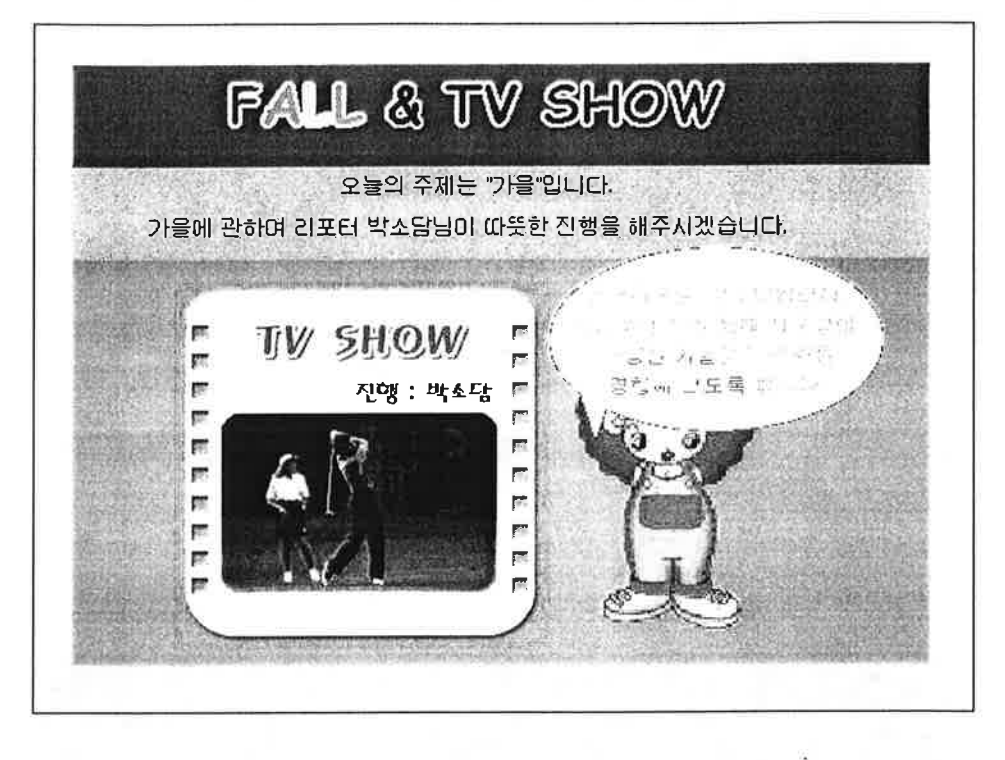

#### 따라하기

- 1. 문서 배경을 설정하고 제목과 내용을 입력한다. TV화면의 배경이 될 그림 도 삽입한다.
- 2. 메뉴에서 [삽입]-[레이어]를 선택하거나 도구 모음줄에서 [레이어] 단추 를 클릭하여 레이어를 삽입한다.
- 3. 레이어 내부를 클릭하여 커서가 나타나면 마우스 오른쪽 단추를 클릭하 고 [그림넣기] 메뉴를 선택한다.
- 4. [그림 속성]대화 상자가 나타나면 [찾아보기] 단추를 클릭하여 레이어 내 부에 그림을 삽입한다.

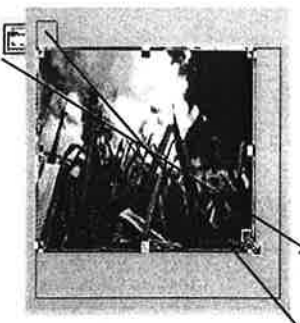

5. 레이어 탭이나 가장자리를 클릭하여 레이어를 선택한 후 레이어의 오른쪽 아래에 있는 조절점을 드래그하여 그림의 크기보다 조금 크게 레이어 크 기를 조절한다.

#### ◉(레이어)

- ▲ㆍ레이어 앵커 : 레이어 태그가 실제로 입력되어 있는 곳 을 알려준다.
- ▲ 레이어 해들 : 레이어 핸들을 드래그 하면 위치 를 자유롭게 이동할 수 있다.
- 6. 레이어로 마우스를 이동하면 마우스 포인터의 모양이 손바닥 모양으로 바뀐다. 이때 드래그하여 워하는 위치로 레이어를 이동한다.

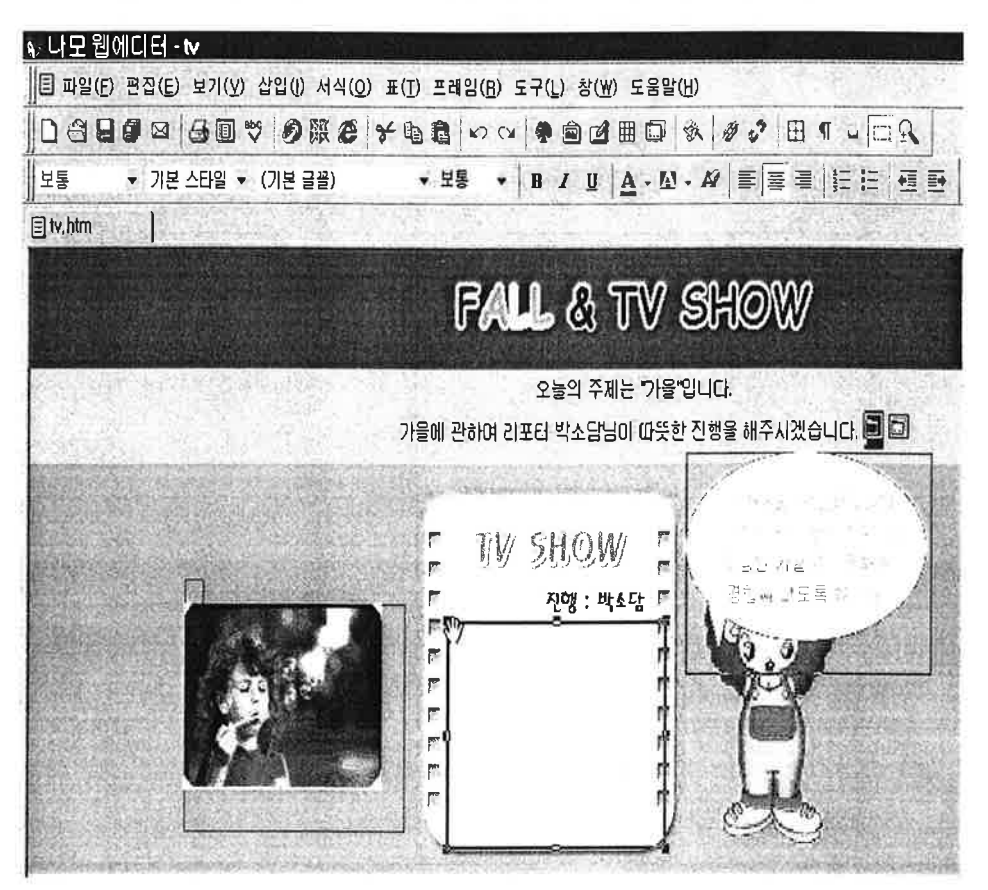

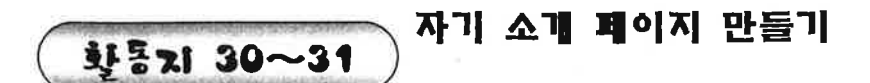

사이트 마법사를 이용하여 다음과 같은 홈페이지 문서를 만들어 보자.

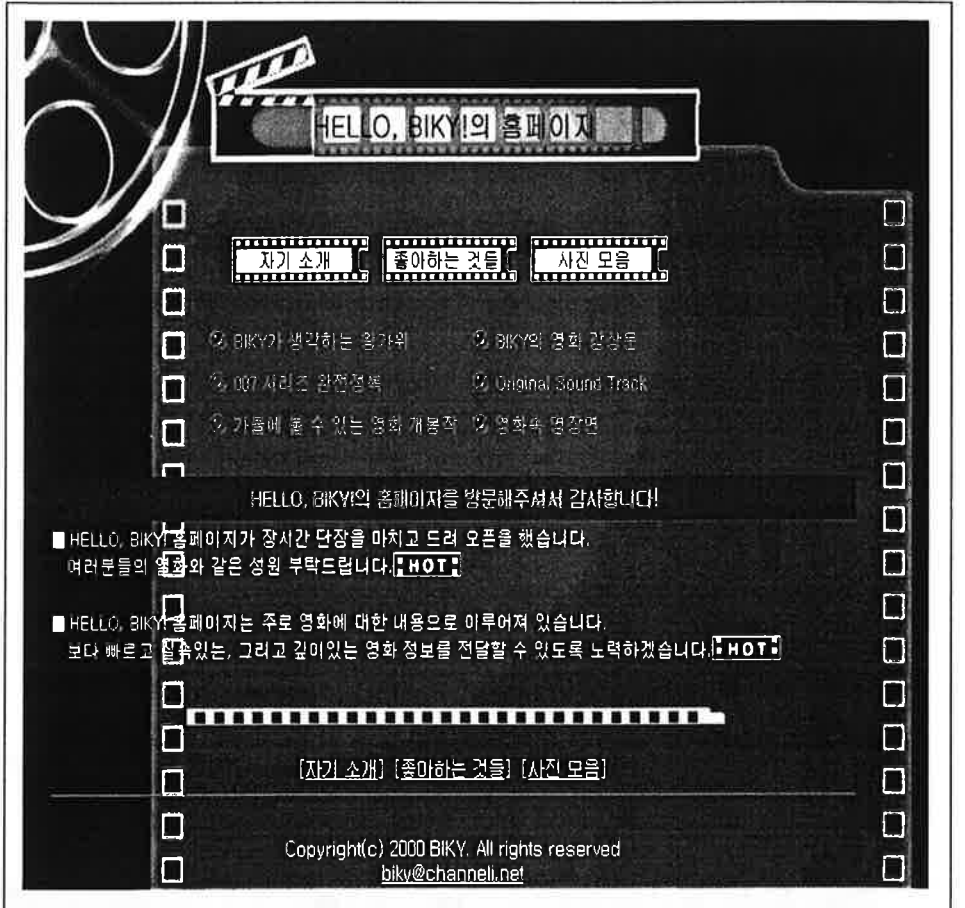

## 따라하기

- 1. 메뉴에서 [파일]-[프로젝트]-[사이트 마법사]를 선택한다.
- 2. [사이트 마법사] 대화 상자가 나타나면 먼저 사이트 유형 목록에서 [개인 홈페이지]를 선택한다. 페이지 선택 목록에서 자기소개, 좋아하는 것들, 사진 모음 목록만 체크하고[다음] 단추를 클릭한다.

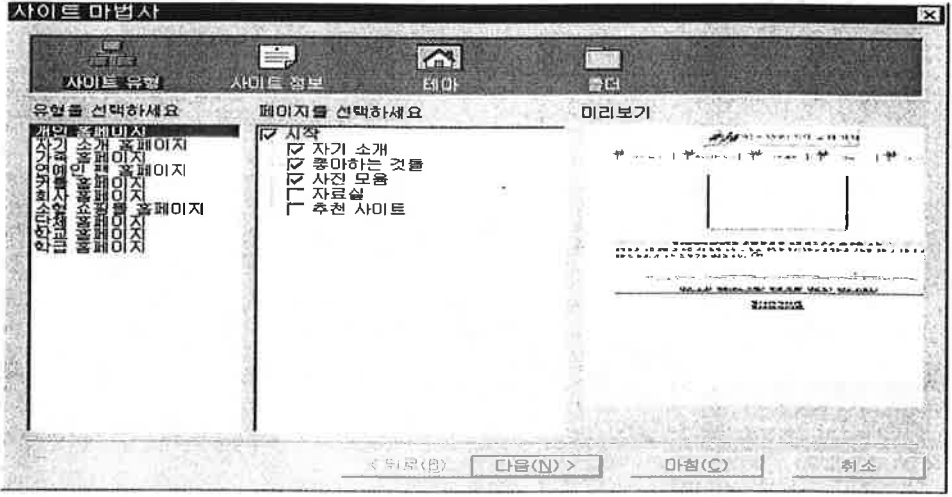

- 3. 사이트 정보에서 개인이나 단체의 이름. 이메일 주소, 저작권 등 사이트에 대한 정보를 입력한 뒤 [다음] 단추를 클릭한다.
- 4. 테마 목록에서 사이트를 적용할 테마를 선택한다. [취미] 항목에서 [영화]를 선택한 뒤 [다음]단추를 클릭한다
- 5. 폴더에서 프로젝트를 만들 위치를 지정한다. [찾아보기] 단추를 클릭하고 [폴더 찾아보기] 대화 상자에서 지정한다.
- 6. [마침] 단추를 클릭하여 새 프로젝트가 만들어지면 [사이트 관리자]창이 나타나고, 나모 윕에디터의 편집창에 만들어진 홈페이지의 쳇 페이지가 표시된다.

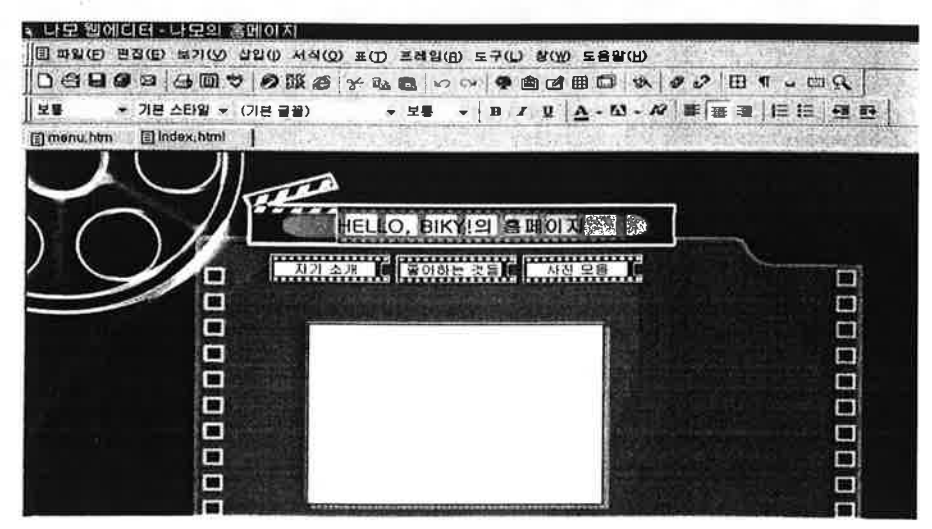

7. 그림을 삽입하도록 표시된 흰색 사각 영역을 선택한 후 Delete를 눌러

삭제 하다. 위치에 3\*2크기의 표를 삽입한 후 내용을 입력한다.

- 8. 페이지에 방문해 주셔서 감사하다는 내용이 입력되어 있는 표 부분을 수 정한다.
- 9. 페이지의 수정이 와료되면 [저장]단추를 클릭하여 문서를 저장한다. 파일 이름은 자동으로 'index. html'로 지정되지만 메뉴에서 [파일]-[다른 이 름으로 저장]을 선택하여 워하는 파일 이름을 지정할 수도 있다.
- 10. 다른 페이지의 내용도 수정하기 의해 [사이트 관리자] 창을 활성화한다. 수정함 파일을 더블 클릭하면 나모 웹에디터 편집 창에 선택한 페이지 가 표시된다. 여기서는 'profile. html'을 불러낸다.
- 11. 흰색 사각 영역을 더블 클릭하여 [그림 속성] 대화 상자가 나타나면 그림

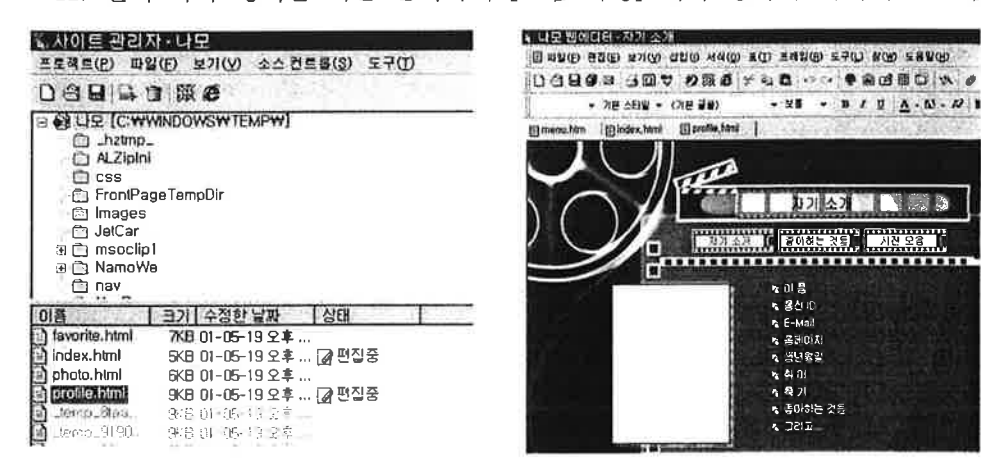

파일을 선택하여 삽입하고, 그림 옆의 표 부분도 수정한다. 또한 'photo. html'과 'favorite. html' 파일도 불러온 후 수정하고 저장한다.

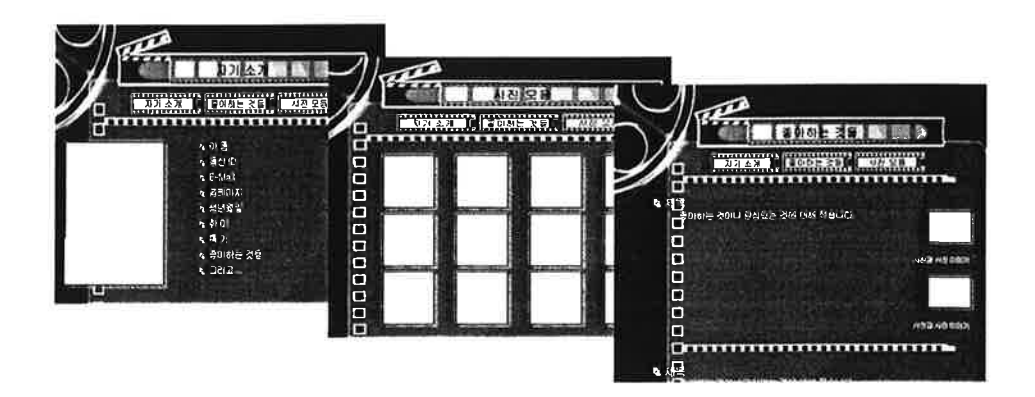